# **Blockorientierte Simulation mit BORIS**

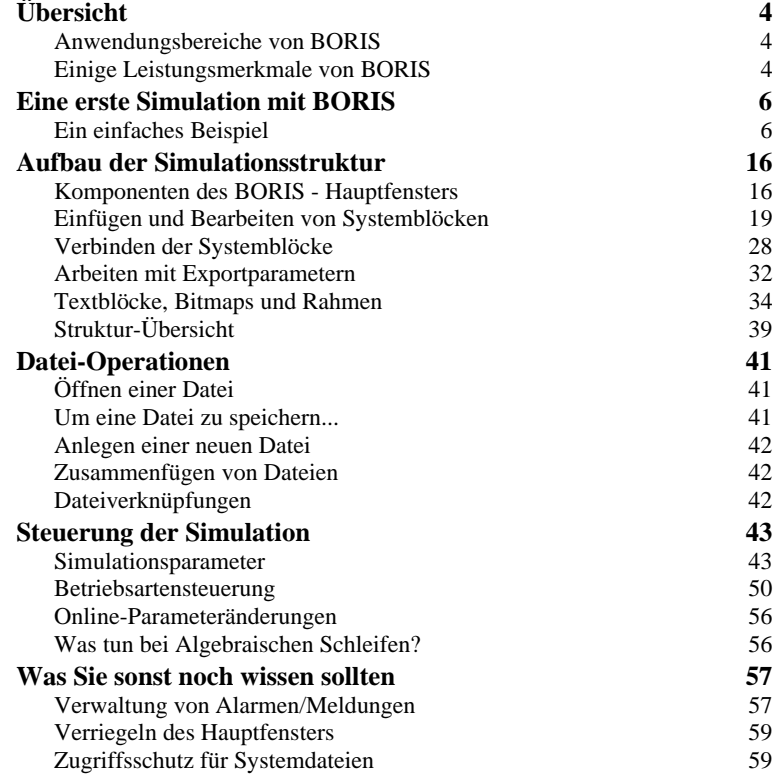

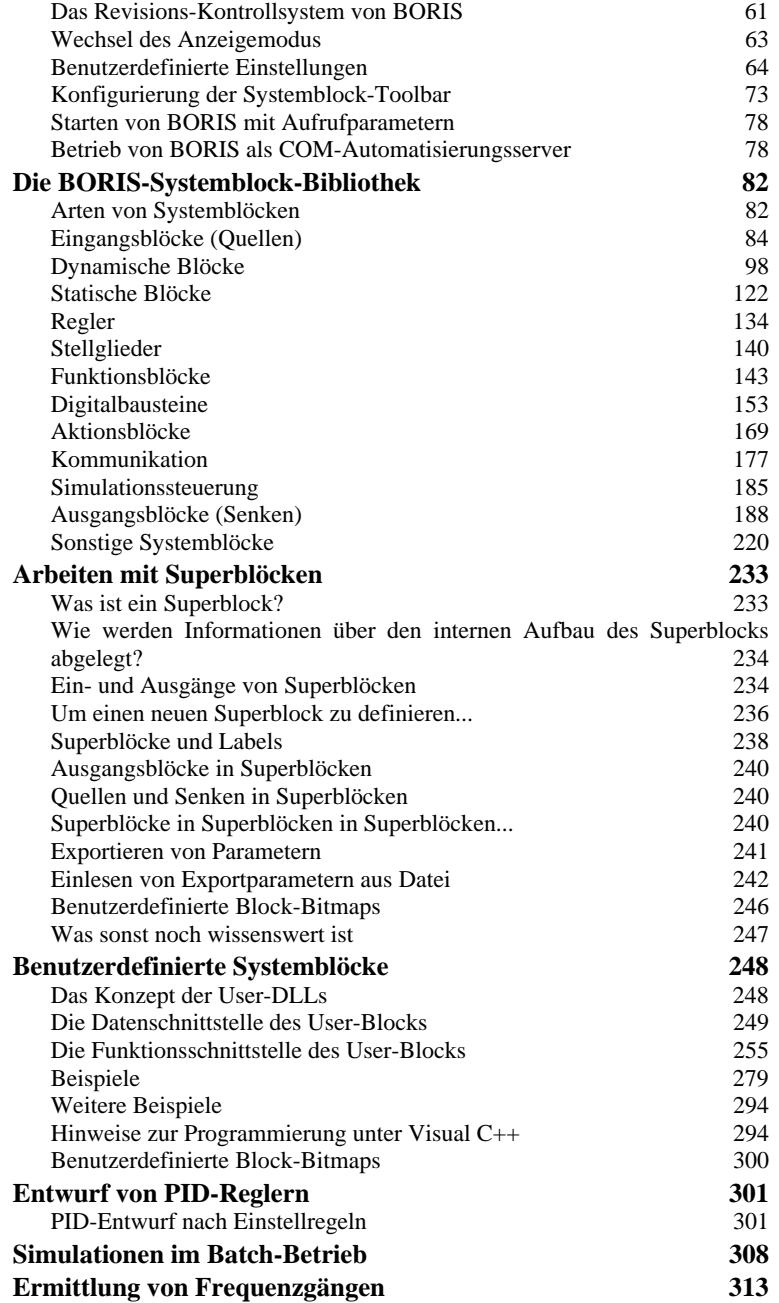

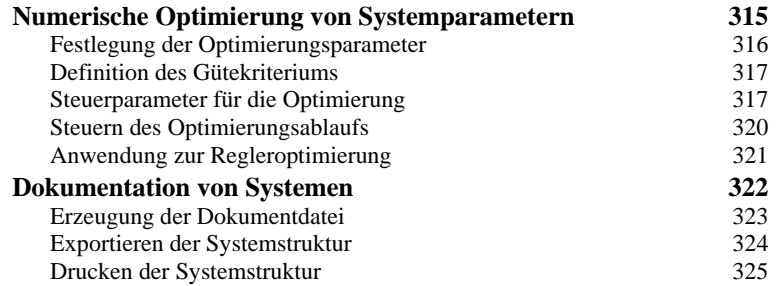

## **Übersicht**

## **Anwendungsbereiche von BORIS**

Das blockorientierte Simulationssystem BORIS ermöglicht die Simulation nahezu beliebig strukturierter dynamischer Systeme und eignet sich in Verbindung mit der Prozessschnittstelle und der optionalen C-Code-Generierung damit gleichermaßen für die Anwendungsbereiche

- Messwerterfassung und Signalanalyse,
- Regelkreisanalyse und -synthese,
- Systemoptimierung,
- Digitaltechnik,
- Konfigurierung und Parametrierung von Hardwarebaugruppen.

Neben den bekannten konventionellen Systemen können insbesondere auch Systeme mit Fuzzy- und/oder Neuro-Komponenten verarbeitet werden.

Besonders anspruchsvolle und komplexe Animationen und Prozessvisualisierungen lassen sich mit dem separat erhältlichen *Flexible Animation Builder* realisieren.

## **Einige Leistungsmerkmale von BORIS**

Einige der wesentlichen Leistungsmerkmale von BORIS (je nach Ausbaustufe der erworbenen Version):

- Umfangreiche Systembibliothek:
	- Signalgeneratoren (Dreieck, Rechteck, Sinus, Impuls, Rauschen, div. Testfunktionen)
	- Lineare Standardglieder ( $PT_1, PT_2, ...$ )
	- Lineare Übertragungsglieder höherer Ordnung
- Nichtlineare Kennlinienglieder; frei definierbare Kennlinien; algebraische Funktionen
- Lineare und nichtlineare Standard-Reglerkomponenten
- Fuzzy Controller und Neuronale Netze
- Anbindung benutzerdefinierter Funktionsblöcke über DLLs
- Verschiedene Ausgabeblöcke (Zeitverläufe, Trajektorienverläufe, analoge und digitale Anzeigeinstrumente, Oszillograph, Statusanzeigen)
- Aktionsblöcke zum interaktiven Eingriff in den Simulationsablauf (z. B. Schalter, Potentiometer)
- Ein- und Ausgabe von Signalverläufen aus bzw. in Dateien
- Spektralanalyse über Fast-Fourier-Transformation
- Statistik-Funktionen
- Digitale Bausteine (z. B. Logikgatter und Flip-Flops)
- Kommunikations-Bausteine (z. B. DDE-, TCP/IP- und OPC-Blöcke)
- Definition hierarchischer Makros (Superblöcke)
- ! Anzahl der Systemblöcke nur durch den Hauptspeicher des Rechners begrenzt
- Beliebige Plazierbarkeit von Systemblöcken; nahezu beliebig große, scrollfähige Arbeitsfläche
- Verschiedene Integrationsverfahren
- Automatischer oder halbautomatischer Entwurf von PID-Reglern anhand von Einstellregeln
- Numerische Parameteroptimierung auf der Basis von Evolutionsstrategien
- Prozessankopplung über A/D- und D/A-Wandlerkarten, serielle Messmodule, Prozessleitsysteme etc.
- Überführung beliebiger Systemstrukturen in ANSI-C-Code durch den leistungsfähigen AutoCode-Generator

Im nachfolgenden Kapitel soll zunächst anhand eines ausführlichen Beispiels eine Einführung in die Arbeit mit BORIS erfolgen.

## **Eine erste Simulation mit BORIS**

## **Ein einfaches Beispiel**

Die Benutzeroberfläche von BORIS orientiert sich im wesentlichen am Windows-Standard sowie den WinFACT-typischen Konventionen. Im folgenden wollen wir uns in die grundsätzliche Handhabung des Programms anhand eines einfachen Beispiels einarbeiten.

Das im folgenden beschriebene Beispiel befindet sich unter dem Namen DEMO1.BSY im Beispiel-Verzeichnis.

Wir wollen eine lineare Regelstrecke 2. Ordnung mit der Verstärkung *K* = 2 und den Zeitkonstanten  $T_1 = 1$  und  $T_2 = 2$  betrachten. Uns interessiert zunächst die Antwort *y*(*t*) des Systems auf eine sinusförmige Eingangsgröße  $u(t) = u_0 \sin \omega t$  mit der Amplitude  $u_0 = 1$  und der Kreisfrequenz  $\omega = 3$ . Wie lässt sich dieses Problem mit BORIS lösen?

Betrachten wir zunächst das Anwendungshauptfenster von BORIS, wie es sich uns direkt nach dem Aufruf des Programms darstellt. Wir erkennen am oberen Rand zwei horizontale Toolbars. Die untere, die sogenannte *Systemblock-Toolbar* ermöglicht den direkten Zugriff auf alle Systemblöcke und ist in verschiedene Blockgruppen (*Palettenseiten*) aufgeteilt, die über die Register aktiviert werden können.

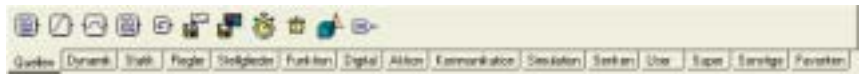

*Systemblock-Toolbar von BORIS* 

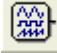

Wir benötigen zunächst einen *Signalgenerator* zur Erzeugung unseres Eingangssignals. Diesen erhalten wir durch Anklicken der ersten Schaltfläche der Palettenseiten *Quellen*. Der Generator erscheint daraufhin in der linken oberen Ecke des Zeichenfensters. Das Einfügen des Systemblocks wird weiterhin in der Statuszeile des Hauptfensters quittiert.

| <b>BERGS</b> |   |           | Enabeles Enteroldiste                                                                                                   |            |  |                          |  | Gilbiman ColeGerminuza Grazile |           |  | <b>Optioners</b> Hillie |  |                |  |  |                            | 長岡区 |  |
|--------------|---|-----------|----------------------------------------------------------------------------------------------------|------------|--|--------------------------|--|--------------------------------|-----------|--|-------------------------|--|----------------|--|--|----------------------------|-----|--|
|              |   |           |                                                                                                    |            |  |                          |  |                                |           |  |                         |  | 日本メロロクの風景を 世外先 |  |  |                            |     |  |
|              |   |           | .                                                                                                    |            |  |                          |  |                                |           |  |                         |  |                |  |  |                            |     |  |
|              |   |           | Latin: Dynami (14th   Uniginia   Fuelton Digital Aktor   Kommunication   Senation   Senator   United   Super   Senators |            |  |                          |  |                                |           |  |                         |  |                |  |  |                            |     |  |
|              |   | GONZALES/ |                                                                                                    |            |  |                          |  |                                |           |  |                         |  |                |  |  |                            |     |  |
|              | 广 |           |                                                                                                    |            |  |                          |  |                                |           |  |                         |  |                |  |  |                            |     |  |
|              |   |           |                                                                                                    |            |  |                          |  |                                |           |  |                         |  |                |  |  |                            |     |  |
|              |   |           |                                                                                                    |            |  |                          |  |                                |           |  |                         |  |                |  |  |                            |     |  |
|              |   |           |                                                                                                    |            |  |                          |  |                                |           |  |                         |  |                |  |  |                            |     |  |
|              |   |           |                                                                                                    |            |  |                          |  |                                |           |  |                         |  |                |  |  |                            |     |  |
|              |   |           |                                                                                                    |            |  |                          |  |                                |           |  |                         |  |                |  |  |                            |     |  |
|              |   |           |                                                                                                    |            |  |                          |  |                                |           |  |                         |  |                |  |  |                            |     |  |
|              |   |           |                                                                                                    |            |  |                          |  |                                |           |  |                         |  |                |  |  |                            |     |  |
|              |   |           |                                                                                                    |            |  |                          |  |                                |           |  |                         |  |                |  |  |                            |     |  |
|              |   |           |                                                                                                    |            |  |                          |  |                                |           |  |                         |  |                |  |  |                            |     |  |
|              |   |           |                                                                                                    |            |  |                          |  |                                |           |  |                         |  |                |  |  |                            |     |  |
|              |   |           |                                                                                                    | <b>OBT</b> |  | Disable lient El pasteix |  |                                | T-13 (01) |  |                         |  | lets/Version   |  |  | 1.1.600 ICI Ingenieurisian |     |  |

*Hauptfenster von BORIS nach dem Einfügen des Signalgenerators* 

Als nächstes wollen wir die Regelstrecke selbst einfügen. Dazu betätigen wir die mit *PT1T2* beschriftete Schaltfläche der Palette *Dynamik*. Der Block erscheint daraufhin rechts neben dem Generator.

Wir wollen den Block noch etwas nach rechts verschieben. Dazu aktivieren wir den Block durch Anklicken mit der linken Maustaste. Die Aktivierung ist am invertierten Blocktitel erkennbar. Bei festgehaltener linker Maustaste können wir den Block jetzt an der gewünschten Position plazieren.

Alternativ lassen sich einzelne Blöcke auch per Drag & Drop einfügen. Dazu wird die linke Maustaste nach dem Anklicken der Block-Schaltfläche festgehalten; der Block kann dann auf dem Arbeitsblatt direkt in die gewünschte Position gebracht und dort "fallengelassen" werden.

Nun benötigen wir noch einen Ausgabeblock zur späteren Anzeige der Simulationsergebnisse. Wir wollen dazu einen Block vom Typ *Zeitverlauf* wählen, den wir jetzt wieder über die Toolbar (Palettenseite *Senken*) einfügen und im Anschluss daran geeignet plazieren. Gleichzeitig mit der Darstellung des Blocksymbols wird ein zusätzliches Fenster geöffnet, das zunächst zum Symbol verkleinert ist. Dieses Anzeigefenster enthält später die eigentliche Simulationsgrafik.

Als nächstes wollen wir die notwendigen Verbindungen ziehen. Dabei gilt:

*Verbindungen werden vom Ausgang zum Eingang gezogen!* 

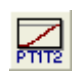

*Verschieben von Blöcken* 

Wir klicken daher zunächst den Ausgang unseres Signalgenerators - das mit "A" beschriftete, erhöht dargestellte Feld - mit der linken Maustaste an. Der Mauszeiger wechselt daraufhin seine Form und stellt - genügend Phantasie beim Anwender vorausgesetzt - einen stilisierten Lötkolben dar. Wir setzen den Cursor danach in das Eingangsfeld "E" unserer Regelstrecke - der Mauszeiger wechselt seine Farbe auf schwarz und zeigt ein Fadenkreuz - und betätigen nochmals die linke Maustaste. Die Verbindung wird daraufhin automatisch eingezeichnet. Auf die gleiche Weise verbinden wir den Ausgang der Strecke mit dem Eingang 1 des Zeitverlauf-Blocks.

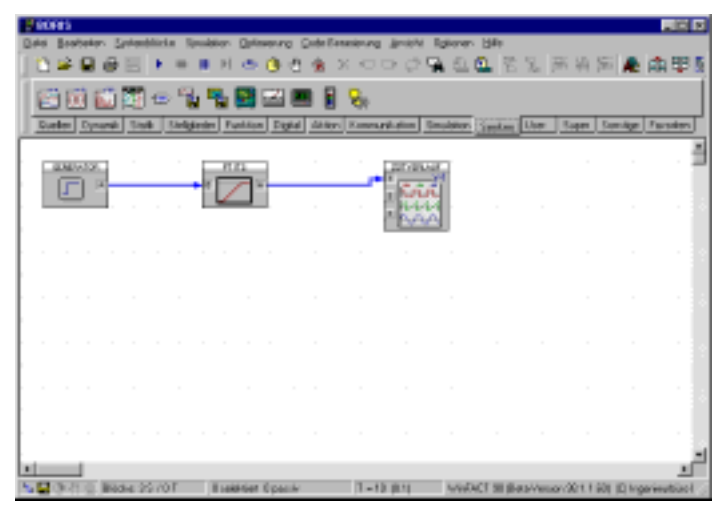

*Hauptfenster nach Einfügen aller Blöcke und Ziehen der Verbindungen* 

Die Struktur unseres Systems liegt nun fest. Bevor die Simulation gestartet werden kann, müssen wir unsere Blöcke natürlich noch parametrieren. Zu-Parametrie- nächst wollen wir dies für den Generator tun. Der einfachste Weg dazu besteht in einem Doppelklick mit der linken Maustaste auf den Systemblock. Es *rung der*  erscheint dann der zugehörige Eingabedialog, in dem wir die Änderungen vornehmen können. Wir müssen für unser Beispiel folgende Änderungen vornehmen, die in untenstehendem Dialog bereits eingetragen wurden: *Blöcke* 

> In der Schaltergruppe *Typ* wählen wir *Sinus* an.

 $\triangleright$  Im Feld *Kreisfrequenz* tragen wir den Wert 3 ein.

Nach Durchführung der Änderungen können wir die Einstellungen über die Schaltfläche *Test* austesten.

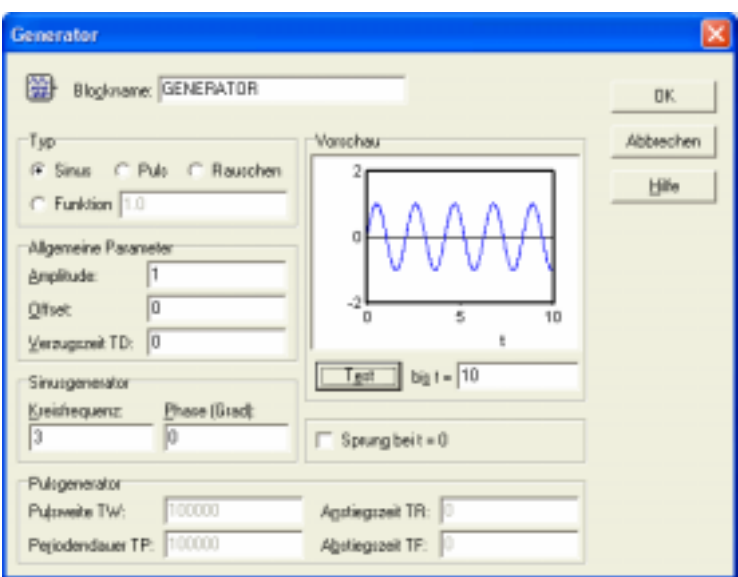

*Parameterdialog für Generator* 

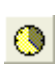

Auf die gleiche Weise parametrieren wir die Regelstrecke. Zur Verdeutlichung ändern wir hier zusätzlich den Blocknamen auf *Regelstrecke.* Zum Abschluss müssen wir die Simulationsparameter festlegen. Dazu wählen wir das Uhrensymbol in der oberen horizontalen Toolbar, der sogenannten *System-Toolbar* und gelangen dadurch in den entsprechenden Eingabedialog. Wir wählen eine Simulationsdauer von 20 und eine Simulationsschrittweite von 0.1. Aus diesen Einstellungen resultieren insgesamt 200 Simulationsschritte.

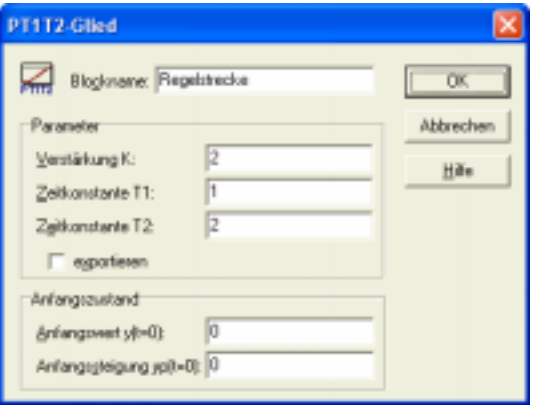

*Parametrierung der Regelstrecke* 

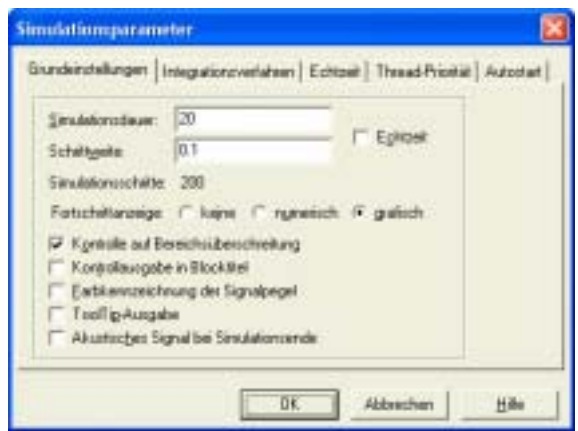

*Einstellung der Simulationsparameter* 

Unser System ist jetzt simulationsbereit. Um den Simulationsverlauf bereits während der Simulation verfolgen zu können, holen wir das Zeitverlauf-Anzeigefenster durch einen Doppelklick aus der Symboldarstellung zurück. Es wird daraufhin in Normalgröße dargestellt, enthält allerdings natürlich noch keine Ergebnisse. Wir können das Fenster jetzt beliebig vergrößern und verkleinern. Da wir die Simulationsdauer auf 20 erhöht haben, müssen wir die Zeitachse anpassen. Dies können wir über die Menüoption EINSTELLUNGEN des Anzeigefensters bewerkstelligen.

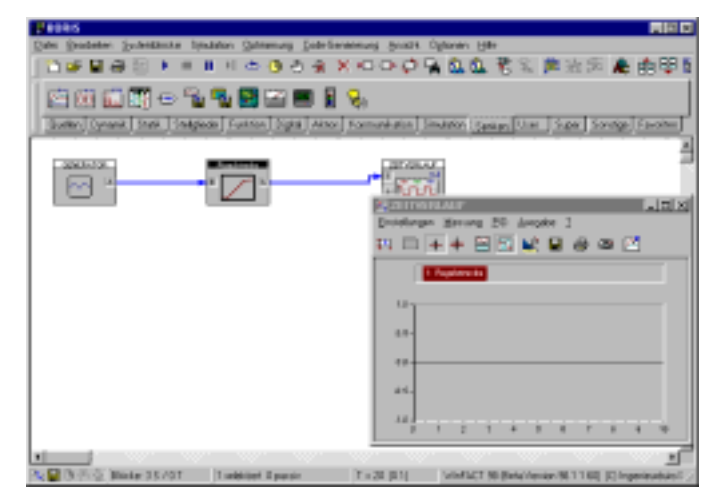

*Zeitverlauf-Anzeige in Normalgröße* 

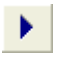

Der Start der Simulation bedarf nunmehr nur noch eines einzigen Tastendrucks auf den Einfachpfeil in der System-Toolbar. Der Fortgang wird im Statusfenster des Hauptfensters und natürlich auch im Zeitverlauf-Anzeigefenster angezeigt. Nach Ende der Simulation stellen wir fest, dass die Skalierung der Amplitudenwerte innerhalb des Zeitverlauf-Anzeigefensters recht ungünstig ist. Dem können wir durch eine Betätigung der linken Schaltfläche in der Toolbar des Fensters abhelfen. Daraufhin erfolgt ein automatisches Neuzeichnen der Kurve mit optimaler Skalierung.

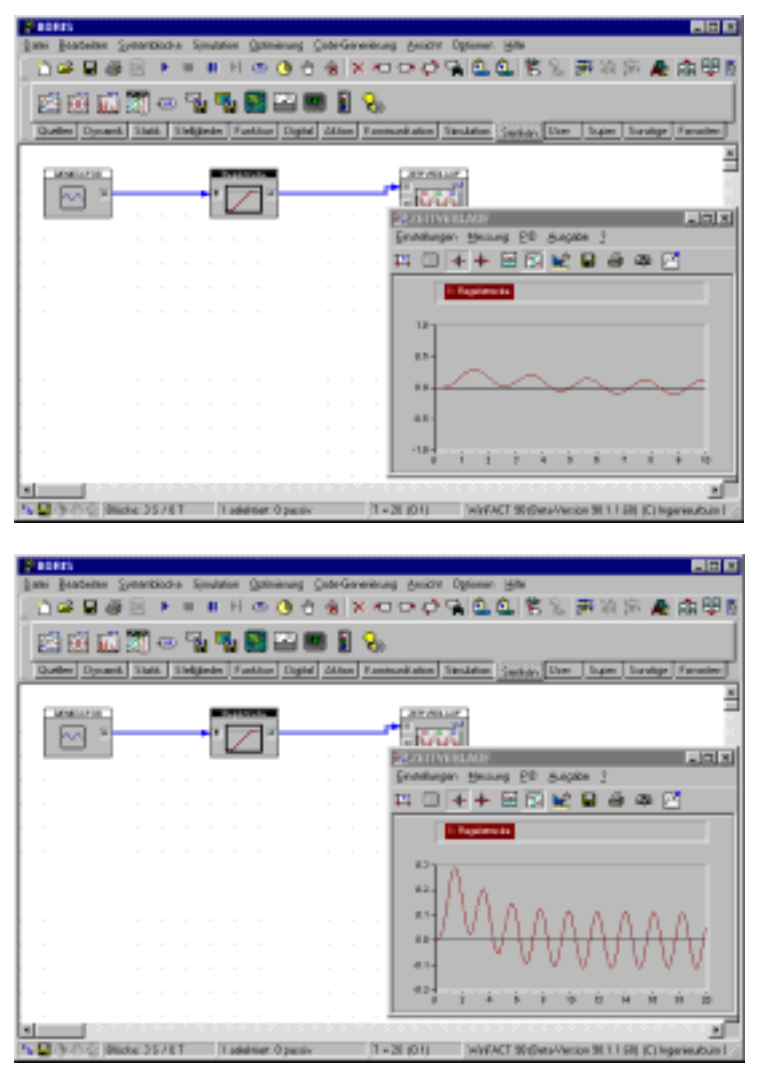

*Zeitverlauf-Anzeigefenstervor (oben) und nach der automatischen Umskalierung (unten)* 

Wir wollen nun - ausgehend vom bestehenden System - zu einem etwas komplexeren Beispiel übergehen. Unsere Regelstrecke soll zu einem geschlossenen Regelkreis ergänzt werden, der neben der Regelstrecke zunächst noch folgende Komponenten enthalten soll:

einen P-Regler mit der Verstärkung  $K_R = 2$ 

- $\pi$  ein Messglied in der Rückführung (PT<sub>1</sub>-Glied mit *K* = 1, *T* = 0.5)
- einen Subtrahierer für den Soll-Ist-Vergleich

Das im folgenden beschriebene Beispiel befindet sich unter dem Namen DEMO2.BSY im Beispiel-Verzeichnis.

-9

Da wir die bereits vorhandenen Blöcke auch weiterhin benötigen, reicht es aus, die bestehenden Verbindungen zu löschen. Dazu aktivieren wir zunächst die Regelstrecke (durch Einfachklick mit der linken Maustaste) und löschen dann über die entsprechende Schaltfläche der System-Toolbar die Ausgangsverbindung. Direkt im Anschluss daran können wir über die links daneben liegende Schaltfläche auch die Eingangsverbindung zum Generator löschen.

Die folgenden Schritte wollen wir nur noch grob beschreiben. Zunächst fügen wir folgende Blöcke ein:

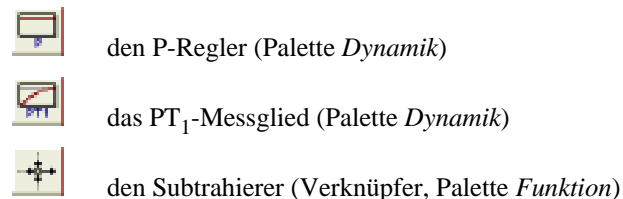

Im Anschluss daran ziehen wir die entsprechenden Verbindungen und parametrieren die einzelnen Blöcke. Beim Verknüpfer müssen wir insbesondere das negative Vorzeichen für die Rückführung vorsehen. Den Generator schalten wir auf die Betriebsart *Puls* um, so dass er einen Einheitssprung erzeugt. Da das Messglied in der Rückführung liegt, ist seine Orientierung etwas ungünstig. Dem können wir jedoch auf einfache Weise abhelfen, indem wir den Block um 180° drehen, so dass der Eingang rechts liegt. Die entsprechende Schaltfläche finden wir ebenfalls in der System-Toolbar. An den Zeitverlauf-Block schließen wir jetzt neben der Regelgröße, d. h. dem Ausgang der Regelstrecke, auch die Stellgröße (Ausgang des P-Reglers) und die Regelabweichung (Ausgang des Subtrahierers) an. Sofern wir alle Änderungen korrekt vorgenommen haben, sieht unser Anwendungsfenster nun in etwa wie folgt aus:

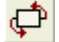

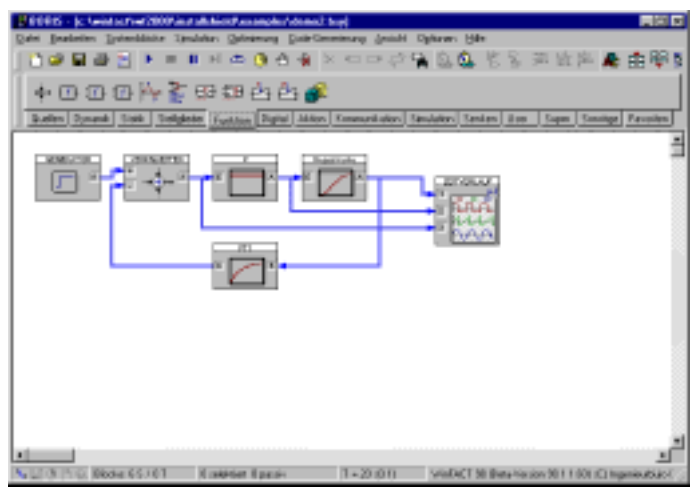

*Kompletter Regelkreis* 

Um alle drei darzustellenden Signale in getrennten Diagrammen zu erfassen, deaktivieren wir im über den Menüpunkt EINSTELLUNGEN erreichbaren Dialog des Zeitverlaufs die Option *Alle Kurven in ein Diagramm* bzw. betätigen die entsprechende Toolbar-Schaltfläche. Die anschließende Simulation liefert folgende Ergebnisse:

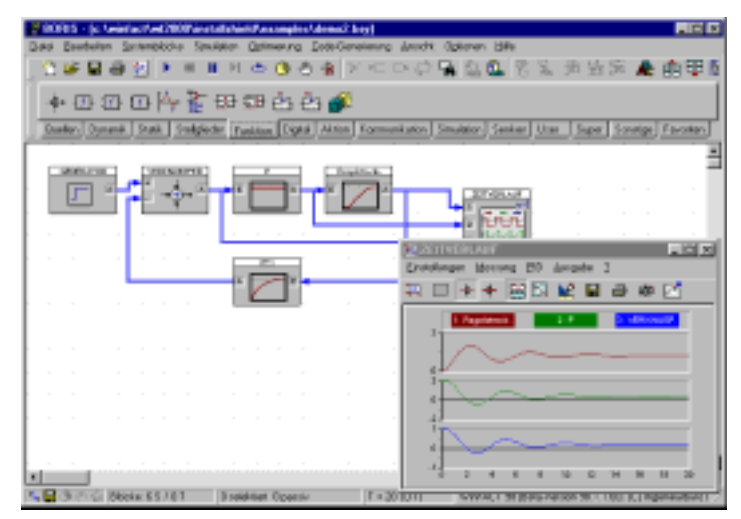

*Simulationsergebnisse* 

噐

Wir wollen unser System ein letztes Mal erweitern, so dass wir einen genauen Wert für die maximale Ausgangsgröße erhalten. Dazu fügen wir zwei weitere Systemblöcke ein:

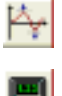

einen Extremwert-Block (Palette *Funktion*)

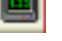

eine Digitalanzeige (Palette *Senken*)

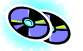

Dieses Beispiel befindet sich unter dem Namen DEMO3.BSY im Beispielverzeichnis.

Unser Simulationssystem weist damit folgende Struktur auf:

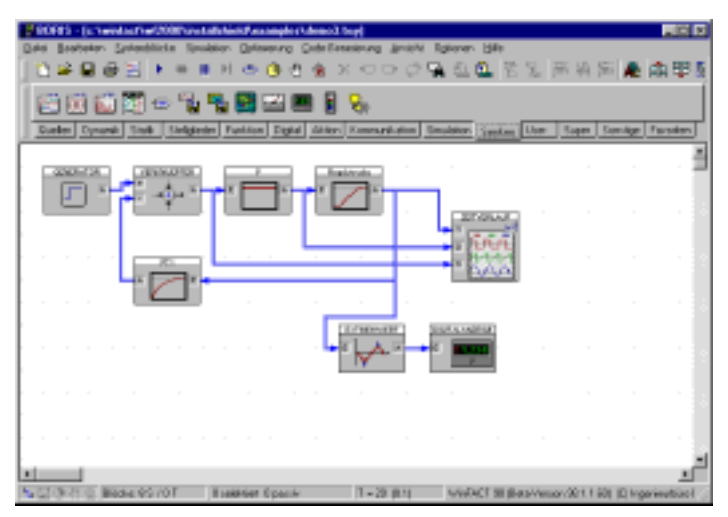

*System mit zusätzlicher Extremwertbestimmung* 

Vor der Simulation holen wir nun beide Anzeigefenster (Zeitverlauf und Digitalanzeige) aus der Symboldarstellung zurück. Nachfolgende Bildschirmgrafik zeigt das auf diese Weise erhaltene Simulationsergebnis. Dem Digitalinstrument können wir eine maximale Ausgangsgröße von ungefähr 1.31 entnehmen.

Wir wollen die einführenden Beispiele damit abschließen. Die folgenden Kapitel enthalten eine vollständige, detaillierte Beschreibung aller Leistungsmerkmale, Bedienoptionen und zur Verfügung stehenden Systemblöcke.

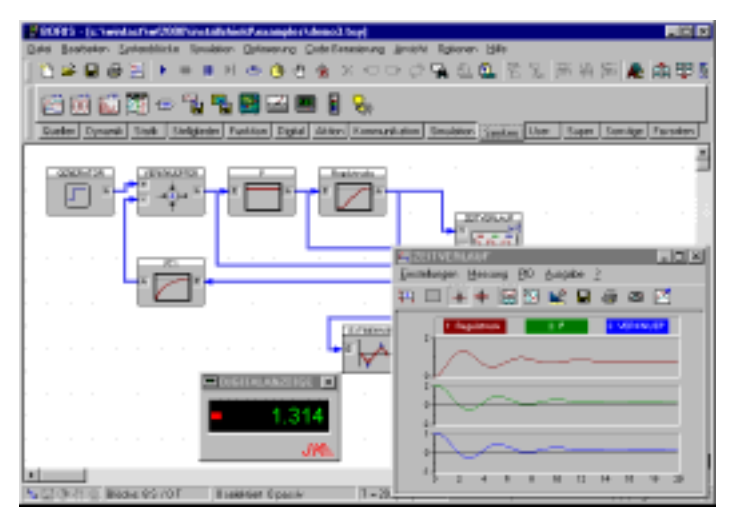

*Simulationsergebnis* 

## **Aufbau der Simulationsstruktur**

## **Komponenten des BORIS - Hauptfensters**

Nachfolgende Grafik zeigt das BORIS-Hauptfenster mit seinen einzelnen Komponenten. Das Fenster enthält neben den Windows - Standardkomponenten die folgenden Bestandteile:

• Eine erste horizontale Toolbar (System-Toolbar) unterhalb des Menüs. Diese Toolbar enthält Schaltflächen für die am häufigsten benutzten Befehle. Über OPTIONEN | TOOLBARS | SYSTEMTOOLBAR SICHTBAR kann die Toolbar wechselweise zu- oder abgeschaltet werden.

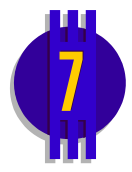

- Eine zweite horizontale Toolbar (Optionen-Toolbar). Sie ermög[lic](#page-16-0)ht die schnelle Suche nach Text- oder Systemblöcken innerhalb der aktuellen Systemstruktur sowie die Änderung von Blockgrößen. Über OP-TIONEN | TOOLBARS | OPTIONENTOOLBAR SICHTBAR kann die Toolbar wechselweise zu- oder abgeschaltet werden.
- Eine dritte, in mehrere Paletten aufgeteilte horizontale Toolbar (Systemblock-Toolbar). Sie ermöglicht den direkten Zugriff auf alle Systemblöcke. Die Palette *Favoriten* kann vom Anwender beliebig konfiguriert werden (siehe Abschnitt *Konfigurierung der Systemblock-Toolbar*). Über OPTIONEN | TOOLBARS | SYSTEMBLOCKTOOLBAR SICHTBAR kann die Toolbar wechselweise zu- oder abgeschaltet werden.
- Eine vertikale Toolbar am rechten Fensterrand (Farb-Toolbar). Über diese ist ein schnelles Ändern der Farbe von Verbindungen oder Kommentartexten möglich.
- Eine Statuszeile am unteren Fensterrand. Sie gibt die Anzahl der aktuell vorhandenen Systemblöcke<sup>1</sup>, die Anzahl der selektierten bzw.

l

<span id="page-16-0"></span><sup>&</sup>lt;sup>1</sup> In Klammern wird zusätzlich die Zahl der für Versionen mit eingeschränkter Blockzahl relevante Blockanzahl angegeben; hierbei werden Signalquellen, Signalsenken und Label-Blöcke nicht mitgezählt.

passiv gesetzten Blöcke<sup>1</sup> sowie die aktuellen Simulationsparameter in der Form T =  $T_{\text{Simu}} (\Delta T)$  an. Dabei ist  $T_{\text{Simu}}$  die Simulationsdauer und ∆*T* die Simulationsschrittweite. Das nachfolgende Kürzel (oben *RK*) kennzeichnet das aktive Integrationsverfahren. Wurde die Betriebsart *Echtzeitsimulation* aktiviert, wird im Anschluss daran zusätzlich das Kürzel *RT* (für *Real Time*) angezeigt.

Während der Simulation zeigt die Statuszeile den Fortlauf der Simulation an, sofern diese Option nicht deaktiviert wurde. Am linken Rand der Statuszeile zeigen fünf Icons den aktuellen Systemzustand an:

 $\mathbf{H}_{\mathbf{c}}$  Autorouter aktiv

System wurde seit der letzten Änderung noch nicht gespeichert

- $\bigcirc$  Simulation läuft
- $\sqrt{\frac{m}{n}}$  Breakpoint aktiv
- **D** Optimierung läuft
- Das eigentliche Zeichenfenster zur Anzeige der Systemstruktur. Es ist über seine Bildlaufleisten sowohl in vertikaler als auch in horizontaler Richtung scrollbar; bei Mäusen mit Mausrad ist ein vertikales Scrollen auch über das Mausrad möglich. Zu Beginn befindet sich der sichtbare Ausschnitt in der linken oberen Ecke. Dieser Ausgangszustand kann jederzeit über OPTIONEN | BILDAUSSCHNITT IN URSPRUNG wiederhergestellt werden. Das Zeichenfenster weist standardmäßig ein Punktraster auf, an dem alle Systemblöcke mit der linken oberen Ecke ausgerichtet werden. Über die Menüfolge OPTIONEN | AN RASTER AUS-RICHTEN lässt sich das automatische Ausrichten deaktivieren; die Systemblöcke sind dann beliebig plazierbar. Die Anzeige des Rasters selbst lässt sich über OPTIONEN | RASTER ANZEIGEN ausschalten.

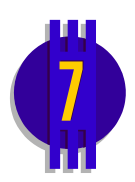

Häufig möchte man – z. B. während der Simulation – die eigentlich Systemstruktur ausblenden. Dies ist über die Menüoption ANSICHT | AUF TOOLBAR VERKLEINERN/WIEDERHERSTELLEN bzw. die Schaltfläche möglich. Das Hauptfenster von BORIS wird dann auf die Höhe der System-Toolbar verkleinert (siehe nachfolgende Bildschirmgrafik) bzw. seine ursprüngliche Höhe wiederhergestellt.

l

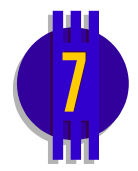

<sup>1</sup> Man beachte, dass bei der Anzeige der Systemblockanzahl nur "echte" Systemblöcke (also keine Textblöcke) gezählt werden, während bei der Anzahl der selektierten bzw. passiven Blöcke alle Blocktypen berücksichtigt werden!

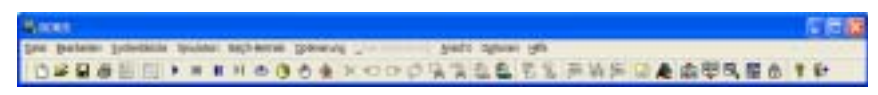

*Auf Toolbar verkleinertes BORIS-Hauptfenster* 

## **Einfügen und Bearbeiten von Systemblöcken**

Das Einfügen und Bearbeiten von Systemblöcken umfasst folgende Möglichkeiten:

- *Einfügen* neuer Blöcke aus der Systemblock-Bibliothek
- *Selektieren* einzelner Blöcke oder Blockgruppen
- *Verschieben* einzelner Blöcke oder Blockgruppen
- *Löschen* einzelner Blöcke oder Blockgruppen
- *Drehen* einzelner Blöcke
- *Kopieren* und *Einfügen* einzelner Blöcke oder Blockgruppen
- *Deaktivieren* (Passivsetzen) einzelner Blöcke oder Blockgruppen
- *Parametrieren* einzelner Blöcke
- Ändern der *Blockgröße*

#### **Wie ein Block aufgebaut ist**

Folgende Grafik zeigt den Aufbau eines Systemblocks:

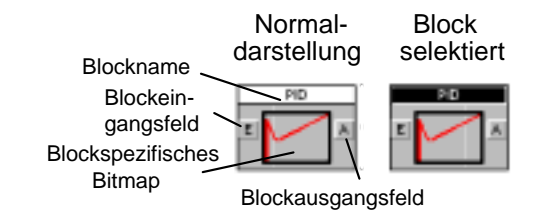

Er besteht aus folgenden Komponenten:

• Dem *Titelbalken*, der den Blocknamen enthält. Dieser entspricht per Voreinstellung dem Namen des Blocktypen, kann aber vom Anwender über den Parameterdialog modifiziert werden (max. 25 Zeichen). Im selektierten Zustand wird der Titelbalken invertiert. Ist der Blockname

zu lang, um vollständig angezeigt zu werden, wird er automatisch abgekürzt.

- Den *Ein* und *Ausgangsgrößenfeldern*, die zum Ziehen von Verbindungen benötigt werden. Bei Blöcken mit nur einem Ein- und Ausgang ist das Eingangsfeld mit "E" und das Ausgangsfeld mit "A" gekennzeichnet; bei mehreren Ein- oder Ausgängen sind diese in der Regel durchnumeriert oder tragen spezielle Bezeichnungen (z. B. "R" und "S" beim RS-Flip-Flop).
- Einem *blockspezifischen Bitmap*, das den jeweiligen Blocktyp unmittelbar erkennen lässt.

Ein Block kann je nach Blocktyp bis zu fünfzig Ein- und Ausgänge besitzen.

#### **Um einen neuen Block einzufügen...**

...gibt es drei verschiedene Möglichkeiten:

- 1. Sie klicken mit der linken Maustaste die entsprechende Schaltfläche in der Systemblock-Toolbar an. Der Block wird dann automatisch an einer freien Stelle auf dem Arbeitsblatt plaziert.
- 2. Sie wählen den entsprechenden Blocktyp aus dem SYSTEMBLÖCKE-Untermenü des Hauptmenüs. Auch in diesem Fall wird der Block automatisch plaziert.
- 3. Sie klicken mit der linken Maustaste die entsprechende Schaltfläche in der Systemblock-Toolbar an, halten die Maustaste gedrückt und ziehen den Block per Drag & Drop an den gewünschten Ort. Beim Loslassen der Maustaste wird der Block dann dort plaziert.

Letztere Vorgehensweise empfiehlt sich vor allem dann, wenn bereits eine Vielzahl von Blöcken auf dem Arbeitsblatt plaziert wurde.

#### **Wie Sie Blöcke selektieren**

Zur Selektion einzelner Blöcke oder ganzer Blockgruppen gibt es verschiedene Möglichkeiten:

- $\triangleright$  Einen einzelnen Block selektieren Sie durch einfaches Anklicken mit der Maus. War zuvor ein anderer Block selektiert, so wird dessen Selektion zurückgenommen.
- $\triangleright$  Sollen zusätzlich weitere Blöcke selektiert werden, so erreichen Sie dies, indem Sie diese bei festgehaltener <Shift>- oder <Strg>-Taste anklicken.

Ein nochmaliges Anklicken eines bereits selektierten Blocks nimmt die Selektion wieder zurück.

- $\triangleright$  Alternativ dazu können Sie ganze Blockgruppen durch Aufziehen eines Rechtecks mit festgehaltener linker Maustaste selektieren. Alle Blöcke, die vollständig im Rechteck liegen, werden dabei selektiert.
- $\triangleright$  Über die Menüoption BEARBEITEN | ALLE BLÖCKE SELEKTIEREN lassen sich alle Blöcke gleichzeitig selektieren.

Das Anklicken einer beliebigen freien Stelle innerhalb des Zeichenbereichs nimmt alle Selektionen zurück.

#### **So verschieben Sie Blöcke**

Zum Verschieben eines Blocks oder mehrerer Blöcke gehen Sie wie folgt vor:

- 1. Selektieren Sie zunächst den zu verschiebenden Block bzw. die zu verschiebenden Blöcke.
- 2. Klicken Sie mit der linken Maustaste den Innenbereich des zu verschiebenden Blocks bzw. - bei der Verschiebung einer Blockgruppe den Innenbereich eines beliebigen selektierten Blocks bei festgehaltener Maustaste und verschieben Sie die Blöcke in gewünschter Weise. Der Cursor wechselt dabei zur Kreuzform. Bei Erreichen des Fensterrands erfolgt automatisches Scrollen.

Nach der Verschiebung werden die Blöcke gegebenenfalls so ausgerichtet, dass sie sich nicht überlappen.

#### **Verschieben des Gesamtsystems**

Während der Systemkonfigurierung kann speziell bei komplexeren Systemen der Fall auftreten, dass links oder oberhalb des Systems weitere Systemblöcke eingefügt werden sollen, dort aber kein Platz mehr zur Verfügung steht. Daher bietet BORIS die Möglichkeit, das Gesamtsystem (d. h. alle Blöcke und Verbindungen) auf einfache Weise zu verschieben, ohne dass diese zuvor selektiert werden müssen. Die Verschiebung kann in alle Richtungen vorgenommen werden und erfolgt bei jedem Schritt um eine Rastereinheit. Die entsprechenden Menübefehle lauten:

OPTIONEN | SYSTEM NACH RECHTS VERSCHIEBEN OPTIONEN | SYSTEM NACH LINKS VERSCHIEBEN OPTIONEN | SYSTEM NACH UNTEN VERSCHIEBEN

OPTIONEN | SYSTEM NACH OBEN VERSCHIEBEN

#### **Löschen von Blöcken**

Das Löschen von Blöcken kann auf drei Arten erfolgen:

- > Durch Selektieren der zu löschenden Blöcke und Wahl der Menüoption BEARBEITEN | BLOCK LÖSCHEN
- > Durch Selektieren der zu löschenden Blöcke und Betätigung der Schaltfläche  $\mathbb{Z}$  der System-Toolbar
- $\triangleright$  Durch Selektieren der zu löschenden Blöcke und einen rechten Mausklick. Im daraufhin erscheinenden Popup-Menü wählen Sie die Option LÖSCHEN. Soll nur ein einzelner Block gelöscht werden, kann dieser direkt mit der rechten Maustaste angeklickt werden, ohne dass er zuvor selektiert werden muss.

Eingangs- und Ausgangsverbindungen der gelöschten Blöcke werden automatisch mitgelöscht.

#### **So lassen sich Blöcke drehen**

Die Orientierung eines Blocks kann um 180° gedreht werden, so dass die Eingänge auf der rechten Seite liegen (beispielsweise für Blöcke in einer Rückführung). Dazu wird der Block zunächst selektiert und dann über BEARBEITEN | BLOCK DREHEN oder Betätigung der Schaltfläche  $\vec{P}$  gedreht. Alternativ dazu können Sie den Block mit der rechten Maustaste anklicken und im daraufhin erscheinenden Popup-Menü die Option DREHEN wählen. Die Blockverbindungen werden automatisch nachgeführt (dies gilt allerdings nicht für manuelle Verbindungen; siehe dazu später!).

#### **Kopieren und Einfügen**

Das Kopieren und Einfügen einzelner Blöcke oder ganzer Blockgruppen läuft über eine temporäre Datei mit Namen BOCOPY.TMP ab. Dabei werden die selektierten Blöcke, ihre Parameter und die Verbindungen der Blöcke untereinander kopiert bzw. eingefügt. Gehen Sie wie folgt vor:

- $\triangleright$  Selektieren Sie die zu kopierenden Blöcke.
- " Wählen Sie die Menüoption BEARBEITEN | KOPIEREN bzw. betätigen die Schaltfläche der System-Toolbar.

> Zum Einfügen wählen Sie BEARBEITEN | EINFÜGEN bzw. die Schaltfläche **2.** Der Cursor wechselt daraufhin seine Gestalt und Sie können die gewünschte Zielposition (linke obere Ecke) des einzufügenden Teilsystems durch Anklicken des Arbeitsblattes vorgeben.

#### **Wie Sie Blöcken ihre Parameter verpassen**

Die Parametrierung eines Systemblocks erfolgt am einfachsten durch einen Doppelklick mit der linken Maustaste innerhalb des Blocks. Alternativ dazu kann nach Selektion des Blocks die Menüfolge BEARBEITEN | BLOCK BEARBEITEN aufgerufen werden. Es erscheint dann der blockspezifische Parameterdialog, über den die gewünschten Parameteränderungen vorgenommen werden können. Folgende Grafik zeigt beispielhaft den Parameterdialog für ein schwingfähiges  $PT<sub>2</sub>$ -Glied.

Der Parameterdialog weist - unabhängig vom Blocktyp - am oberen Rand ein Texteingabefeld für den Blocknamen auf, der in der Blockdarstellung jeweils im Titelbalken erscheint. Dieser Blockname entspricht in der Voreinstellung dem Namen des Blocktyps, kann vom Anwender aber beliebig geändert werden. Die Länge des Blocknamens darf jedoch 25 Zeichen nicht überschreiten. Darüber hinaus weist jeder Parameterdialog eine *Hilfe*-Schaltfläche auf, über die Informationen zum jeweiligen Blocktyp angefordert werden können.

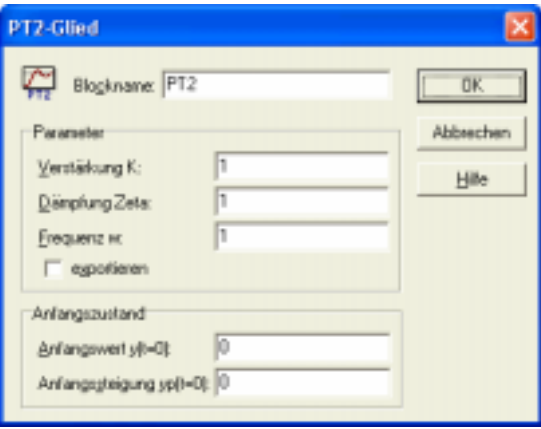

*Parameterdialog für schwingfähiges PT<sub>2</sub>-Glied* 

#### **Sein oder nicht sein? So setzen Sie Blöcke passiv**

Häufig möchte man gewisse Teile der Simulationsstruktur kurzzeitig "ausschalten", z. B. um verschiedene Modellansätze vergleichen zu können, um File-Output-Blöcke zu deaktivieren oder um bei sehr komplexen Strukturen auch einfach nur Rechenzeit zu sparen. Statt diese Komponenten mühsam aus der Struktur entfernen und später wieder einfügen zu müssen, bietet Ihnen BORIS die Möglichkeit, Blöcke auf Mausklick *passiv zu setzen*. Passiv gesetzte Blöcke werden während der Simulation so behandelt, als wären sie nicht vorhanden. Blockeingänge, die von einem passiv gesetzten Block gespeist werden, werden also wie offene Eingänge behandelt (ein passiver Block in einer Reihenschaltung "unterbricht" die Verbindung also beispielsweise!).

Um einen einzelnen Block passiv zu setzen,

" klicken Sie den Block mit der *rechten* Maustaste an und wählen im daraufhin eingeblendeten Popup-Menü die Option PASSIV

oder (und das ist der umständliche Weg)

 $\triangleright$  selektieren Sie den Block und wählen im Hauptmenü die Menüoption BEARBEITEN | BLOCK PASSIV.

Wollen Sie mehrere Blöcke gleichzeitig passiv setzen, so

- $\triangleright$  selektieren Sie die Blöcke,
- $\triangleright$  klicken mit der rechten Maustaste auf das Arbeitsblatt und wählen im daraufhin eingeblendeten Popup-Menü die Option PASSIV

oder (wiederum umständlicher)

 $\triangleright$  selektieren Sie die Blöcke und wählen im Hauptmenü die Menüoption BEARBEITEN | BLOCK PASSIV.

Um einen passiven Block wieder zu aktivieren,

" klicken Sie den Block mit der *rechten* Maustaste an und wählen im daraufhin eingeblendeten Popup-Menü die Option AKTIV

oder (und das ist der umständliche Weg)

 $\triangleright$  selektieren Sie den Block und wählen im Hauptmenü die Menüoption BEARBEITEN | BLOCK AKTIV.

Um mehrere passive Blöcke zu aktivieren, verfahren Sie sinngemäß.

Um *alle* Blöcke zu aktivieren,

 $\triangleright$  wählen Sie die Menüoption BEARBEITEN | ALLE BLÖCKE AKTIVIEREN.

Passiv gesetzte Blöcke erkennen Sie am grauschattierten Block-Bitmap. Ebenso werden Verbindungen, die von passiven Blöcken ausgehen oder solche speisen, grau dargestellt, sofern diese Option nicht über den Anzeige-Dialog (OPTIONEN | ANPASSEN...) deaktiviert wurde.

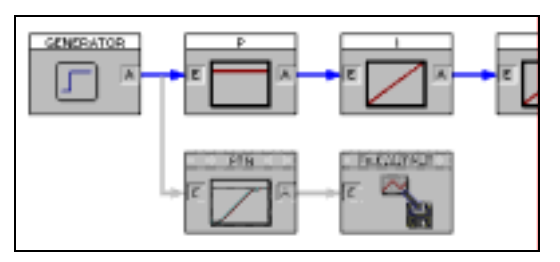

*Passivsetzen von Blöcken: Der untere vom Generator ausgehende Zweig wurde hier deaktiviert.* 

#### **Wo ist er denn? Blöcke suchen (und finden)**

Beim Bearbeiten komplexer Simulationsstrukturen ist oft ein schneller Zugriff auf einen bestimmten Block notwendig, z. B. um seine Parameter zu ändern. Das Durchsuchen des Systems über die Bildlaufleisten ist hier oft sehr mühsam; außerdem wird der gesuchte Block in vielen Fällen gar nicht im aktuell geladenen System, sondern z. B. in einem der definierten Superblöcke (u. U. sogar in einem Superblock innerhalb eines Superblocks...) sein. BORIS bietet daher eine leistungsfähige Suchfunktion, die über BEARBEITEN | BLOCK SUCHEN... bzw. die Schaltfläche der System-Toolbar aufgerufen wird.

Der Suchdialog listet nach dem Aufruf im oberen Teil, der Baumstrukturansicht, zunächst alle Blöcke bis zur untersten Hierarchieebene auf. Über das Eingabefeld *Einblenden bis Ebene* können die Ebenen schrittweise ausgeblendet werden. Die untere Ansicht (Listenstruktur) enthält grundsätzlich alle Ebenen. Dabei wird die oberste Ebene (d. h. die aktuell geladene System- oder Superblockdatei) mit *MAIN* bezeichnet, untergeordnete Ebenen werden jeweils durch einen Punkt voneinander getrennt. So bezeichnet z. B. *MAIN.TASTERA* einen Block, der sich in der aktuellen Systemdatei im Superblock *TASTERA* befindet.

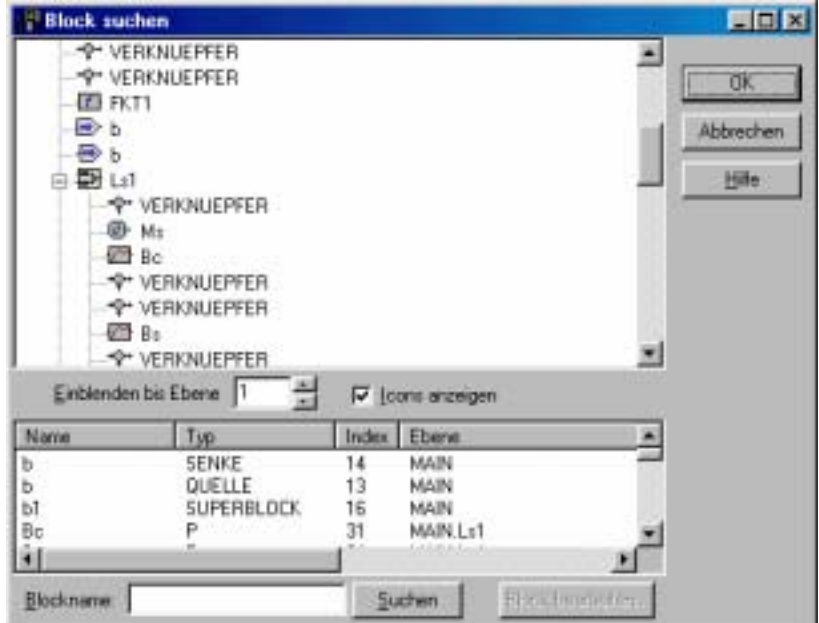

*Der* Block suchen*-Dialog von BORIS* 

Alle Einträge der Listenstruktur sind alphabetisch bezüglich des Blocknamens geordnet. Durch Anklicken einer der Listenüberschriften kann die Sortierung jedoch auch nach einem anderen Kriterium (z. B. dem Blocktyp) erfolgen. Zum Auffinden eines gesuchten Blocks gibt es zwei Möglichkeiten: einen Doppelklick auf die entsprechende Baum- oder Listenansicht oder die Eingabe des Blocknamens (oder eines Teils davon, z. B. *GEN*) im Eingabefeld *Blockname* und Betätigung der *Suchen*-Schaltfläche. Das weitere Verhalten von BORIS hängt nun vom gewählten Blocktyp ab:

- Ein Block *der obersten Hierachieebene* wird automatisch selektiert und der Bildausschnitt - soweit möglich - so verschoben, dass der gesuchte Block genau in der Fenstermitte plaziert ist.
- Wurde ein Block gewählt, der sich *in einem Superblock* befindet (gleichgültig in welcher Hierarchieebene), so wird der entsprechende Superblock automatisch zur Bearbeitung geladen. Der gesuchte Block wird in diesem Fall allerdings *nicht* automatisch mittig plaziert, so dass ggf. innerhalb der geladenen Superblock-Datei erneut die Suchfunktion aufgerufen werden muss!

Blöcke der obersten Hierarchieebene (mit Ausnahme von Superblöcken) können außerdem direkt aus dem Dialog heraus über die Schaltfläche *Block bearbeiten* bearbeitet werden.

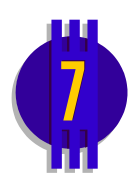

Blöcke innerhalb der aktuellen Systemstruktur können alternativ auch direkt über die Optionen-Toolbar gesucht werden (siehe nachfolgende Bildschirmgrafik). Dazu wird der Name des gesuchten Blocks oder der Anfang des Blocknamens (hier *Motor*) in das Editierfeld eingegeben und der Suchvorgang über die *Go*-Schaltfläche gestartet. Wird ein passender Block gefunden, erscheint er in der linken oberen Ecke der Arbeitsfläche; andernfalls erfolgt eine Warnmeldung. Durch wiederholte Betätigung der *Go*-Schaltfläche kann nach weiteren passenden Blöcken gesucht werden.

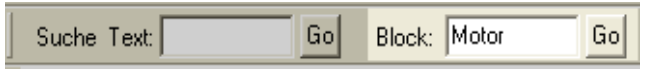

*Suchen von Blöcken über die Optionen-Toolbar* 

### **Ändern der Blockgröße**

BORIS kann alle Systemblöcke in unterschiedlichen Größenstufen darstellen. Ein neu eingefügter Block wird in der Regel in der größten Stufe (100%) dargestellt. Diese Standard-Einstellung kann aber über den Anzeige-Dialog (erreichbar über OPTIONEN | ANPASSEN..., Eingabefeld *Standard-Blockgröße*) geändert werden.

Um die Blockgröße einzelner oder mehrerer Blöcke zu ändern, gehen Sie wie folgt vor:

- 1. Öffnen Sie das Blockgrößen-Fenster über ANSICHT | BLOCKGRÖßEN-FENSTER.
- 2. Selektieren Sie die zu modifizierenden Blöcke.
- 3. Geben Sie im Eingabefeld *Relative Größe* des Blockgrößen-Fensters die gewünschte Größe an und betätigen Sie die *Zuweisen*-Schaltfläche.

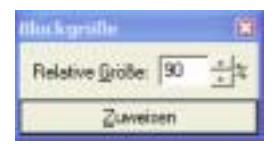

*Das Blockgrößen-Fenster* 

## **Verbinden der Systemblöcke**

#### **So verbinden Sie zwei Blöcke miteinander**

Alle Verbindungen zwischen Blöcken werden mausgesteuert gezogen. Da ein integrierter Autorouter automatisch für rechtwinklige, möglichst kreuzungsfreie Verbindungen sorgt, müssen in der Regel lediglich die beiden zu verbindenden Blöcke angewählt werden. Bei Bedarf kann der Autorouter über OPTIONEN | AUTOROUTER auch deaktiviert werden, so dass die Verbindungen auch manuell gelegt werden können. Der aktuelle Status wird in der Statuszeile grafisch angezeigt.

Um eine automatische Verbindung zu ziehen, gehen Sie wie folgt vor:

- 1. Zunächst ist das Ausgangsfeld des Blocks, von dem die gewünschte Verbindung ausgehen soll, mit der linken Maustaste anzuklicken. Der Mauszeiger wechselt dadurch seine Form und stellt nunmehr einen stilisierten Lötkolben dar. Ein *A* neben dem Cursor weist auf den aktivierten Autorouter hin.
- 2. Jetzt kann das Eingangsfeld des Zielblocks angewählt und durch einen Mausklick mit der linken Taste bestätigt werden. Sobald Sie sich über einem zulässigen Eingangsfeld befinden, wechselt der Cursor seine Farbe auf schwarz und es erscheint zusätzlich ein stilisiertes Fadenkreuz. Während der Mausbewegung wird vom Ausgangsblock ein "Gummiband" nachgeführt. Bei Erreichen des Zeichenfensterrands erfolgt ein automatisches Scrollen. Soll eine begonnene Verbindung rückgängig gemacht werden, so erreicht man dies durch Anklicken einer beliebigen freien Stelle innerhalb des Zeichenfensters.

Nach regulärer Beendigung der Verbindung wird diese automatisch mit entsprechender Bepfeilung eingezeichnet. Die Verbindungen werden so gelegt, Ziehen einer dass möglichst keine anderen Systemblöcke geschnitten werden. Sollte dies automatischen dennoch einmal vorkommen, kann man in den meisten Fällen durch leichtes Verbindung Verschieben einzelner Blöcke den gewünschten Zustand herstellen. Verbindungen, die von demselben Blockausgang stammen, werden vom Autorouter in der Regel automatisch zusammengefasst.

> *Manuelle* Verbindungen werden komplett vom Anwender gezogen und können prinzipiell beliebigen Verlauf haben. Zum Ziehen manueller Verbindungen muss der Autorouter ausgeschaltet sein. Um eine manuelle Verbindung zu ziehen, gehen Sie wie folgt vor:

*Ziehen einer manuellen Verbindung* 

*Bearbeiten einer manuellen Verbindung* 

*Umwandeln von Verbindungen* 

- 1. Klicken Sie das Ausgangsfeld des Blocks, bei dem die Verbindung starten soll, mit der linken Maustaste an.
- 2. Um einen Knickpunkt anzulegen, betätigen Sie die linke Maustaste. Eine Verbindung kann bis zu 8 Knickpunkte besitzen. Sofern die Option *An Raster ausrichten* aktiviert ist, werden die einzelnen Teilstücke automatisch rechtwinklig ausgerichtet, sofern sie eine bestimmte Neigung nicht überschreiten.
- 3. Um eine manuelle Verbindung abzuschließen, klicken Sie das Eingangsfeld des Blocks an, in dem die Verbindung enden soll.

Eine begonnene Verbindung können Sie durch *Doppel*klick auf eine freie Stelle des Arbeitsblattes jederzeit zurücknehmen.

Manuelle Verbindungen können jederzeit modifiziert werden. Dazu gehen Sie wie folgt vor:

- 1. Klicken Sie die Verbindung mit der linken Maustaste an. Die Knickpunkte werden daraufhin markiert.
- 2. Die einzelnen Knickpunkte lassen sich nun bei festgehaltener linker Maustaste beliebig verschieben. Wird dabei zusätzlich die <Shift> oder <Strg>-Taste gedrückt, werden die verschobenen Punkte automatisch auf ein virtuelles 5-Pixel-Raster ausgerichtet.
- 3. Um einen neuen Knickpunkt einzufügen, klicken Sie die Stelle, an der der neue Punkt eingefügt werden soll, doppelt an.

Manuelle Verbindungen können jederzeit in automatische Verbindungen umgewandelt werden und umgekehrt. Um eine manuelle Verbindung in eine automatische Verbindung (bzw. umgekehrt) zu überführen, gehen Sie wie folgt vor:

- 1. Klicken Sie mit der rechten Maustaste auf das Blockeingangs- bzw. -ausgangsfeld, in das die gewünschte Verbindung läuft.
- 2. Wählen Sie im daraufhin erscheinenden Popup-Menü die Option VERBINDUNG MANUELL bzw. VERBINDUNG AUTO.

Wollen Sie alle Verbindungen eines Blocks gleichzeitig modifizieren, so erreichen Sie dies wie folgt:

- 1. Selektieren Sie den Block.
- 2. Wählen Sie im Hauptmenü die Option BEARBEITEN | VERBINDUN-GEN | EINGANGSVERBINDUNGEN MANUELL bzw. entsprechende.

Vom Ausgang eines Blocks können beliebig viele Verbindungen ausgehen. Jeder Blockeingang kann jedoch nur eine Verbindung erhalten. Die Verbindungen können auf verschiedene Weise dargestellt werden. Die entsprechenden Möglichkeiten werden über OPTIONEN | ANPASSEN angeboten.

#### **Wie Sie Verbindungen löschen**

Um eine einzelne Verbindung zu löschen, gehen Sie wie folgt vor:

- 1. Klicken Sie mit der rechten Maustaste auf das Blockeingangs- bzw. -ausgangsfeld, in das die gewünschte Verbindung läuft.
- 2. Wählen Sie im daraufhin erscheinenden Popup-Menü die Option LÖSCHEN.

Wollen Sie alle Verbindungen eines Blocks gleichzeitig löschen, so erreichen Sie dies wie folgt:

- 1. Selektieren Sie den Block.
- 2. Wählen Sie im Hauptmenü die Option BEARBEITEN | VERBINDUN-GEN | EINGANGSVERBINDUNGEN LÖSCHEN bzw. BEARBEITEN | VERBIN-DUNGEN | AUSGANGSVERBINDUNGEN LÖSCHEN oder betätigen Sie in der System-Toolbar die Schaltfläche Dzw. <sup>D</sup>.

#### **Jetzt wird`s bunt: Mehrfarbige Verbindungen**

Manchmal ist es aus Gründen der Übersichtlichkeit erwünscht, einzelnen Verbindungen unterschiedliche Farben zu geben. Daher erlaubt BORIS für jede Verbindung eine individuelle Farbe. Die Farbe für neu eingefügte Verbindungen ist standardmäßig blau. Diese Einstellung kann aber über den Anzeige-Dialog (erreichbar über OPTIONEN | ANPASSEN...) verändert werden. Um die Farbe bereits vorhandener Verbindungen zu ändern, gehen Sie wie folgt vor. Um die Farbe einer einzelnen Ein- bzw. Ausgangsverbindung eines Blocks zu ändern,

- > klicken Sie mit der rechten Maustaste auf das Blockeingangs- bzw. -ausgangsfeld, in das die gewünschte Verbindung läuft und
- $\triangleright$  wählen im daraufhin erscheinenden Popup-Menü die Option VERBINDUNGSFARBE....

Um die Farbe aller Ein- bzw. Ausgangsverbindungen eines Blocks gleichzeitig zu ändern,

 $\triangleright$  selektieren Sie den Block und

 $\triangleright$  wählen im Hauptmenü die Option BEARBEITEN | VERBINDUNGEN | FARBE EINGANGSVERBINDUNGEN ... bzw. entsprechende.

Zur Auswahl der gewünschten Farbe erscheint jeweils der entsprechende Windows-Farbauswahl-Standarddialog.

Alternativ dazu können Verbindungsfarben auch über die Farb-Toolbar modifiziert werden:

- Ist aktuell kein Block selektiert, ändert ein linker Mausklick auf die Toolbar die voreingestellte Farbe für neue Verbindungen (wird im obersten Feld der Toolbar angezeigt).
- Sind ein oder mehrere Blöcke selektiert, ändert ein linker Mausklick die Farbe aller Eingangsverbindungen, ein rechter Mausklick die Farbe aller Ausgangsverbindungen. Die voreingestellte Farbe für neue Verbindungen bleibt davon unberührt.

#### **Anzeige der Blockverbindungen**

Um sich bei komplexen Systemen einen Überblick über die Verbindungen der Blöcke untereinander zu verschaffen, kann die Menüfolge BEAR-BEITEN | BLOCK-INFO... herangezogen werden. Der entsprechende Dialog listet dann alle mit dem selektierten Block verbundenen Blöcke - getrennt nach Einund Ausgängen - auf.

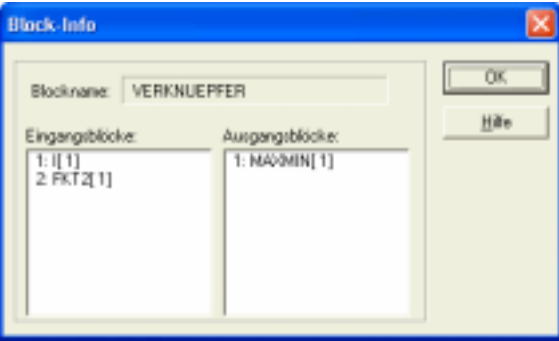

*Block-Info-Dialog* 

### **Arbeiten mit Exportparametern**

Eine Vielzahl von Systemblocktypen besitzt sogenannte *Exportparameter*. Dies sind Blockparameter, die dem Anwender einen "Zugriff von außen" gestatten, der für verschiedene Zwecke genutzt werden kann:

- $\triangleright$  Aus der aktuellen Systemebene heraus können Exportparameter über einen globalen Dialog gesetzt oder auch aus einer Datei eingelesen werden (s. u.).
- $\triangleright$  Innerhalb eines Superblocks können Exportparameter benutzt werden, um diese aus dem Superblock in die darüberliegende Ebene zu exportieren und von dort zu modifizieren. Einzelheiten dazu finden Sie im Abschnitt *Arbeiten mit Superblöcken*.
- > Fließkomma-Exportparameter innerhalb der aktuellen Systemebene können durch eine numerische Parameteroptimierung optimiert werden. Näheres dazu finden Sie im Abschnitt *Numerische Optimierung von Systemparametern*.
- $\triangleright$  Fließkomma-Exportparameter können aus der Simulation heraus über PARMOD-Blöcke (Parameter-Modifizierer) modifiziert werden. Ihr aktueller Wert kann ferner über einen PARVAL-Block ausgelesen werden.
- $\triangleright$  Auf Basis von Fließkomma-Exportparametern können im so genannten *Batch-Betrieb* automatisch ganze Simulationsreihen durchgeführt werden. Hinweise dazu finden Sie im Abschnitt *Simulationen im Batch-Betrieb*.

Um einen exportfähigen Blockparameter als Exportparameter aktiv werden zu lassen, muss dieser zunächst "freigeschaltet" werden. Nachfolgende Grafik zeigt den Parameterdialog eines  $PT_1T_2$ -Glieds. Bei diesem Blocktyp können die Verstärkung *K* sowie die Zeitkonstanten  $T_1$  und  $T_2$  exportiert werden. Dazu ist das Auswahlfeld *exportieren* zu aktivieren. Es sind jeweils nur alle Exportparameter eines Blocks gleichzeitig aktivierbar bzw. deaktivierbar.

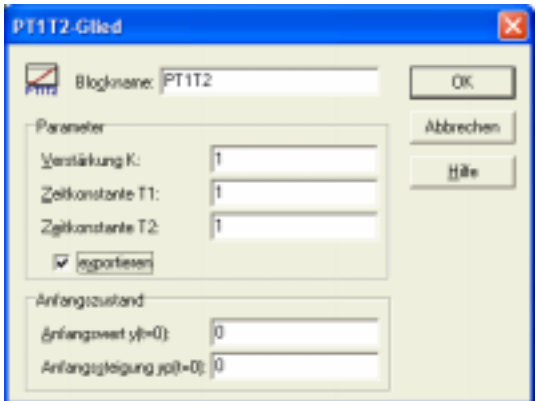

*Parameterdialog eines PT1T2-Blocks mit aktivierten Exportparametern* 

Sollen alle verfügbaren Exportparameter der aktuellen Systemstruktur gleichzeitig aktiviert werden, so ist dies über BEARBEITEN | EXPORTPARAME-TER | ALLE AKTIVIEREN möglich; über BEARBEITEN | EXPORTPARAME-TER | ALLE DEAKTIVIEREN können alle Parameter wieder deaktiviert werden. Über die Menüoption BEARBEITEN | EXPORTPARAMETER | BEARBEITEN lassen sich alle aktivierten Exportparameter der aktuellen Systemstruktur modifizieren.

Die Zuordnung der Exportparameter wird dabei über den *Blocknamen* vorgenommen; alle Blöcke, die Parameter exportieren, sollten daher möglichst unterschiedliche Blocknamen aufweisen, um Fehlzuordnungen zu vermeiden. Über die Menüoption DATEI | AUF DOPPELTE BLOCKNAMEN ÜBERPRÜFEN... kann das System ggf. überprüft werden. In der Spalte *Typ* des Dialogs wird der jeweilige Parametertyp (*F* für Fließkomma, *I* für Ganzzahl und *S* für String) angezeigt. Über die Schaltfläche *Aus Datei*... können die Parameter alternativ aus einer Textdatei eingelesen werden. Diese muss in jeder Zeile einen Parameterwert enthalten; für obiges Beispiel also in der ersten Zeile den Parameterwert für Block *Zweipunkt*, Parameter *yMin*, in der zweiten Zeile den Wert für Block *Zweipunkt*, Parameter *yMax* usw.

| Blockname       | Parameter |   | Typ Zulessige: Wertebereich | Aktueller Wert | ٠ |  |
|-----------------|-----------|---|-----------------------------|----------------|---|--|
| ZWEIPUNKT       | uMin      | F | $[-1E 30 - 1E 30]$          | -1             |   |  |
| ZWEIPUNKT       | yMax      | ρ | I-1E30  1E30)               |                |   |  |
| PT1             | κ         | F | I-1E30  1E30)               |                |   |  |
| P <sub>T1</sub> |           | F | $[16-30]$ $1630]$           | 15             |   |  |
| PT1T2           | ĸ         |   | 1-1E30  1E30)               |                |   |  |
| PT1T2           | T1        | F | $[16-301630]$               |                |   |  |
| PT1T2           | T2        | F | $[16-301630]$               |                |   |  |
| PIN             |           | F | $[16-301630]$               |                |   |  |
| PTN             | n         |   | 1181                        |                |   |  |
|                 |           |   |                             |                |   |  |

*Dialog zur Bearbeitung von Exportparametern* 

## **Textblöcke, Bitmaps und Rahmen**

#### **Arbeiten mit Textblöcken**

Neben den eigentlichen Systemblöcken besteht in BORIS die Möglichkeit, beliebige Kommentartexte in das Strukturbild einzufügen. Diese Texte können in verschiedenen Farben und Schriftgrößen bzw. -typen gewählt und ebenso wie Systemblöcke verschoben und auch wieder gelöscht werden. Wahlweise kann ein Text dabei entweder direkt auf dem Arbeitsblatt erscheinen oder aber nur ein Hinweis auf den Text selbst, der dann erst durch einen Doppelklick auf diesen Hinweis erscheint. Letztere Möglichkeit ist insbesondere dazu geeignet, längere Informationstexte in einer Systemstruktur "unterzubringen".

Zum Einfügen eines neuen Kommentartextes dient die Menüfolge BEARBEI-TEN | TEXT EINFÜGEN bzw. die Schaltfläche **. Der Cursor wechselt daraufhin** seine Gestalt und der voreingestellte Text *Text* kann per Drag & Drop auf dem Arbeitsblatt plaziert werden. Durch einen Doppelklick kann dieser anschließend modifiziert werden. Ein Verschieben des Textes ist wie bei Systemblökken mit festgehaltener linker Maustaste möglich.

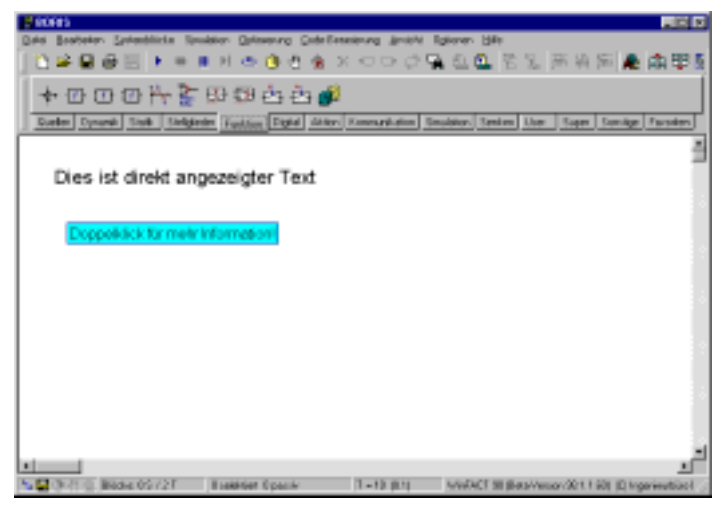

*Direkt angezeigter Text (oben) und Hinweis auf versteckten Text (unten)* 

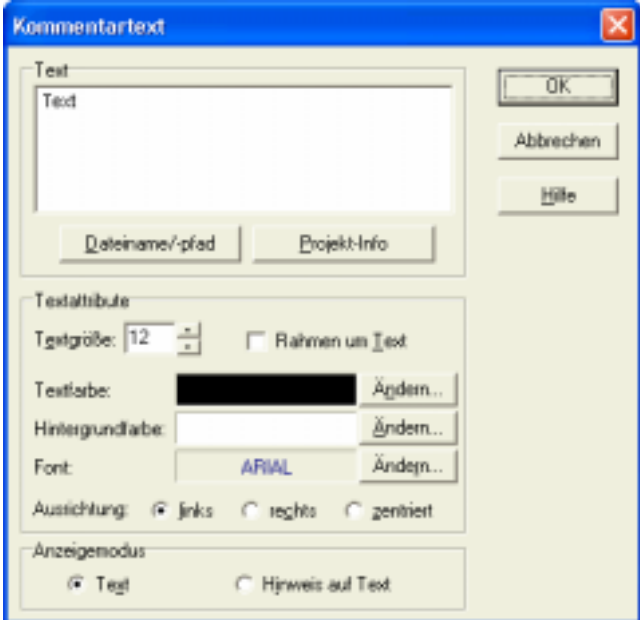

*Dialog zur Modifikation von Textblöcken* 

Die Text- bzw. Hintergrundfarbe kann alternativ auch über die Farb-Toolbar von BORIS geändert werden. Ein linker Mausklick ändert dabei die Textfarbe des aktuell selektierten Textblocks, ein rechter Mausklick die Hintergrundfarbe.

#### **Suchen nach Texten**

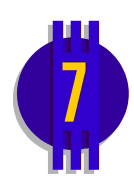

Textblöcke können auch benutzt werden, um bestimmte Teilstrukturen innerhalb der aktuellen Systemstruktur anhand von Beschriftungstexten auf schnelle Weise aufzufinden. Zu diesem Zweck dient die Menüoption BEARBEITEN | TEXT SUCHEN... (in diesem Fall werden alle vorhandenen Texte innerhalb der aktuellen Struktur aufgelistet) oder die Optionen-Toolbar (siehe nachfolgende Bildschirmgrafik). Dazu wird der zu suchende Text oder seine ersten Buchstaben (hier *abc*) in das Editierfeld eingegeben und der Suchvorgang über die *Go*-Schaltfläche gestartet. Wird ein passender Textblock gefunden, erscheint dieser in der linken oberen Ecke der Arbeitsfläche; andernfalls erfolgt eine Warnmeldung.

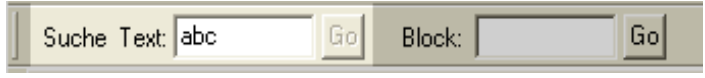

*Suchen von Textblöcken über die Optionen-Toolbar* 

#### **Einfügen von Bitmaps**

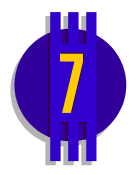

Neben Textinformationen können auch Bitmap-Grafiken in die Systemstruktur eingefügt werden; dazu dient die Menüoption BEARBEITEN | BITMAP-GRAFIK EINFÜGEN bzw. die Schaltfläche . Die eingefügte Grafik kann auf Wunsch transparent dargestellt und in ihrer Größe vielfältig modifiziert werden (siehe nachfolgende Bildschirmgrafik). Man beachte dabei, dass gewöhnliche Systemblöcke und Textblöcke immer *vor*, Verbindungen aber immer *hinter* der Bitmap-Grafik erscheinen.
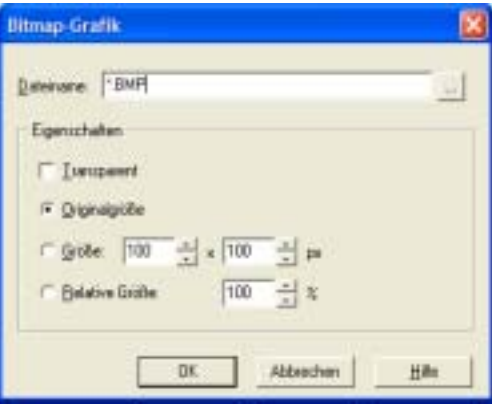

*Dialog zur Modifikation von Bitmap-Grafiken* 

#### **Die Rahmenfunktion von BORIS**

Ein weiteres Feature zur besseren Dokumentation von Systemstrukturen stellt die Rahmenfunktion von BORIS dar. Sie ermöglicht es, zusammengehörige Blöcke durch einen umgebenden Rahmen optisch zusammenzufassen. Auf die Simulation hat diese Funktion natürlich keinerlei Einfluss.

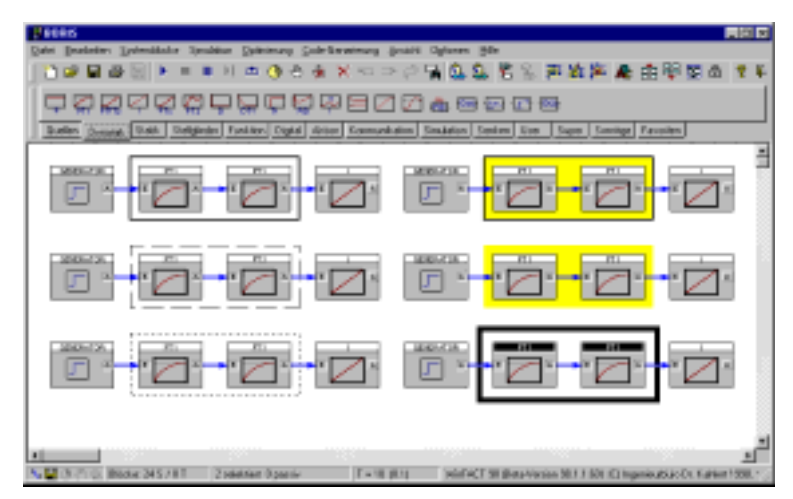

*Verschiedene Typen von Gruppenrahmen* 

#### **Um einen Rahmen einzufügen,...**

selektieren Sie zunächst die einzurahmenden Blöcke,

 $\triangleright$  wählen Sie dann die Menüfolge BEARBEITEN | GRUPPENRAHMEN | RAH-MEN EINFÜGEN bzw. betätigen die Schaltfläche der System-Toolbar.

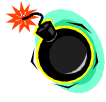

**Anmerkung:** Rahmen sind *statische* Gebilde, die in keinerlei direktem Bezug zu den eingerahmten Blöcken stehen. Sie können daher weder verschoben werden, noch werden sie beim Löschen von Blöcken automatisch mitgelöscht!

#### **Erscheinungsbild des Rahmens**

Der eingefügte Rahmen hat standardmäßig acht Pixel Abstand zum blockumgebenden Rechteck, einen schwarzen Rand mit Volllinie und ein Pixel Breite sowie keine Füllung. Diese Parameter lassen sich jedoch vom Anwender ändern. Dazu gehen Sie wie folgt vor:

- 1. Selektieren Sie einen beliebigen Block innerhalb des Rahmens.
- 2. Wählen Sie BEARBEITEN | GRUPPENRAHMEN | RAHMEN BEARBEITEN oder betätigen Sie die Schaltfläche der System-Toolbar.

Sie gelangen auf diese Weise in folgenden Dialog, aus dem heraus die Parameter modifizierbar sind.

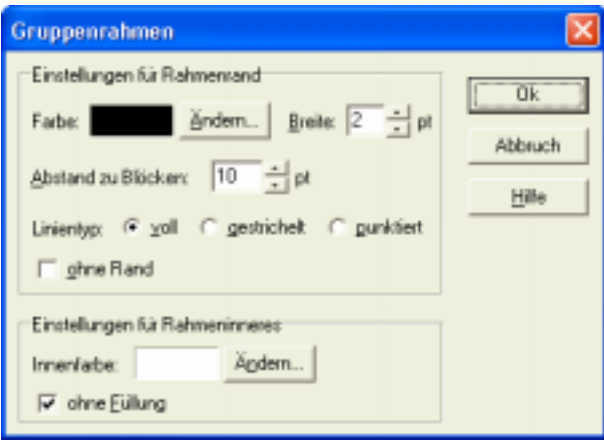

*Dialog zum Bearbeiten von Rahmen* 

#### **Wie Sie Rahmen wieder entfernen können**

Um einen Rahmen zu löschen, gehen Sie wie folgt vor:

1. Selektieren Sie einen beliebigen Block innerhalb des Rahmens.

2. Wählen Sie BEARBEITEN | GRUPPENRAHMEN | RAHMEN LÖSCHEN oder betätigen Sie die Schaltfläche in der System-Toolbar.

# **Struktur-Übersicht**

Bei komplexeren Systemen reicht der dargestellte Bildausschnitt des Zeichenfensters in der Regel nicht zur Darstellung des Gesamtsystems aus. Um sich in solchen Fällen einen Überblick über die Gesamtstruktur zu verschaffen, besteht die Möglichkeit, ein zusätzliches Fenster mit einer maßstabsgetreuen, aber auf die Fenstergröße gezoomten Gesamtstruktur oder einem zoombaren Teilausschnitt zu öffnen. Dieses Fenster erhält man über ANSICHT | STRUKTUR-ÜBERSICHT bzw. die Schaltfläche der System-Toolbar. Das Fenster kann beliebig vergrößert und verkleinert werden und wird - solange es sichtbar ist automatisch aktualisiert. Das Strukturübersicht-Fenster besitzt zwei mit *Struktur* bzw. *Arbeitsblatt* beschriftete Paletten, die unterschiedliche Sichtarten der Systemstruktur bieten (siehe auch nachfolgende Bildschirmgrafiken):

- > In der Ansicht *Struktur* wird die gesamte Systemstruktur einschließlich der Verbindungen angezeigt, wobei die Systemblöcke durch s/w-Bitmaps dargestellt werden; diese Ansicht entspricht derjenigen, die beim Ausdrucken der Systemstruktur verwendet wird.
- " In der Ansicht *Arbeitsblatt* wird ein zoom- und verschiebbarer Teilausschnitt der Gesamtstruktur dargestellt; der aktuelle Zoomfaktor wird in der Statuszeile des Fensters angezeigt. Wird die Maus über einen Block bewegt, werden Blocktyp, -name und –index in einem Hinweisfenster angezeigt. In dieser Ansicht wird aus Gründen der Übersichtlichkeit auf die Darstellung der Block-Bitmaps und der Verbindungen verzichtet.

In beiden Darstellungsformen wird durch einen Doppelklick mit der linken Maustaste innerhalb des Fensters der aktuelle Strukturausschnitt des BORIS-Hauptfensters so verschoben, dass die angeklickte Position in der Mitte des neuen Strukturausschnitts liegt. Auf diese Weise ist ein schnelles Anfahren bestimmter Positionen innerhalb der Systemstruktur möglich.

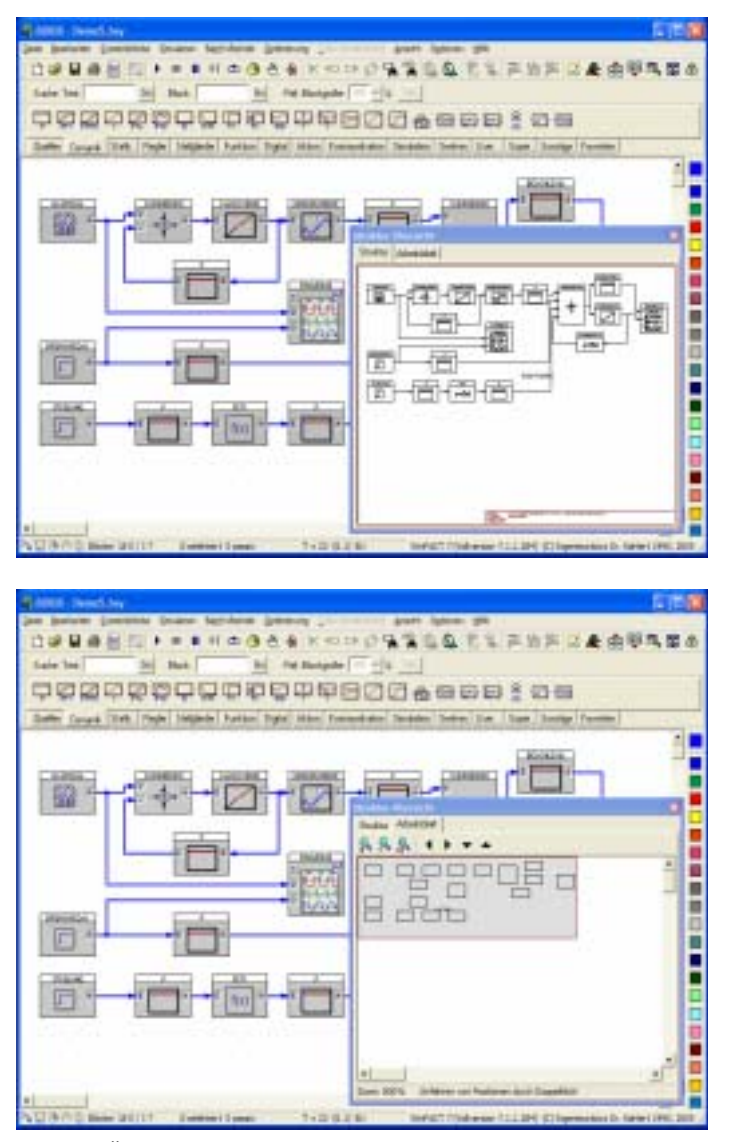

*Struktur-Übersicht für ein einfaches System in beiden Darstellungsmodi* 

# **Datei-Operationen**

Alle BORIS-Systemdateien sind ASCII-Dateien, die gegebenenfalls mit einem normalen Texteditor betrachtet oder "nachbearbeitet" werden können (letzterer Schritt ist nur in Ausnahmefällen anzuraten!). Es ist zu unterscheiden zwischen *regulären Systemdateien* (Extension BSY) und *Superblockdateien* (Extension SBL). Letztere sind Spezialfälle von Systemdateien und enthalten zu Beginn einen Dateiheader mit speziellen Informationen über die Struktur des Superblocks. Reguläre Systemdateien können in Superblockdateien umgewandelt werden - genauso wie umgekehrt. Auf das Arbeiten mit Superblöcken und ihren Dateien wird in einem separaten Abschnitt im Detail eingegangen. In diesem Abschnitt werden lediglich reguläre Systemdateien betrachtet.

# **Öffnen einer Datei**

Eine existierende System- oder Superblockdatei können Sie wie folgt laden:

- " Wählen Sie DATEI | DATEI ÖFFNEN... bzw. betätigen Sie die Schaltfläche der System-Toolbar und geben Sie den Dateinamen an.
- $\triangleright$  Die letzten fünf bearbeiteten Dateien erscheinen am unteren Ende des DATEI-Menüs und können von dort direkt geladen werden.

Der Dateiname der aktuellen Datei - sofern sie bereits einmal abgespeichert wurde - wird in der Titelzeile des BORIS - Hauptfensters angezeigt.

### **Um eine Datei zu speichern...**

> ... wählen Sie die Menüfolge DATEI | DATEI SPEICHERN oder betätigen die Schaltfläche der System-Toolbar. Wollen Sie die Datei unter einem neuen Namen oder einem anderen Typ (z. B. eine Superblockdatei als reguläre Systemdatei oder umgekehrt) speichern, wählen Sie stattdessen DATEI | DATEI SPEICHERN UNTER*...*

*Dateitypen* 

## **Anlegen einer neuen Datei**

Über die Menüfolge DATEI | NEU oder die Schaltfläche wird BORIS in den Programmzustand beim Aufruf zurückversetzt. Sofern die aktuelle Datei seit der letzten Speicherung modifiziert wurde, erfolgt zuvor eine Sicherheitsabfrage.

## **Zusammenfügen von Dateien**

Der aktuell geladenen Datei können weitere Dateien hinzugefügt werden. Zu diesem Zweck dient die Menüfolge DATEI | SYSTEMDATEI HINZUFÜGEN*...* mit nachfolgender Eingabe des Namens der hinzuzufügenden Systemdatei. Die zugeladene Systemstruktur wird unterhalb des aktuellen Systems angefügt. Das Hinzufügen beschränkt sich auf Blöcke, Verbindungen, Texte und Rahmen. Simulationsparameter, digitale Pegel usw. bleiben beim Hinzufügen unverändert.

### **Dateiverknüpfungen**

Eine ganze Reihe von Systemblöcken (z. B. File-Inputs, Fuzzy Controller, Superblöcke, ...) benötigen ihrerseits Dateien für die Simulation. Soll daher beispielsweise eine Simulationsstruktur weitergegeben werden, so reicht nicht die Weitergabe der entsprechenden Systemdatei aus, sondern alle mit ihr verknüpften Dateien müssen ebenfalls mitkopiert werden. Die Menüfolge DA-TEI | DATEIVERKNÜPFUNGEN ... dient dabei als Hilfestellung, indem sie einen Dialog mit allen verknüpften Dateien auflistet. Angezeigt werden jeweils der Name der verknüpften Datei sowie Name und Typ des entsprechenden Systemblocks.

| <b>Dateiverknüpfungen</b>                                                                                   |                    |     |                        |                                                                 |                        |            |    |                          |
|----------------------------------------------------------------------------------------------------|--------------------|-----|------------------------|-----------------------------------------------------------------|------------------------|------------|----|--------------------------|
| Dateirusme                                                                                                  |                    |     | <b>Fleiferenzblock</b> |                                                                 |                        |            |    |                          |
| COVINEACTIVATAINDOMPLESVRALISC<br>C:\\MINFACT\\wF40\E\\AMPLES\DENO2<br>CATEMPATEST1.SBL<br>CATEMPATEST2.SBL |                    |     |                        | <b>FILE NPU</b><br>Fuzzy Controller<br>Getriebe<br><b>Motor</b> |                        |            | FC | SUPERBLOCK<br>SUPERBLOCK |
| _______                                                                                                    |                    |     |                        |                                                                 |                        |            |    |                          |
| ---<br>---                                                                                                  | <b>STATE STATE</b> | --- | ---                    | ----                                                            | <b>Service Service</b> | ----<br>ПK | .  | ---                      |

*Anzeige von Dateiverknüpfungen* 

# **Steuerung der Simulation**

### **Simulationsparameter**

Bevor die Simulation gestartet werden kann, müssen in der Regel die Simulationsparameter gewählt werden. Der Dialog zur Wahl der Simulationsparameter wird über SIMULATION | PARAMETER... bzw. die Schaltfläche **verfügbar** und ist in drei Paletten aufgeteilt.

## **Grundeinstellungen**

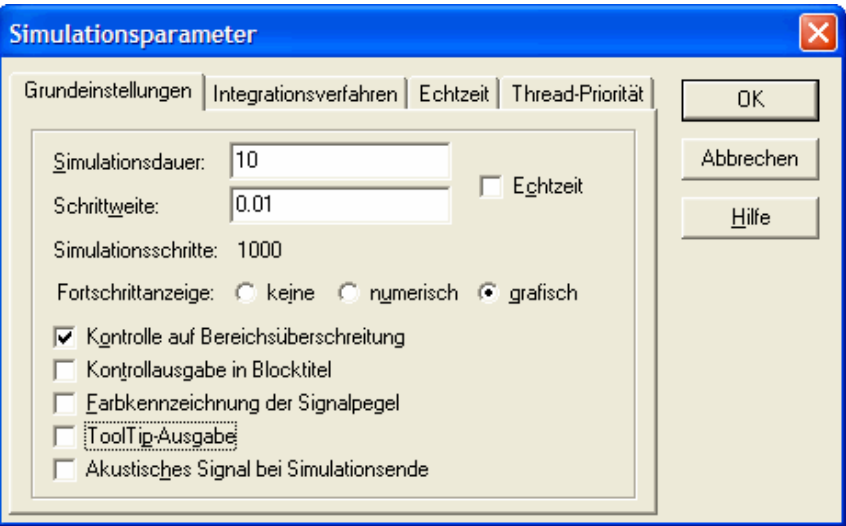

*Palette* Grundeinstellungen

Die einzelnen Optionen haben nachfolgende Bedeutungen:

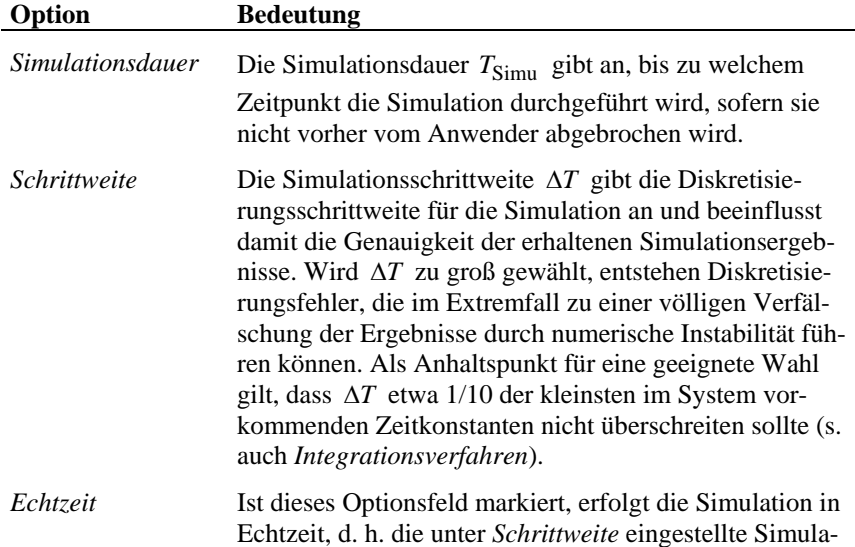

tionsschrittweite entspricht der tatsächlichen Zeit zwischen zwei Simulationsschritten.

*Fortschrittanzeige* Diese Einstellung legt fest, auf welche Art der Fortlauf der Simulation angezeigt wird. In der Einstellung *grafisch* erfolgt die Anzeige in Form eines fortlaufenden Balkens in der Statuszeile, in der Einstellung *numerisch* durch Angabe der verstrichenen Zeit. Bei zeitkritischen Simulationen empfiehlt sich die Einstellung *keine*.

- *Kontrolle auf Bereichsüberschreitung*  Ist diese Option aktiviert, so werden alle Zustandsgrößen des Systems bei jedem Simulationsschritt überprüft. Überschreitet eine der Größen betragsmäßig den Wert 1020, so wird die Simulation mit einer entsprechenden Meldung abgebrochen. Da diese Überprüfung auf Bereichsüberschreitung einen erhöhten Rechenaufwand mit sich bringt, verläuft die Simulation bei aktiver Überprüfung geringfügig langsamer.
- *Kontrollausgabe in*  Diese Option ist besonders nützlich bei der Suche nach *Blocktitel*  Fehlern innerhalb der Systemstruktur. Ist sie aktiviert, erscheint während der Simulation im Blocktitel jedes Blocks (Ausnahme: Superblöcke) die aktuelle Ausgangsgröße des Blocks. Bei Blöcken mit mehreren Ausgängen kann allerdings nur der erste Ausgang angezeigt werden.

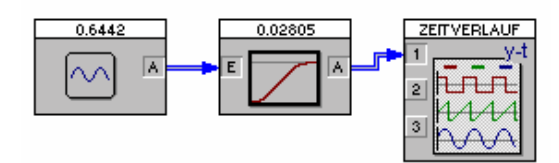

#### *Kontrollausgabe in Blocktitel*

*Farbkennzeichnung der Signalpegel* 

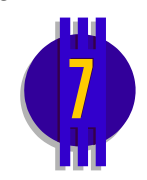

Diese Option erleichtert insbesondere die Analyse von Systemen mit Digitalbausteinen. Ist sie aktiviert, so werden alle Blockausgänge sowie die mit Verbindungen belegten Blockeingänge farblich gekennzeichnet, je nachdem, ob der zugehörige aktuelle Signalwert LOW-Pegel (bzw. einen Wert unterhalb des Schaltpegels) oder HIGH-Pegel (bzw. einen Wert oberhalb des Schaltpegels) besitzen. LOW-Pegel wird durch eine rote Farbe, HIGH-Pegel durch eine grüne Farbe gekennzeichnet. Nicht verbundene Blockeingänge bleiben ohne Farbkennzeichnung.

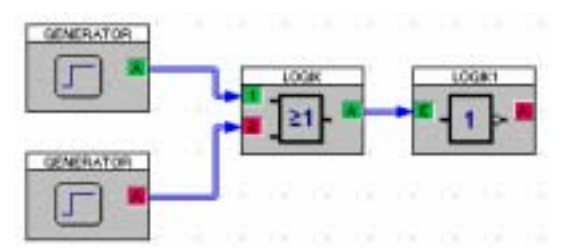

*Farbkennzeichnung von Signalpegeln* 

*ToolTip-Ausgabe* Ist diese Option aktiviert, erscheint beim Überstreichen von Blockein- und -ausgängen mit der Maus ein kleines Fenster (*ToolTip*-Fenster), in dem der zugehörige Signalwert angezeigt wird.

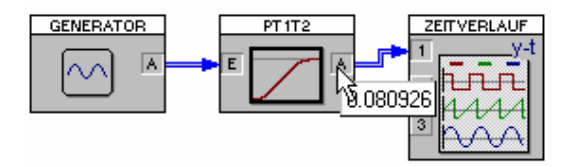

*ToolTip-Ausgabe* 

*Akustisches Signal bei Simulationsende*  Über diese Option kann ein Signalton bei Beendigung bzw. Abbruch der Simulation erzeugt werden.

#### **Integrationsverfahren**

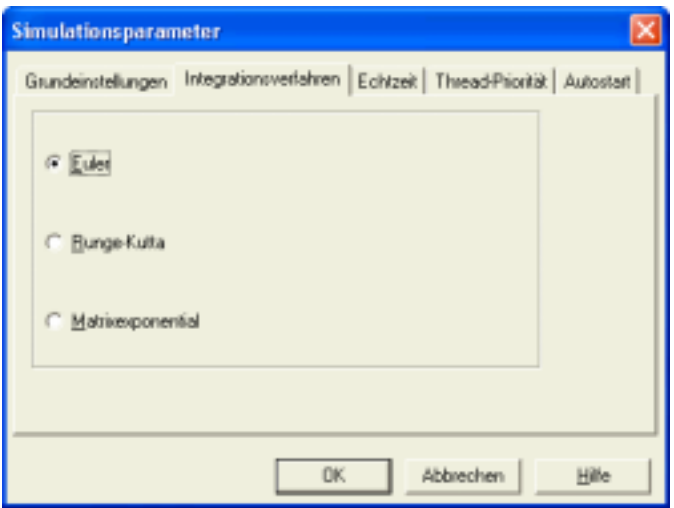

*Palette* Integrationsverfahren

Diese Palettenseite erlaubt die Wahl des numerischen Integrationsverfahrens zur Simulation der dynamischen Systemkomponenten. In der aktuellen Version von BORIS sind das explizite Euler-Verfahren, das Runge-Kutta-Verfahren 4. Ordnung sowie das Matrizenexponentialverfahren verfügbar [3].

- Das Euler-Verfahren ist das einfachste aller Integrationsverfahren und weist damit den geringsten Rechenzeitaufwand auf, da pro Simulationsschritt nur ein Funktionswert berechnet werden muss. Es besitzt jedoch lediglich die Fehlerordnung O( $\Delta T^2$ ) und eignet sich daher nur für die Simulation einfacher Systeme in Verbindung mit kleinen Simulationsschrittweiten. Speziell für stark schwingfähige Systeme oder Systeme mit stark unterschiedlichen Zeitkonstanten ("steife" Systeme) sollte das Verfahren in der Regel nicht eingesetzt werden.
- Das Runge-Kutta-Verfahren weist demgegenüber numerisch erheblich bessere Eigenschaften auf - es besitzt die lokale Fehlerordnung O( ∆*T* <sup>5</sup> ). Da bei diesem Verfahren jedoch für jeden Simulationsschritt vier Funktionsauswertungen erfolgen müssen, ist der Rechenzeitaufwand höher als beim Euler-Verfahren. Dies ist i. a. jedoch unerheblich. Bei sprungförmigen Änderungen von Eingangssignalen (Beispiel: Berechnung von Impulsantworten) kann es beim Einsatz dieses Verfahrens allerdings zu Ungenauigkeiten im Übergangsbereich kommen. In

diesen Fällen sollte daher besser das Euler-Verfahren in Verbindung mit einer kleineren Schrittweite eingesetzt werden.

• Das Matrizenexponentialverfahren eignet sich nur für lineare Systeme, besitzt dort jedoch eine im Prinzip unendlich hohe Fehlerordnung. Es sollte speziell dann eingesetzt werden, wenn z. B. Übertragungsfunktionen hoher Ordnung (> 3) als Systemblöcke auftreten. Wurde dieses Verfahren gewählt, so werden die nichtlinearen dynamischen Systemblöcke (nichtlineare Dgl.-Systeme) mit dem Runge-Kutta-Verfahren simuliert.

#### **Echtzeitsimulation**

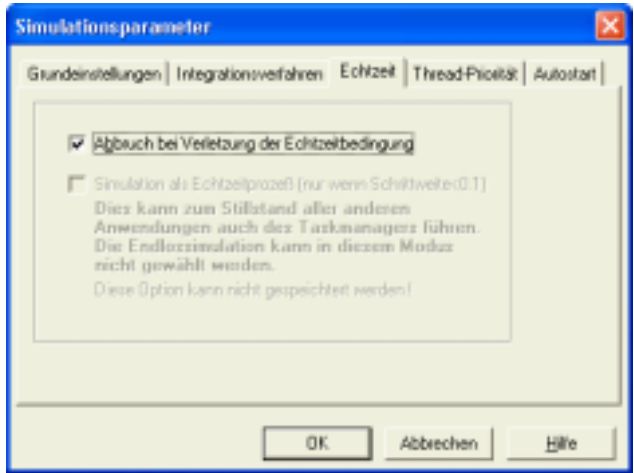

*Palette* Echtzeitsimulation

Das Optionsfeld *Abbruch bei Verletzung der Echtzeitbedingung* bestimmt das Verhalten von BORIS bei Echtzeitsimulation für den Fall, dass die gewünschte Simulationsschrittweite aus irgendeinem Grund (z. B. wegen einer sehr komplexen Systemstruktur mit vielen rechenintensiven Blöcken) nicht eingehalten werden kann. Ist die Option aktiviert, bricht BORIS die Simulation in diesem Fall mit einer entsprechenden Warnmeldung ab.

### **Priorität des Simulations-Threads**

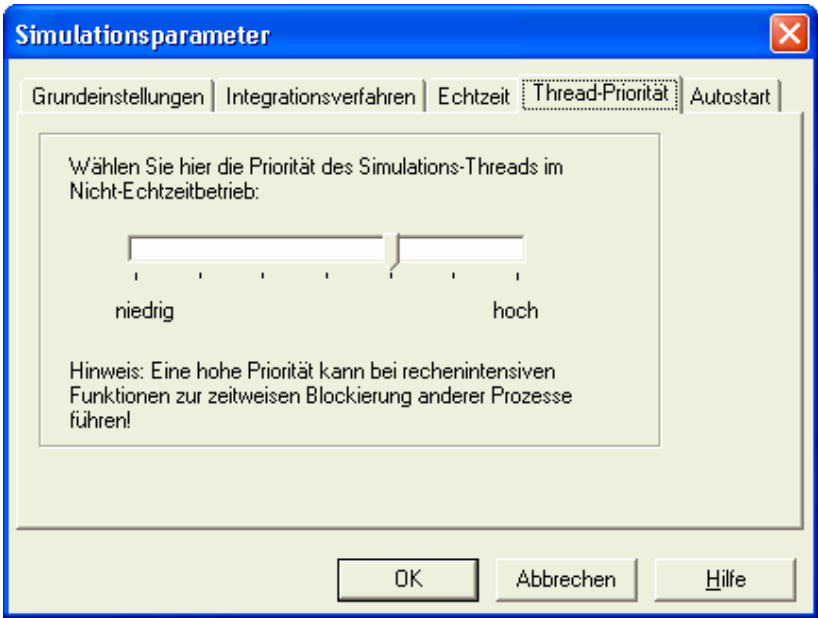

*Palette* Thread-Priorität

Simulation und Ausgabe laufen in BORIS in verschiedenen Programmfäden (Threads) ab. Für den Nicht-Echtzeitbetrieb kann über diese Palette die Priorität des Simulations-Threads eingestellt werden. Je höher diese gewählt wird, um so schneller läuft die eigentliche Simulation ab, um so seltener erfolgt allerdings eine Auffrischung der Ausgabe (z. B. des Simulationsfortschrittes in der Statuszeile). Um eine kontinuierliche Auffrischung zu erreichen, kann die Priorität des Simulations-Threads ggf. auf Kosten einer niedrigeren Simulationsgeschwindigkeit herabgesetzt werden.

#### **Autostart-Funktion**

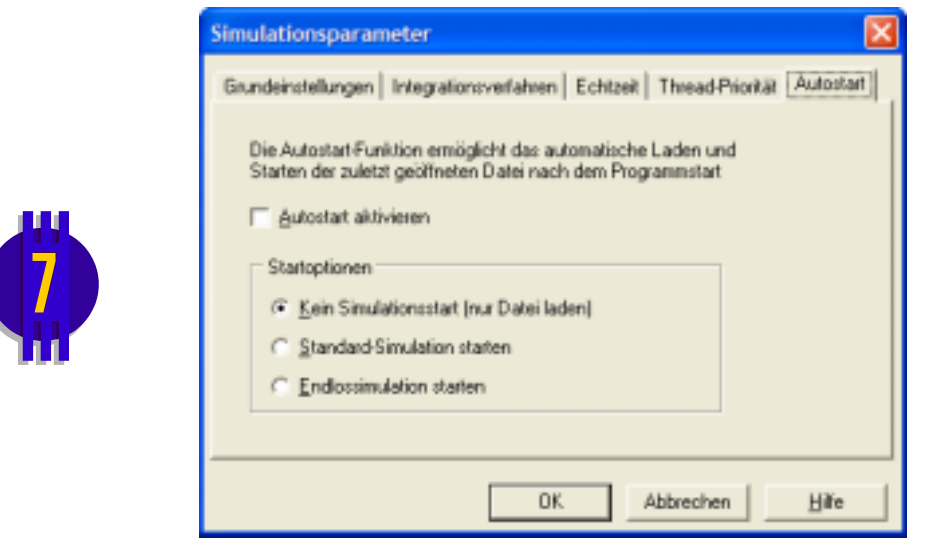

*Palette* Autostart

Die Autostart-Funktion ermöglicht das automatische Laden und ggfls. auch Starten der zuletzt geöffneten Datei nach dem Programmstart. Unter *Startoptionen* kann gewählt werden, ob nur ein Laden der Datei oder auch ein Starten als Standard- bzw. Endlossimulation erfolgen soll. Wird BORIS mit Aufrufparametern gestartet, bleibt die Autostart-Funktion ohne Wirkung.

### **Betriebsartensteuerung**

Die Steuerung der Simulation erfolgt zweckmäßigerweise über die entsprechenden Schaltflächen der System-Toolbar, kann bei Bedarf aber auch über die jeweiligen Optionen des Untermenüs SIMULATION vonstatten gehen. Nachfolgende Tabelle gibt zunächst eine Übersicht über die entsprechenden Optionen.

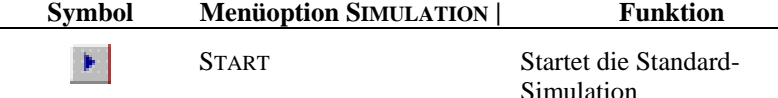

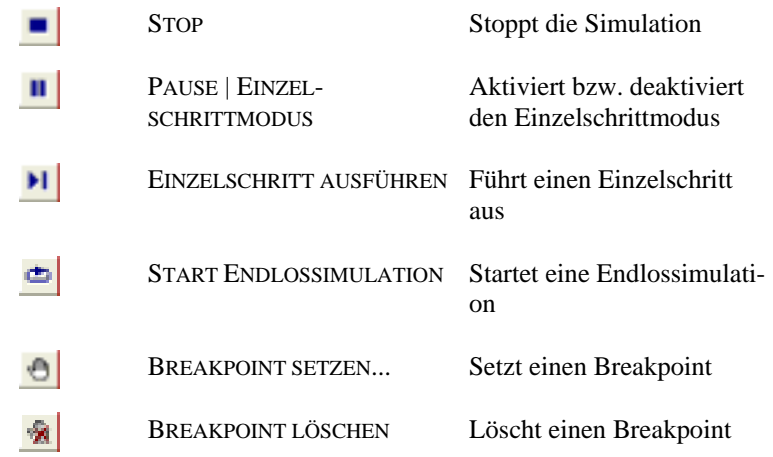

#### **Starten der Standard-Simulation**

In der Standard-Betriebsart wird die Simulation über die Menüfolge SIMULA-TION | START bzw. die System-Toolbar gestartet. BORIS überprüft nun zunächst, ob eine algebraische Schleife vorliegt oder einer der vorhandenen Systemblöcke unzulässig parametriert wurde. Gegebenenfalls wird eine entsprechende Warnung ausgegeben.

Eingänge von Systemblöcken können für die Simulation offen bleiben; sie werden in der Regel zu null bzw. in Sonderfällen auf andere Vorgabewerte gesetzt. Dadurch ist es beispielsweise bei speziellen Simulationsaufgaben (z. B. Simulation eines freien Systems mit vorgegebenen Anfangswerten) möglich, die Simulation zu starten, ohne zusätzlich einen Generator mit der Ausgangsgröße null einzusetzen.

Ist die Fehlerprüfung negativ verlaufen, so wird die Simulation gestartet. Während der Simulation wird die bereits verstrichene Simulationsdauer in der Statuszeile des Hauptfensters protokolliert, sofern diese Option aktiviert wurde.

In der Standard-Betriebsart wird die Simulation bis zu der über die Simulationsdauer vorgegebenen Zeit durchgeführt, sofern nicht zuvor ein Breakpoint erreicht wurde oder ein Benutzerabbruch erfolgte.

#### **Endlossimulation**

Im Gegensatz zur Standard-Simulation wird die vorgegebene Simulationsdauer bei einer Endlossimulation ignoriert. Die Simulation kann daher nur vom Anwender (bzw. ggf. auch über einen SIMCANCEL-Block) abgebrochen werden.

#### **Einzelschrittsimulation**

Der Anwender kann jederzeit während oder auch bereits vor der Simulation in den sogenannten *Einzelschrittmodus* wechseln. Wird der Einzelschrittmodus aktiviert, so erfolgt eine Unterbrechung der Simulation (Pause) und es kann im folgenden jeder Simulationsschritt einzeln freigegeben werden, bis der Einzelschrittmodus wieder verlassen wird. Diese Betriebsart eignet sich damit insbesondere für ein detailliertes Nachvollziehen bestimmter Simulationsbereiche. Der Einzelschrittmodus kann auch durch das Setzen von Breakpoints oder einen SIMCANCEL-Block automatisch aktiviert werden.

#### **Abbrechen der Simulation**

Die Simulation kann vom Anwender jederzeit vor ihrem regulären Ende abgebrochen werden. Dazu dient die Menüoption SIMULATION | STOP. Ist der Einzelschrittmodus aktiviert, so bleibt er dies auch nach Abbruch der Simulation!

#### **Arbeiten mit Breakpoints**

Durch das Setzen von sogenannten *Breakpoints* kann ein automatisches Umschalten in den Einzelschrittmodus zu einem festgelegten Zeitpunkt erfolgen.

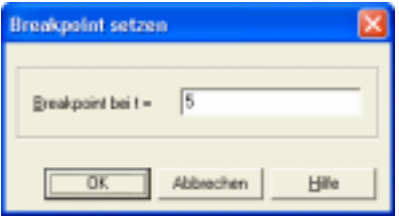

*Setzen eines Breakpoints (hier für t = 5)* 

Erreicht die Simulation den vorgegebenen Zeitpunkt, erfolgt eine automatische Umschaltung in den Einzelschrittmodus. Mit Hilfe dieser Funktion lässt sich damit ein vorgegebener Zeitpunkt exakt anfahren, ohne dass die Simulation "per Hand" (und damit i. a. recht ungenau) an dieser Stelle unterbrochen wird.

### **Systemzustand in Anfangswerte übernehmen**

Über die Option SIMULATION | SYSTEMZUSTAND IN ANFANGSWERTE ist es möglich, den aktuellen Zustand aller dynamischen Systemblöcke in deren Anfangswerte zu übernehmen, um z. B. zu einem späteren Zeitpunkt eine neue Simulation aus diesem Arbeitspunkt heraus fortzuführen. Dabei werden die aktuellen Zustandsgrößen der Blöcke in die Anfangswerte umkopiert. Diese Option ist in der aktuellen Version allerdings nur für Systemblöcke der obersten Hierarchieebene (d. h. der aktuell geladenen Systemdatei) verfügbar; die Anfangswerte von dynamischen Blöcken in Superblöcken können auf diese Weise nicht gesetzt werden! Die entsprechenden Superblöcke müssen daher ggf. vor der Simulation aufgesplittet werden.

#### **Speichern und Laden von Systemzuständen**

Soll der Zustand einer komplexeren Struktur (u. U. mit einer Vielzahl von Superblock-Ebenen) gespeichert werden, so kann dazu der Blocktyp *STATE2FILE* (Zustands-Ausgabedatei) benutzt werden. Dieser Block besitzt keine Ein- oder Ausgänge, sondern er sorgt dafür, dass die Zustandsgrößen nahezu aller in der Struktur vorhandenen Systemblöcke (auch derer in Superblöcken) bei Beendigung der Simulation in einer frei wählbaren BSF-Datei (*BORIS State File*) gespeichert werden. Zusätzlich dazu können auf Wunsch auch die Ausgangsgrößen des Blocks gespeichert werden.

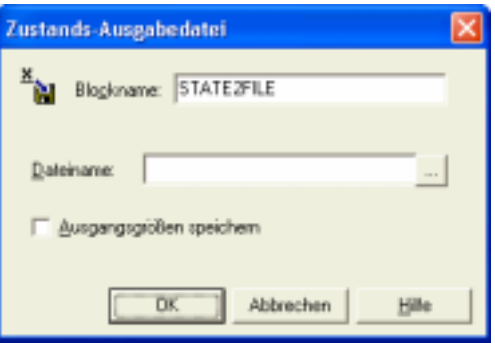

*Parameterdialog des* STATE2FILE*-Blocks.* 

Eine auf diese Weise erzeugte BSF-Datei kann dann später mit Hilfe des *FILE2STATE*-Blocktyps zur Initialisierung der Simulation benutzt werden. Dabei werden alle ggf. innerhalb des Parameterdialogs eingelesenen Anfangswerte von den in der BSF-Datei vorgefundenen Werten überschrieben.

Die Identifikation der einzelnen Systemblöcke bezüglich der BSF-Datei wird von BORIS über den Blockindex und den Blocktyp vorgenommen. Eine mit einem STATE2FILE-Block erzeugte BSF-Datei kann daher später über einen FILE2STATE-Block nur dann zur Initialisierung benutzt werden, wenn die Systemstrukturen beim Erzeugen und Wiedereinlesen der BSF-Datei identisch sind. Entdeckt BORIS beim Einlesen einer BSF-Datei Inkonsistenzen, so wird der Anwender über eine entsprechende Warnmeldung darauf aufmerksam gemacht (siehe nachfolgende Bildschirmgrafik).

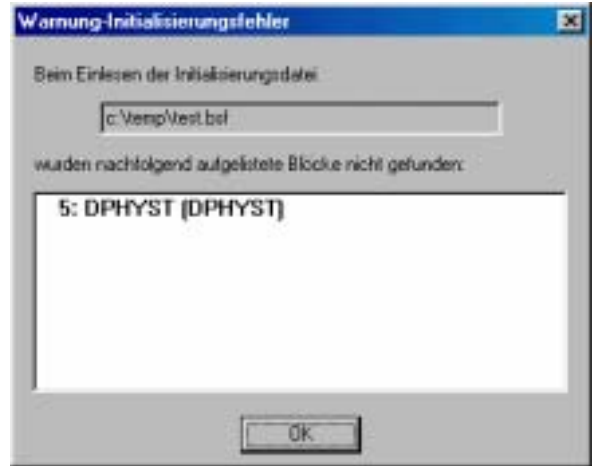

*Warnmeldung beim Auftreten von Inkonsistenzen zwischen Systemstruktur und BSF-Datei. Hier wurde nach dem Erzeugen der BSF-Datei ein Block vom Typ DPHYST hinzugefügt.* 

Aus diesem Grund sollte der STATE2FILE-Block zum Erzeugen der BSF-Datei der Systemstruktur grundsätzlich als *letzter* Block hinzugefügt werden; nur so ist gewährleistet, dass bei einem späteren Löschen dieses Blocks die Reihenfolge der übrigen Blöcke (und damit deren Blockindizes) nicht geändert wird. Alternativ dazu kann der STATE2FILE-Block auch passiv gesetzt werden, statt ihn zu löschen.

#### **Informationen zu letztem Lauf**

Über die Option SIMULATION | INFO ZU LETZTEM LAUF... können Informationen zum vorhergehenden Simulationslauf angefordert werden. Diese Informationen sind speziell im Zusammenhang mit Echtzeitsimulationen von Interesse, da sie Hinweise auf eine kleinstzulässige Simulationsschrittweite enthalten.

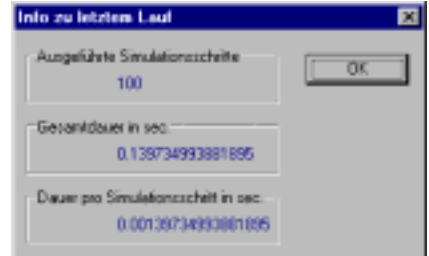

*Info-Dialog zu vorangegangenem Simulationslauf* 

### **Überwachte Blöcke**

Über die Option ANSICHT | ÜBERWACHTE BLÖCKE bietet BORIS ein Anzeigefenster, in dem während der Simulation alle Ausgangssignale beliebiger Blöcke angezeigt werden können. Der Vorteil dieses Fensters liegt insbesondere darin, dass mit seiner Hilfe auch Blöcke in Superblöcken auf einfache Weise beobachtet werden können.

| - Liste überwachter Blöcke                                                                                             | $\Box$ $\Box$ $\times$                 |
|----------------------------------------------------------------------------------------------------|----------------------------------------|
| Index 10: d IP1 MAIN.SUPERBLOCK<br>$-0.23987$<br>Index 3 g (F) MAIN<br>$-0.29995$<br>Index 4: cos(wI) (GENERATOR) MAIN | Hingulugen.<br>Loschen<br>Alle kischen |
| $-0.99983$<br>Index 8: SUPERBLOCK (SUPERBLOCK) MAIN<br>-0.95546, -0.23887                                              | Hille<br>Schleften                     |

*Das BORIS-Fenster zur Überwachung von Blöcken* 

Jeder Block wird in zwei Zeilen dargestellt. Die jeweils obere Zeile enthält die Blockspezifikation, bestehend aus Blockindex, Blockname, Blocktitel und Blockebene. Die untere Zeile enthält jeweils alle aktuellen Ausgangssignale des Blocks, durch Kommata getrennt. Über die Schaltfläche *Hinzufügen* erscheint ein Dialog, über den der zu beobachtende Block ausgewählt werden kann. Über die Schaltfläche *Löschen* bzw. *Alle löschen* können einzelne oder alle Einträge gelöscht werden.

**Hinweis**: Die Identifikation der Blöcke innerhalb von BORIS wird über den Blockindex vorgenommen. Das hat zur Folge, dass nach dem Löschen von Blöcken aus der Systemstruktur einzelne Listeneinträge ungültig werden können. Derartige Einträge werden beim Starten der nächsten Simulation automatisch von BORIS aus dem Anzeigefenster gelöscht.

### **Online-Parameteränderungen**

Auch Parameteränderungen von Systemblöcken sind in der Regel während der Simulation möglich (Ausnahme: Systemblöcke, die über Dateien parametriert werden, wie z. B. *File-Input*). Dazu wird der gewünschte Systemblock wie gewohnt durch einen Doppelklick angewählt und die Änderungen vorgenommen. Nach Schließen des Parameterdialogs werden alle Änderungen sofort wirksam und die Simulation wird fortgeführt. Änderungen der Systemstruktur (z. B. Löschen von Blöcken oder Verbindungen) sind während der Simulation nicht möglich.

### **Was tun bei Algebraischen Schleifen?**

Nachdem Sie einen Simulationslauf gestartet haben, sortiert BORIS alle Systemblöcke intern zunächst in eine für die Simulation geeignete Reihenfolge. Dies ist erforderlich, um unabhängig von der Reihenfolge, in der die Blöcke eingefügt wurden, immer reproduzierbare, korrekte Ergebnisse zu erhalten. Dieser Sortiervorgang schlägt jedoch fehl, wenn sich innerhalb Ihrer Simulationsstruktur eine sogenannte *Algebraische Schleife* befindet. Dies ist eine geschlossene Struktur, also eine Struktur mit Rückführung (Schleife), bei der sich innerhalb dieser Schleife nur Systemblöcke befinden, die nicht verzögernd wirken, d. h. bei denen sich eine Änderung am Eingang noch im selben Simulationsschritt am Ausgang bemerkbar macht. Damit BORIS die Blöcke sortieren kann, muss sich innerhalb einer Schleife also immer mindestens ein Block mit Verzögerung befinden. Dazu zählen folgende Systemblocktypen:

- PT<sub>1</sub>, PT<sub>2</sub>, PT<sub>1</sub>T<sub>2</sub>, PT<sub>n</sub> Glieder
- Integrierer und Totzeitglieder
- Allpassglieder
- Übertragungsfunktionen mit Zählergrad < Nennergrad
- Einheitsverzögerungen

Tritt innerhalb Ihrer Struktur eine algebraische Schleife auf, macht BORIS Sie durch eine entsprechende Meldung darauf aufmerksam und zeigt die für die Schleife "verantwortlichen" Blöcke an. Sie sollten in diesem Fall Ihr Modell zunächst überprüfen, da algebraische Schleifen in der Regel auf Modellierungsfehler hinweisen (in der Realität gibt es keine algebraischen Schleifen!). Wollen Sie die Struktur dennoch simulieren, können Sie zur Abhilfe einen der oben aufgeführten Verzögerungsblöcke in die Schleife einfügen; am besten eignet sich dazu eine Einheitsverzögerung, bei der das Eingangssignal genau um einen Takt verzögert wird oder ein PT<sub>1</sub>-Glied mit einer kleinen Zeitkonstanten. Nachfolgende Grafiken verdeutlichen das Prinzip.

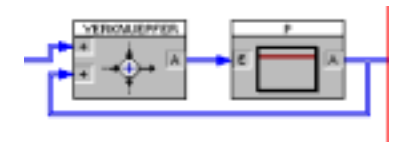

*Beispiel für eine Algebraische Schleife...* 

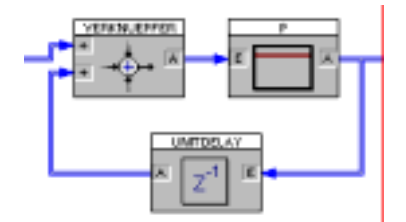

*...und ihre Aufhebung durch Einfügen einer Einheitsverzögerung* 

# **Was Sie sonst noch wissen sollten**

### **Verwaltung von Alarmen/Meldungen**

BORIS besitzt eine leistungsfähige Meldungs- bzw. Alarmverwaltung, mit der Sie während der Simulation anfallende Meldungen/Alarme zentral erfassen und anzeigen können. Dazu dient ein Meldungsfenster, das über die Option ANSICHT | MELDUNGEN/ALARME jederzeit angezeigt werden kann. Zur Generierung von Meldungen fügen Sie einfach an entsprechenden Stellen einen Meldungs-Block ein. Jede Meldung wird im Klartext mit dem Namen des entsprechenden Meldungsblocks sowie Simulationszeit oder Echtzeit/Datum beim Auftreten der Meldung angezeigt und kann darüber hinaus auch akustisch in Form einer WAV-Datei unterlegt werden. Das Meldungsfenster bietet neben der reinen Anzeigefunktion folgende Optionen:

- Durch Aktivierung von *Online-Speicherung* werden Meldungen automatisch in der im nachfolgenden Eingabefeld spezifizierten Datei gespeichert.
- Vor dem Beginn einer neuen Simulation können die angezeigten Meldungen automatisch gelöscht werden (Option *Löschen vor jeder Simulation*).
- Das Meldungsfenster kann zu Beginn der Simulation automatisch angezeigt werden (Option *Fenster autom. anzeigen*; Anzeige erfolgt nur, wenn System mindestens einen Meldungs-Block enthält!).
- Beim Eintreffen einer Meldung kann ein Signalton erzeugt werden (Option *Signalton bei Meldung*).
- Alle angezeigten Meldungen können manuell gelöscht und in einer beliebigen ASCII-Datei gespeichert werden (Schalter *Meldungen löschen* bzw. *Meldungen speichern...*...).

| <b>Sill Meldungen / Alarme</b>                                                                                                    |      | FIELD                                                                                                    |
|----------------------------------------------------------------------------------------------------|------|----------------------------------------------------------------------------------------------------|
| Moldung                                                                                                    | Zeit | <b>Block</b>                                                                                                    |
| Kessellemperehr zu hoch<br>Kithler und icht<br>Kesseltemperetur o. k.<br>Kühler gefickt<br>/ Kesseltemperelur zu hoch<br>Kahler undicht.<br>Kesseltemperatur a.k.<br>Külder gefickt                                 |      | 17.93.90 15:27:15 KESSEL<br>17:09:98 15:27:15 KUHLEFI<br>17.09.9015:27.15 KESSEL<br>17.09.98 15:27:15 KUHLEFI<br>17.09.90.15:27.15 KESSEL<br>17:09:98 15:27:15:11, HUEFF<br>17.09.90 15:27:15 KESSEL<br>17:09:98 15:27:15 KUHLER |
| жt                                                                                                    |      | э                                                                                                    |
| Dekowers<br>Pignine-Specheralgies c VeroVrectinia<br>P Fepter adonation architect F Online-Docker<br>EP Eigenbirn bei Maldung<br>F Lischen vor jeder Strukkers<br>Zehunak II Steuktersont C Echtest C Echtest LOwen |      | <b>Makturgen jpaicher:</b><br>Makdungen kischen<br>1484                                                                                                    |

*Verwaltungsfenster für Meldungen/Alarme* 

Die Priorität der Meldung wird durch die Farbe des Ausrufezeichens vor dem Meldungstext gekennzeichnet. Dabei weist gelb Meldungen mit niedriger Priorität, grün Meldungen mit mittlerer Priorität und rot Meldungen mit hoher Priorität aus. Weitere Einzelheiten entnehmen Sie bitte der Beschreibung des Meldungsblocks im Abschnitt *Die BORIS-Systemblock-Bibliothek*.

## **Verriegeln des Hauptfensters**

Um z. B. während länger andauernder Simulationen oder Messwerterfassungen unbefugte Zugriffe zu verhindern, kann das BORIS-Hauptfenster verriegelt werden. Dies wird über die Menüfolge ANSICHT | VERRIEGELN bzw. die Schaltfläche bewerkstelligt. BORIS fragt anschließend nach einem Passwort, welches später zur Wiederherstellung des Hauptfensters dient.

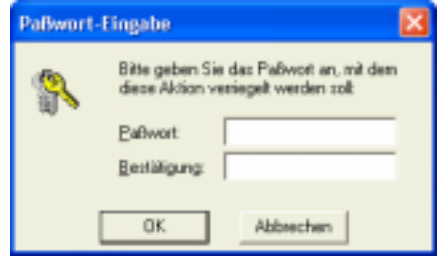

*Eingabe des Passworts zum Verriegeln des Hauptfensters* 

Das Passwort muss zur Sicherung vor Fehleingaben in einem zweiten Eingabefeld bestätigt werden. Anschließend wird das Hauptfenster zum Symbol verkleinert und kann danach nur durch erneute Eingabe des Passworts wieder regeneriert werden.

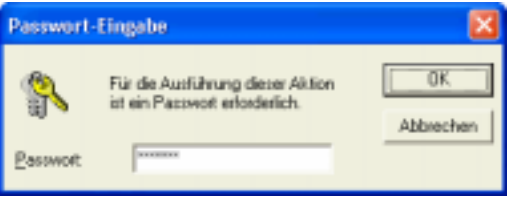

*Eingabe des Passworts zum Entriegeln des Hauptfensters* 

### **Zugriffsschutz für Systemdateien**

BORIS-System- und Superblockdateien können mit einem Zugriffsschutz versehen werden, der ein unbefugtes Modifizieren oder Öffnen der Datei verhindert. Dazu dient die Menüoption DATEI | ZUGRIFFSSCHUTZ... Es sind drei Stufen des Zugriffsschutzes verfügbar:

*keiner* Keine Einschränkungen für Dateizugriff

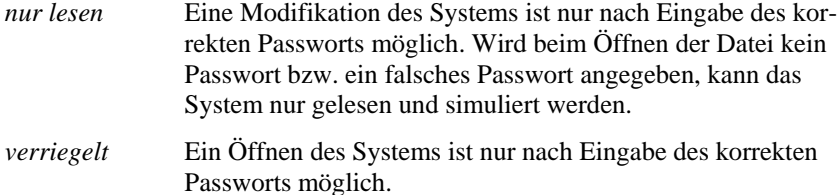

Das eingegebene Passwort muss zur Sicherung vor Fehleingaben im unteren Eingabefeld noch einmal bestätigt werden. Beachten Sie bitte, dass ein eventueller Zugriffsschutz erst nach dem Speichern beim folgenden Ladeversuch aktiviert wird.

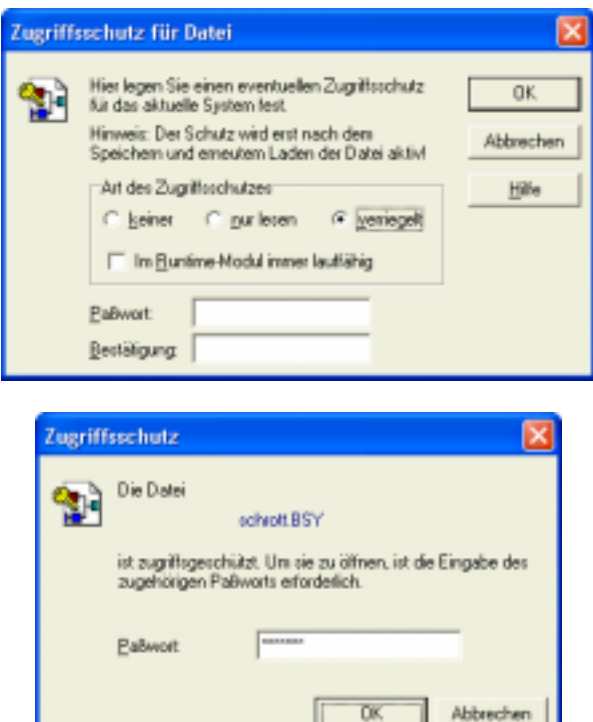

*Festlegen des Zugriffsschutzes für System- bzw. Superblockdateien (oben) und Passwort-Abfrage beim Öffnen einer Datei mit Zugriffsschutz (unten)* 

# **Das Revisions-Kontrollsystem von BORIS**

Für komplexere Projekte besitzt BORIS ein leistungsfähiges und komfortables Revisions-Kontrollsystem, mit dem sich die unterschiedlichen Entwicklungsstadien eines Projektes übersichtlich zusammenfassen und bei Bedarf wiederherstellen lassen. Das Revisions-Kontrollsystem wird über die Menüfolge DATEI | REVISIONSKONTROLLE... aufgerufen.

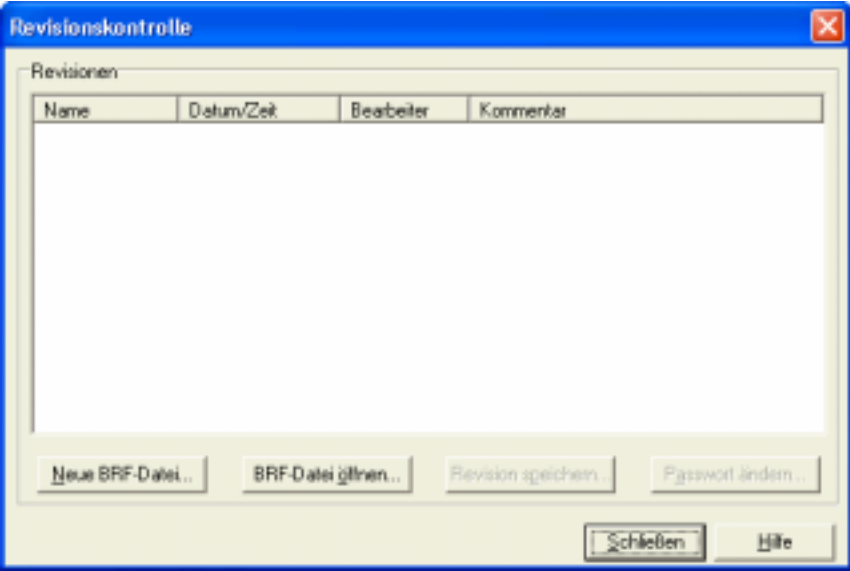

*Dialog zur Revisionskontrolle* 

Basis des Revisions-Kontrollsystems bilden BORIS-Revisionsdateien (Dateiendung BRF für *BORIS Revision Files*). Eine solche Revisionsdatei enthält dabei beliebig viele System- oder Superblockdateien in verschlüsselter Form und auf Wunsch durch ein Kennwort geschützt. Die enthaltenen Dateien spiegeln dabei in der Regel unterschiedliche Entwicklungsstadien eines Projektes wieder und können bei Bedarf aus der BRF-Datei wieder extrahiert werden. Jede abgelegte Datei enthält Informationen über das Dateidatum, den Bearbeiter sowie einen Kommentar zur besseren Kenntlichmachung.

Soll ein Projekt über das Revisions-Kontrollsystem verwaltet werden, so muss dazu zunächst über die Schaltfläche *Neue BRF-Datei*... eine neue BRF-Datei angelegt werden. Über die Schaltfläche *BRF-Datei öffnen*... kann eine bereits vorhandene Revisionsdatei geöffnet werden. Eine einmal geöffnete Revisionsdatei bleibt auch nach Verlassen des Dialogs geöffnet und steht beim erneuten Aufruf daher unmittelbar wieder zur Verfügung.

Beim Anlegen einer neuen Revisionsdatei erfolgt automatisch die Abfrage eines Kennworts, mit dem die Datei gegen unbefugten Zugriff geschützt werden soll. Bei Bedarf kann dieser Kennwortschutz durch Eingabe eines Leerstrings deaktiviert werden. Das Kennwort kann später jederzeit über die *Passwort ändern*...-Schaltfläche geändert werden.

Nach dem Anlegen einer neuen oder dem Öffnen einer bereits existierenden Revisionsdatei kann nun die jeweils aktuell in BORIS bearbeitete Datei in die Revisionsdatei übernommen werden. Dazu dient die Schaltfläche *Revision speichern*. Nachfolgende Grafik zeigt den Dialog nach Einfügen von zwei Versionen der Datei *car.bsy*.

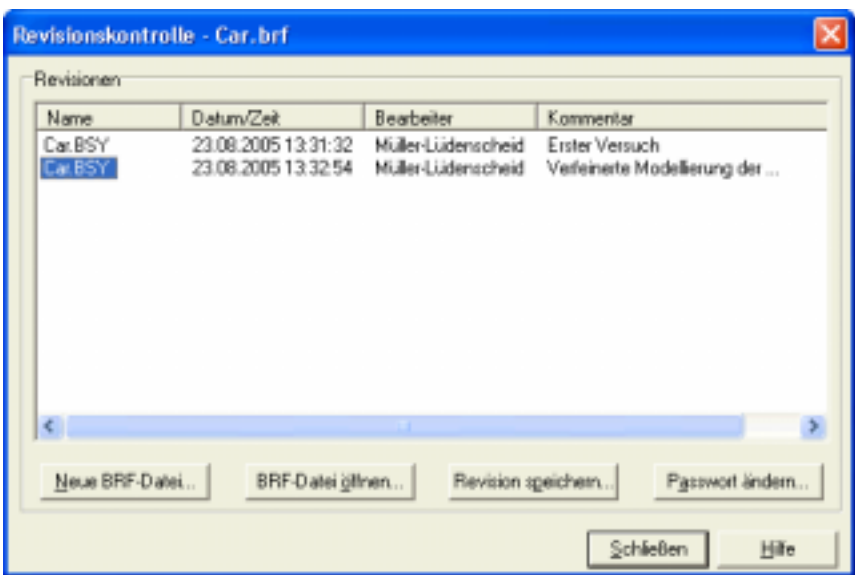

*Dialog mit zwei Versionen der Datei car.bsy* 

Durch Anklicken eines Dateinamens (linke Spalte der Liste) mit der rechten Maustaste erscheint ein Kontextmenü, über das weitere Optionen angeboten werden:

- Laden einer Revision aus der Revisionsdatei in BORIS
- Löschen einer Revision aus der Revisionsdatei
- Anzeige des kompletten Kommentars zu einer Revision

Das Laden einer Revision kann alternativ auch durch einen Doppelklick auf den Dateinamen erfolgen, das Löschen durch Betätigung der <Del>-Taste.

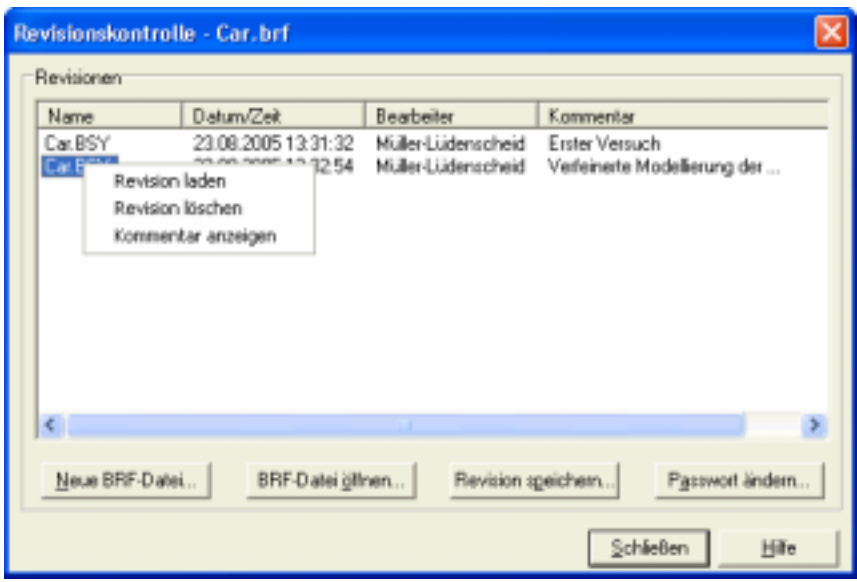

*Kontextmenü der Revisionskontrolle* 

## **Wechsel des Anzeigemodus**

Für bestimmte Anwendungsfälle von BORIS (z. B. Messdatenerfassungen) kann es wünschenswert sein, das eigentliche Hauptfenster mit der Systemstruktur ausblenden zu können und nur die Aktions- bzw. Anzeigeblöcke auf dem Bildschirm erscheinen zu lassen. BORIS bietet zu diesem Zweck einen alternativen Anzeigemodus an, der über ANSICHT | ANZEIGEMODUS WECHSELN aktiviert werden kann. Das BORIS-Hauptfenster wird dabei bis zu einer modifizierten System-Toolbar verkleinert und mit einem neutralen Hintergrund versehen. Über die *Schließen*-Schaltfläche kann zurück in den Standardmodus gewechselt werden.

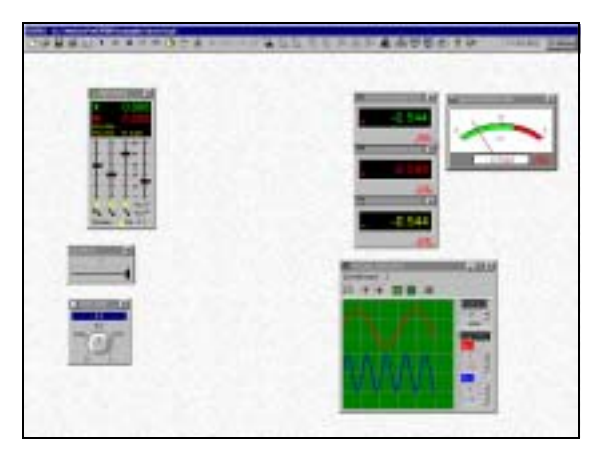

*Alternativer Anzeigemodus* 

## **Benutzerdefinierte Einstellungen**

BORIS erlaubt Ihnen über die Menüoption OPTIONEN | ANPASSEN*...* die Vorgabe einer Reihe von benutzerdefinierten Einstellungen.

#### **Anzeige-Optionen**

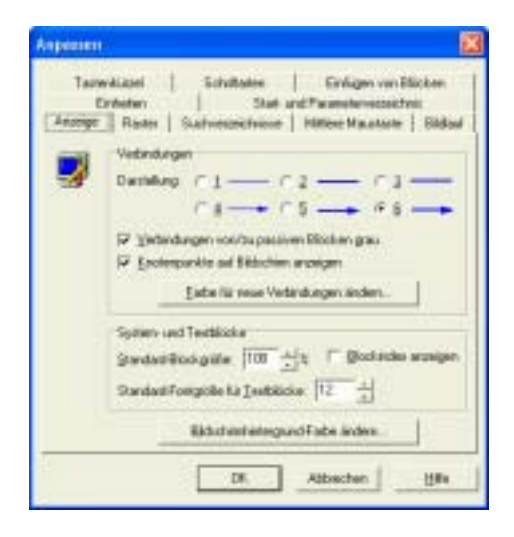

Über die Palette *Anzeige* sind einige Optionen erreichbar, die insbesondere die Bildschirmanzeige betreffen:

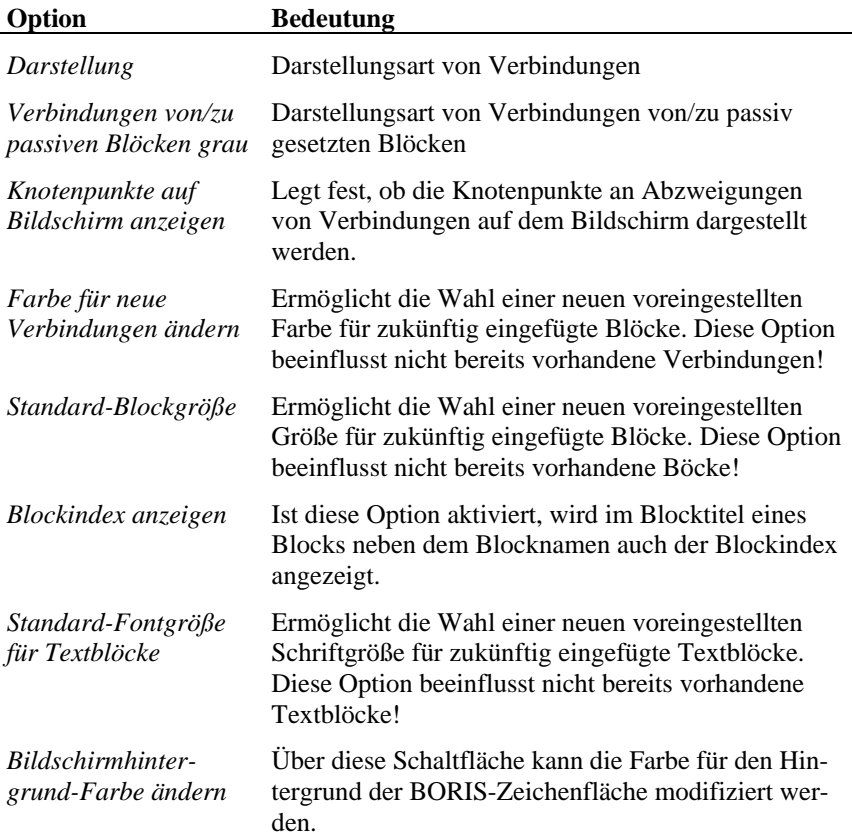

#### **Raster**

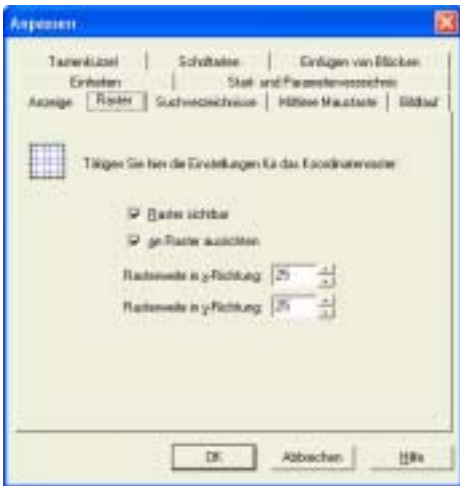

Die Optionen dieser Palette haben nachfolgende Bedeutung.

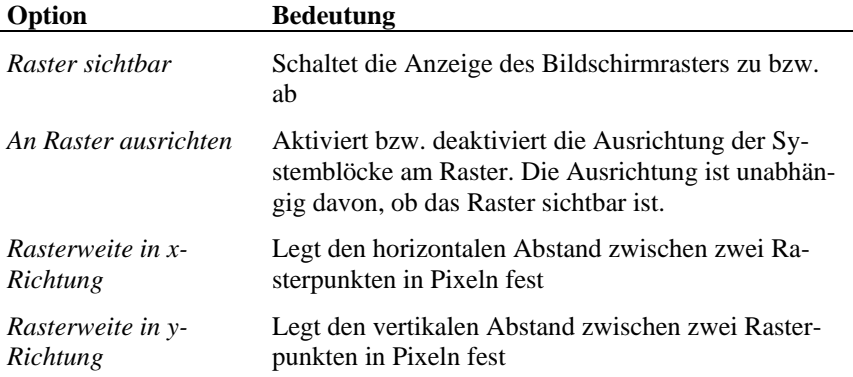

#### **Startverzeichnis**

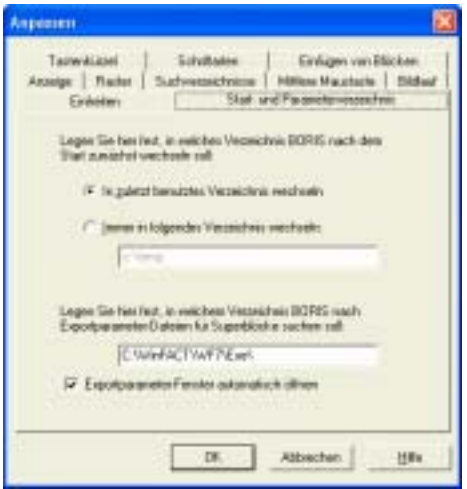

Auf dieser Palette legen Sie fest, in welches Verzeichnis BORIS nach dem Starten zunächst wechseln soll (welches dann also z. B. beim Öffnen von Dateien im Dateidialog als voreingestellt erscheint). Dies kann einerseits das Verzeichnis sein, welches beim vorangegangenen Verlassen von BORIS zuletzt in Benutzung war, andererseits kann auch ein beliebiges, fest vorgegebenes Verzeichnis gewählt werden.

#### **Suchverzeichnisse**

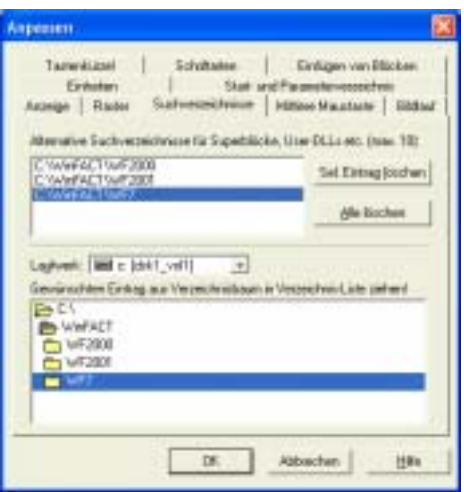

BORIS erlaubt Ihnen über die Menüoption OPTIONEN | ANPASSEN*...*, Palette *Suchverzeichnisse*, die Vorgabe von bis zu zehn Suchpfaden. In diesen Pfaden werden (in der Reihenfolge des Eintrags) alle dateibasierten Blöcke (also z. B. Superblöcke oder User-Blöcke) gesucht, sofern die vom Anwender vorgegebenen Namen keinen oder aber einen nicht vorhandenen Pfad enthalten. Einen neuen Eintrag fügen Sie einfach ein, indem Sie das gewünschte Verzeichnis aus dem Verzeichnisbaum im unteren Bereich des Dialogs per Drag & Drop in die obere Liste ziehen und dort fallenlassen. Über die Schaltfläche *Sel. Eintrag löschen* kann der gerade selektierte Eintrag gelöscht werden, über *Alle löschen* werden alle Einträge gelöscht.

Die Definition von Suchverzeichnissen ist insbesondere dann angebracht, wenn komplexe Systemstrukturen mit vielen Superblöcken, User-DLLs usw. auf einen anderen Rechner mit anderer Verzeichnisstruktur portiert werden sollen. Es ist dann nicht erforderlich, alle Pfadangaben in den entsprechenden Systemblöcken mühsam per Hand zu ändern, sondern die Definition eines oder einiger weniger Suchverzeichnisse reicht aus.

**Beispiel**: Es sei auf Rechner A eine BSY-Datei im Verzeichnis C:\WINFACT erstellt worden, die diverse Superblöcke im Unterverzeichnis C:\WINFACT\SB enthalte. Diese Simulationsstruktur soll nun auf Rechner B portiert werden, auf dem BSY-Dateien gewöhnlich im Verzeichnis C:\WF und Superblockdateien im Unterverzeichnis C:\WF\SUPER liegen. Dann reicht es aus, diese beiden Pfadnamen auf Rechner B als Suchverzeichnisse anzugeben und die Simulation kann unmittelbar gestartet werden. Beim nächsten Abspeichern des Systems auf Rechner B werden alle Dateinamen dann außerdem automatisch angepasst.

#### **Konfigurierung der mittleren Maustaste**

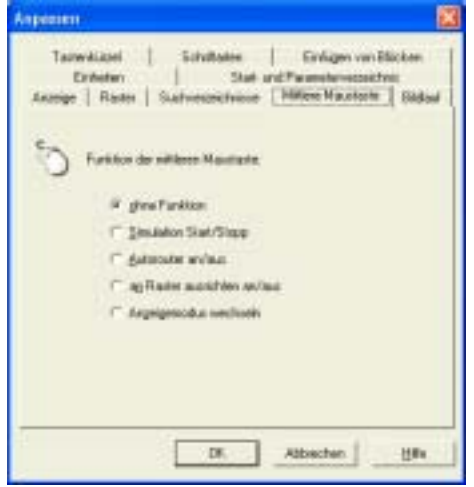

Diese Palette erlaubt Anwendern mit einer Drei-Tasten-Maus die Konfigurierung der mittleren Maustaste auf eine bestimmte Funktion.

### **Bildlauf**

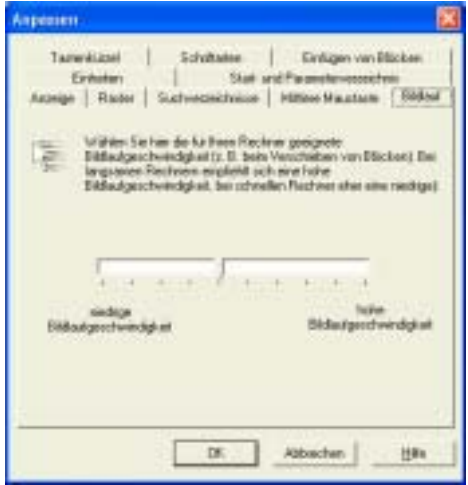

Diese Palette ermöglicht die Anpassung der Bildlaufgeschwindigkeit (Scrollgeschwindigkeit) beim Verschieben von Blöcken etc. an die benutzte Rechnerkonfiguration, insbesondere an die verwendete Grafikkarte. Wird beim Verschiebevorgang zusätzlich die <Shift>-Taste gedrückt, erfolgt der Bildlauf außerdem mit doppelter Geschwindigkeit.

#### **Tastenkürzel**

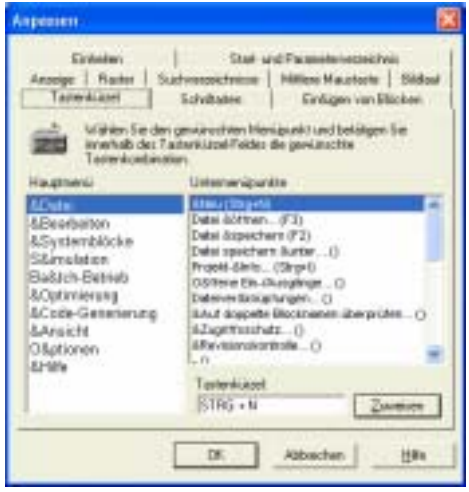

Über diese Palette lassen sich die Tastenkürzel (Shortcuts) für sämtliche Befehle des BORIS-Hauptmenüs an die eigenen Gewohnheiten anpassen. Dazu wird zunächst der gewünschte Menüpunkt über die beiden Listen *Hauptmenü* und *Untermenüpunkte* ausgewählt. Im Eingabefeld *Tastenkürzel* kann dann durch die direkte Einagbe der gewünschten Taste oder Tastenkombination (z. B. <Strg> <A>) und anschließende Betätigung der *Zuweisen*-Schaltfläche die Zuordnung getroffen werden.

#### **Schriftarten**

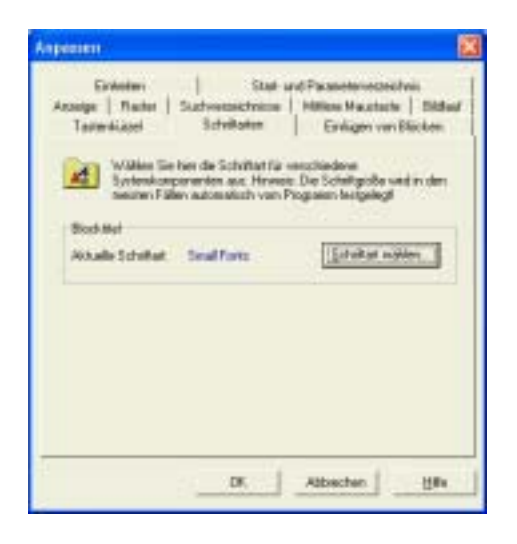

Je nach Rechner-Betriebssystem und installierten Schriftarten können die Blocktitel, die in der Schriftgröße 6 pt angezeigt werden, gelegentlich schlecht lesbar erscheinen. Daher kann über diese Palette die am besten geeignete Schriftart für die Blocktitel ausgewählt werden.

### **Einfügen von Blöcken**

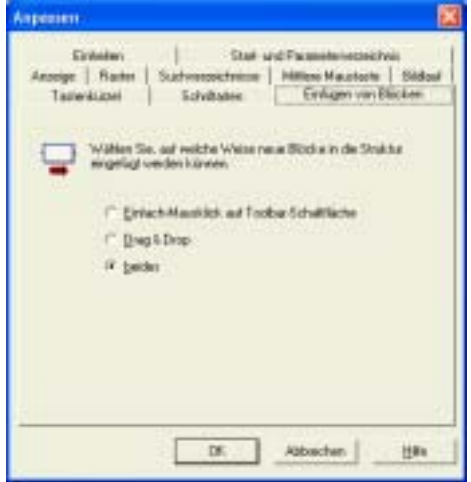

BORIS erlaubt das Einfügen neuer Blöcke sowohl über einen Einfachklick auf die entsprechende Schaltfläche der Systemblock-Toolbar (wobei der eingefügte Block dann automatisch plaziert wird), als auch per Drag & Drop. Beide Einfügeoptionen können über diese Palette getrennt voneinander aktiviert bzw. deaktiviert werden.

#### **Einheiten**

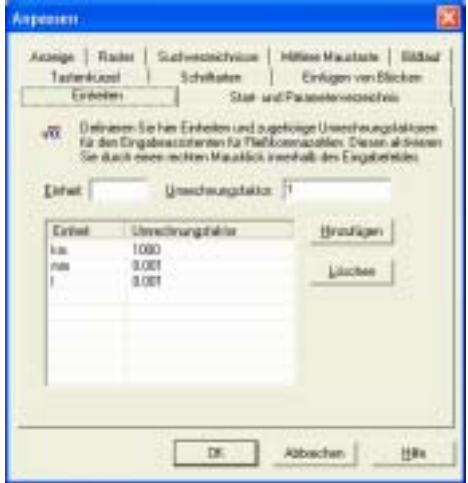

Um die Umrechnung von Größen, die in unterschiedlichen Einheiten vorliegen (z. B.  $m^3$  /s und  $l/h$ ), besitzt BORIS einen integrierten Eingabeassistenten, der automatisch aktiviert wird, wenn innerhalb des Eingabefeldes für eine Fließkommazahl die rechte Maustaste gedrückt wird. In dem daraufhin erscheinenden Popup-Menü kann auf die eingegebene Zahl direkt ein einheitenspezifischer Umrechnungsfaktor oder sein Kehrwert angewendet werden. Über die Palette *Einheiten* können diese Einheiten zusammen mit ihren Umrechnungsfaktoren konfiguriert werden. Dazu wird im Eingabefeld *Einheit* die Einheit und im Feld *Umrechnungsfaktor* der zugehörige Umrechnungsfaktor angegeben. Über die Schaltfläche *Hinzufügen* wird die Einheit in die Liste aufgenommen. Der zugehörige Kehrwert wird von BORIS automatisch erzeugt.
| <b>OTHER</b><br><b>Bratein</b><br><b>.</b>                                                                            | Sylvablete Studden Sylvieurg Sub-Develourg Syarii Optoen Hits<br>H                |                                                  | $-101x$<br>の ① ① ★ ※ * ② ② ④ ③ ③ K ③ 表 ※ ※ ▲ 南田県   |
|----------------------------------------------------------------------------------------------------|-----------------------------------------------------------------------------------|--------------------------------------------------|----------------------------------------------------|
| Q@@@Q@QW@@@B@@@@<br>Diellen, Dynami, [Stell: Stellplode: Forkton, Digital (Alice: Konstutions) Secoldist: Senkon User |                                                                                   |                                                  | Saper Sendige Farmien                              |
|                                                                                                    |                                                                                   |                                                  |                                                    |
| <b>SOUTH TH</b><br><b>J</b><br><b>DO</b><br>Senke                                                                     | PE1-Glied<br><b>C.</b> Bigkane PTT<br>Gwl                                         | --                                               | 47.75<br>國<br>DF.                                  |
|                                                                                                    | Pauvate<br>ē<br>Steatabang K.<br>Zekanswer T<br><b>F</b> equations<br>Attangulard | Weddlassich<br>$n$ km<br>c total<br>$\mathbf{H}$ | <b>Riderchery</b><br>Hill+                         |
|                                                                                                    | Anhangevent (8-0):                                                                | $+100$<br>a. Index<br>$\mathbf{H}$               |                                                    |
| <b>Blockw. 95 / 21</b>                                                                                                | 1 provided 3 paper                                                                | $T = 11/11$                                      | VARICT BEDANN Version (80.11.63) (C) Ingenieurbian |

*Aufruf des Eingabeassistenten für Fließkommazahlen* 

## **Konfigurierung der Systemblock-Toolbar**

Die Systemblock-Toolbar kann vom Anwender an seine Bedürfnisse angepasst und um eigene Paletten ergänzt werden. Der zugehörige Dialog, der in vier Paletten aufgeteilt ist, wird über die Menüoption OPTIONEN | TOOLBARS | SYSTEMBLOCKTOOLBAR KONFIGURIEREN... verfügbar.

### **Anzuzeigende Blockgruppen**

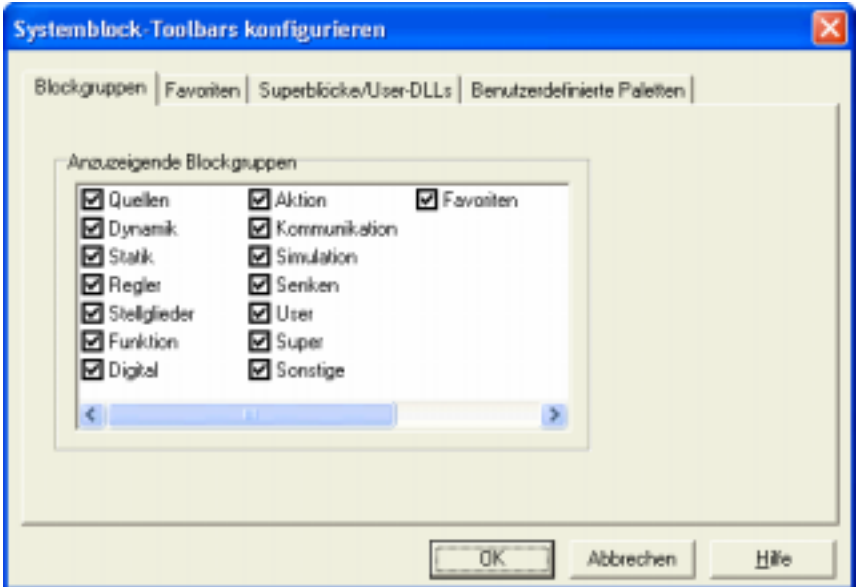

Die Systemblock-Toolbar ist aufgeteilt in mehrere Paletten, die jeweils zusammengehörige Blocktypen umfassen. Über die Palette *Blockgruppen* lassen sich einzelne Paletten der Systemblock-Toolbar bei Bedarf ausschalten. Standardmäßig sind sämtliche Paletten sichtbar.

### **Palette Favoriten**

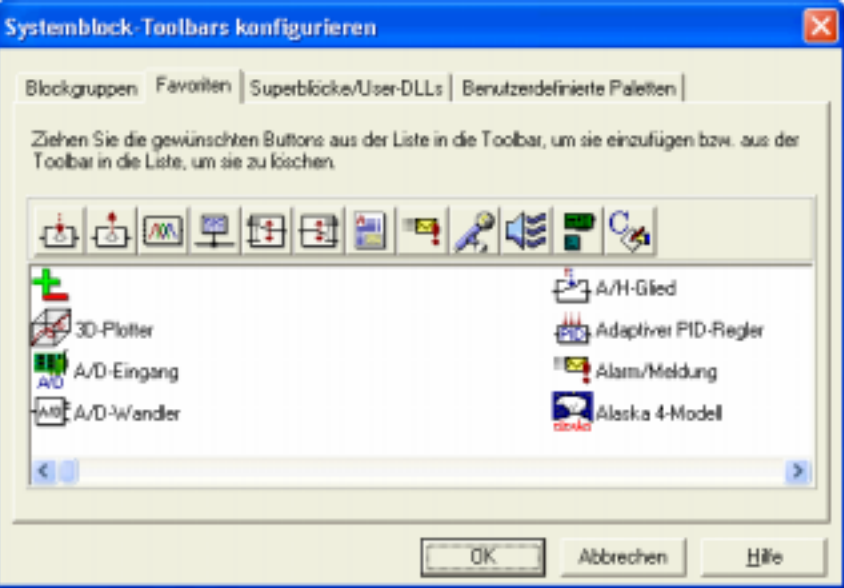

Die *Favoriten*-Palette der Systemblock-Toolbar kann vom Anwender über diese Dialogpalette frei konfiguriert werden. Dazu werden die gewünschten Blocktypen aus dem unteren Listenfenster einfach per Drag & Drop auf die darüberliegende Toolbar gezogen. Standardmäßig ist die *Favoriten*-Palette leer.

### **Superblöcke und User-DLLs**

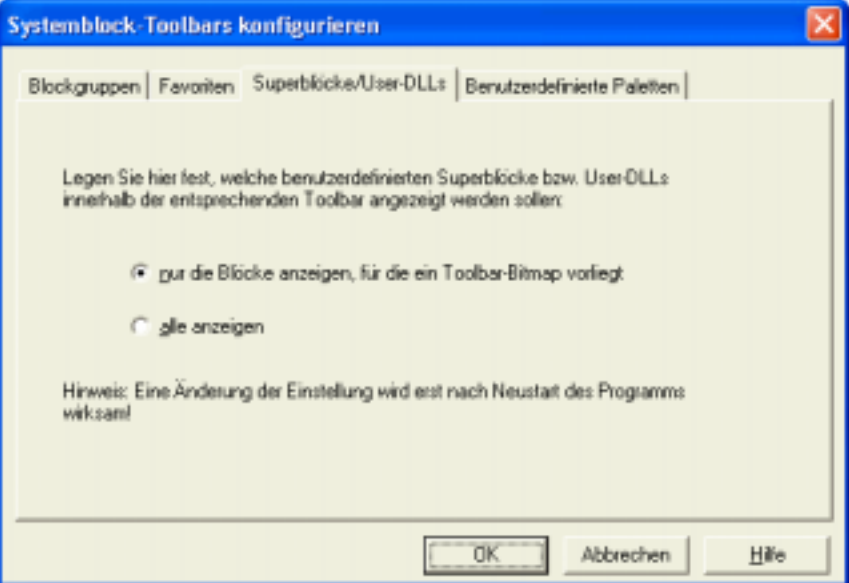

Die Paletten *User* bzw. *Super* der Systemblock-Toolbar enthalten neben jeweils "leeren" Blöcken des entsprechenden Typs auch alle benutzerdefinierten Superblöcke bzw. User-DLLs, die BORIS im WinFACT 98- Programmverzeichnis oder in einem der Suchverzeichnisse findet. Über diese Dialogpalette wird festgelegt, ob dabei sämtliche benutzerdefinierten Blöcke aufgenommen werden, oder nur diejenigen, für die ein benutzerdefiniertes Toolbar-Bitmap gefunden wurde. Beachten Sie dabei, dass eine Änderung dieser Einstellung erst beim nächsten Aufruf von BORIS aktiv wird.

### **Benutzerdefinierte Paletten**

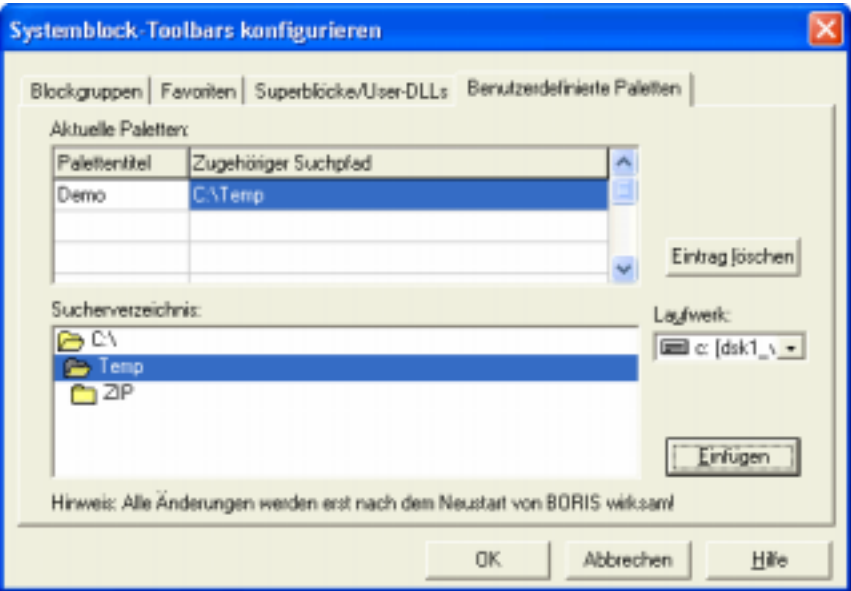

Neben den Standard-Blocktypen-Paletten kann die Systemblock-Toolbar vom Anwender um eigene Paletten erweitert werden. Die auf diesen Paletten erscheinenden Blöcke sind dann jeweils alle User-DLLs bzw. Superblöcke, die BORIS innerhalb eines bestimmten Verzeichnisses findet. Um eine neue Palette einzufügen, gehen Sie wie folgt vor:

- " Geben Sie in der Liste im oberen Dialogteil in der Spalte *Palettentitel* den Namen ein, den Ihre Palette tragen soll (oben *Demo*).
- $\triangleright$  Wählen Sie im darunter liegenden Verzeichnisbaum das Verzeichnis, auf dem Ihre Palette basieren soll und fügen Sie den Verzeichnisnamen (oben *c:\temp*) in die Liste ein.

Beim nächsten Start von BORIS finden Sie dann die neue Palette in der Systemblock-Toolbar vor.

# **Starten von BORIS mit Aufrufparametern**

BORIS kann optional mit Aufrufparametern gestartet werden, die ein automatisches Einlesen einer Datei und bei Bedarf auch einen automatischen Simulationsstart bewirken:

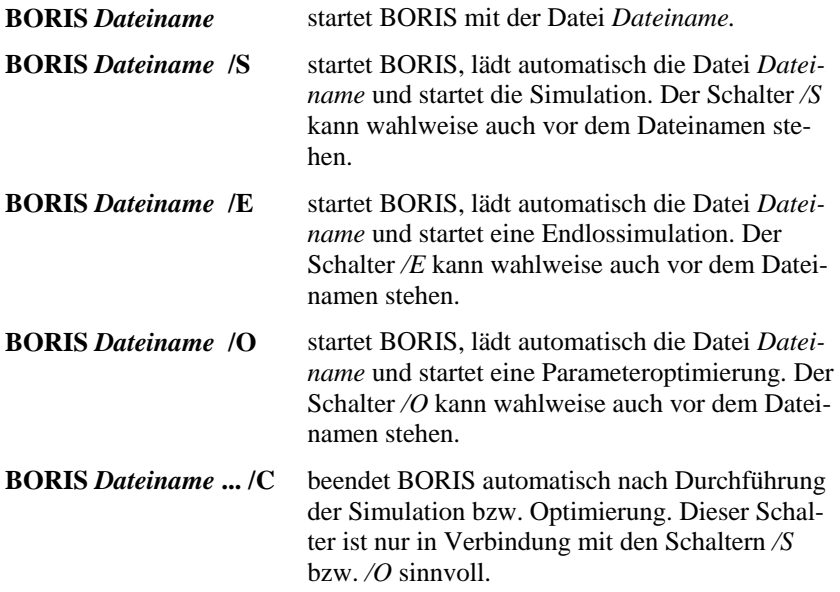

## **Betrieb von BORIS als COM-Automatisierungsserver**

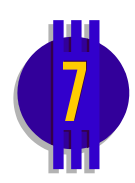

BORIS stellt für eine Vielzahl von Funktionen und Parametern eine *IDispatch*-Schnittstelle zur Verfügung, die von anderen Windows-Programmen zur "Fernsteuerung" von BORIS angesprochen werden kann; BORIS arbeitet in dieser Betriebsart dann als so genannter *COM-Automatisierungsserver*. Die Schnittstelle besteht einerseits aus *Methoden*, über die bestimmte Funktionen von BORIS ausgelöst werden können, als auch aus *Properties* (Eigenschaften), über die BORIS-Einstellungen (Parameter) ausgelesen werden können. Der Name des Automatisierungsservers lautet *BORIS.BoAutoObject*. Nachfolgende Tabellen geben einen Überblick über die zur Verfügung stehenden Methoden und Properties der Schnittstelle.

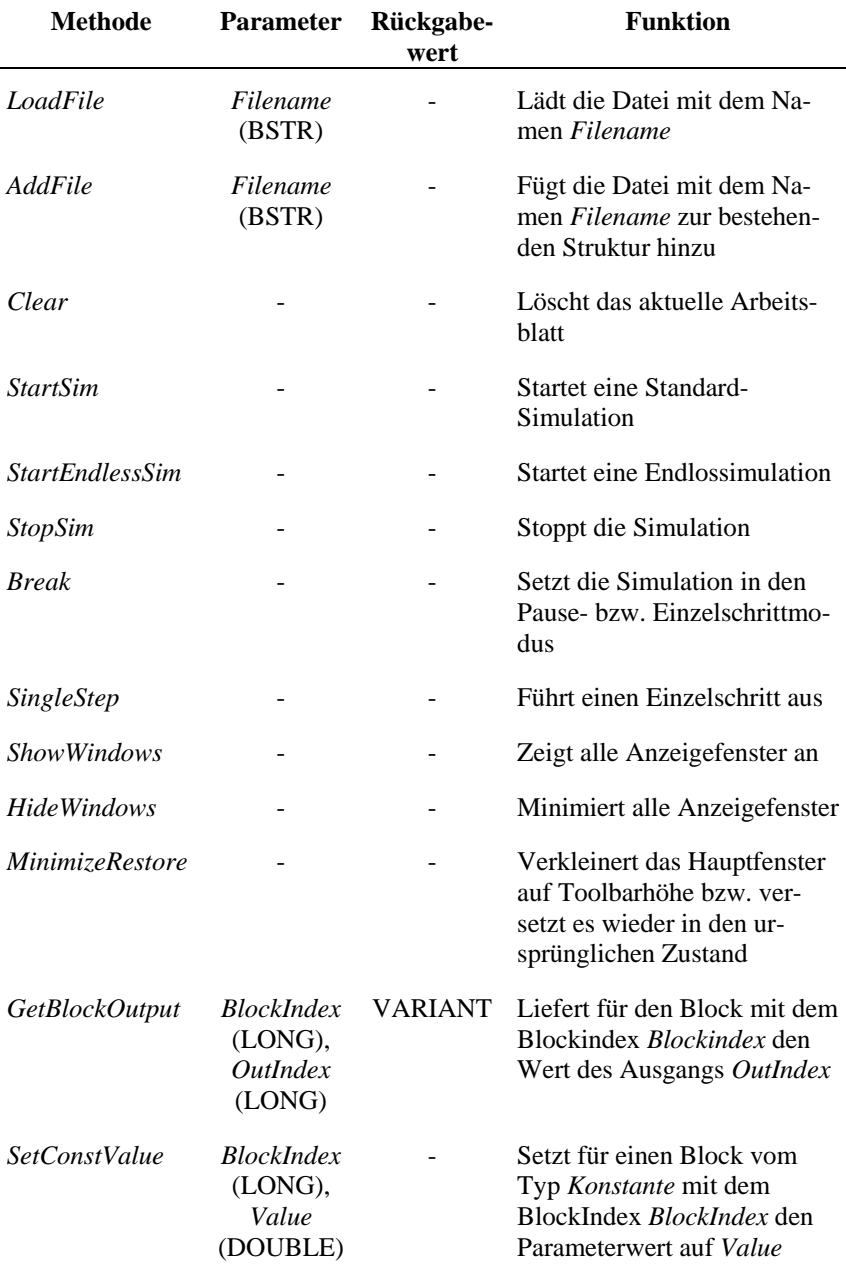

*Methoden der* IDispatch*-Schnittstelle von BORIS* 

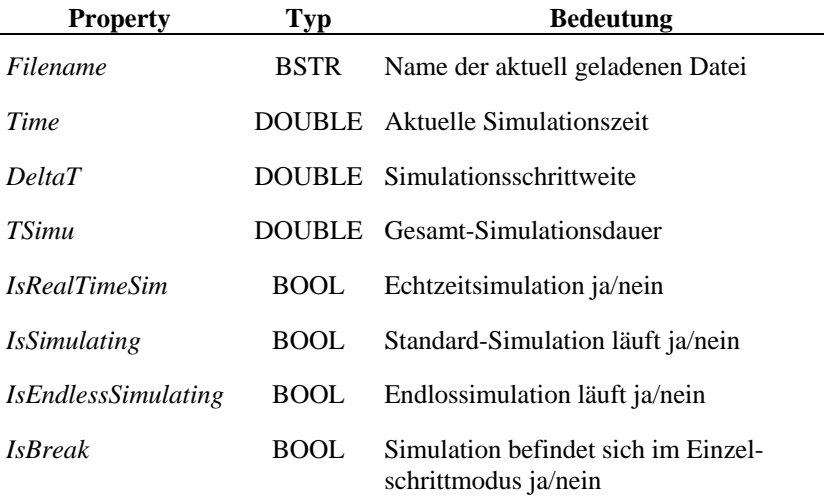

*Properties der* IDispatch*-Schnittstelle von BORIS* 

Nachfolgendes Quelltextfragment zeigt die Nutzung der Schnittstelle aus DELPHI; in diesem kleinen Beispiel wird BORIS auf Knopfdruck gestartet, die Datei *c:\temp\test.bsy* geladen und die Endlossimulation gestartet.

```
procedure TForm1.Button1Click(Sender: TObject); 
var V: Variant; 
begin 
   // Objekt anlegen, d. h. BORIS öffnen 
  V := CreateOLEObject('BORIS.BoAutoObject'); 
   // Datei laden 
   V.LoadFile('c:\temp\test.bsy'); 
   // Endlossimulation starten 
   V.StartEndlessSim; 
end;
```
*Nutzung der Schnittstelle aus DELPHI* 

Nachfolgendes Listing zeigt den äquivalenten Quelltext für Visual Basic:

```
Private Sub Command1_Click() 
Dim V As Object 
Set V = CreateObject("BORIS.BoAutoObject") 
V.LoadFile ("c:\temp\test.bsy")
```

```
V.StartEndlessSim 
End Sub
```
*Nutzung der Schnittstelle aus Visual Basic* 

Im Unterverzeichnis *\VBAutoDemo* Ihrer WinFACT-Installation befindet sich ein komplettes Visual Basic-Projekt (incl. Quelltexten), das die Nutzung sämtlicher Funktionen des Automatisierungsservers demonstriert; nachfolgende Bildschirmgrafik zeigt das Demoprogramm nach dem Aufruf.

**Hinweis**: Damit BORIS als Automatisierungsserver angesprochen werden kann, muss der Server in der Windows-Registry einmalig registriert werden. Dies geschieht *automatisch* beim erstmaligen Aufruf von BORIS "per Hand"!

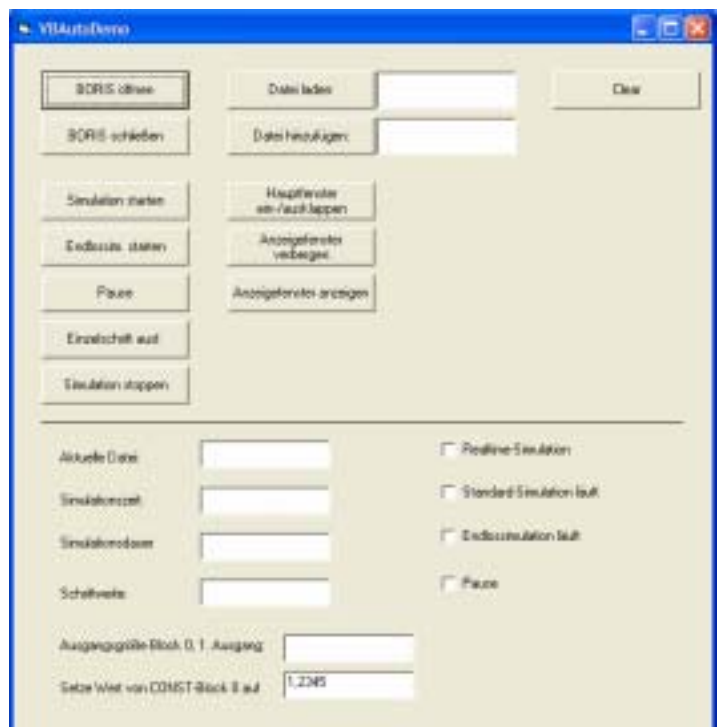

*Visual Basic-Testprogramm* VBAutoDemo

# **Die BORIS-Systemblock-Bibliothek**

### **Arten von Systemblöcken**

In den folgenden Abschnitten werden alle Module der BORIS-Systemblockbibliothek beschrieben. Die Systemblocktypen sind aufgeteilt in folgende Typklassen, die jeweils auf einer eigenen Palette der Systemblock-Toolbar zusammengefasst sind:

### **Quellen**

In diese Gruppe gehören diejenigen Systemblocktypen, die Eingangssignale für das System liefern (z. B. Generator, Datei-Eingabe).

### **Dynamik**

Hierunter fallen alle linearen und nichtlinearen dynamischen Systeme, beginnend beim einfachen P-Glied bis hin zu frei parametrierbaren Übertragungsfunktionen und Dgl.-Systemen.

### **Statik**

Dies sind im wesentlichen nichtlineare Kennlinien- bzw. Kennfeldglieder (Beispiele: Begrenzer, Tote Zone).

### **Regler**

Diese Blockgruppe enthält eine Vielzahl unterschiedlicher linearer und nichtlinearer sowie stetiger und schaltender Reglertypen.

### **Stellglieder**

Diese Klasse enthält Blöcke, die das Verhalten realer industrieller Stellglieder nachbilden.

#### **Funktion**

Als Funktionsblöcke werden diejenigen Blocktypen bezeichnet, die nicht als Übertragungssysteme im herkömmlichen Sinne anzusehen sind. Hierzu gehören insbesondere Summierer und andere Verknüpfer mehrerer Eingangsgrößen.

### **Digital**

Diese Klasse enthält solche Blöcke, deren Ausgangsgröße nur die binären Zustände high (logisch 1) bzw. low (logisch 0) annehmen kann. Die entsprechenden Pegel können über SYSTEMBLÖCKE | DIGITAL-BLÖCKE | PEGEL vorgegeben werden.

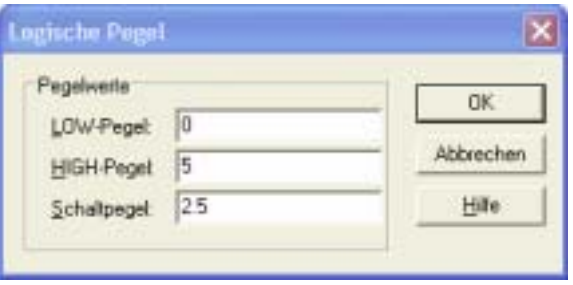

*Vorgabe der Logik-Pegel für Digitalbausteine* 

Der Wert für den *Schaltpegel* gibt dabei den Schwellwert an, ab dem ein digitaler Eingangswert als logisch 1 angesehen wird. Voreingestellt sind die Werte 0 für low, 5 für high und 2.5 für den Umschaltwert (entsprechend TTL).

### **Aktion**

Dies sind Blöcke, die dem Benutzer einen interaktiven Eingriff gestatten (z. B. Schalter).

### **Kommunikation**

Diese Gruppe umfasst Blöcke zur Kommunikation über DDE oder das TCP/IP-Protokoll.

### **Simulation**

Hierunter fallen Blöcke, die die Simulationssteuerung selbst betreffen.

### **Senken**

Diese Typklasse umfasst all jene Blöcke, die lediglich einen bzw. mehrere Eingänge besitzen. Dies sind in der Regel Blocktypen zur Visualisierung oder Weiterverarbeitung von Simulationsergebnissen (Beispiel: Oszillograph, File-Output). Erstere weisen neben dem Systemblock im Zeichenfenster zusätzlich noch das eigentliche *Anzeigefenster* auf, innerhalb dessen die Simulationsergebnisse dargestellt werden.<sup>1</sup> Beim Einfügen eines solchen Blocks wird dieses Anzeigefenster

日日

l

<sup>&</sup>lt;sup>1</sup> Auch andere Blocktypen (z. B. Fuzzy Controller) können ein Anzeigefenster besitzen.

zunächst in Symboldarstellung mit einem typspezifischen Icon dargestellt. Zur Simulation können alle Anzeigefenster über ANSICHT | ALLE ANZEIGEFENSTER ZEIGEN in Normalgröße dargestellt werden. Entsprechend können sie über ANSICHT | ALLE ANZEIGEFENSTER VERBERGEN jederzeit wieder in die Symboldarstellung zurückversetzt werden. Das Anzeigefenster weist jeweils den gleichen Titel auf wie der Systemblock selbst. Die Parametrierung von Ausgangsblöcken kann wahlweise durch einen Doppelklick auf den Systemblock oder innerhalb des Anzeigefensters erfolgen. Bei einigen der Ausgangsblöcke sind die Anzeigefenster zudem in ihrer Größe veränderbar (z. B. Oszillograph).

#### **Sonstige**

Diese Klasse enthält alle Blöcke, die nicht eindeutig einer der vorgenannten Gruppen zugeordnet werden können.

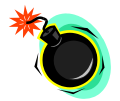

**Hinweis:** Die in den folgenden Abschnitten mit einem Sternchen (\*) versehenen Blocktypen sind nur bei Erwerb der entsprechenden BORIS-Zusatzmodule bzw. Hardwarekomponenten und -treiber verfügbar!

# **Eingangsblöcke (Quellen)**

## **Generator**

**Typname:** GENERATOR

- **Funktion:** Dient zur Erzeugung von Testsignalen verschiedenster Art zur Anregung von Systemen. Der Generator weist verschiedene Betriebsarten auf, die in der Systemstruktur jeweils durch unterschiedliche Block-Bitmaps gekennzeichnet werden:
	- **Sinusgenerator**

In diesem Fall erzeugt der Generator ein sinusförmiges Ausgangssignal der Form

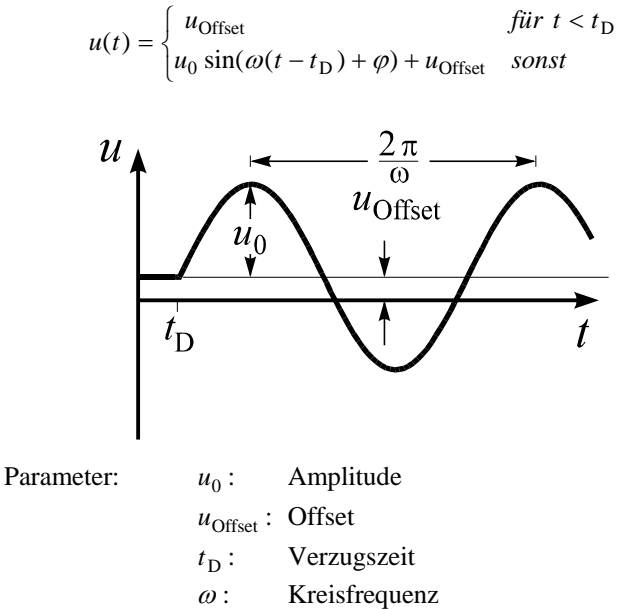

- $\varphi$ : Phase (in Grad)
- Pulsgenerator

In diesem Fall erhält man je nach Parameterwahl Rechteckimpulse, Dreieckimpulse oder auch Sägezahnimpulse:

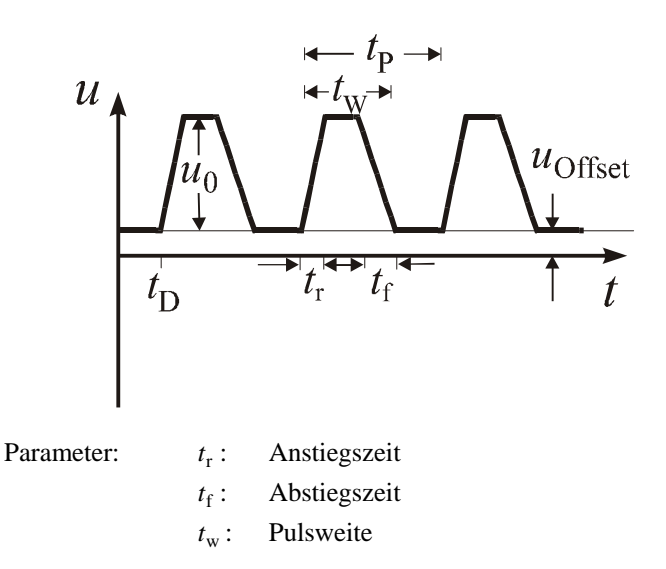

*t*<sub>p</sub>: Periodendauer

### Restliche Parameter wie bei Sinusgenerator

Durch spezielle Wahl der Parameter lassen sich auch Einzelimpulse erzeugen. Wählt man beispielsweise Pulsweite und Periodendauer größer als die Simulationsdauer und An- bzw. Abstiegszeit zu null, so erhält man eine Sprungfunktion (dies ist die Voreinstellung!).

**Rauschgenerator** 

In diesem Fall erzeugt der Generator zu jedem Simulationszeitpunkt eine gleichverteilte Zufallszahl aus dem Intervall  $[-u_0 + u_{\text{Offset}} , u_0 + u_{\text{Offset}} ]$ .

• *Programmierbarer Funktionsgenerator*

Für spezielle Anwendungen kann der Generator vom Anwender über eine nahezu beliebige Funktion programmiert werden, die über einen Funktionsparser interpretiert wird. Diese Betriebsart ist allerdings relativ rechenzeitaufwendig. Der Parser erlaubt die Interpretation folgender Symbole bzw. Funktionen:

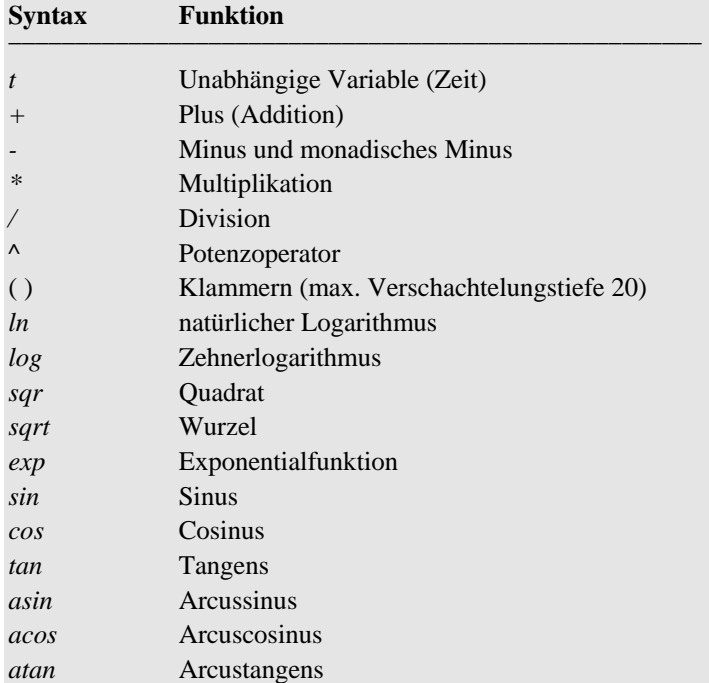

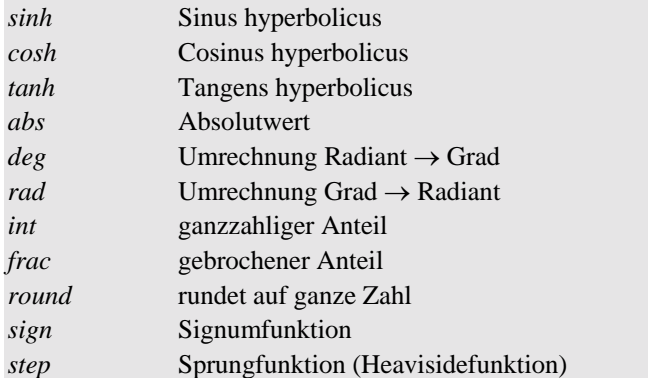

Der Funktionsstring darf maximal 255 Zeichen aufweisen. Großund Kleinschreibung werden nicht unterschieden.

Über den Funktionsgenerator lassen sich in Verbindung mit der Sprungfunktion z. B. auf einfache Weise nahezu beliebige Impulsformen realisieren. Die nachfolgenden Kurven zeigen einige Beispiele jeweils zusammen mit dem entsprechenden Funktionsaufruf.

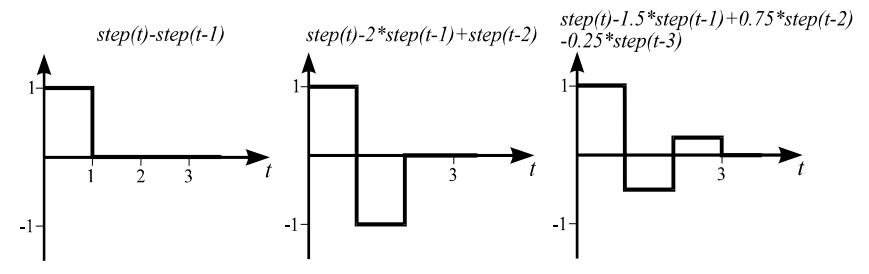

*Erzeugung diverser Impulsformen über die step-Funktion* 

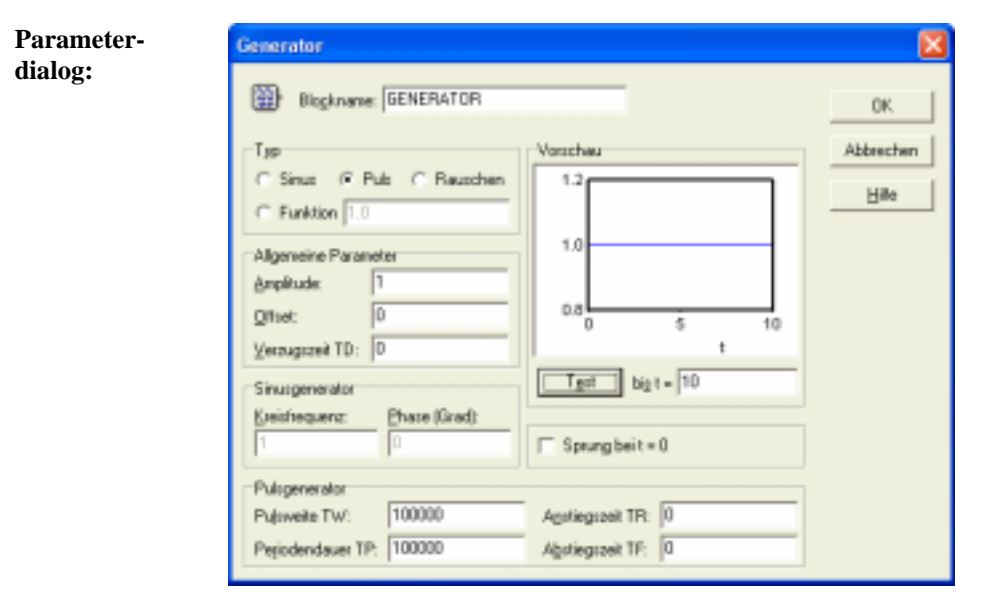

Die Schaltergruppe *Typ* dient zur Wahl der Betriebsart. Die aktuellen Einstellungen können über die Schaltfläche *Test* jederzeit ausgetestet werden.

Ist das Schaltfeld *Sprung bei t=0* markiert, so wird die Ausgangsgröße des Generators unabhängig von den gewählten Einstellungen zum Simulationsbeginn auf null gesetzt. Die eigentliche Ausgangsgröße wird in diesem Fall erst beim ersten Simulationsschritt, d. h. nach einer Simulationsschrittweite ∆*T* aufgeschaltet.

#### $\vert \overline{c} \vert$  **Konstante**

**Typname:** CONST

**Funktion:** Gibt einen konstanten Wert aus.

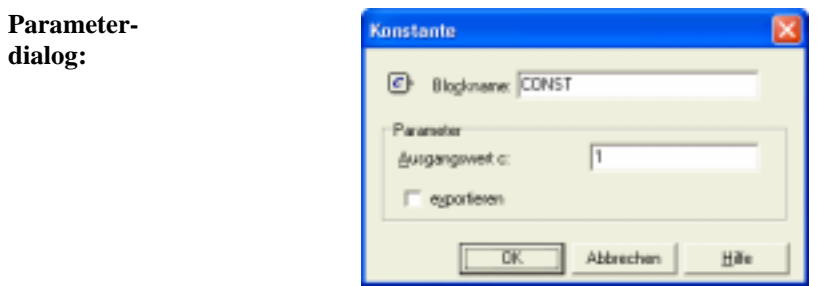

*Ausgangswert* gibt den ausgegebenen Wert an.

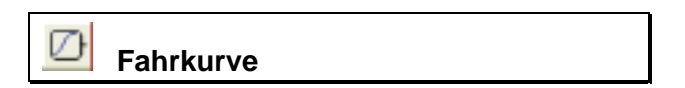

**Typname:** FAHRKURVE

**Funktion:** Der Eingangsblock erzeugt ein gleichmäßig von null auf den Endwert ansteigendes Signal, wie es beispielsweise zum Hochfahren von Motoren benutzt wird. Nachfolgende Grafik zeigt den prinzipiellen Verlauf des Signals.

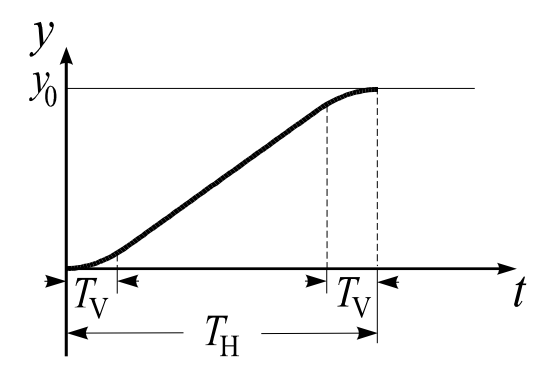

Es gilt für den Verlauf von  $y(t)$ :

$$
y(t) = \frac{y_0 t^2}{2(T_H - T_V)T_V} \Big|_{t=0}^{t=T_V} + \frac{y_0}{T_H - T_V} (t - T_V) \Big|_{t=T_V}^{t=T_H - T_V} + \dots + \frac{y_0 T_V}{2(T_H - T_V)} \Bigg( 1 - \frac{(t - T_H)^2}{T_V^2} \Bigg) \Big|_{t=T_H - T_V}^{t=T_H}
$$

Darin ist:

- *y*<sub>0</sub>: Amplitude des Signals
- *T*<sub>V</sub>: Verschliffzeit
- *T*H: Hochlaufzeit

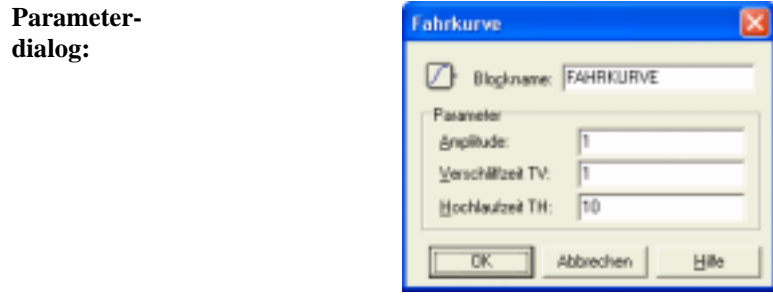

### **Parameter-**

**grenzen:**  $T_H \geq 2T_V$ 

# **Steuerbare Fahrkurve (Fahrkurvengenerator)**

### **Typname:** FKGEN

**Funktion:** Dieser Blocktyp stellt eine Erweiterung des vorangegangenen Blocktyps FAHRKURVE dar. Das generierte Ausgangssignal steigt zunächst innerhalb einer Hochlaufzeit *T*H auf den am Blockeingang x anliegenden (Soll-) Wert an und fällt dann nach einer Verweildauer  $T_W$  innerhalb einer Abbremszeit  $T_B$ wieder auf null zurück. Über eine positive Flanke am Reset-Eingang R kann der Ausgang jederzeit zurückgesetzt werden. Nachfolgende Grafik zeigt den prinzipiellen Verlauf des Signals.

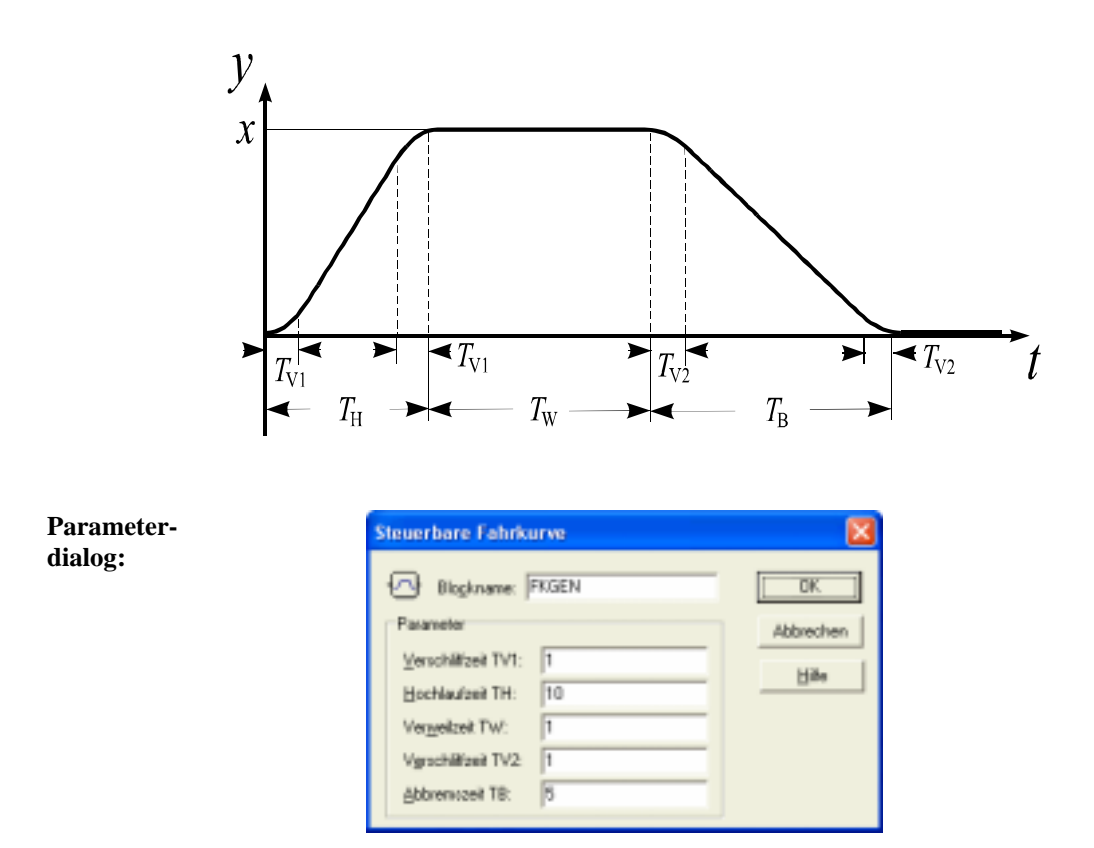

**Parameter-**

**grenzen:**  $T_H \geq 2T_{V1}, T_B \geq 2T_{V2}$ 

#### 箘  **Steuerbarer Sinusgenerator (VCO)**

### **Typname:** VCO

**Funktion:** Dieser Block stellt einen Sinusgenerator dar, dessen Frequenz über die Eingangsgröße variiert werden kann. Die Variation kann linear oder exponentiell erfolgen.

> Die Grundwerte entsprechen den Einstellungen des Blocktyps *Generator* in der Betriebsart als Sinusgenerator. Ist  $\omega_0$  die Grundfrequenz des VCO, so ergibt

sich die aktuelle Frequenz ω in Abhängigkeit von der Eingangsgröße *x* wie folgt:

Betriebsart *linear*:  $\omega = x\omega_0$ 

Betriebsart *exponentiell*:  $\omega = 10^x \omega_0$ 

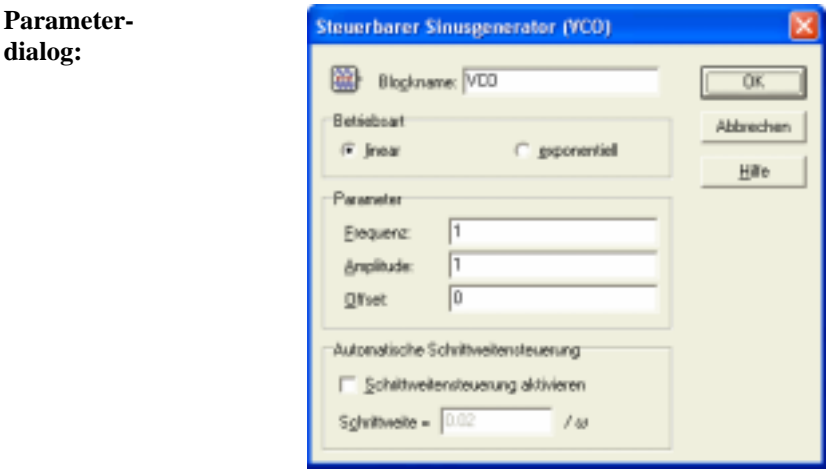

Die Einstellungen in der Gruppenbox *Automatische Schrittweitensteuerung* können im Batch-Betrieb für eine automatische Anpassung der Simulationsschrittweite an die Frequenz benutzt werden. Hinweise dazu finden Sie im Abschnitt *Simulationen im Batch-Betrieb*.

# **Simulationszeit/Schrittweite**

**Typname:** SIMTIME

**Funktion:** Dieser Block gibt wahlweise die verstrichene Simulationszeit, die Simulationsschrittweite oder die Simulationsgesamtdauer aus.

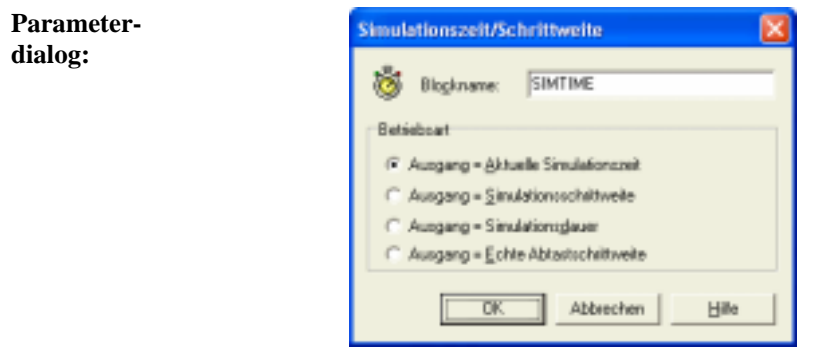

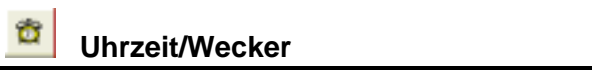

**Typname:** CLOCK

**Funktion:** Echtzeituhr mit Alarmeinrichtung. An den Ausgängen H, M und S wird die aktuelle Zeit in Stunden, Minuten und Sekunden ausgegeben. Bei Erreichen der voreingestellten Alarmzeit erhält der Alarmausgang A für einen Simulationsschritt High-Pegel. Auf Wunsch kann zusätzlich ein Signalton ausgegeben werden.

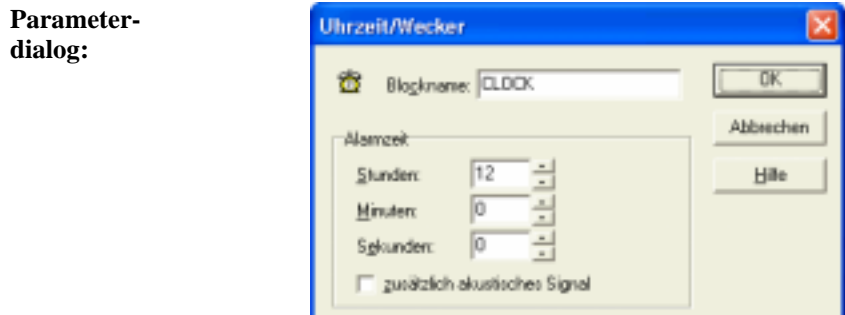

# **Zufallszahlen-Generator**

### **Typname:** RANGEN

**Funktion:** Dieser Blocktyp erlaubt die Erzeugung gleich- oder normalverteilter Zufallszahlen. Bei einer Gleichverteilung müssen untere und obere Grenze der erzeugten Zufallszahlen vorgegeben werden, bei einer Normalverteilung Mittelwert und Standardabweichung.

> Der Startwert für die Zufallssequenz kann vorgegeben werden; für einen festen Startwert ergibt sich dann bei jedem Simulationslauf eine *identische* Sequenz von Zufallszahlen. Soll sich bei jedem Lauf eine andere Sequenz ergeben, kann der Startwert alternativ aus der Systemzeit abgeleitet werden.

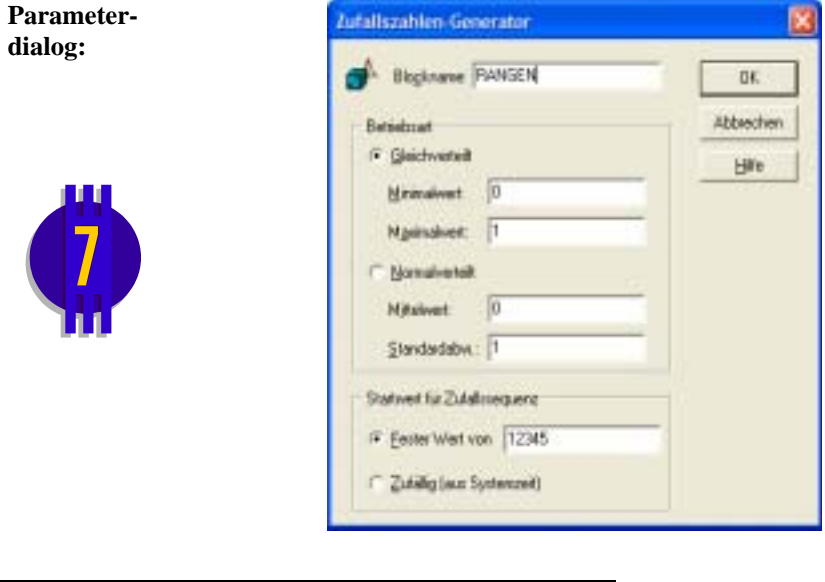

 **Datei** 

### **Typname:** FILEINPUT

**Funktion:** Ermöglicht das Einlesen eines Signals  $u(t)$  in Form von Wertepaaren  $(t_i, u_i)$ aus einer Datei vom Typ SIM. Die Zeitpunkte  $t_i$  können beliebig (d. h. nicht zwangsläufig äquidistant), müssen aber in aufsteigender Reihenfolge sortiert sein. Zwischen den eingelesenen Werten kann linear interpoliert werden. Andernfalls wird der letzte gültige Wert jeweils beibehalten, bis ein neuer Wert in der Datei auftritt. In diesem Fall ergibt sich ein stufenförmiger Verlauf der Eingangsgröße.

Beispiel: Die eingelesene Datei enthalte die drei Wertepaare

$$
\begin{array}{cc}\n1 & 1 \\
2 & 2 \\
3 & 3\n\end{array}
$$

Für eine Simulation bis zum Zeitpunkt  $T_{Simu} = 5$  ergeben sich dann folgende Signalverläufe:

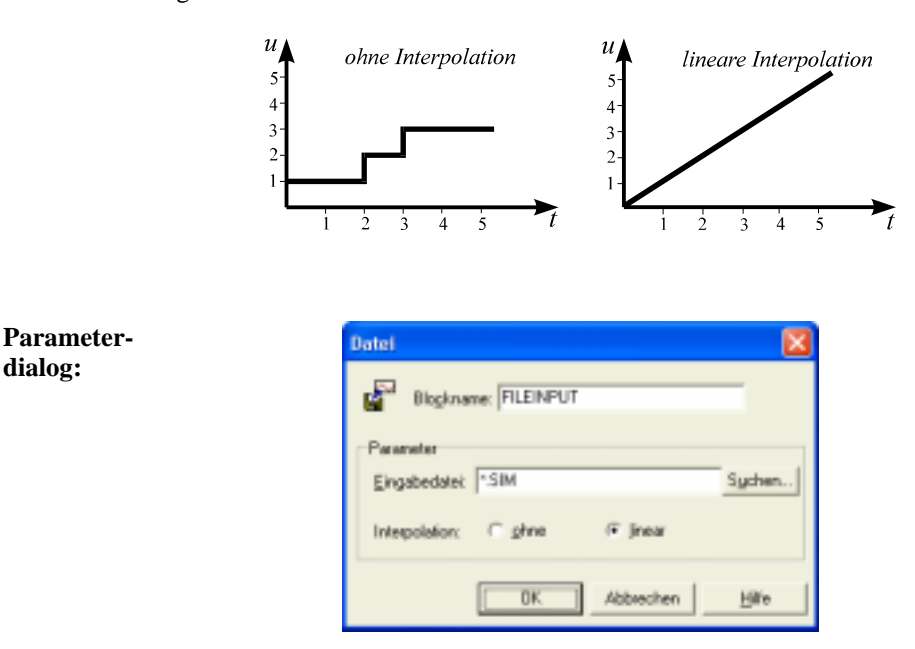

Wird für *Eingabedatei* keine Extension angegeben, wird die Extension SIM benutzt. Über *Suchen* kann ein Dateieingabedialog angefordert werden.

**dialog:** 

### **Tabellen-Eingabedatei**

#### **Typname:** TABFILEINPUT

**Funktion:** Dieser Block ermöglicht das Einlesen von Zeitverläufen aus einer strukturierten ASCII-Datei, wobei jede Zeile der Datei einen Zeitwert und die zugehörigen Amplitudenwerte enthält. Am Dateianfang können sich beliebig viele Kommentarzeilen (z. B. Spaltenüberschriften) befinden. Der Spaltenseparator ist frei wählbar.

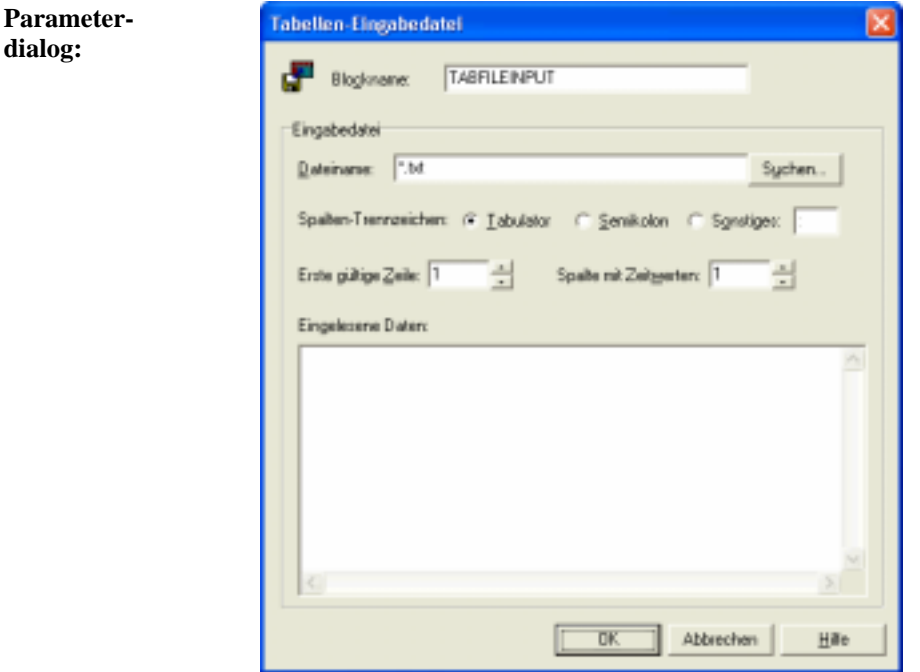

Im Feld *Erste gültige Zeile* ist die erste mit zu interpretierenden Zahlenwerten gefüllte Zeile anzugeben. Das Feld *Spalte mit Zeitwerten* gibt an, welche der Spalten den Zeitwert enthält. Die Zeitwerte müssen in aufsteigender Folge sortiert sein; der Abstand zwischen zwei Werten muss jedoch *nicht* der Simulationsschrittweite entsprechen; ggf. wird linear interpoliert. Wird für *Dateiname* keine Extension angegeben, wird die Extension TXT benutzt. Über *Suchen* kann ein Dateieingabedialog angefordert werden.

### **Signalquelle**

#### **Typname:** QUELLE

**Funktion:** Dieser Block dient zusammen mit dem Ausgangsblocktyp *Signalsenke* zur Realisierung "drahtloser" Verbindungen zwischen Blöcken. Dabei "versendet" eine Signalsenke ihr Eingangssignal unter einem bestimmten Namen (dem Namen des Blocks). Dieses Signal kann dann an beliebigen - auch mehreren - Stellen in der Systemstruktur von einer Signalquelle mit gleichem Namen wieder empfangen werden. Groß- und Kleinschreibung der Blocknamen wird dabei nicht unterschieden. Signalquellen können *lokale* oder *globale* Gültigkeit haben. Während sie im ersten Fall nur innerhalb der zugehörigen System- bzw. Superblockdatei bekannt sind, gelten sie im globalen Fall auch über die Dateigrenzen hinaus. Der Einsatz beider Blocktypen empfiehlt sich insbesondere bei komplexen, stark vermaschten Systemstrukturen, um die Anzahl der sichtbaren Verbindungen gering zu halten.

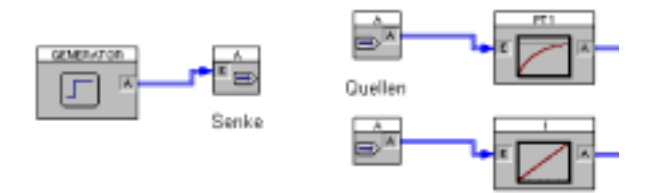

*Das Quellen/Senken-Konzept* 

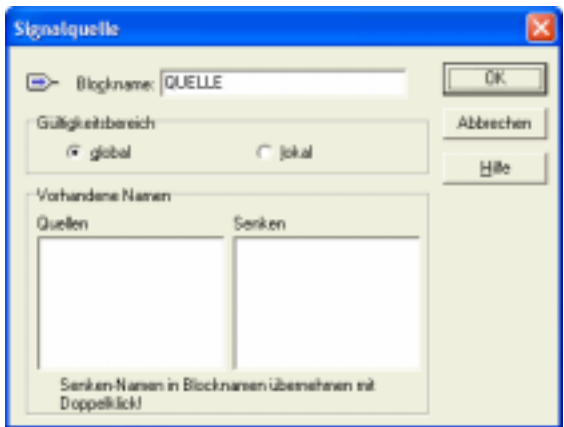

#### **Parameterdialog:**

In der linken Listbox des Dialogs sind alle bereits vorhandenen Quellen in alphabetischer Reihenfolge aufgelistet, in der rechten Listbox alle Senken. Durch Doppelklick auf einen Senken-Namen in der rechten Listbox kann dieser direkt als Quellen-Name übernommen werden.

**Dynamische Blöcke** 

 **P-Glied** 

- **Typname:** P
- **Funktion:** Das Proportionalglied (P-Glied) erzeugt aus der Eingangsgröße  $x(t)$  eine Ausgangsgröße  $y(t)$  gemäß der Beziehung  $y(t) = K_R x(t)$ . Es besitzt somit die Übertragungsfunktion

$$
G(s) = K_{R}
$$

und die nachfolgende Sprungantwort:

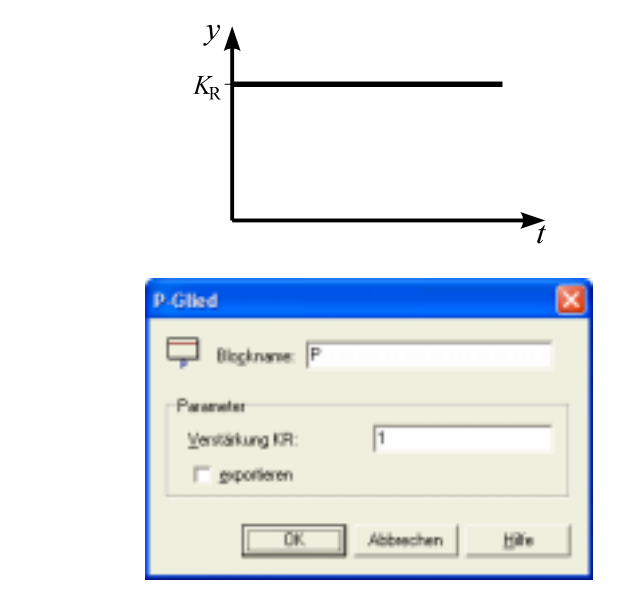

**Parameterdialog:**

# **PT<sub>1</sub>-Glied**

### **Typname:** PT1

**Funktion:** Verzögerungsglied 1. Ordnung mit der Verstärkung *K* und der Zeitkonstanten *T*. Das PT<sub>1</sub>-Glied besitzt demnach die Übertragungsfunktion

$$
G(s) = \frac{K}{1 + Ts}
$$

und die nachfolgende Sprungantwort:

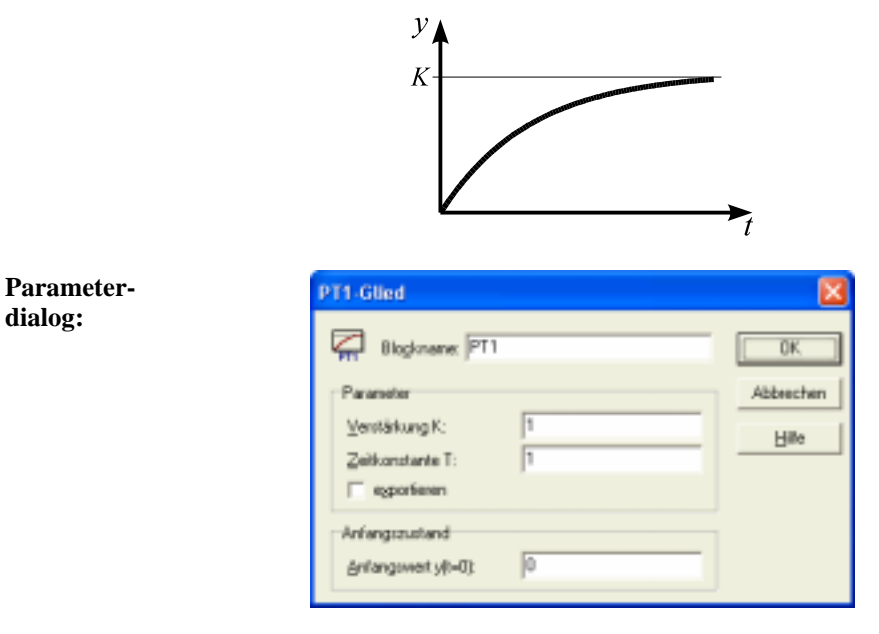

Für die Simulation muss der Anfangswert  $y(t = 0)$  vorgegeben werden.

### **Parameter-**

**grenzen:** *T* > 0

# **PT2-Glied (schwingfähig)**

- **Typname:** PT2
- **Funktion:** Schwingfähiges Verzögerungsglied 2. Ordnung mit der Verstärkung *K*, der Eigenfrequenz  $\omega$  und der Dämpfung  $\zeta$ . Das System besitzt die Übertragungsfunktion

$$
G(s) = \frac{K}{\left(\frac{s}{\omega}\right)^2 + 2\frac{\zeta}{\omega}s + 1}
$$

und nachfolgende Sprungantwort:

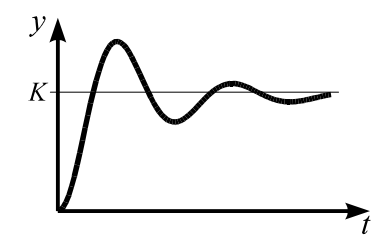

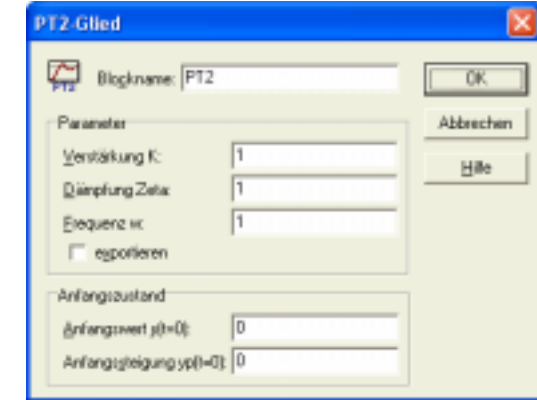

Für die Simulation müssen der Anfangswert  $y(t = 0)$  und die Anfangssteigung  $\dot{y}(t = 0)$  vorgegeben werden.

### **Parameterdialog:**

**Parameter-**

**grenzen:**  $\zeta \geq 0, \omega > 0$ 

# PT<sub>1</sub>T<sub>2</sub>-Glied

**Typname:** PT1T2

**Funktion:** Nicht schwingfähiges Verzögerungsglied 2. Ordnung mit der Verstärkung *K* und den beiden Zeitkonstanten  $T_1$  und  $T_2$ . Die Übertragungsfunktion lautet

$$
G(s) = \frac{K}{(1+T_1s)(1+T_2s)}.
$$

Das System besitzt nachfolgende Sprungantwort:

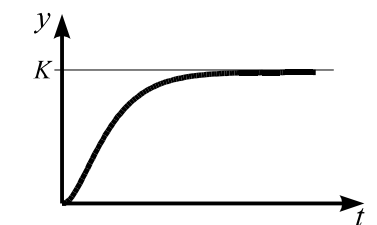

**Parameterdialog:**

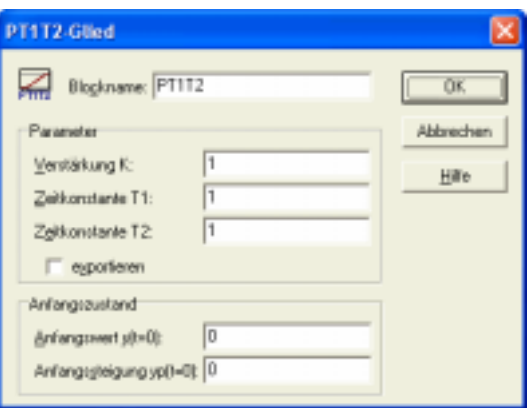

Für die Simulation müssen der Anfangswert  $y(t = 0)$  und die Anfangssteigung  $\dot{y}(t = 0)$  vorgegeben werden.

#### **Parameter-**

**grenzen:**  $T_1, T_2 > 0$ 

**PT<sub>n</sub>-Glied** 

- **Typname:** PTN
- **Funktion:** Verzögerungsglied *n*-ter Ordnung mit der Verstärkung *K* und *n* gleichen Zeitkonstanten *T*. Die zugehörige Übertragungsfunktion lautet

$$
G(s) = \frac{K}{(1+Ts)^n}.
$$

Das System besitzt die folgende Sprungantwort:

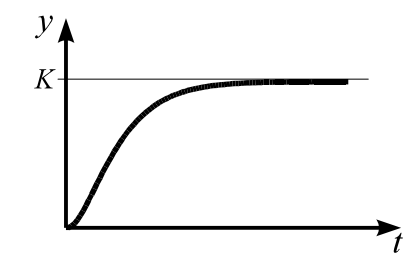

Bei konstantem *T* verläuft die Sprungantwort mit steigendem Wert für *n* zunehmend flacher.

**Parameterdialog:**

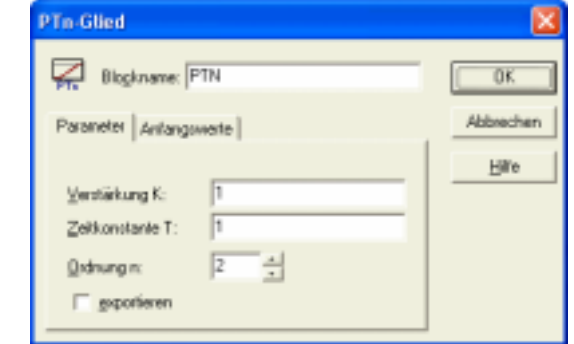

**Parametergrenzen:**  $T > 0$ ,  $1 \le n \le 8$ 

## **Begrenzter Integrierer**

### **Typname:** I

**Funktion:** Begrenzter Integrierer mit der Integrations-Zeitkonstanten  $T_1$ . Innerhalb des linearen Arbeitsbereiches besitzt das System die Übertragungsfunktion

$$
G(s) = \frac{1}{T_1 s}
$$

und nachfolgende Sprungantwort:

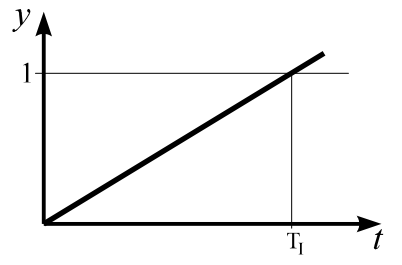

Die Ausgangsgröße *y*(*t*) des Integrierers wird durch eine Anti-Windup-Halt-Maßnahme auf den Wertebereich  $y_{\text{min}} \leq y(t) \leq y_{\text{max}}$  begrenzt. Diese hält die Integration an, solange die Ausgangsgröße an der oberen Begrenzung *y*<sub>max</sub> ist und die Eingangsgröße des Integrierers positiv bzw. die Ausgangsgröße an der unteren Begrenzung y<sub>min</sub> und die Eingangsgröße negativ ist. Bei Vorzeichenwechsel der Eingangsgröße löst sich die Ausgangsgröße dann jeweils unmittelbar von der Begrenzung.

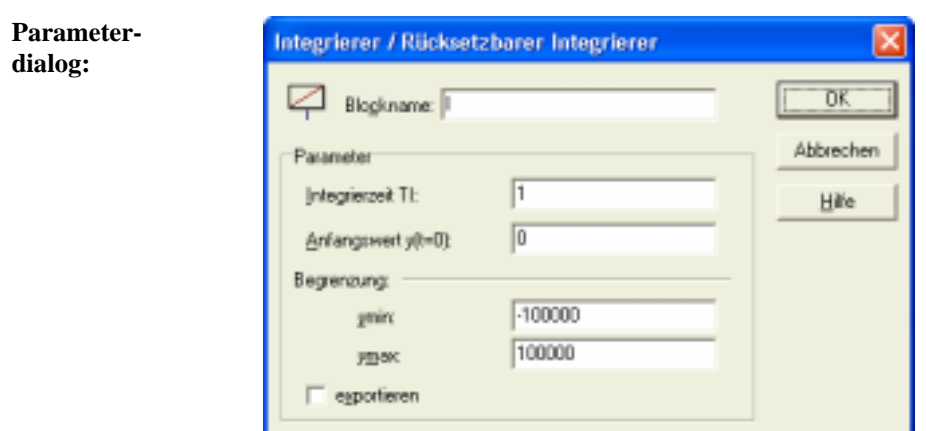

Zur Simulation muss der Anfangswert  $y(t = 0)$  vorgegeben werden.

### **Parameter-**

**grenzen:**  $T_I > 0$ 

### **Rücksetzbarer Integrierer**

#### **Typname:** RESI

**Funktion:** Der Block entspricht dem begrenzten Integrierer, die Ausgangsgröße kann während der Simulation jedoch durch eine positive Flanke am Steuereingang R jederzeit auf den Anfangswert zurückgesetzt werden.

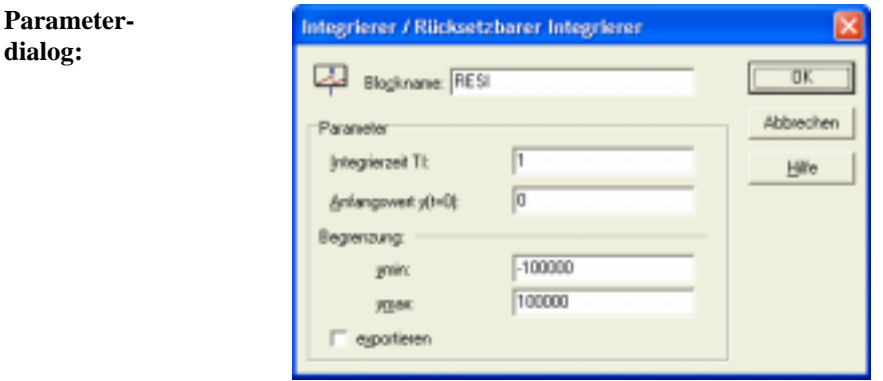

### **Parameter-**

**grenzen:**  $T_I > 0$ 

### سيبيط **Rücksetzbarer Integrierer mit y<sub>0</sub>-Eingang**

- **Typname:** RESI2
- **Funktion:** Der Block entspricht dem rücksetzbaren Integrierer, wobei die Ausgangsgröße durch eine positive Flanke am Steuereingang R jedoch auf den am Eingang y0 anliegenden Wert zurückgesetzt wird.

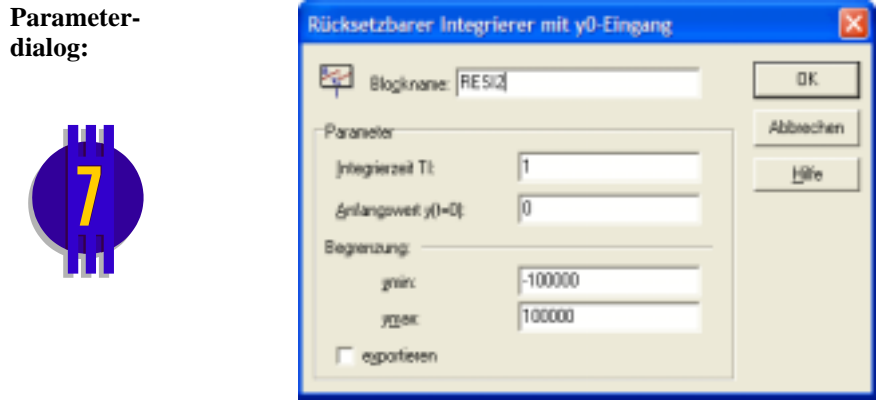

#### **Parameter-**

**grenzen:**  $T_I > 0$ 

# **Differenzierer**

#### **Typname:** D

**Funktion:** Idealer Differenzierer mit der Differentiations-Zeitkonstanten  $T_D$ , der Übertragungsfunktion

$$
G(s)=T_{\rm D}s
$$

und nachfolgender Sprungantwort:

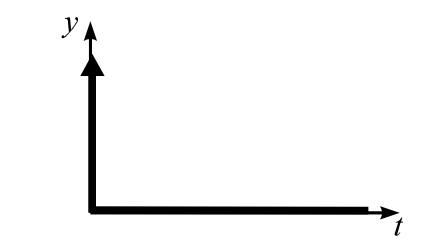

Die Ausgangsgröße nimmt zum Zeitpunkt *t* = 0 theoretisch den Wert ∞ an. In der Simulation wird der Ausgangswert bei einem Eingangssprung der Höhe ∆*x* und der Simulationsschrittweite ∆*T* begrenzt auf

$$
y_{\text{max}} = \frac{\Delta x}{\Delta T}.
$$

**Parameterdialog:**

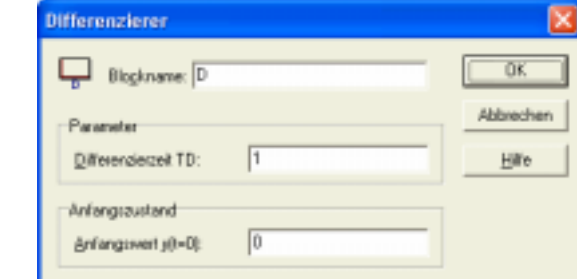

Zur Simulation muss der Anfangswert  $y(t = 0)$  des Differenzierers vorgegeben werden.

 **PID-Regler** 

**Typname:** PID

**Funktion:** PID-Regler mit der Verstärkung  $K_R$ , der Nachstellzeit  $T_N$  und der Vorhaltezeit  $T_V$ . Der D-Anteil des Reglers ist mit einem zusätzlichen PT<sub>1</sub>-Glied versehen (verzögerte Differentiation). Die Ausgangsgröße *y*(*t*) wird durch eine Anti-Windup-Halt-Maßnahme auf den Wertebereich  $y_{\text{min}} \leq y(t) \leq y_{\text{max}}$ beschränkt. Im linearen Arbeitsbereich weist der PID-Regler die Übertragungsfunktion

$$
G(s) = K_{\rm R} \left( 1 + \frac{1}{T_{\rm N} s} + \frac{T_{\rm V} s}{1 + T_{\rm Vz} s} \right)
$$

und folgende Sprungantwort auf:

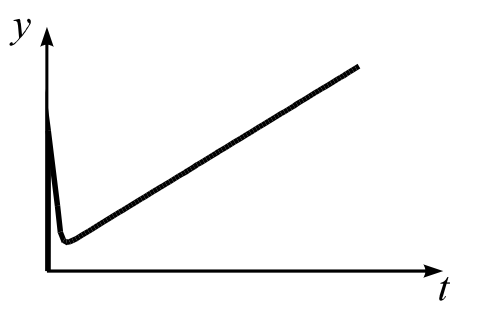

P-, I- und D-Anteil sind getrennt voneinander zu- und abschaltbar. Ebenso kann die Begrenzung zu- oder abgeschaltet werden. Für die Simulation muss der Anfangswert des Integrierers vorgegeben werden.

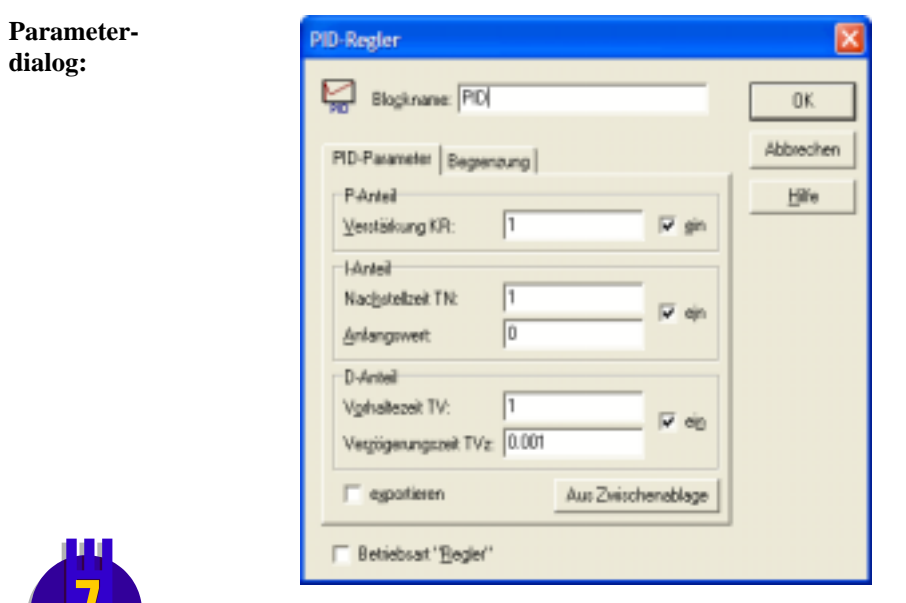

In der Betriebsart *Regler* weist der Block zwei Eingangsgrößen (Führungsgröße *w* und Rückführgröße *r*) auf; die Regeldifferenz wird in diesem Fall blockintern aus der Differenz dieser beiden Größen berechnet.

### **Parameter-**

**grenzen:**  $T_N$ ,  $T_{V_Z} > 0$ ,  $T_V \ge 0$ 

### **Adaptiver PID-Regler mit steuerbarer Begrenzung**

- **Typname:** ADAPID
- **Funktion:** Der Block entspricht in seiner Funktionsweise dem zuvor beschriebenen PID-Regler, die Parameter  $K_R$ ,  $T_N$  und  $T_V$  können jedoch während der Simulation über die Steuereingänge P, I und D modifiziert werden. Die Modifikation kann multiplikativ oder additiv erfolgen. Die aktuellen Werte für die Parameter ergeben sich aus den über den Parameterdialog eingestellten Grundwerten  $K_{R0}$ ,  $T_{N0}$  und  $T_{V0}$  wie folgt:
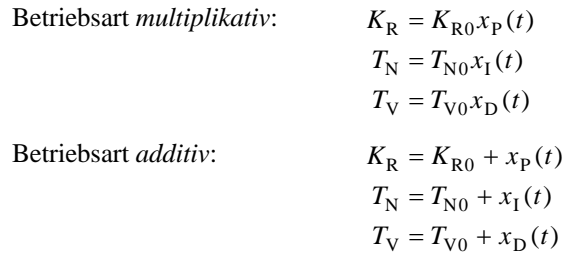

 $x<sub>P</sub>(t)$ ,  $x<sub>I</sub>(t)$  und  $x<sub>D</sub>(t)$  sind die an den Steuereingängen P, I und D anliegenden Signale. In der Betriebsart multiplikativ werden offene Steuereingänge zu eins, in der Betriebsart additiv zu null gesetzt.

Über den Steuereingang S kann darüber hinaus die Begrenzung des Reglers von außen beeinflusst werden. Ist der Steuereingang offen, so arbeitet der Regler mit der festen Begrenzung der Ausgangsgröße auf den Bereich  $y_{\text{min}} \leq y(t) \leq y_{\text{max}}$ . Ist der Steuereingang angeschlossen, so ergibt sich die tatsächliche Begrenzung durch Multiplikation der über den Dialog eingestellten Werte mit dem am Steuereingang anliegenden Signal  $x<sub>s</sub>(t)$ :

$$
y_{\min, akt}(t) = y_{\min} \cdot x_{\text{S}}(t)
$$

$$
y_{\max, akt}(t) = y_{\max} \cdot x_{\text{S}}(t)
$$

Voraussetzung ist natürlich jeweils, dass die Begrenzung auch aktiviert wurde!

**Parameterdialog:**

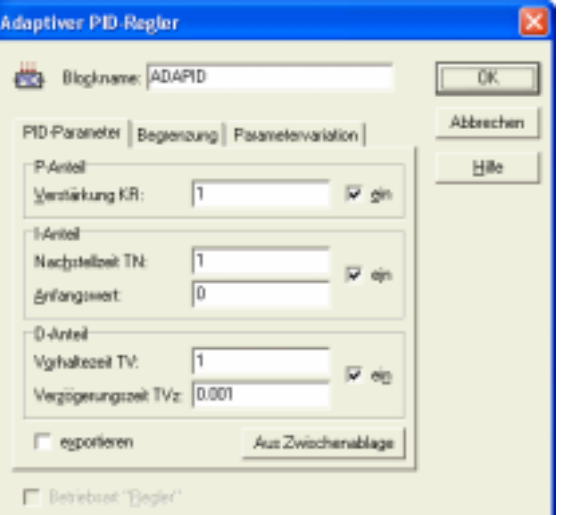

#### **Parameter-**

**grenzen:**  $T_N$ ,  $T_{V_Z} > 0$ ,  $T_V \ge 0$ 

# **Allpass Typ I**

**Typname:** ALLPASS\_1

**Funktion:** Allpasssystem 2. Ordnung (nicht schwingfähig) mit der Übertragungsfunktion

$$
G(s) = K \frac{1 - K_{\rm a} T s}{(1 + K_{\rm a} T s)(1 + T s)}
$$

und nachfolgender Sprungantwort:

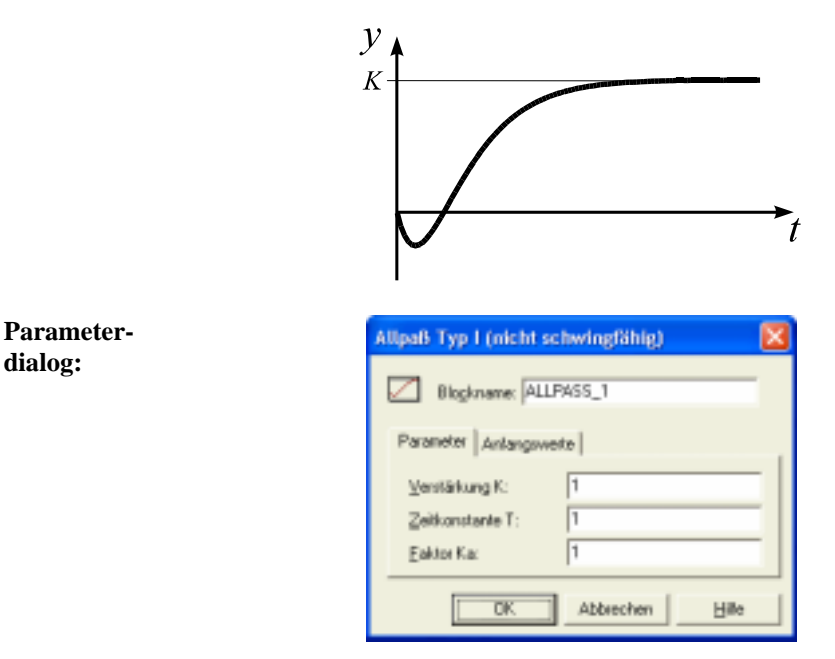

Die Anfangswerte des Systems werden für die Simulation zu null gesetzt.

### **Parametergrenzen:**  $T, K_a > 0$

# **Allpass Typ II**

**Typname:** ALLPASS\_2

**Funktion:** Allpasssystem 2. Ordnung (schwingfähig) mit der Übertragungsfunktion

$$
G(s) = K \frac{1 - Ts}{\left(\frac{s}{\omega}\right)^2 + 2\frac{5}{\omega}s + 1}
$$

und der nachfolgenden Sprungantwort:

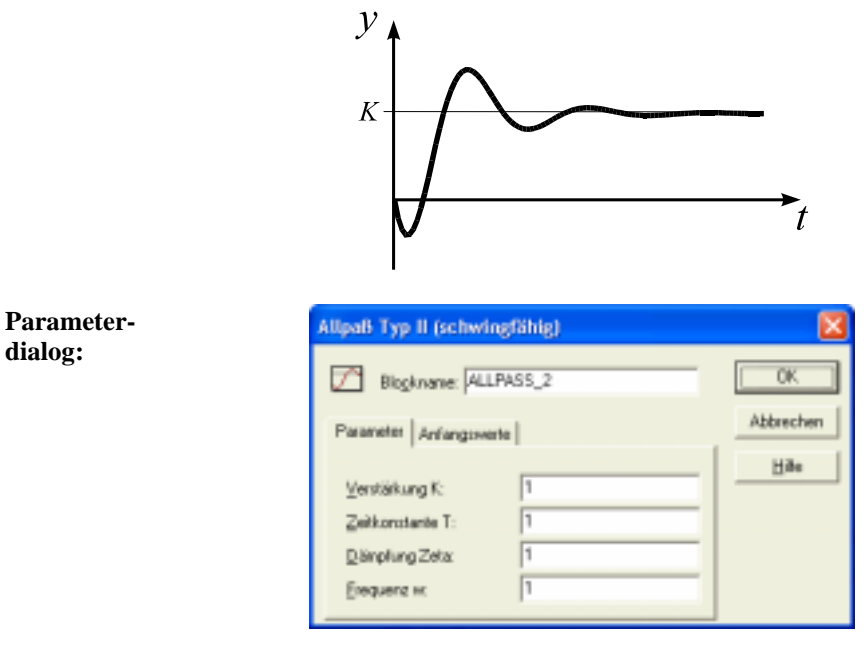

Die Anfangswerte des Systems werden für die Simulation zu null gesetzt.

#### **Parametergrenzen:**  $T, \omega > 0, \zeta \ge 0$

 **Totzeitglied** 

**Typname:** TOTZEIT

**Funktion:** Das Totzeitglied verzögert die Eingangsgröße  $x(t)$  um die Totzeit  $T_t$  gemäß

$$
y(t) = \begin{cases} y_0 & \text{für } t < T_t \\ Kx(t - T_t) & \text{für } t \ge T_t \end{cases}
$$

und besitzt die Übertragungsfunktion

$$
G(s) = Ke^{-T_{\rm t}s}
$$

sowie folgende Sprungantwort:

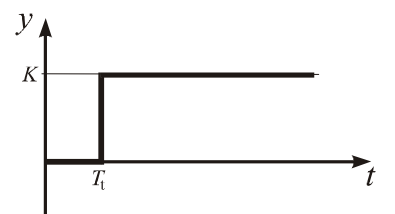

Der interne Speicher des Totzeitgliedes kann beliebig viele Elemente aufnehmen. Die Totzeit sollte möglichst ein ganzzahliges Vielfaches der Simulationsschrittweite ∆*T* betragen.

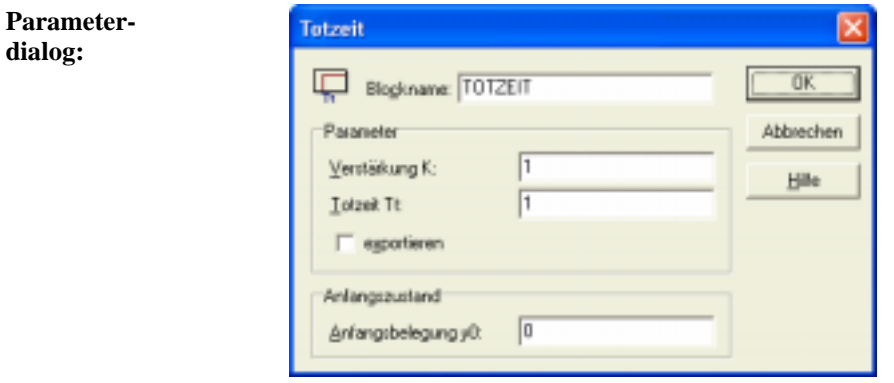

**Parameter-**

**grenzen:**  $T_t \geq 0$ 

# **Variable Totzeit**

- **Typname:** VARDELAY
- **Funktion:** Dieser Block realisiert ein Totzeitglied mit variabler Totzeit und kann daher z. B. zur Modellierung von Systemen mit variabler Laufzeit (z. B. in der Verfahrenstechnik) benutzt werden. Das am Eingang E anliegende Signal wird um die am Eingang Tt anliegende Totzeit verzögert (siehe auch Blocktyp TOTZEIT). Der interne Speicher des Totzeitgliedes kann beliebig viele Elemente aufnehmen.

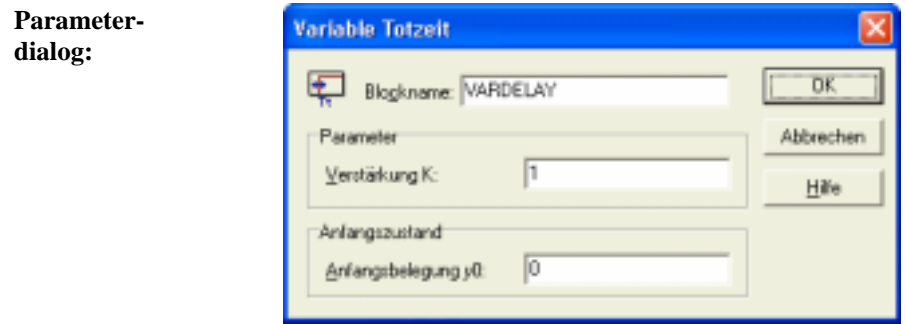

**Parameter-**Der Wert für die Totzeit wird intern nach unten automatisch auf den Wert ∆T **grenzen:** für die Simulationsschrittweite begrenzt.

 **Lead/Lag-Glied** 

**Typname:** LEADLAG

**Funktion:** Rationales Glied 1. Ordnung mit der Übertragungsfunktion

$$
G(s) = K \frac{1+T_1s}{1+T_2s}
$$

und den folgenden Sprungantworten:

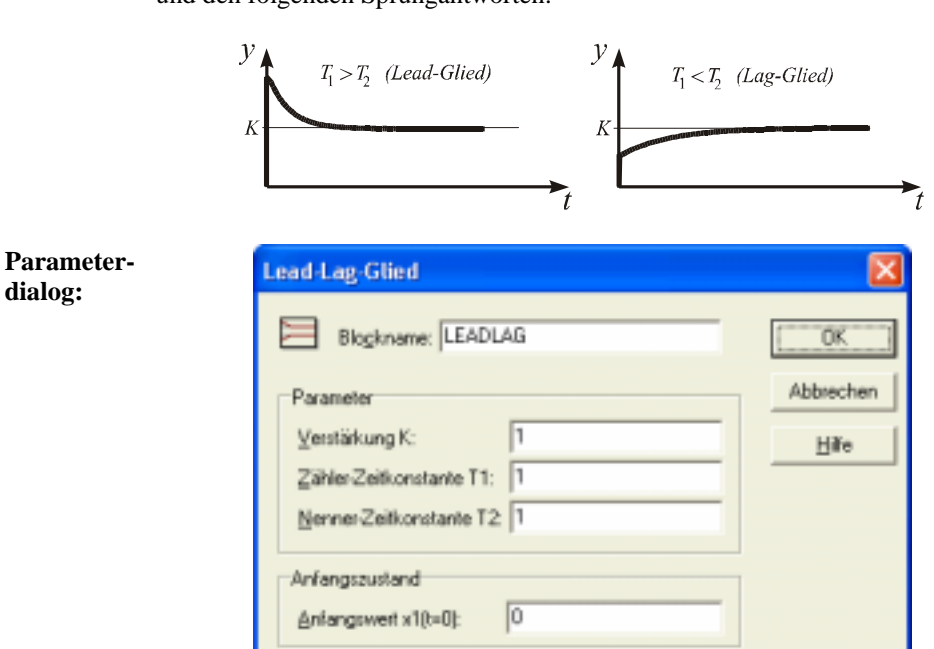

Für die Simulation muss der Anfangswert  $x_1(t = 0)$  vorgegeben werden.

#### **Parameter-**

**grenzen:**  $T_1 \geq 0$ ,  $T_2 > 0$ 

# **Vorhalteglied (DT<sub>1</sub>-Glied)**

**Typname:** DT1

**Funktion:** Rationales Glied 1. Ordnung (verzögerter Differenzierer) mit der Übertragungsfunktion

$$
G(s) = \frac{T_{\rm D}s}{1 + T_1s}
$$

und der folgenden Sprungantwort:

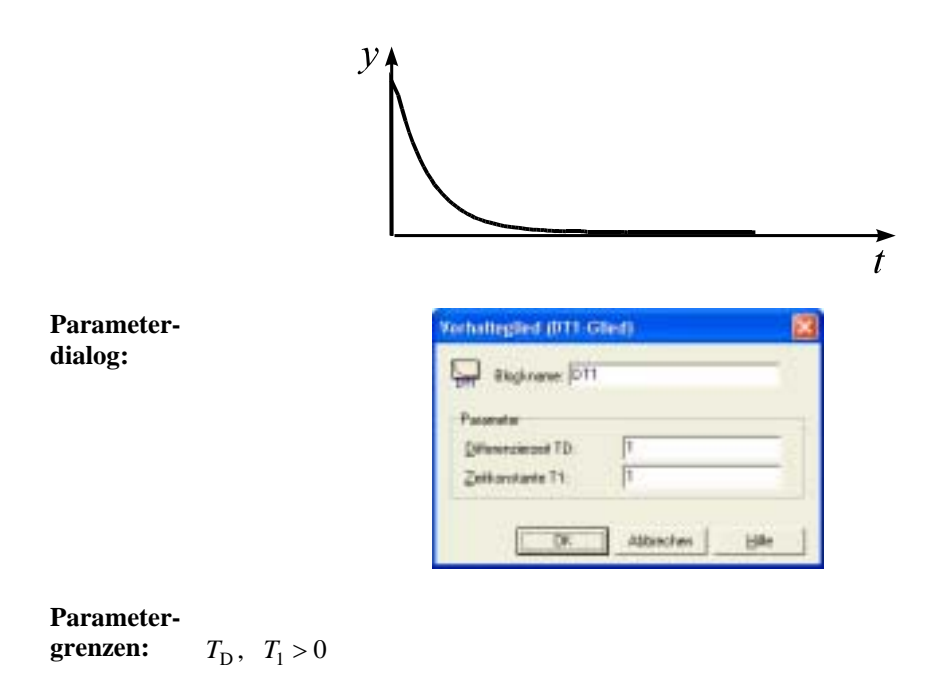

#### $-0.01$  **Übertragungsfunktion**

**Typname:** ÜFKT

**Funktion:** Frei parametrierbare *s*-Übertragungsfunktion der Form

$$
G(s) = \frac{b_m s^m + b_{m-1} s^{m-1} + \dots + b_1 s + b_0}{a_n s^n + a_{n-1} s^{n-1} + \dots + a_1 s + a_0}, \quad m \le n.
$$

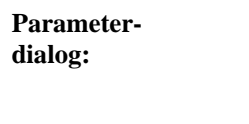

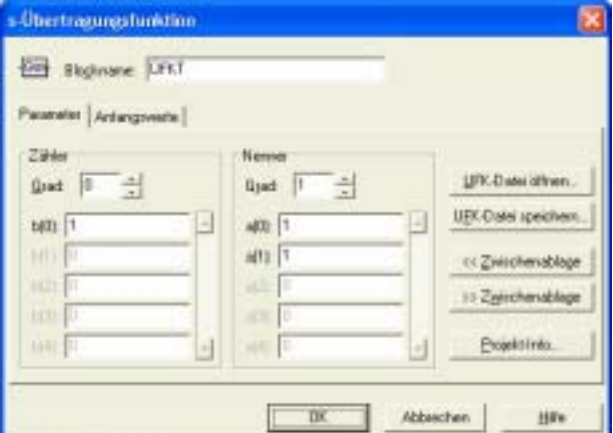

Die Übertragungsfunktion kann wahlweise über Tastatur eingegeben oder aus der Zwischenablage bzw. einer UFK-Datei geholt werden.

**Parameter-**  $m \le n, n \le 8$ **grenzen:**  $a_n \neq 0$ 

 **Dgl.-System** 

**Typname:** DGLSYS

**Funktion:** Frei parametrierbares Dgl.-System der Form

$$
\frac{\dot{x}}{y} = F(\underline{x}, \underline{u})
$$

$$
y = g(\underline{x}, \underline{u})
$$

Das Dgl.-System kann sowohl linear als auch nichtlinear sein und wird über einen Funktionsparser interpretiert. *x*(*t*) ist der Zustandsvektor des Systems (maximale Ordnung: 8),  $u(t)$  der Eingangsvektor und  $y(t)$  die Ausgangsgröße. Der Anfangswertvektor  $x(t = 0)$  kann ebenfalls frei vorgegeben werden.

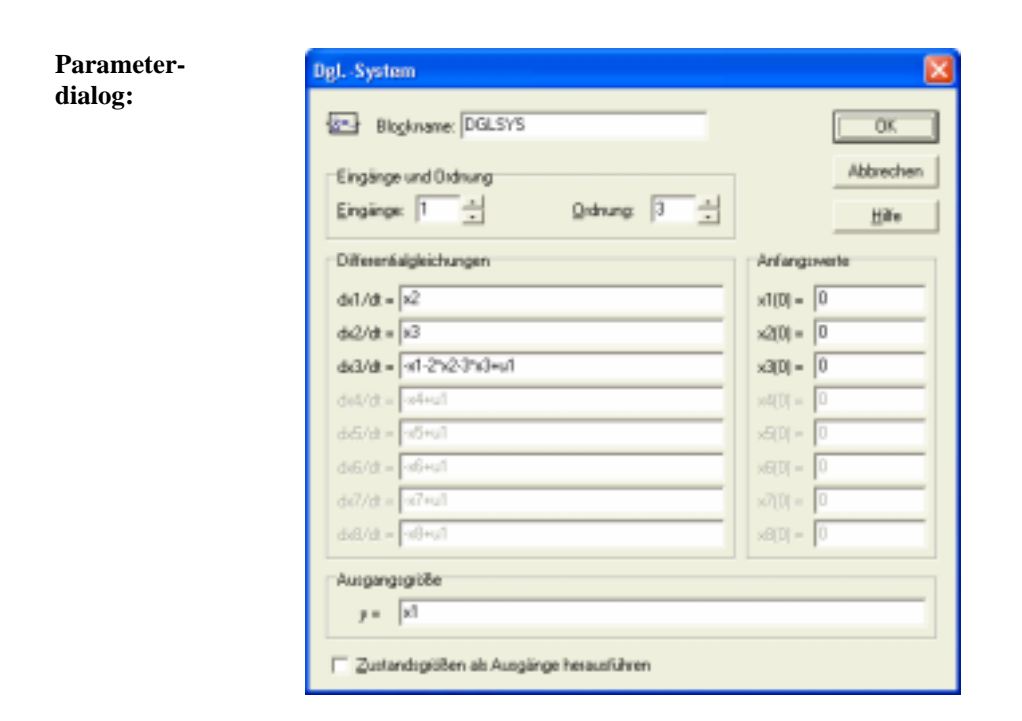

Die Zustandsgrößen werden mit *x1*, *x2*, ... bezeichnet, die Eingangsgrößen mit *u1*, *u2*, .... Obiger Dialog enthält somit das - in diesem Fall lineare - Dgl.- System

$$
\dot{x}_1 = x_2
$$
  
\n
$$
\dot{x}_2 = x_3
$$
  
\n
$$
\dot{x}_3 = -x_1 - 2x_2 - 3x_3 + u_1
$$
  
\n
$$
y = x_1
$$

mit den Anfangswerten  $x(0) = 0$ .

#### ¦∦≥  **MIMO-Zustandsraummodell**

**Typname:** SSM

**Funktion:** Lineares Mehrgrößen-Zustandsraummodell der Form

$$
\frac{\dot{x} = \underline{A} \cdot \underline{x} + \underline{B} \cdot \underline{u}}{y = \underline{C} \cdot \underline{x} + \underline{D} \cdot \underline{u}}.
$$

 $x(t)$  ist der Zustandsvektor des Systems (maximale Ordnung: 8),  $u(t)$  der Eingangsvektor und *y* (*t*) der Ausgangsvektor. Der Anfangswertvektor  $x(t = 0)$  kann ebenfalls frei vorgegeben werden. *A* ist die Systemmatrix des Modells, *B* die Eingangsmatrix, *C* die Ausgangsmatrix und *D* die Durchgangsmatrix.

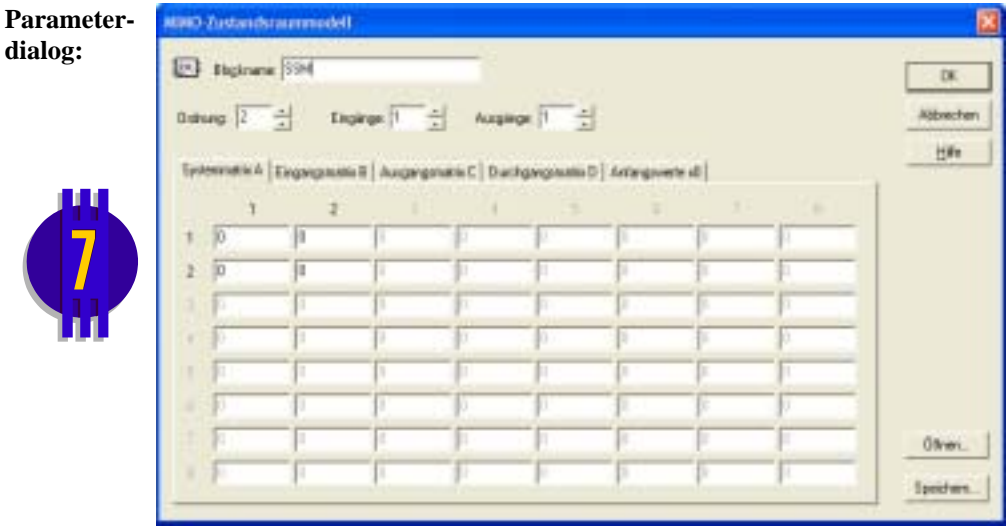

#### 용  **Blockliste**  ó

### **Typname:** BLOCKLIST

**Funktion:** Dieser Block enthält eine Liste linearer Standardglieder, die als Reihenschaltung interpretiert wird. Die Liste kann mit einem Passwortschutz versehen werden, sodass die interne Struktur der Liste nur nach Eingabe des korrekten Passworts eingesehen und modifiziert werden kann. Einzelheiten zur Konfigurierung der Blockliste entnehmen Sie bitte dem Kapitel 2 *Grundlagen*.

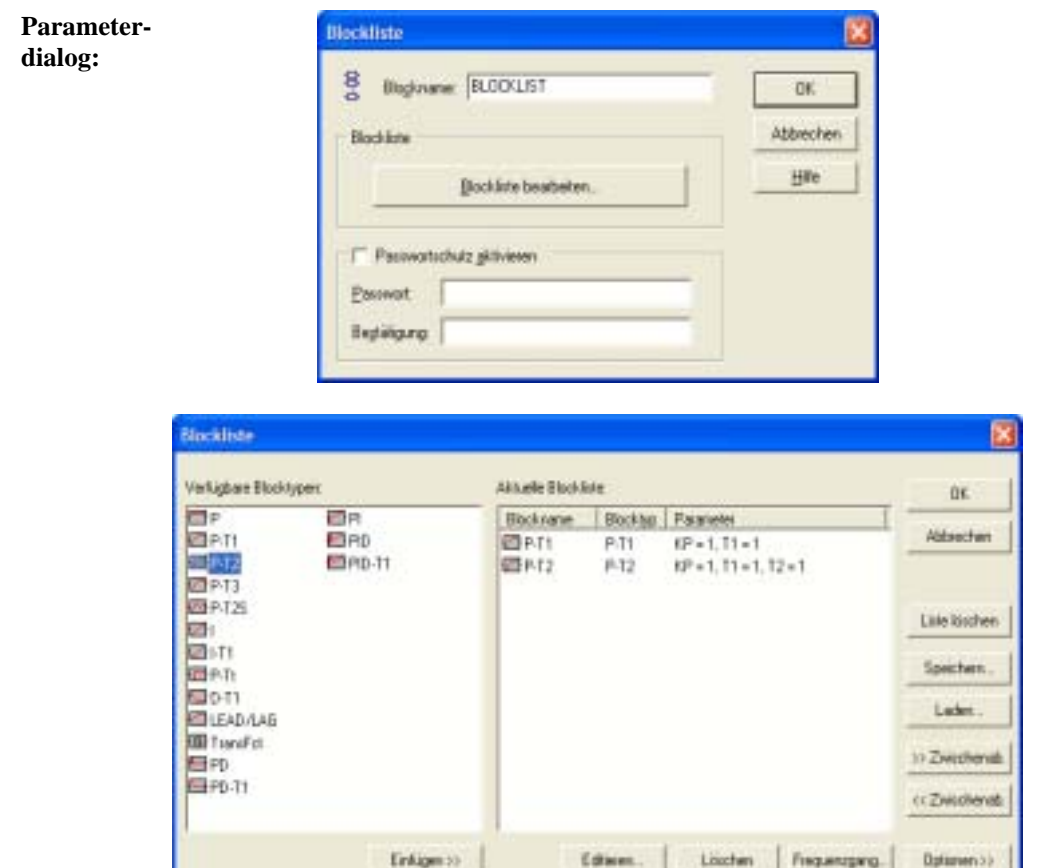

#### $\overline{z}$ <sup>4</sup>  **Einheitsverzögerung**

**Typname:** UNITDELAY

**Funktion:** Dieser Block realisiert ein Abtast-/Halteglied mit einer Verzögerung um eine Abtastperiode *T*. Er besitzt somit die *z*-Übertragungsfunktion

$$
G(z) = \frac{1}{z}.
$$

Die Abtastzeit *T* und der Anfangswert zu Beginn der Simulation sind frei wählbar. Der Block kann bis zu 50 Ein- und Ausgänge besitzen.

Dieser Blocktyp kann sinnvollerweise auch zur Verhinderung *algebraischer Schleifen* eingesetzt werden, um innerhalb einer Rückführung eine Verzögerung von genau einem Takt zu erreichen. Damit in solchen Fällen bei einer Änderung der Simulationsschrittweite nicht jedesmal die Abtastzeit angepasst werden muss, kann diese über den Parameterdialog direkt an die Abtastzeit angekoppelt werden.

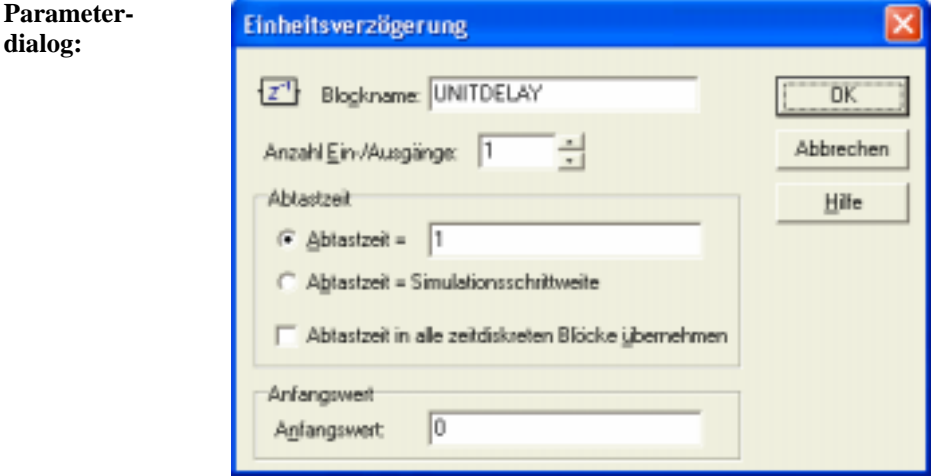

Ist die Option *Abtastzeit in alle zeitdiskreten Blöcke übernehmen* aktiviert, so wird die Abtastzeit des Blocks nach dem Verlassen des Dialogs automatisch in alle anderen zeitdiskreten Blöcke (d. h. Blöcke vom Typ UNITDELAY oder ZÜFKT) übernommen.

Die Abtastzeit sollte ein ganzzahliges Vielfaches der Simulationsschrittweite betragen, andernfalls erfolgt zu Beginn der Simulation eine Warnmeldung.

#### **Parameter-**

**grenzen:**  $T > 0$ 

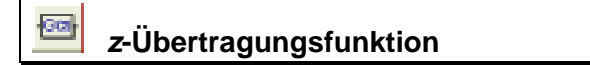

**Typname:** ZÜFKT

**Funktion:** Frei parametrierbare *z*-Übertragungsfunktion der Form

$$
H(z) = \frac{b_m z^m + b_{m-1} z^{m-1} + \dots + b_1 z + b_0}{a_n z^n + a_{n-1} z^{n-1} + \dots + a_1 z + a_0}, \quad m \le n.
$$

Die Abtastzeit *T* ist frei wählbar.

**Parameter-**-Übertragungsfunktion FOR Blocknane EURT Parameter Antangoverne | **Ablastaek T** Abtastrait in alle partitiskraten Blocke übernehmen.  $284<sub>0</sub>$ Nevue UFK-Datei ölfnen. Giad: 10 Gad: 1 UEK-Date spechen.  $A(D)$  |1  $+100$  $-471$   $1$  $10117$ <<<br Zwischenablage  $\frac{1}{2}$ **MIST** 33 Zguchensblage  $-10$ Exist Hin. 地国 ※相手 ōK Abbrechen Hille

> Die Übertragungsfunktion kann wahlweise über Tastatur eingegeben oder aus der Zwischenablage bzw. einer UFK-Datei geholt werden. Das Dateiformat entspricht dem der *s*-Übertragungsfunktion, an die Stelle der Totzeit tritt hier jedoch die Abtastzeit. Ist die Option *Abtastzeit in alle zeitdiskreten Blöcke übernehmen* aktiviert, so wird die Abtastzeit des Blocks nach dem Verlassen des Dialogs automatisch in alle anderen zeitdiskreten Blöcke (d. h. Blöcke vom Typ UNITDELAY oder ZÜFKT) übernommen.

> Die Abtastzeit sollte ein ganzzahliges Vielfaches der Simulationsschrittweite betragen, andernfalls erfolgt zu Beginn der Simulation eine Warnmeldung.

### **Parameter-**

**dialog:**

**grenzen:**  $m \le n$ ,  $n \le 8$ ,  $a_n \ne 0$ 

# **Statische Blöcke**

## **Lineare Kennlinie mit Offset**

- **Typname:** LINSKAL
- **Funktion:** Dieser Block realisiert eine lineare Kennlinie mit Offset (Variablenskalierer) der Form

$$
y(t) = ax(t) + b.
$$

Dabei ist *x* die Eingangsgröße des Blocks, *y* die Ausgangsgröße, *a* die Geradensteigung und *b* der Offset. Der Block kann daher z. B. für das Umskalieren einer Variablen benutzt werden.

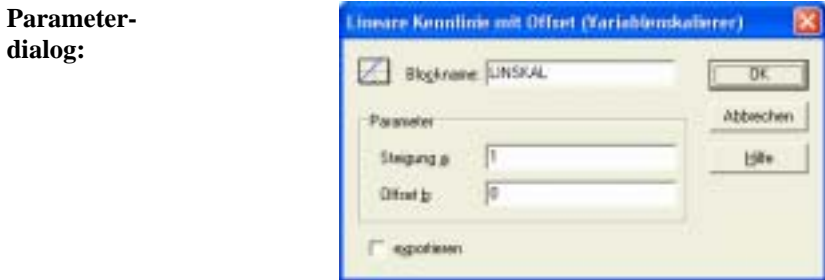

#### **Parameter-**

**grenzen:** keine

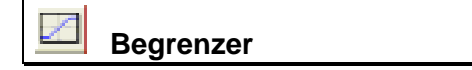

#### **Typname:** BEGRENZER

**Funktion:** Die Begrenzer- oder Sättigungskennlinie begrenzt die Ausgangsgröße auf den Wertebereich  $y_{\text{min}} \leq y(t) \leq y_{\text{max}}$  gemäß der Vorschrift

$$
y(t) = \begin{cases} y_{\min} & \text{für } x(t) < y_{\min} \\ x(t) & \text{für } y_{\min} \le x(t) \le y_{\max} \\ y_{\max} & \text{für } x(t) > y_{\max} \end{cases}.
$$

Im linearen Arbeitsbereich besitzt das Kennlinienglied die Steigung 1. Die Kennlinie hat demnach die folgende Gestalt:

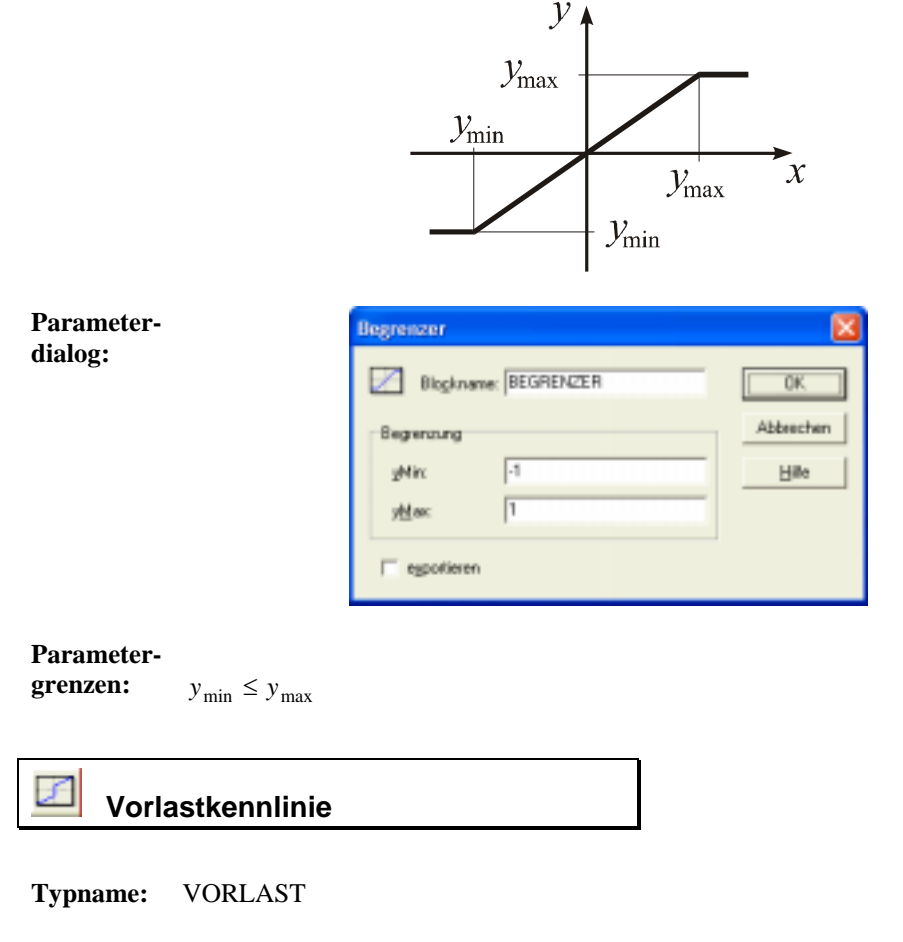

**Funktion:** Die Vorlastkennlinie ist stückweise linear mit einer Unstetigkeit an der Stelle *x* = 0 . Sie wird charakterisiert durch die Beziehung

$$
y(t) = \begin{cases} y_{Off-} + K x(t) & \text{für} \quad x(t) \le 0\\ y_{Off+} + K x(t) & \text{für} \quad x(t) > 0 \end{cases}
$$

und hat die nachfolgende Gestalt:

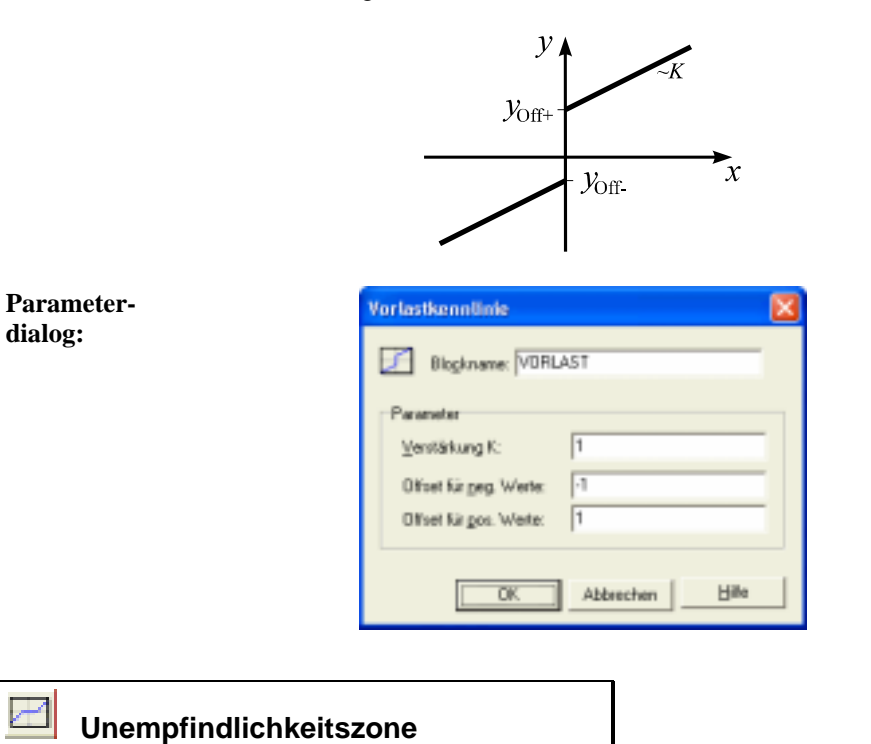

# **Typname:** UNEMPFINDLICH

**Funktion:** Dieser Systemtyp realisiert eine Verringerung der Verstärkung von  $K_a$  auf  $K_i$ innerhalb einer Unempfindlichkeitszone  $[x_{\min}, x_{\max}]$  der Eingangsgröße  $x(t)$ gemäß der Beziehung

$$
y(t) = \begin{cases} K_a x(t) + x_{\min} (K_i - K_a) & \text{für } x(t) < x_{\min} \\ K_i x(t) & \text{für } x_{\min} \le x(t) \le x_{\max} \\ K_a x(t) + x_{\max} (K_i - K_a) & \text{für } x(t) > x_{\max} \end{cases}.
$$

Die Kennlinie hat die folgende Gestalt:

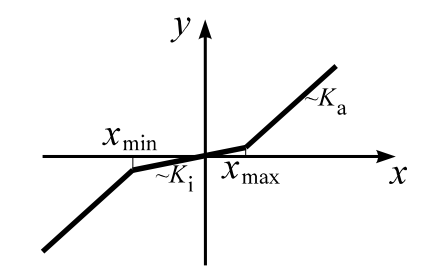

Für  $K_i = 0$  erhält man eine Kennlinie mit toter Zone.

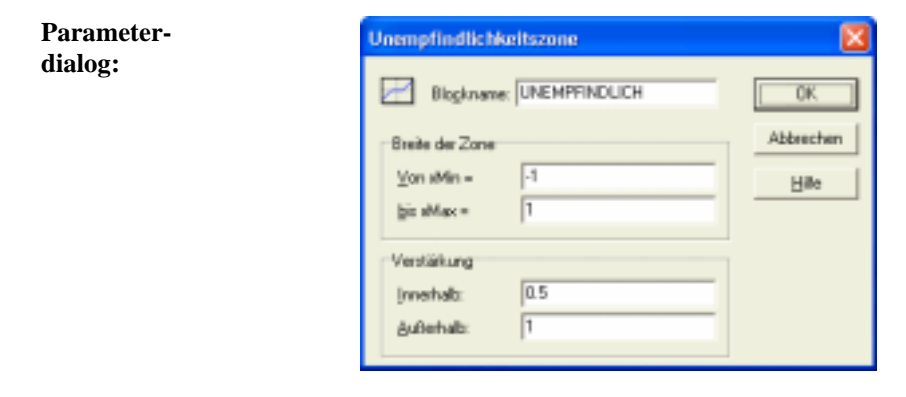

### **Parameter-**

**grenzen:**  $x_{\min} \leq x_{\max}$ 

# **Zweipunktglied**

**Typname:** ZWEIPUNKT

**Funktion:** Die Kennlinie gehorcht der Beziehung

$$
y(t) = \begin{cases} y_{\min} & \text{für } x(t) < 0\\ y_{\max} & \text{für } x(t) \ge 0 \end{cases}
$$

und hat die folgende Gestalt:

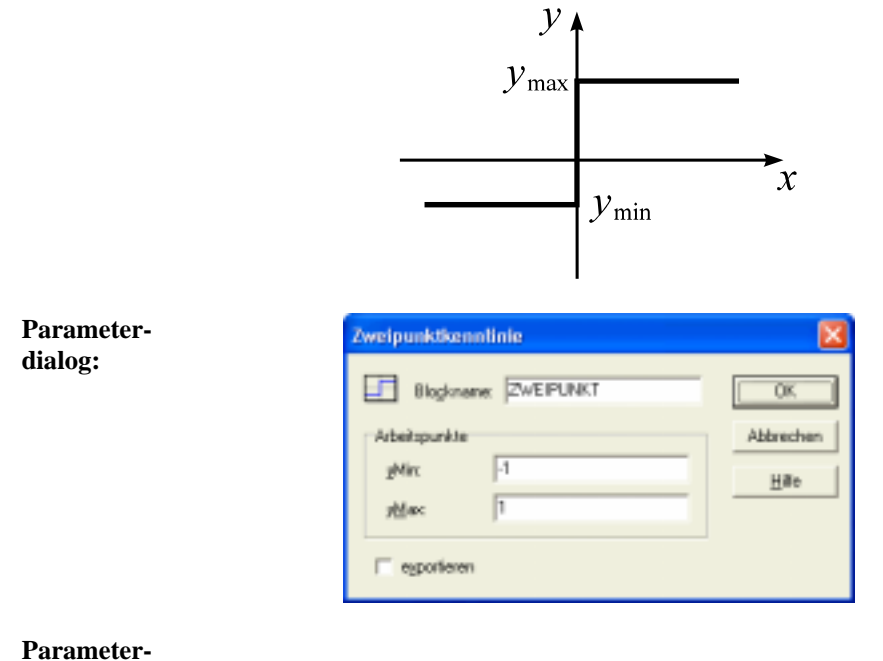

**grenzen:**  $y_{\text{min}} \leq y_{\text{max}}$ 

#### 玒  **Zweipunktglied mit Hysterese**

**Typname:** ZPHYST

**Funktion:** Stellt eine Kombination aus einem Zweipunktglied mit den Arbeitspunkten *y*<sub>min</sub> und *y*<sub>max</sub> und einem Hystereseglied mit der Hysteresebreite ∆*x* dar. Nachfolgende Grafik zeigt die zugehörige Kennlinie.

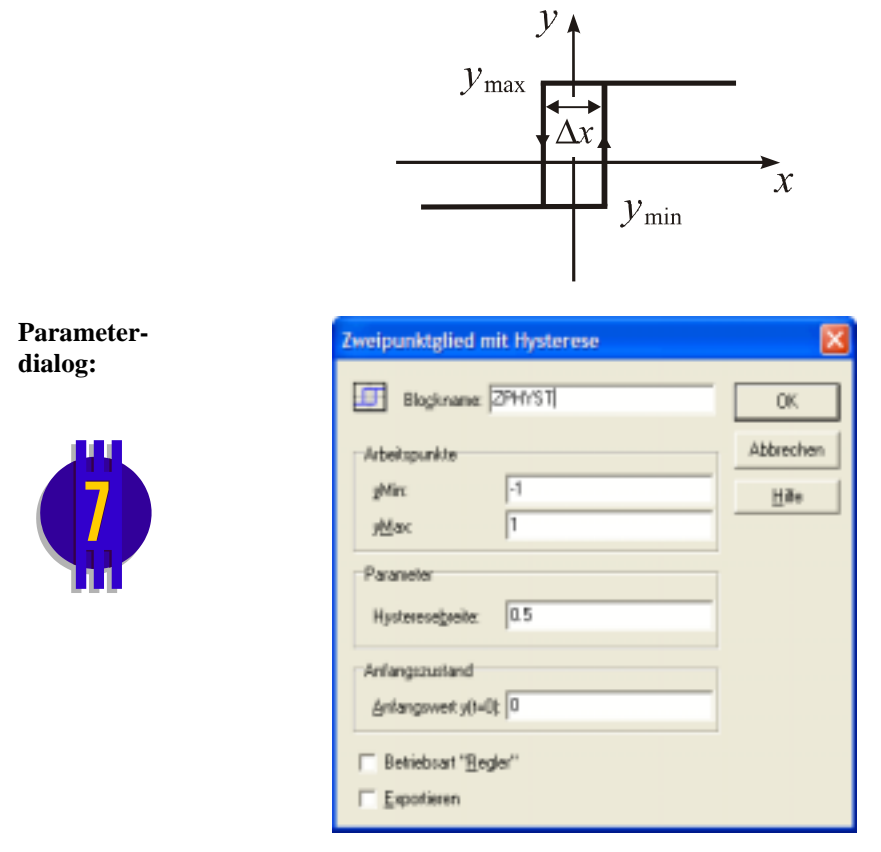

In der Betriebsart *Regler* weist der Block zwei Eingangsgrößen (Führungsgröße *w* und Rückführgröße *r*) auf; die Regeldifferenz wird in diesem Fall blockintern aus der Differenz dieser beiden Größen berechnet.

#### **Parameter-**

**grenzen:**  $y_{\text{min}} \leq y_{\text{max}}$ 

# **Dreipunktglied**

### **Typname:** DREIPUNKT

**Funktion:** Die Kennlinie gehorcht der Beziehung

$$
y(t) = \begin{cases} y_u & \text{für} \quad x(t) < x_u \\ y_m & \text{für} \quad x_u \le x(t) \le x_o \\ y_o & \text{für} \quad x(t) > x_o \end{cases}
$$

und hat die folgende Gestalt:

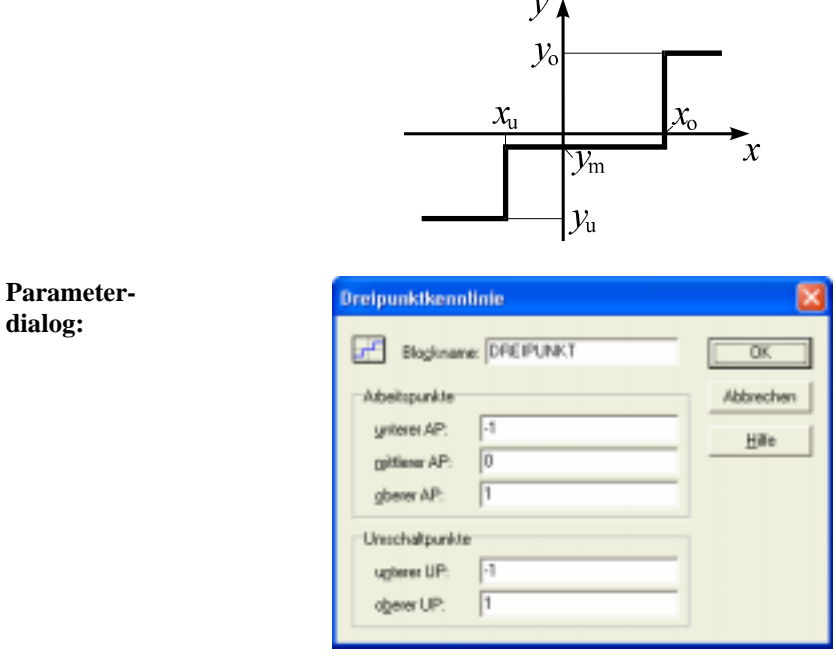

### **Parameter-**

**grenzen:**  $x_{\text{u}} \leq x_{\text{o}}$ ,  $y_{\text{u}} \leq y_{\text{m}} \leq y_{\text{o}}$ 

### **Hysteresekennlinie**

**Typname:** HYSTERESE

**Funktion:** Die Hysteresekennlinie wird durch Verstärkung *K*, Hysteresebreite ∆*x* und Begrenzung *y*<sub>min</sub> bzw. *y*<sub>max</sub> charakterisiert und besitzt folgende Gestalt:

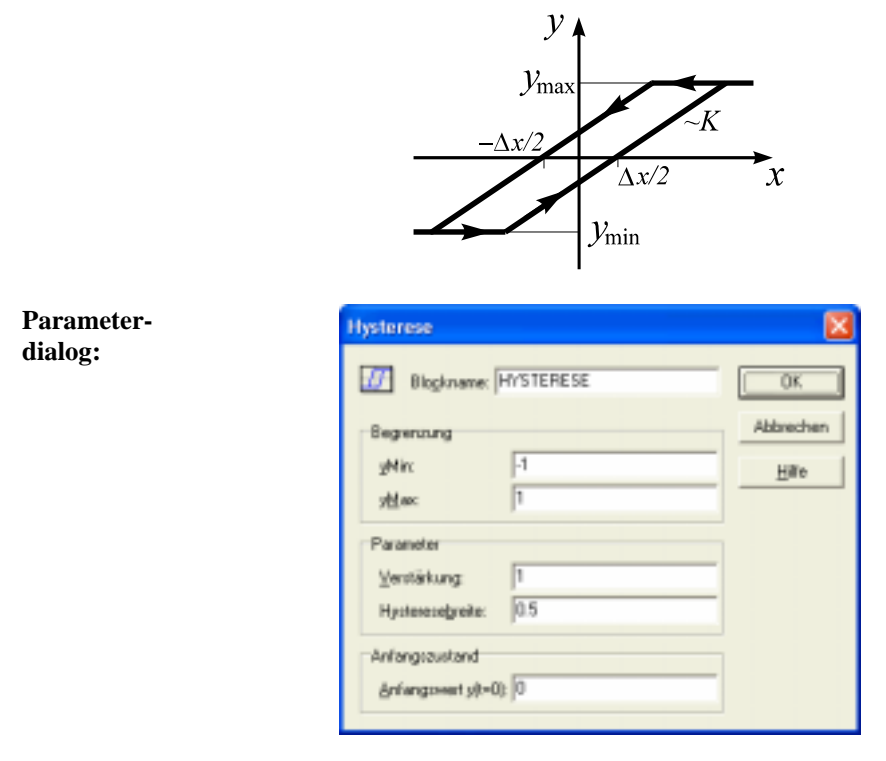

Zur Simulation muss der Anfangswert  $y(t = 0)$  vorgegeben werden.

#### **Parameter-**

**grenzen:**  $K, \Delta x > 0, y_{\min} \leq y_{\max}$ 

#### la <sup>n</sup>  **Dreipunktglied mit Hysterese**

**Typname:** DPHYST

**Funktion:** Stellt eine Kombination aus einem symmetrischen Dreipunktglied mit den Umschaltpunkten  $x_0$  und  $-x_0$  und den Arbeitspunkten  $y_0$  und  $-y_0$  und einem Hystereseglied mit der Hysteresebreite ∆*x* dar.

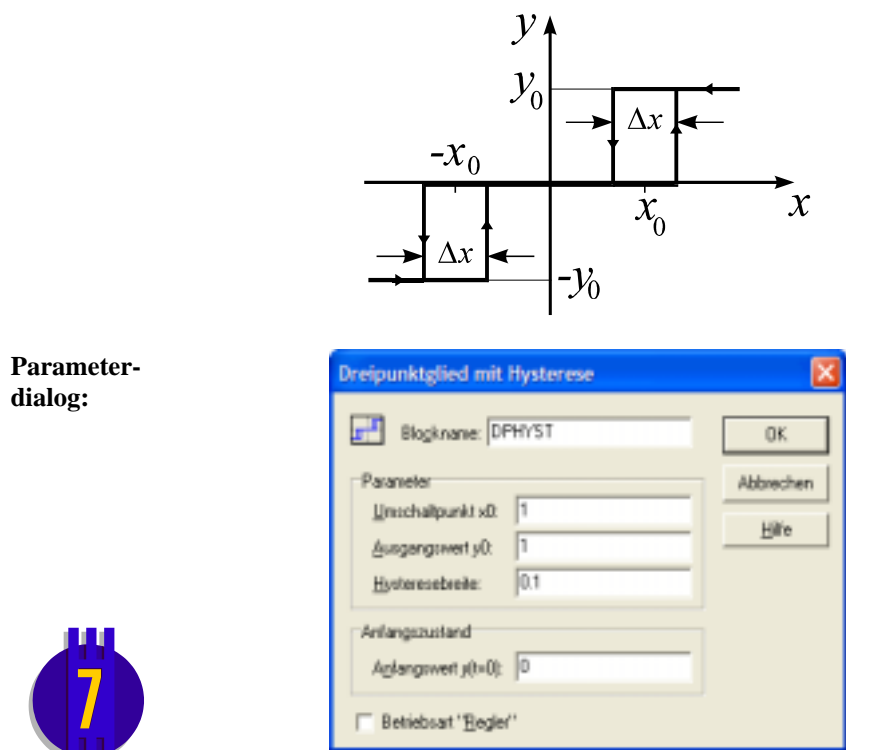

In der Betriebsart *Regler* weist der Block zwei Eingangsgrößen (Führungsgröße *w* und Rückführgröße *r*) auf; die Regeldifferenz wird in diesem Fall blockintern aus der Differenz dieser beiden Größen berechnet.

#### **Parameter-**

Ш

**grenzen:**  $x_0, y_0, \Delta x > 0$ 

 **Quantisierer** 

**Typname:** QUANTIZER

**Funktion:** Dieser Blocktyp realisiert einen Quantisierer, der entweder mit einer festen Auflösung oder wie ein *n*-Bit-A/D-Wandler betrieben werden kann. Die Quantisierung kann entweder durch Abschneiden der Nachkommastellen oder durch Runden erfolgen.

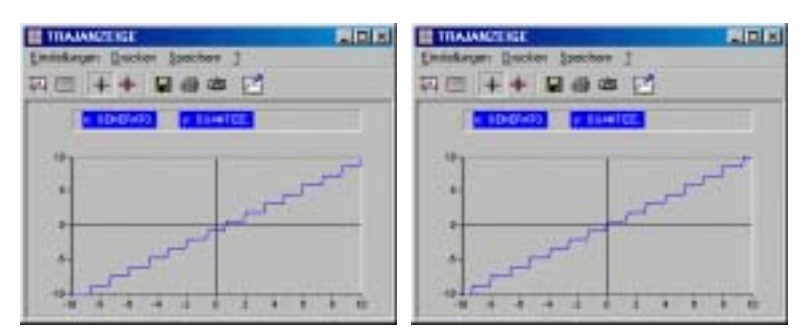

*Beispiel: Kennlinie eines als 4-Bit-A/D-Wandler (Wertebereich -10 ... +10) betriebenen Quantisierers mit Abschneiden der Nachkommastellen (links) bzw. Runden (rechts)* 

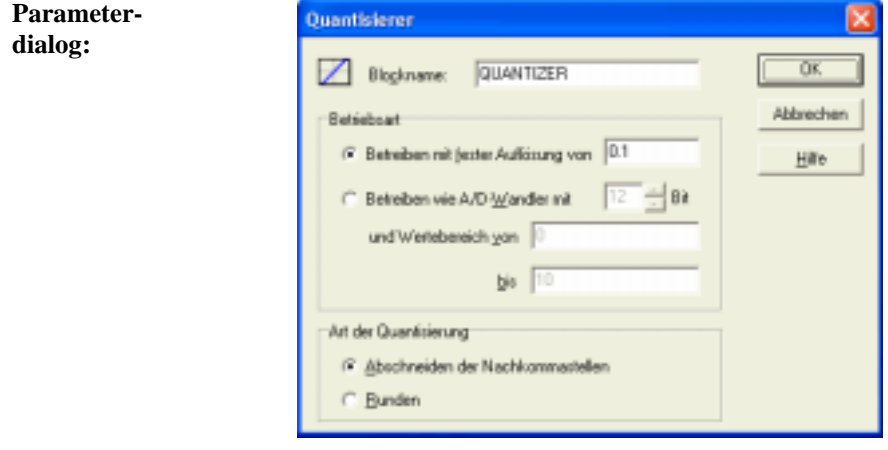

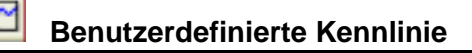

#### **Typname:** KENNLINIE

**Funktion:** Ermöglicht die Definition einer Kennlinie  $y(x)$  über *n* Wertepaare  $(x_i, y_i)$ . Die Stützstellen *xi* können beliebig (d. h. nicht zwangsläufig äquidistant), müssen aber in aufsteigender Reihenfolge sortiert sein. Zwischen den eingelesenen Werten kann linear interpoliert werden. Andernfalls wird der letzte gültige Wert jeweils beibehalten, bis ein neuer Wert auftritt. In diesem Fall ergibt sich eine stufenförmige Kennlinie.

Beispiel: Die Kennlinie sei definiert über die drei Wertepaare

(1, 1), (2, 2), (3, 3).

Es ergeben sich dann folgende Kennlinienverläufe:

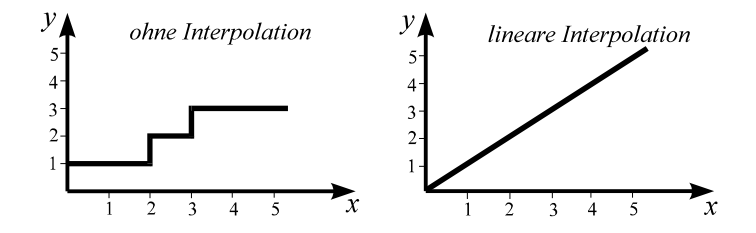

Statt des Ordinatenwertes selbst kann auch die *Steigung* d*y* / d*x* der Kennlinie für den am Eingang anliegenden Wert ermittelt und ausgegeben werden. In diesem Fall ist eine ggf. zusätzlich gewählte Interpolation ohne Wirkung. Für obige Beispielkennlinie ergäbe sich z. B. für alle Eingangswerte eine konstante Steigung von eins.

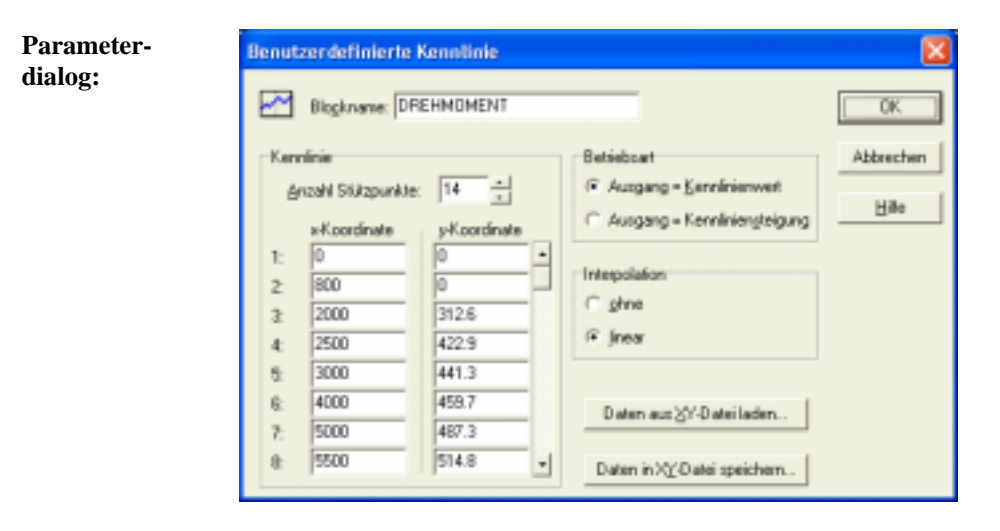

#### **Parameter-**

**grenzen:**  $2 \le n \le 1000$ 

# **Benutzerdefiniertes Kennfeld**

### **Typname:** KENNFELD

**Funktion:** Ermöglicht die Definition eines Kennfelds  $z(x, y)$  über eine  $n \times m$ Stützstellenmatrix (*n*, *m* ≤ 100). Die Matrix kann wahlweise über Tastatur eingegeben oder aus einer FWM-Datei eingelesen werden (siehe Kapitel *Win-FACT-Dateiformate*). Standardmäßig wird zwischen den Stützstellen linear interpoliert; diese Option ist bei Bedarf abschaltbar. Außerhalb des Definitionsbereichs der Stützstellenmatrix wird bei aktivierter Interpolation extrapoliert; liegen die aktuellen Block-Eingangswerte außerhalb des Definitionsbereichs, so wird dies durch einen HIGH-Pegel am Ausgang *Ex* des Blocks angezeigt.

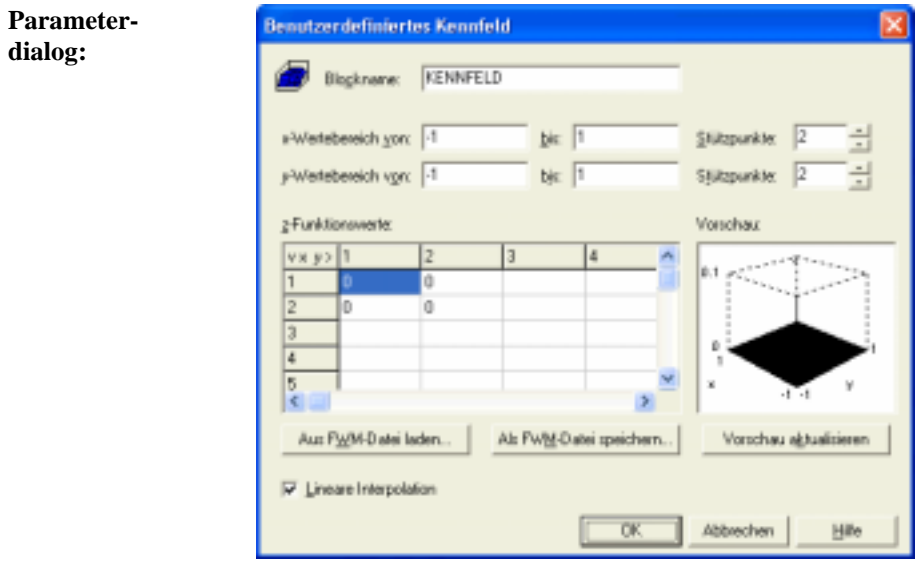

# **Regler**

 **PID-Regler** 

siehe Blockgruppe *Dynamische Blöcke* 

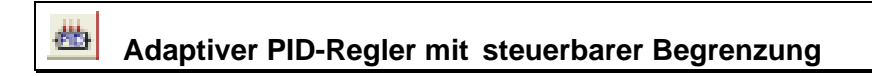

siehe Blockgruppe *Dynamische Blöcke* 

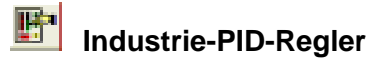

siehe Blockgruppe *Aktionsblöcke* 

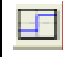

 **Zweipunktglied** 

siehe Blockgruppe *Statische Blöcke* 

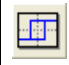

 **Zweipunktglied mit Hysterese** 

siehe Blockgruppe *Statische Blöcke* 

 **Dreipunktglied** 

siehe Blockgruppe *Statische Blöcke* 

# **Dreipunktglied mit Hysterese**

siehe Blockgruppe *Statische Blöcke* 

### 谓  **Zweipunktregler mit PT<sub>1</sub>-Rückführung**

#### **Typname:** ZP-PD

**Funktion:** Dieser Block stellt ein Zweipunktglied mit den Arbeitspunkten y<sub>min</sub> und max *y* und der Hysteresebreite ∆*x* dar, bei dem eine Rückführung der Stellgröße über ein PT<sub>1</sub>-Glied mit der Verstärkung  $K_R$  und der Zeitkonstanten  $T_R$ erfolgt. Der Regler erhält dadurch bei entsprechender Parametrierung PDähnliches Verhalten. Nachfolgende Grafik zeigt die Struktur des Reglers.

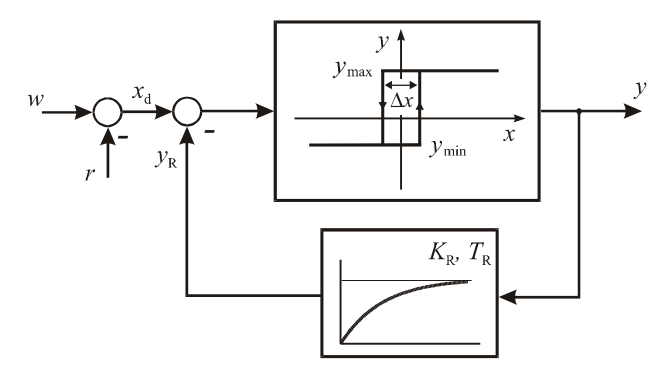

Die Blockausgänge *y+* und *y-* (zweiter bzw. dritter Blockausgang) können als Schaltausgänge benutzt werden; sie weisen jeweils HIGH-Pegel auf, wenn sich das Zweipunktglied im oberen bzw. unteren Arbeitspunkt befindet.

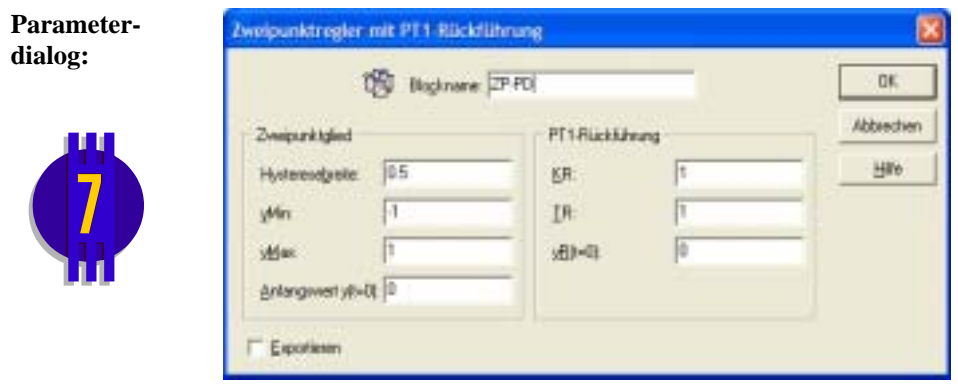

### 雷  **Zweipunktregler mit verzögert nachgebender Rückführung**

### **Typname:** ZP-PID

Funktion: Dieser Block stellt ein Zweipunktglied mit den Arbeitspunkten y<sub>min</sub> und max *y* und der Hysteresebreite ∆*x* dar, bei dem eine Rückführung der Stellgröße über eine Reihenschaltung aus einem DT<sub>1</sub>-Glied (Zeitkonstante  $T_{R1}$ ) und einem PT<sub>1</sub>-Glied (Verstärkung  $K_R$ , Zeitkonstante  $T_{R2}$ ) erfolgt. Der Regler erhält dadurch bei entsprechender Parametrierung PID-ähnliches Verhalten. Nachfolgende Grafik zeigt die Struktur des Reglers.

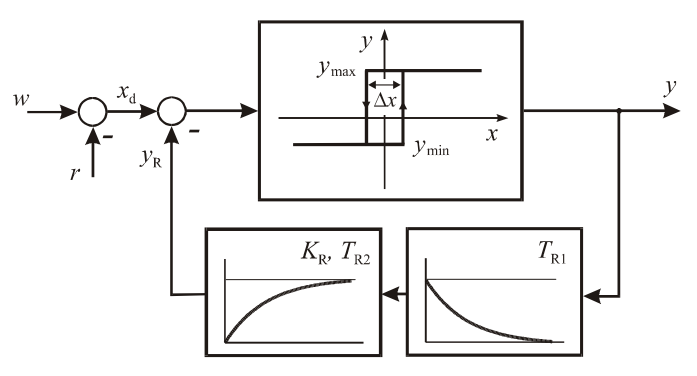

Die Blockausgänge *y+* und *y-* (zweiter bzw. dritter Blockausgang) können als Schaltausgänge benutzt werden; sie weisen jeweils HIGH-Pegel auf, wenn sich das Zweipunktglied im oberen bzw. unteren Arbeitspunkt befindet.

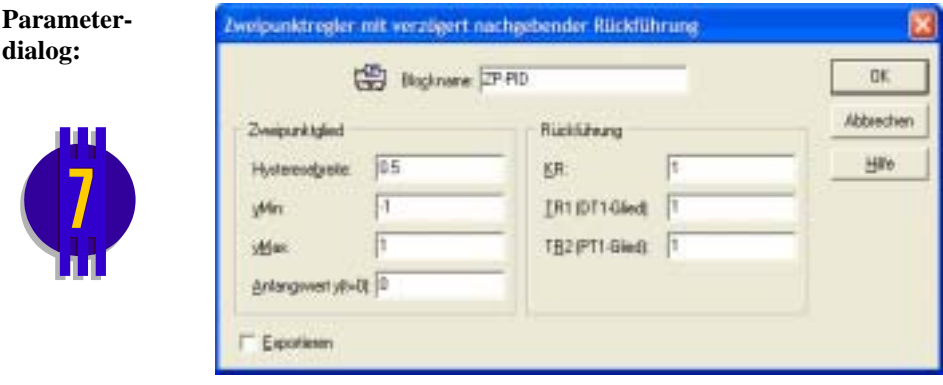

#### 國乙  **Zweilaufregler (Grenzwertregler)**

#### **Typname:** DP-I

**Funktion:** Dieser Block stellt ein symmetrisches Dreipunktglied mit den Umschaltpunkten *x*<sub>0</sub> und −*x*<sub>0</sub>, den Arbeitspunkten *y*<sub>0</sub> und −*y*<sub>0</sub> und der Hysteresebreite ∆*x* dar, dem ein auf den Bereich [y<sub>min</sub>, y<sub>max</sub>] begrenzter Integrierer mit der Integrationszeitkonstanten *T*<sub>I</sub> nachgeschaltet ist. Der Regler ist dadurch in der Lage, einen stetigen Stellgrößenverlauf zu generieren. Nachfolgende Grafik zeigt die Struktur des Reglers.

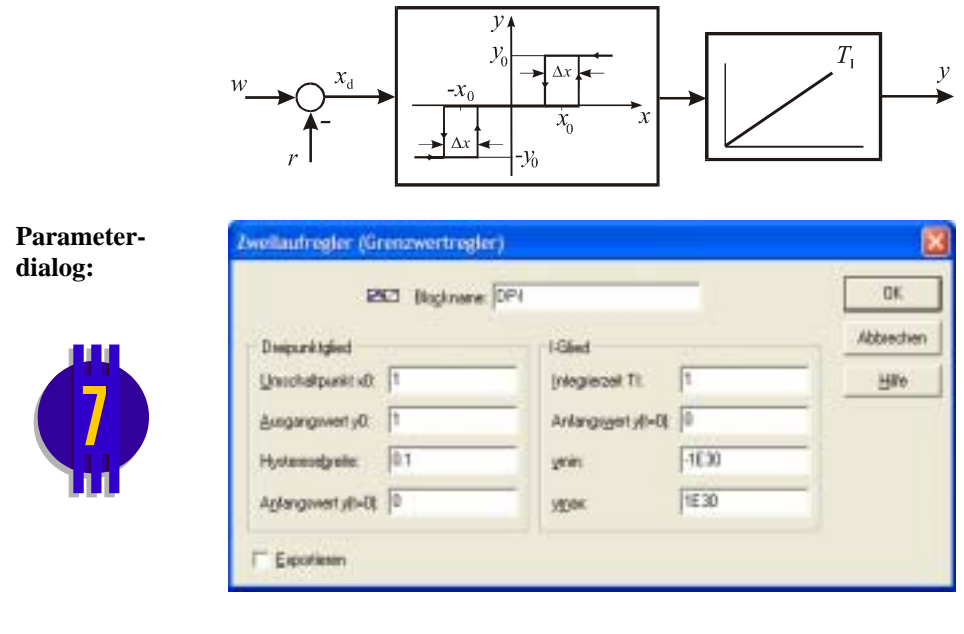

# **Dreipunkt-Schrittregler**

#### **Typname:** DP-PI

嘢

**Funktion:** Dieser Block stellt ein symmetrisches Dreipunktglied mit den Umschaltpunkten *x*<sub>0</sub> und −*x*<sub>0</sub>, den Arbeitspunkten *y*<sub>0</sub> und −*y*<sub>0</sub> und der Hysteresebreite ∆*x* dar, dessen Ausgangsgröße über ein PT<sub>1</sub>-Glied mit der Verstärkung K<sub>R</sub> und der Zeitkonstanten T<sub>R</sub> zurückgekoppelt ist und dem optional ein auf den Bereich [ $y_{min}$ ,  $y_{max}$ ] begrenzter Integrierer mit der Integrationszeitkonstanten *T*I nachgeschaltet ist. Der Regler weist dadurch bei entsprechender Parametrierung PI-ähnliches Verhalten auf. Nachfolgende Grafik zeigt die Struktur des Reglers.

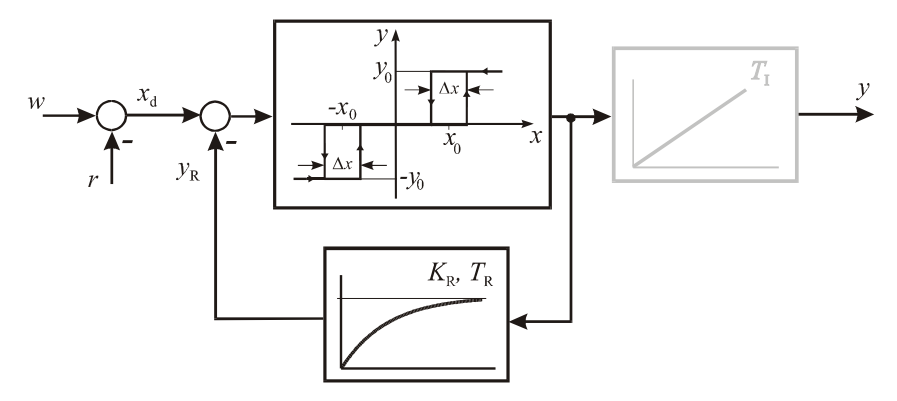

Die Blockausgänge *y+* und *y-* (zweiter bzw. dritter Blockausgang) können als Schaltausgänge benutzt werden; sie weisen jeweils HIGH-Pegel auf, wenn sich das Dreipunktglied im oberen bzw. unteren Arbeitspunkt befindet.

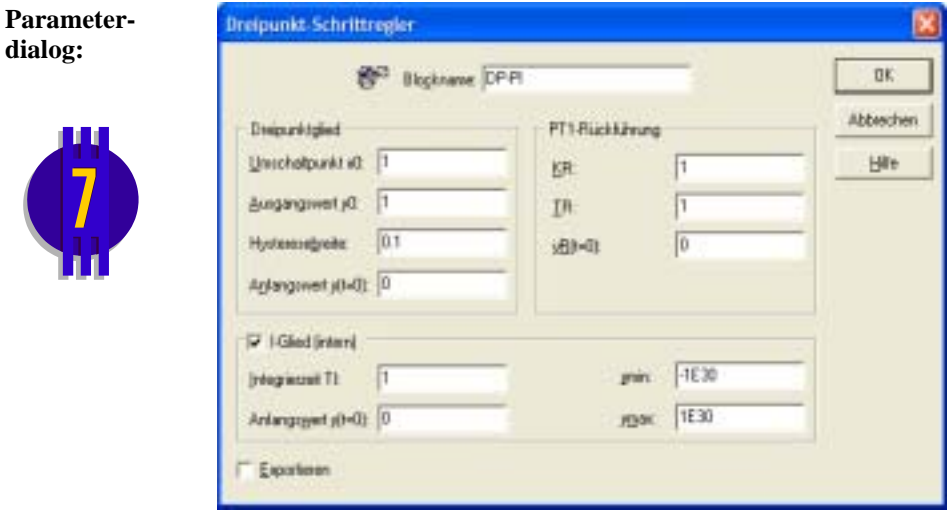

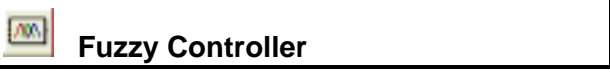

siehe Blockgruppe *Sonstige Systemblöcke* 

勴

### **Online-Fuzzy Controller**

siehe Blockgruppe *Sonstige Systemblöcke* 

# **Stellglieder**

sta h  **Stellglied Typ I** 

**Typname:** STELLGLIED\_1

**Funktion:** Dieser Block stellt ein Stellglied dar, das neben der typischen Ausgangsgrößenbegrenzung

$$
y(t) = \begin{cases} y_{\min} & \text{für } x(t) < y_{\min} \\ x(t) & \text{für } y_{\min} \le x(t) \le y_{\max} \\ y_{\max} & \text{für } x(t) > y_{\max} \end{cases}
$$

(vgl. Begrenzer-Block) eine Anstiegsgeschwindigkeitsbegrenzung besitzt. Die Änderungsgeschwindigkeit der Ausgangsgröße des Stellglieds wird dabei für negative Änderungen auf  $v_{\text{max}}$  und für positive Änderungen auf  $v_{\text{max}}$  begrenzt:

$$
v_{\max-} \le \frac{dy}{dt} \le v_{\max+}
$$

Nachfolgendes Bild zeigt den Verlauf der Ausgangsgröße bei verschiedenen Eingangsrampen für den Fall

$$
y_{\min} = -1
$$
,  $y_{\max} = 1$ ,  $v_{\max} = -1$ ,  $v_{\max} = 1$ .

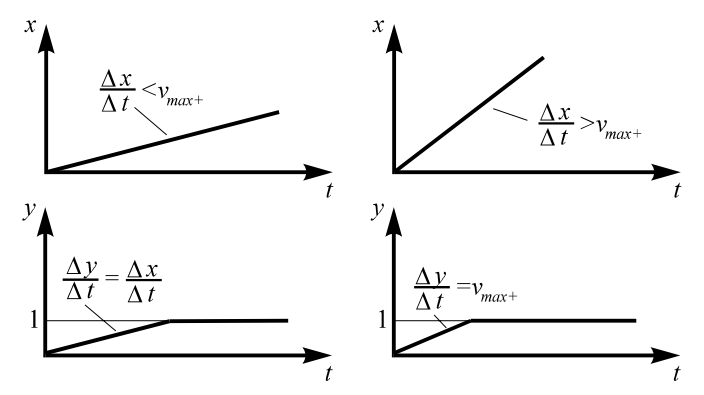

*Verhalten des Stellglieds für eine Eingangsrampe mit kleiner (links) und großer Steigung, d. h. Änderungsgeschwindigkeit (rechts)* 

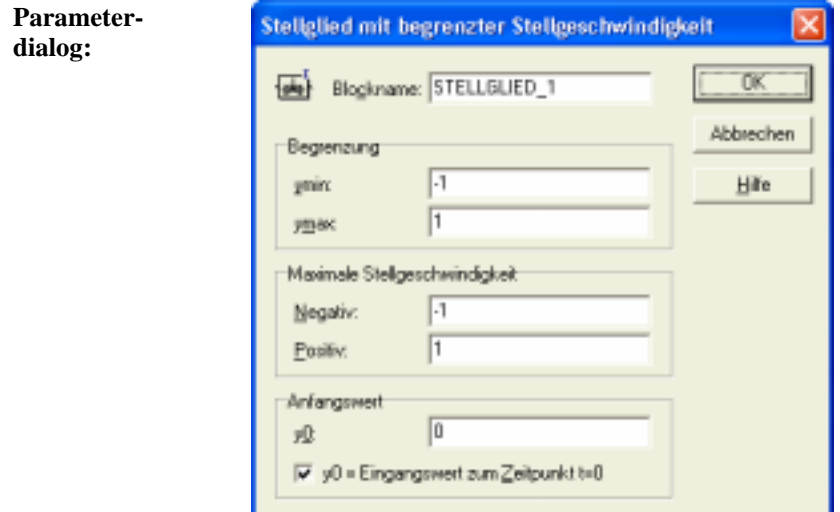

### **Parameter-**

**grenzen:**  $y_{\text{min}} < y_{\text{max}}$ ,  $v_{\text{max}-} < 0$ ,  $v_{\text{max}+} > 0$ 

#### 國  **Stellglied Typ II**

### **Typname:** STELLGLIED\_2

**Funktion:** Dieser Stellglied-Typ weist wie Typ I eine Ausgangsgrößenbegrenzung auf, besitzt jedoch eine *konstante* Anstiegsgeschwindigkeit: Für negative Eingangsgrößenänderungen ändert sich die Ausgangsgröße unabhängig vom Betrag der Eingangsgrößenänderung mit *v*- , für positive Eingangsgrößenänderungen mit  $v_+$ . Außerdem besitzt das Stellglied eine tote Zone der Breite ∆*x* . Eingangsgrößen, die betragsmäßig kleiner sind als ∆*x* / 2 , werden ignoriert, d. h. der aktuelle Ausgangswert wird beibehalten.

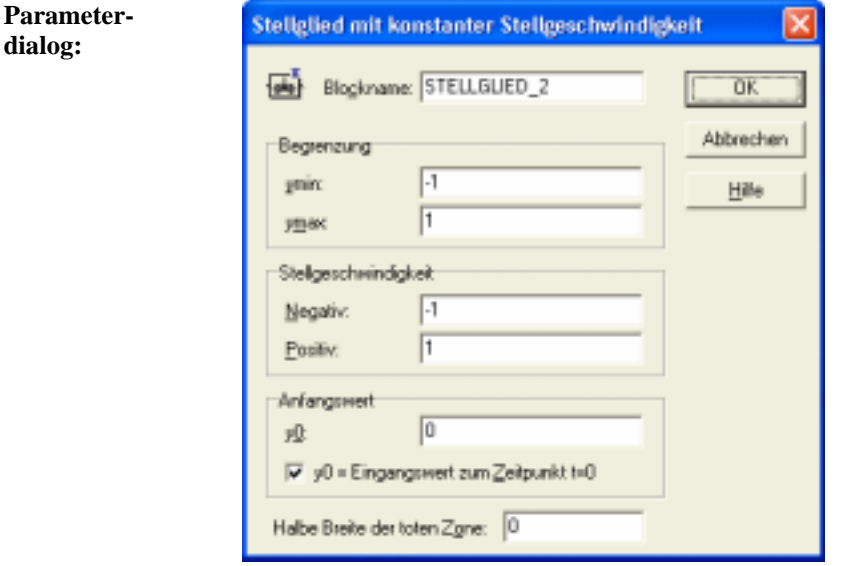

**Parametergrenzen:**  $y_{\text{min}} < y_{\text{max}}$  $v_{-} < 0, v_{+} > 0$  $\Delta x / 2 \ge 0$ 

# **Funktionsblöcke**

 **Verknüpfer** 

**Typname:** VERKNUEPFER

**Funktion:** Dieser Block erlaubt die Verknüpfung von zwei bis 50 Eingangsgrößen über die Operationen Summation, Multiplikation oder Division. Für jede Eingangsgröße *xi* kann getrennt eine Vorzeichenumkehr erfolgen. Es gilt:

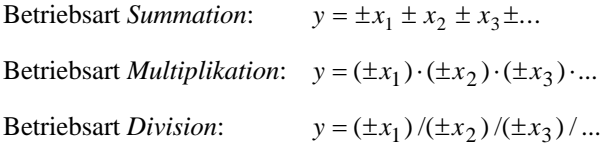

In den Betriebsarten *Multiplikation* und *Division* werden etwaige offene Eingänge zu eins gesetzt. In der Betriebsart *Summation* werden die Block-Eingangsfelder mit dem jeweiligen Vorzeichen der Eingangsgröße gekennzeichnet.

**Parameterdialog:**

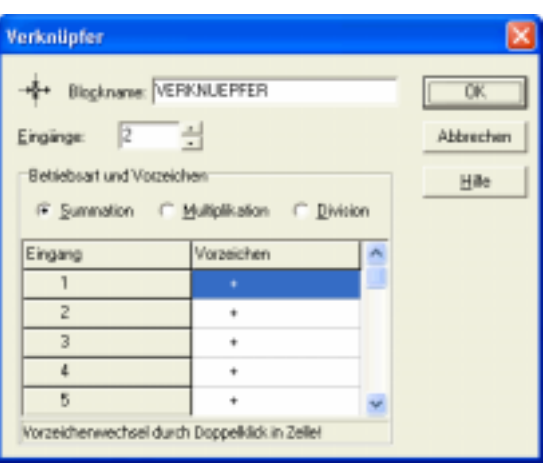

Ŧ

### **Funktion einer Veränderlichen**

### **Typname:** FKT1

**Funktion:** Dieser Block erlaubt die Definition einer Funktion  $y = f(x)$ . Zur Auswahl stehen folgende Funktionen:

> $y = \sin(x)$   $y = \cos(x)$   $y = \tan(x)$   $y = \exp(x)$   $y = \ln(x)$  $y = |x|$   $y = x^2$   $y = x^3$   $y = \sqrt{x}$

Alternativ dazu kann die Funktion vom Anwender frei definiert und über einen Funktionsparser interpretiert werden (siehe dazu Blockbeschreibung *Generator*). Als unabhängige Variable ist in diesem Fall "x" anzugeben.

Beispiel: *atan(x)+asin(x)+5* 

Die Interpretation der Funktion über den Parser kann je nach Komplexität der Funktion sehr rechenzeitaufwendig sein.

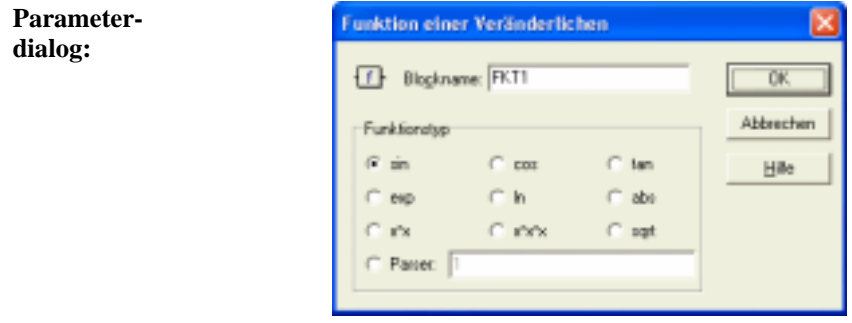

#### $\Box$  **Funktion zweier Veränderlicher**

#### **Typname:** FKT2

**Funktion:** Dieser Block erlaubt die Definition einer Funktion  $z = f(x, y)$ , wobei *x* und *y* Eingangsgrößen des Blocks und *z* seine Ausgangsgröße ist. Zur Auswahl stehen folgende Funktionen:
$$
z = x + y
$$
  
\n
$$
z = x - y
$$
  
\n
$$
z = xy
$$
  
\n
$$
z = x/y
$$
  
\n
$$
z = x^y
$$
  
\n
$$
z = x^{\frac{1}{y}}
$$
  
\n
$$
z = \sqrt{x^2 + y^2}
$$
  
\n
$$
z = \arctan(y/x)
$$
  
\n
$$
z = \max(x, y)
$$
  
\n
$$
z = \min(x, y)
$$

Alternativ dazu kann die Funktion vom Anwender frei definiert und über einen Funktionsparser interpretiert werden (siehe dazu Blockbeschreibung *Generator*). Als unabhängige Variablen sind in diesem Fall "x" und "y" anzugeben.

Beispiel:  $sin(x) + cos(y)$ 

Die Interpretation der Funktion über den Parser kann je nach Komplexität der Funktion sehr rechenzeitaufwendig sein.

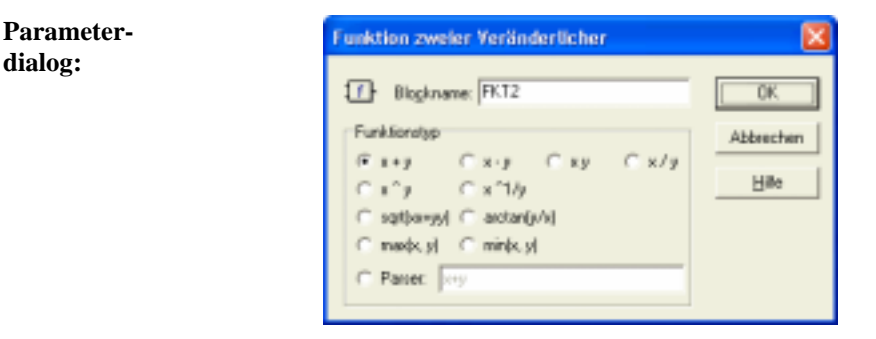

#### ◫  **Funktion mehrerer Veränderlicher**

**Typname:** FKTN

**Funktion:** Dieser Block erlaubt die Definition einer Funktion mit bis zu 50 Veränderlichen über einen Funktionsparser (siehe dazu Blockbeschreibung *Generator*). Als unabhängige Variablen sind in diesem Fall "x1" bis "x10" anzugeben.

Beispiel:  $x1 + x2 + x3 - x4 \cdot x5$ 

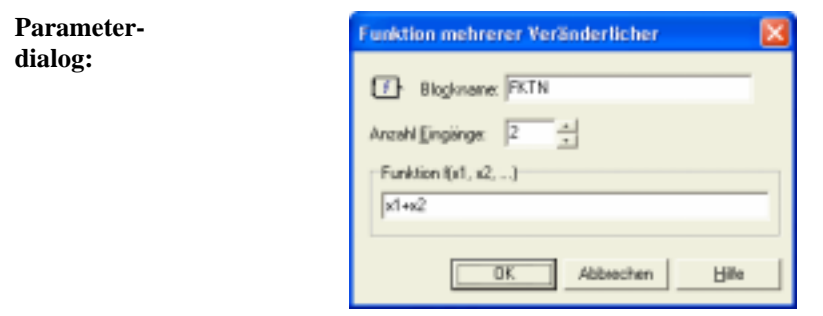

## **Extremwertbestimmung**

- **Typname:** EXTREMWERT
- **Funktion:** Dieser Block erlaubt die Bestimmung des Extremwerts der Eingangsgröße  $x(t)$ . Es sind vier verschiedene Betriebsarten möglich:

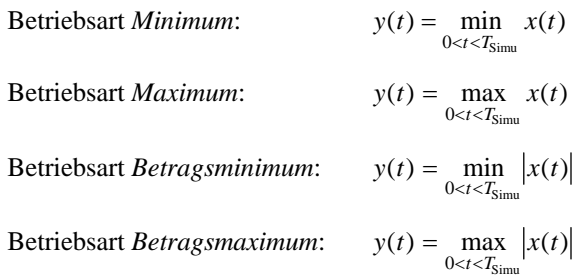

**Parameterdialog:**

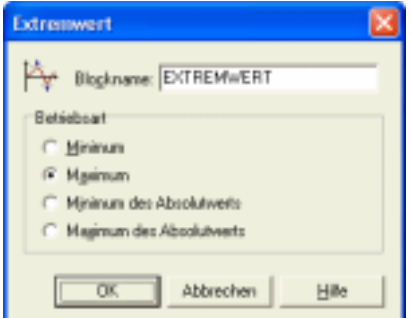

# **Frequenzzähler**

### **Typname:** FREQCNT

™

**Funktion:** Dieser Block erlaubt die Ermittlung von Frequenz, Kreisfrequenz oder Periodendauer einer periodischen Funktion anhand aufeinander folgender Nulldurchgänge des auf einen Referenzwert bezogenen Eingangssignals. Solange noch keine volle Periode des Eingangssignals ermittelt werden konnte, wird der Blockausgang auf den im Parameterdialog unter *Anfangswert* spezifizierten Wert gesetzt.

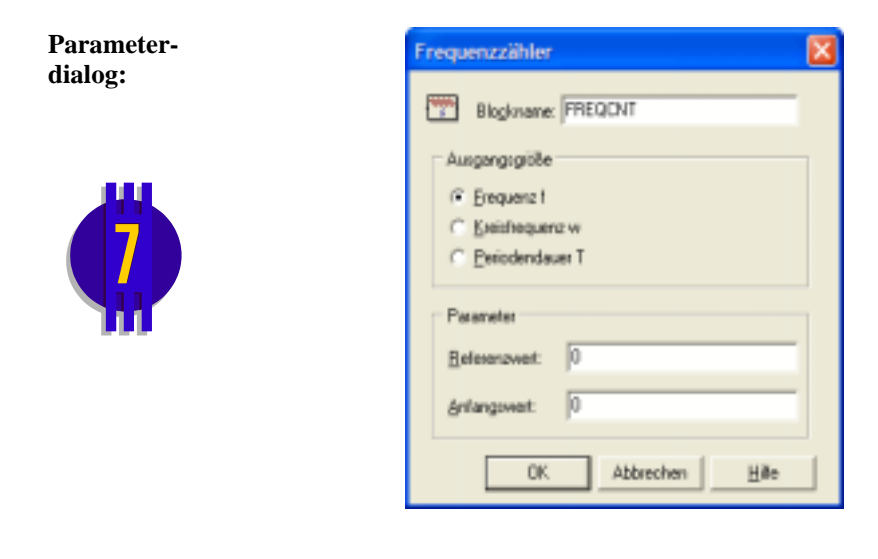

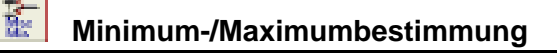

### **Typname:** MAXMIN

**Funktion:** Dieser Block schaltet entweder das Minimum oder das Maximum aller Eingangssignale auf den Ausgang durch.

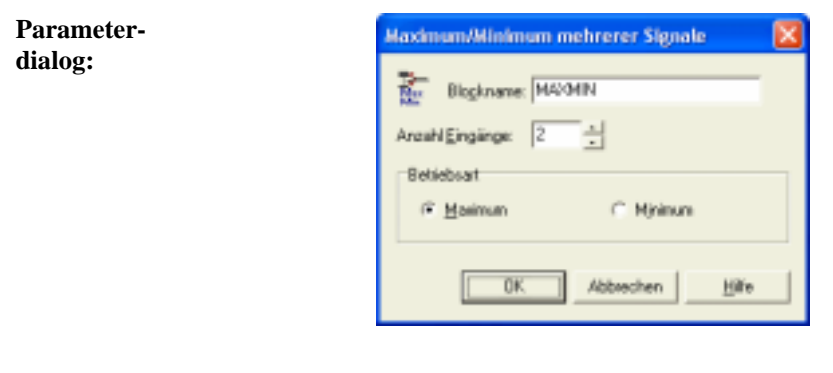

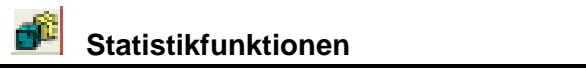

- **Typname:** STATISTIK
- **Funktion:** Dieser Block erlaubt die Berechnung statistischer Kennwerte der Eingangsgröße *x t*( ) . Als Statistikwerte bezogen auf alle bis zum *k*-ten Simulationsschritt anliegenden Werte sind verfügbar:

Mittelwert:

\n
$$
y(t_k) = \frac{1}{k} \sum_{i=1}^{k} x(t_i)
$$
\nMittelwert des Betrags:

\n
$$
y(t_k) = \frac{1}{k} \sum_{i=1}^{k} |x(t_i)|
$$
\nEffektivwert:

\n
$$
y(t_k) = \sqrt{\frac{1}{k} \sum_{i=1}^{k} x^2(t_i)}
$$
\nStandardabweichung:

\n
$$
y(t_k) = \sqrt{\frac{1}{k} \left( \sum_{i=1}^{k} x^2(t_i) - \frac{1}{k} \left( \sum_{i=1}^{k} x(t_i) \right)^2 \right)}
$$

Weiterhin sind verschiedene *gleitende* Funktionen verfügbar, die sich nur auf ein bestimmtes *Zeitfenster* (Zeitspanne) beziehen, das die letzten *n* Werte umfasst. Wird beispielsweise eine Zeitspanne von 5 bei einer Simulationsschrittweite von 0.1 vorgegeben, so bestimmen sich die gleitenden Kennwerte jeweils aus den letzten 5/0.1 = 50 Eingangswerten. Folgende Kennwerte sind verfügbar:

J I  $\backslash$ 

2

J  $\overline{\mathfrak{l}}$  Gleitender Mittelwert:

Gleitender Effektivwert: ∑

$$
y(t_k) = \sqrt{\frac{1}{n} \sum_{i=k-n+1}^{k} x^2(t_i)}
$$

 $f_k$ ) =  $\frac{1}{n} \sum_{i=k-n+1} x(t_i)$  $(t_k) = \frac{1}{\sum_{i=1}^{k} x(t_i)}$  $\frac{1}{n}$   $\sum_{i=k-n+1}^{k} x(i)$ 

Gleitende Standardabweichung:

$$
y(t_k) = \sqrt{\frac{1}{n} \left( \sum_{i=k-n+1}^{k} x^2(t_i) - \frac{1}{n} \left( \sum_{i=k-n+1}^{k} x(t_i) \right)^2 \right)}
$$

Gleitende Summe: *yt xt k i*

$$
y(t_k) = \sum_{i=k-n+1}^{k} x(t_i)
$$

Gleitende Summe der Quadrate: 
$$
y(t_k) = \sum_{i=k-n+1}^{k} x^2(t_i)
$$

Schließlich kann der Block auch als *Stichprobenzähler* betrieben werden:

Stichprobenzähler:  $y(t_k) = k$ 

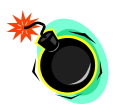

**Hinweis**: Die Gleichungen für die gleitenden Kennwerte gelten erst im "eingeschwungenen" Zustand: Zu Beginn der Simulation - solange noch keine *n* Werte zur Verfügung stehen, also während der ersten *n*-1 Schritte - werden alle bis dahin vorliegenden Eingangswerte zur Ermittlung der gleitenden Kenngrößen benutzt! Man beachte weiterhin, dass in allen Betriebsarten der Eingangswert zum Zeitpunkt *t* = 0 mitgerechnet wird! Nach dem ersten "echten" Simulationsschritt ist also  $k = 2!$ 

Der Block kann über eine positive Flanke am Rücksetzeingang R jederzeit zurückgesetzt werden. Die Berechnung der statistischen Kennwerte erfolgt dann ab diesem Zeitpunkt neu.

**Parameterdialog:**

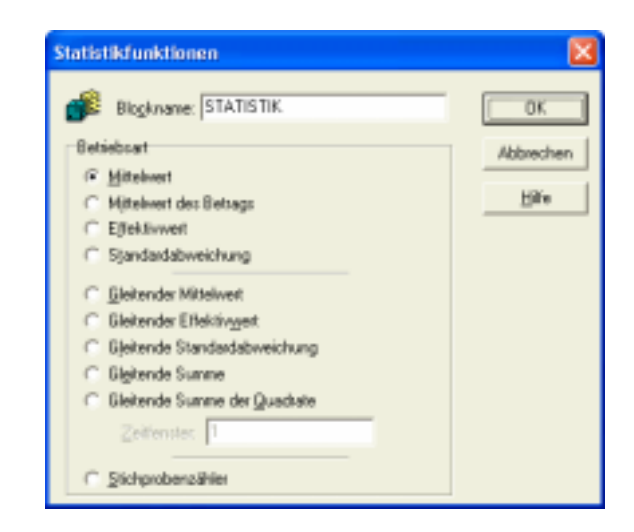

### **Parameter-**

**grenzen:** Keine Einschränkungen

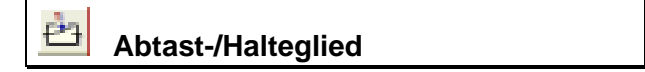

#### **Typname:** AH

**Funktion:** Dieser Funktionsblock realisiert ein Abtast-Halteglied nullter Ordnung: Die Eingangsgröße wird in einem vorgebbaren Zeitabstand *T* abgetastet, auf den Ausgang geschaltet und dort bis zum nächsten Abtastzeitpunkt konstantgehalten. Die Abtastzeit *T* sollte ein ganzzahliges Vielfaches der Simulationsschrittweite ∆*T* betragen.

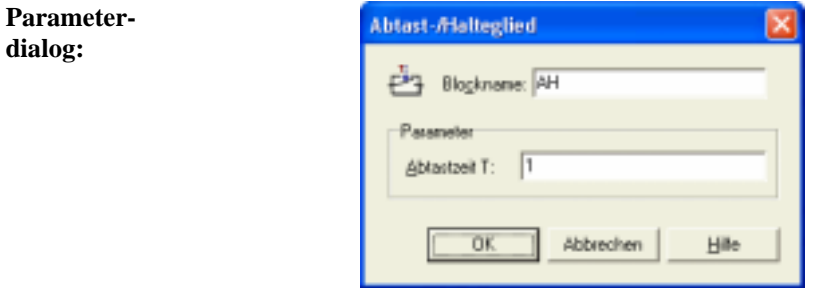

**Beispiel:** Nachfolgende Grafik zeigt den Ausgangsgrößenverlauf eines Abtast-/Haltegliedes bei sinusförmiger Eingangsgröße.

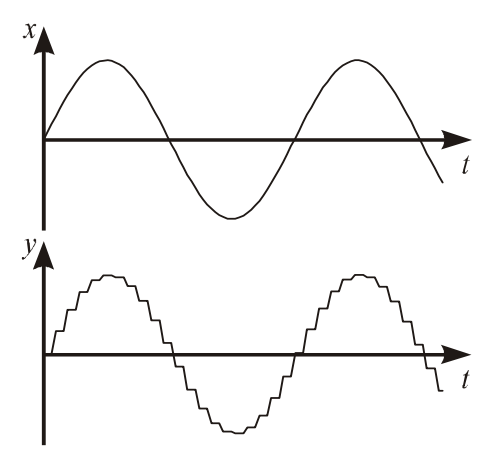

### **Parametergrenzen:**  $T > 0$

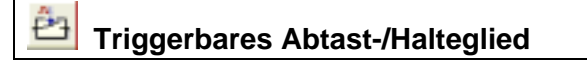

**Typname:** EXTERNAH

**Funktion:** Dieser Funktionsblock realisiert ein Abtast-Halteglied, bei dem der Abtastzeitpunkt durch eine positive Flanke am Takteingang C vorgegeben wird.

**Parameterdialog:**

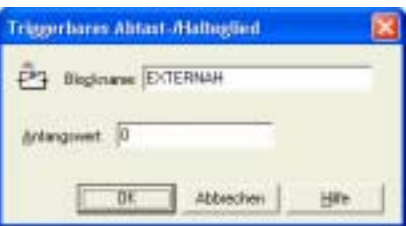

#### - 24  **Analogschalter (Relais)**

### **Typname:** ANASWITCH

**Funktion:** Dieser Funktionsblock bildet einen Analogschalter, d. h. ein Relais, nach: Die Eingangsgröße  $x(t)$  wird auf den Ausgang geschaltet, wenn am Steuereingang S High-Pegel bzw. Low-Pegel (umschaltbar) anliegt. Andernfalls wird die Ausgangsgröße auf null gesetzt.

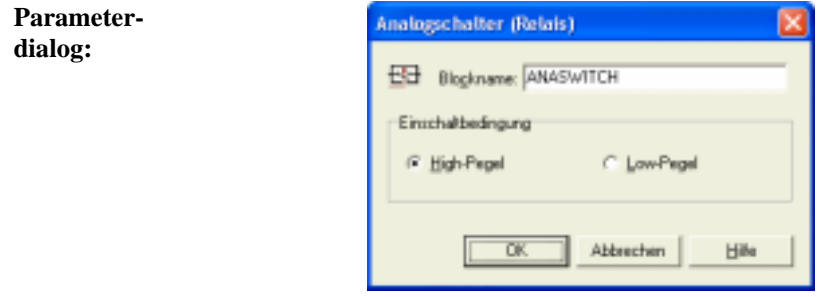

#### EH  **Analogumschalter**

#### **Typname:** ANASWITCH2

**Funktion:** Dieser Funktionsblock realisiert einen Analogumschalter. Die Eingangsgröße  $x_1(t)$  wird auf den Ausgang geschaltet, wenn am Steuereingang S High-Pegel bzw. Low-Pegel (umschaltbar) anliegt. Andernfalls wird die Ausgangsgröße auf  $x_2(t)$  gesetzt.

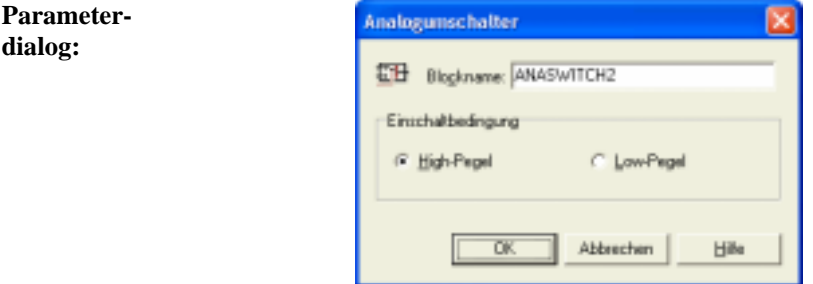

## **Mehrfachschalter**

n.

### **Typname:** MULTISWITCH

**Funktion:** Dieser Funktionsblock realisiert einen Mehrfachschalter, der über den Steuereingang S geschaltet wird. Der an S anliegende (ggfs. gerundete) Signalwert bestimmt den Dateneingang, der auf den Ausgang durchgeschaltet wird. Beispiel: Liegt an S ein Wert von 2 an, wird der zweite Dateneingang auf den Ausgang gelegt. Liegt S nicht im gültigen Bereich, wird der erste Dateneingang durchgeschaltet.

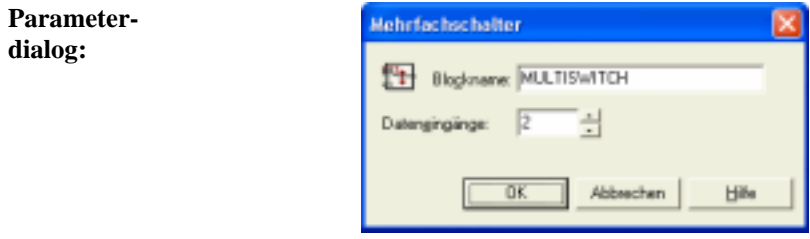

## **Digitalbausteine**

## **Logikgatter mit einem Eingang**

**Typname:** LOGIK1

僵

**Funktion:** Dieser Block stellt ein Logikgatter mit einem Eingang dar. Es sind drei unterschiedliche Betriebsarten möglich:

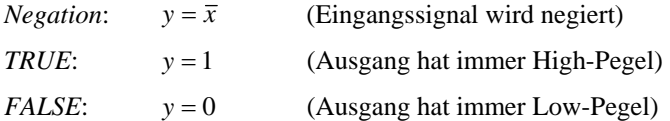

攌

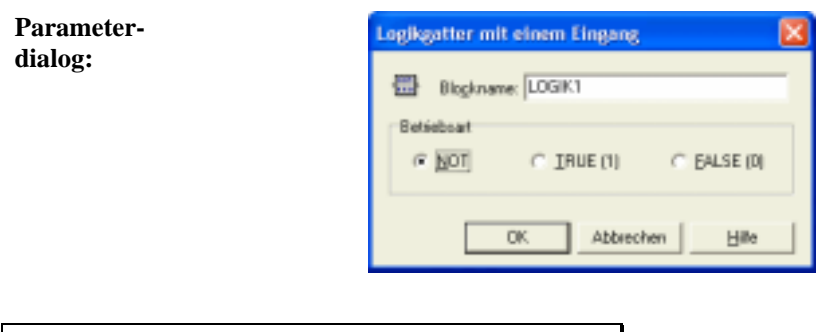

# **Logikgatter mit zwei Eingängen**

- **Typname:** LOGIK2
- **Funktion:** Logikgatter mit zwei Eingängen *x* und *y* und dem Ausgang *z*. Es sind folgende Verknüpfungen möglich:

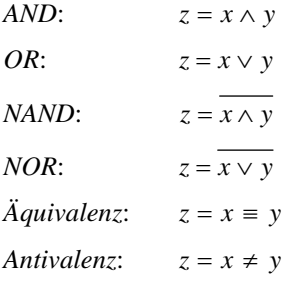

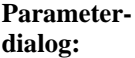

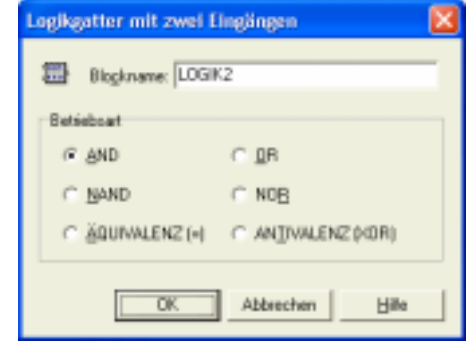

#### 搵  **Logikgatter mit mehreren Eingängen**

### **Typname:** LOGIK

**Funktion:** Logikgatter mit bis zu 50 Eingängen und den Betriebsarten *AND*, *NAND*, *OR* und *NOR*.

**Parameterdialog:**

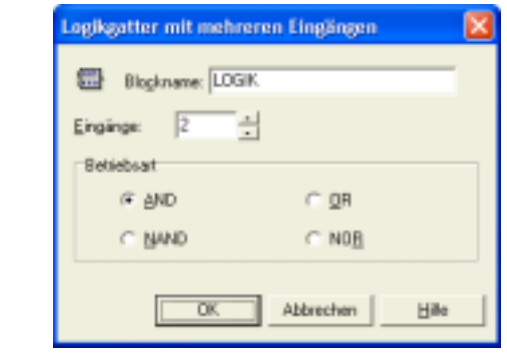

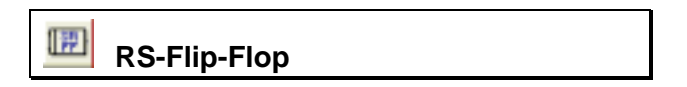

### **Typname:** RSFLIPFLOP

- **Funktion:** Dieser Block realisiert ein RS-Flip-Flop. Der Ausgang wird durch den Eingang S gesetzt und durch den Eingang R zurückgesetzt. Das Flip-Flop kann in zwei verschiedenen Betriebsarten betrieben werden:
	- In der Betriebsart *statisch* sind die statischen Eingangspegel entscheidend.
	- In der Betriebsart *dynamisch* ist das Flip-Flop positiv flankengetriggert, d. h. eine Zustandsänderung findet nur bei Eingangsflanken 0  $(Low) \rightarrow 1$  (High) statt.

Nachfolgend ist die Wertetabelle für das RS-Flip-Flop dargestellt.

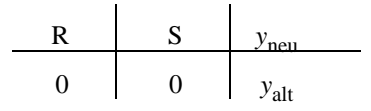

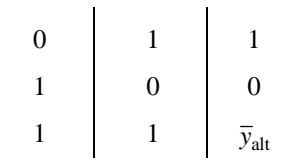

Der in der Praxis unbestimmte Zustand  $R = S = 1$  (letzte Zeile der Tabelle) führt zu einem Wechsel des Ausgangszustands bei jedem Simulationsschritt.

Für die Simulation muss der Ausgangspegel des Flip-Flops zu Beginn der Simulation vorgegeben werden.

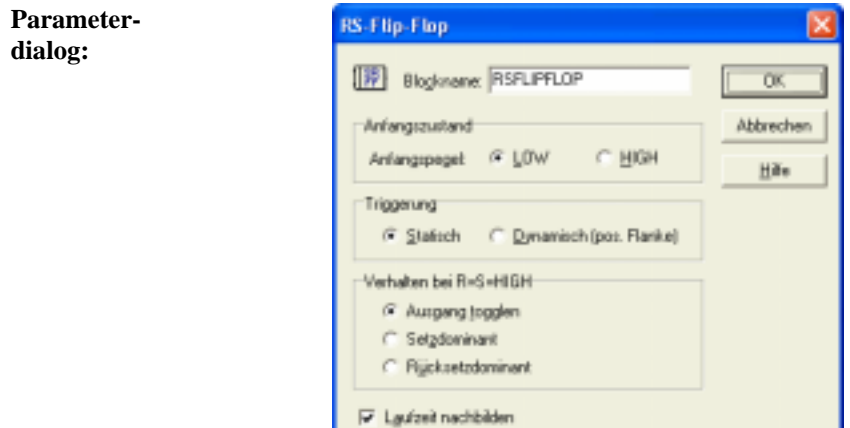

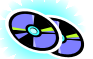

Ist die Option *Laufzeit nachbilden* aktiviert, so wird der ermittelte Ausgangswert erst einen Simulationsschritt später ausgegeben. Diese Option sollte daher aktiviert werden, wenn mehrere Flip-Flops in Reihe geschaltet werden, z. B. um Schiebe- oder Ringregister nachzubilden oder um z. B. Frequenzteiler aufzubauen (siehe dazu die Beispieldateien SCH\_REG.BSY, RING\_REG.BSY und TEILER2.BSY im WinFACT-Beispielverzeichnis).

 **D-Flip-Flop** 

### **Typname:** DFLIPFLOP

**Funktion:** Dieser Block stellt ein D-Flip-Flop dar und kann damit als 1-Bit-Speicher oder zur Realisierung von Schieberegistern oder Frequenzteilern verwendet werden. Bei einer positiven Flanke am Takteingang C wird der aktuelle Zustand des Eingangs gespeichert und am Ausgang ausgegeben.

Für die Simulation muss der Ausgangspegel des Flip-Flops zu Beginn der Simulation vorgegeben werden.

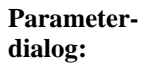

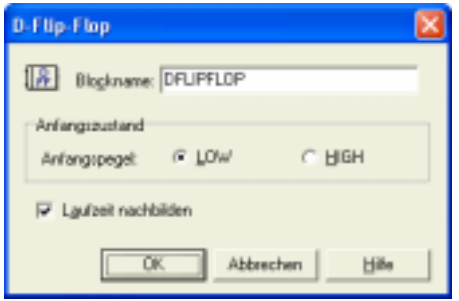

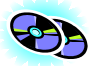

Die Einstellung im Feld *Triggerung* ist für diesen Flip-Flop-Typ ohne Bedeutung. Ist die Option *Laufzeit nachbilden* aktiviert, so wird der ermittelte Ausgangswert erst einen Simulationsschritt später ausgegeben. Diese Option sollte daher aktiviert werden, wenn mehrere Flip-Flops in Reihe geschaltet werden, z. B. um Schiebe- oder Ringregister nachzubilden oder um z. B. Frequenzteiler aufzubauen (siehe dazu die Beispieldateien SCH\_REG.BSY, RING\_REG.BSY und TEILER2.BSY im WinFACT-Beispielverzeichnis).

#### 梇  **JK-Flip-Flop**

**Typname:** JKFLIPFLOP

**Funktion:** Dieser Block realisiert ein positiv-flankengetriggertes JK-Flip-Flop. Bei einer positiven Flanke am Takteingang C wird der Ausgang je nach Zustand des Setzeingangs J und des Rücksetzeingangs K gesetzt bzw. rückgesetzt. Nachfolgend ist die zugehörige Wertetabelle dargestellt.

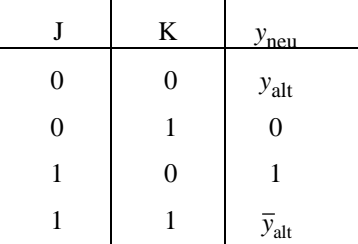

Der in der Praxis unbestimmte Zustand  $J = K = 1$  (letzte Zeile der Tabelle) führt zu einem Wechsel des Ausgangszustands bei jedem Simulationsschritt.

Für die Simulation muss der Ausgangspegel des Flip-Flops zu Beginn der Simulation vorgegeben werden.

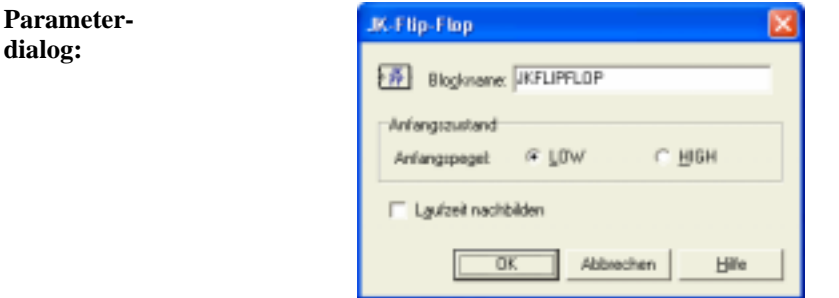

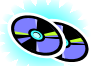

Die Einstellung im Feld *Triggerung* ist für diesen Flip-Flop-Typ ohne Bedeutung. Ist die Option *Laufzeit nachbilden* aktiviert, so wird der ermittelte Ausgangswert erst einen Simulationsschritt später ausgegeben. Diese Option sollte daher aktiviert werden, wenn mehrere Flip-Flops in Reihe geschaltet werden, z. B. um Schiebe- oder Ringregister nachzubilden oder um z. B. Frequenzteiler aufzubauen (siehe dazu die Beispieldateien SCH\_REG.BSY, RING\_REG.BSY und TEILER2.BSY im WinFACT-Beispielverzeichnis).

#### \*m  **Mono-Flop**

#### **Typname:** MONOFLOP

**Funktion:** Der Block stellt eine monostabile Kippschaltung (Univibrator) dar. Er erzeugt bei einer positiven Flanke am Eingang am Ausgang einen Impuls vorgebbarer Dauer *T*. Das Mono-Flop ist nicht nachtriggerbar. Trifft ein Impuls am Eingang ein, während der Ausgang noch auf High-Pegel liegt, so wird dieser Impuls ignoriert. Die Impulsdauer sollte ein ganzzahliges Vielfaches der Simulationsschrittweite ∆*T* betragen.

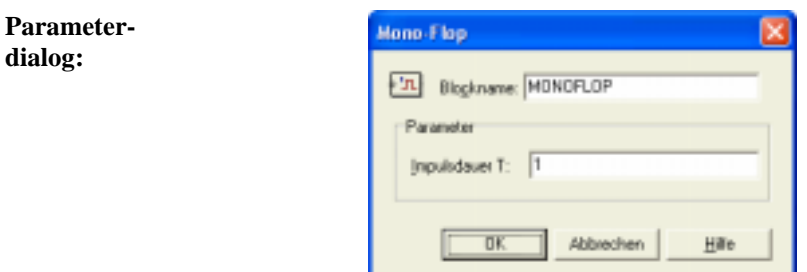

**Parameter-** $$ 

社団

## **Einschaltverzögerung**

- **Typname:** ONDELAY
- **Funktion:** Dieser Block verzögert einen Einschaltvorgang (positive Flanke am Blockeingang) um die Zeit *T*<sup>1</sup> .

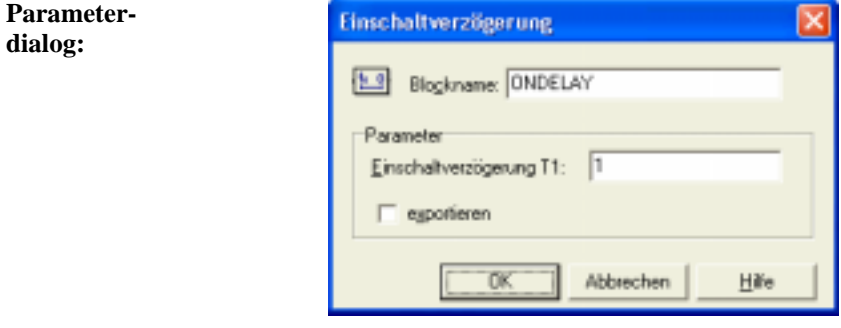

**Parametergrenzen:**  $T_1 \geq 0$   $\boxed{2.5}$ 

### **Ausschaltverzögerung**

- **Typname:** OFFDELAY
- **Funktion:** Dieser Block verzögert einen Ausschaltvorgang (negative Flanke am Blockeingang) um die Zeit  $T_1$ .

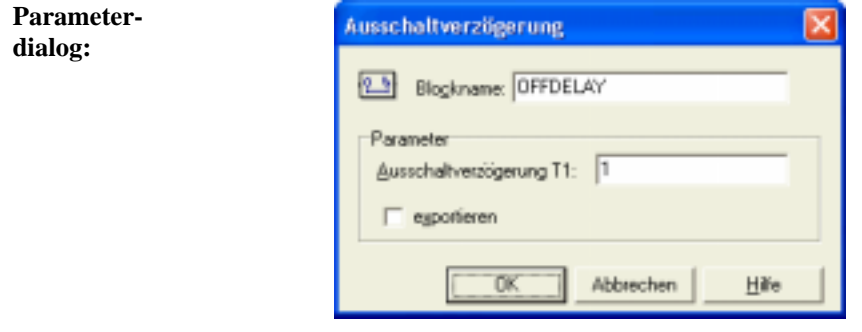

### **Parameter-**

**grenzen:**  $T_1 \geq 0$ 

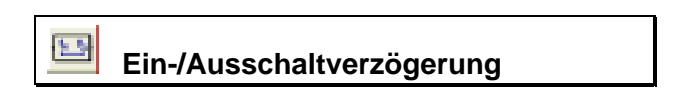

**Typname:** ONOFFDELAY

**Funktion:** Dieser Block verzögert einen Einschaltvorgang (positive Flanke am Blockeingang) um die Zeit *T*1 und einen Ausschaltvorgang (negative Flanke am Blockeingang) um die Zeit  $T_2$ .

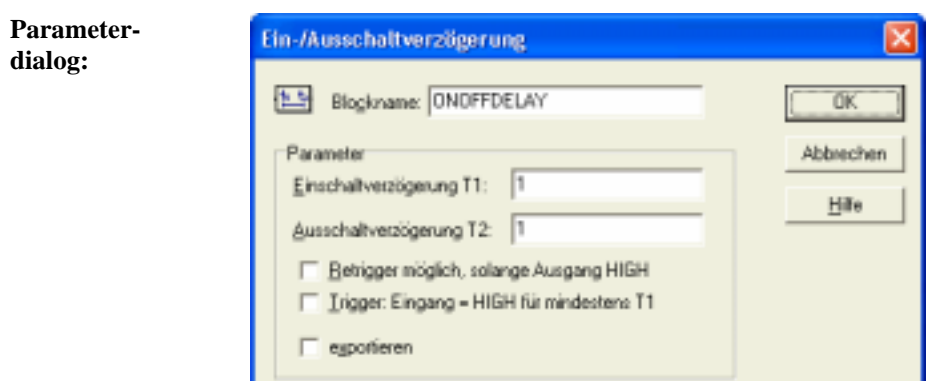

Ist die Option *Retrigger möglich, solange Ausgang HIGH* aktiviert, bewirkt eine positive Eingangsflanke im HIGH-Zustand des Ausgangs eine erneute Triggerung des Blocks; andernfalls wird sie ignoriert. Ist die Option *Trigger: Eingang = HIGH für mindestens T1* aktiviert, so wird eine positive Eingangsflanke nur dann nach der Zeit *T*<sup>1</sup> an den Ausgang übernommen, wenn der Eingang zu dieser Zeit noch HIGH-Pegel aufweist.

### **Parameter-**

**grenzen:**  $T_1, T_2 \ge 0$ 

### **Vorwärts-/Rückwärts-Zähler**

**Typname:** ZAEHLER

**Funktion:** Dieser Systemblock stellt einen positiv-flankengetriggerten Zählerbaustein mit einem vorgebbaren Anfangswert dar. Die Zählrichtung ist intern oder extern umschaltbar. Der Block kann während der Simulation jederzeit durch eine positive Flanke am Reset-Eingang R auf seinen Anfangswert zurückgesetzt werden.

Der Zähler kann auch negative Zählerstände aufweisen.

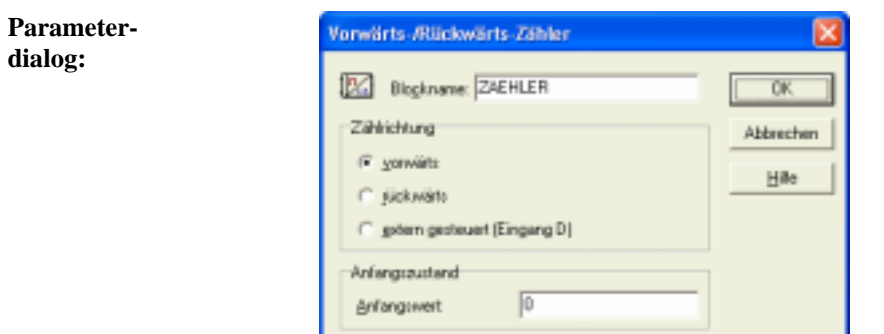

Ist die Option *extern gesteuert* aktiv, so zählt der Baustein bei High-Pegel an Eingang D vorwärts, bei Low-Pegel rückwärts.

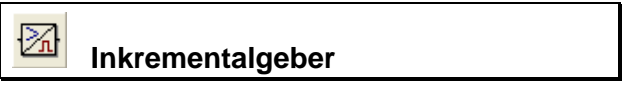

### **Typname:** INCR

**Funktion:** Dieser Systemblock realisiert einen Inkrementalgeber, d. h. einen Geber zur Erfassung von Lage- oder Winkeländerungen. Der Block erzeugt jeweils bei einer Eingangsgrößenänderung um den Betrag ∆*x* am Ausgang einen Impuls einstellbarer Dauer *T*.

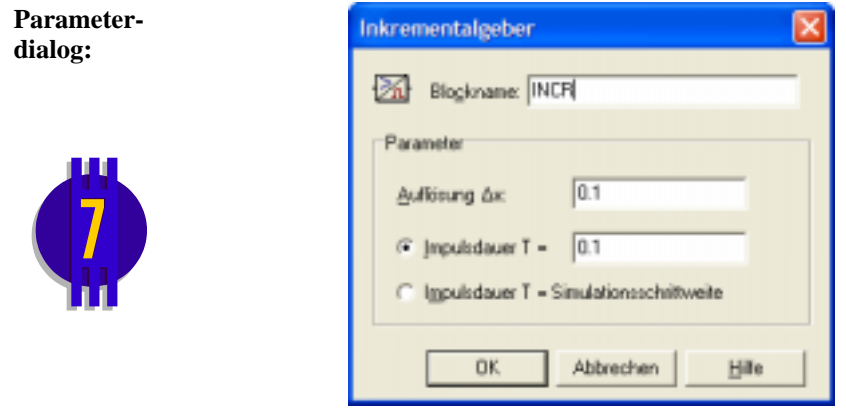

### **Pulsbreitenmodulator (PWM)**

### **Typname:** PWM

Post

**Funktion:** Dieser Systemblock erzeugt aus einem analogen Eingangssignal *x* ein pulsbreitenmoduliertes Ausgangssignal *y*. Dazu wird am Blockausgang ein HIGH-Puls mit konstanter Taktfrequenz  $f_0$ , aber variabler Pulsbreite *T* ausgegeben. Die Pulsbreite ist der Größe des Eingangssignals proportional. Ist  $T_0 = 1/f_0$  die Periodendauer des Ausgangssignals und  $x_0$  die maximale zulässige Eingangsgröße des Blocks, so berechnet sich die aktuelle Pulsbreite am Ausgang zu

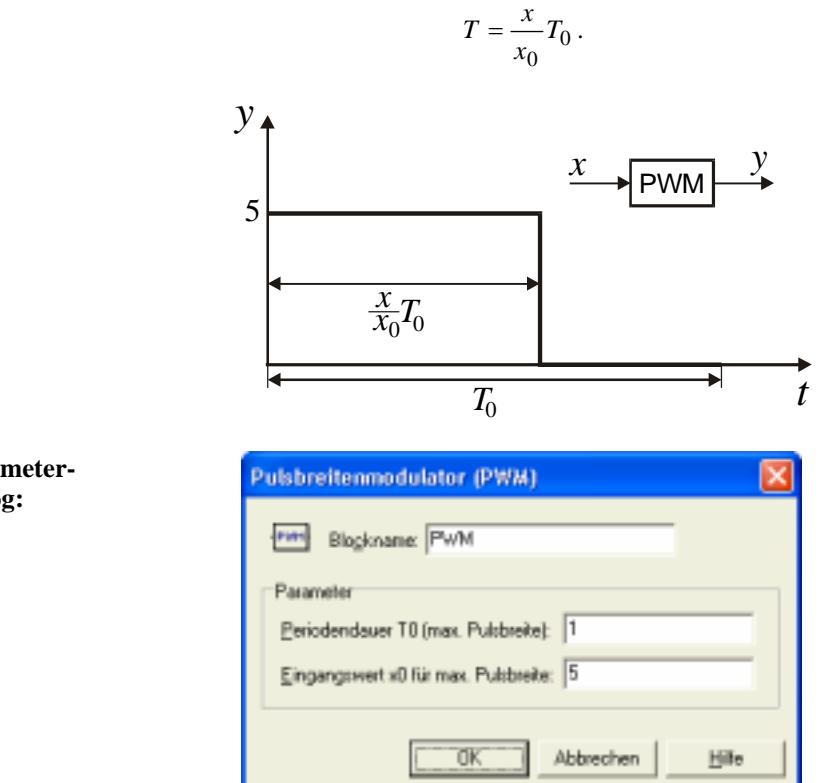

Für eine ordnungsgemäße Funktion sollte die Simulationsschrittweite um ein Vielfaches (mindestens Faktor 10) kleiner als die Periodendauer  $T_0$  sein.

**Parameterdialog:**

### **Komparator**

### **Typname:** KOMPARATOR

**Funktion:** Dieser Block realisiert einen Fensterkomparator (Fensterdiskriminator). Er liefert am Ausgang High-Pegel, wenn die Eingangsgröße *x* für eine vorgebbare Mindestzeitdauer  $T_{\text{min}}$  innerhalb/außerhalb eines bestimmten Wertebereichs [  $x_{\text{min}}$ ,  $x_{\text{max}}$ ] liegt. Dadurch ist es möglich, nur kurzzeitig auftretende Bereichsverletzungen zu ignorieren.

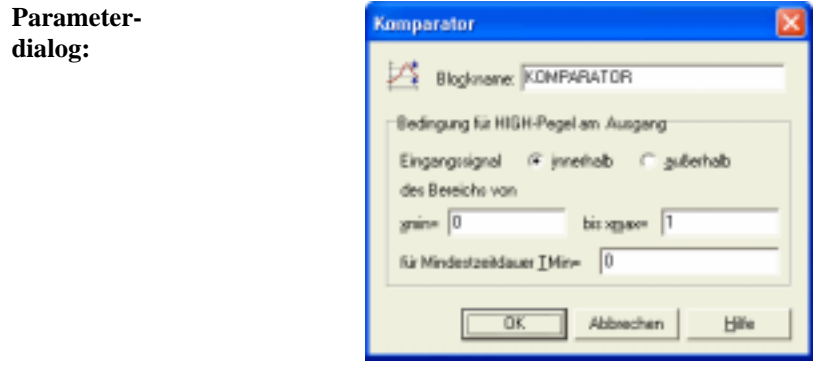

### **Parameter-**

**grenzen:**  $x_{\text{min}} < x_{\text{max}}$ ,  $T_{\text{min}} \ge 0$ 

 **Vergleicher** 

### **Typname:** VERGLEICHER

**Funktion:** Der Block vergleicht die beiden analogen Eingangsgrößen E<sub>1</sub> und E<sub>2</sub> und liefert am Ausgang High-Pegel, falls die Vergleichsbedingung erfüllt ist. Es stehen folgende Vergleichsoperatoren zur Auswahl:

$$
E_1 < E_2 \quad E_1 \le E_2 \quad E_1 = E_2 \quad E_1 \ge E_2 \quad E_1 > E_2 \quad E_1 \ne E_2
$$

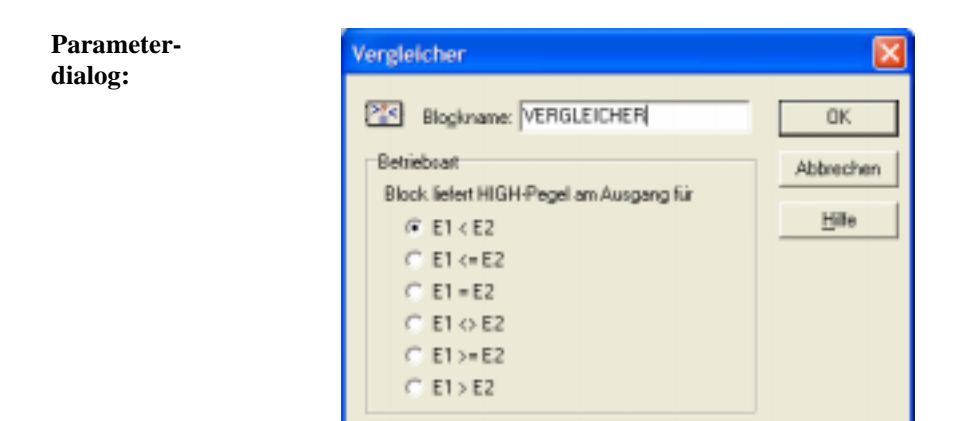

# **Nulldurchgangdetektor**

### **Typname:** NULLDURCHGANG

**Funktion:** Dieser Block erzeugt einen Ausgangsimpuls, wenn beim Eingangssignal ein Vorzeichenwechsel auftritt. Die Länge des Ausgangsimpulses entspricht der Simulationsschrittweite ∆*T* . Die Richtung des zu detektierenden Nulldurchgangs kann vorgegeben werden.

**Parameterdialog:**

₩

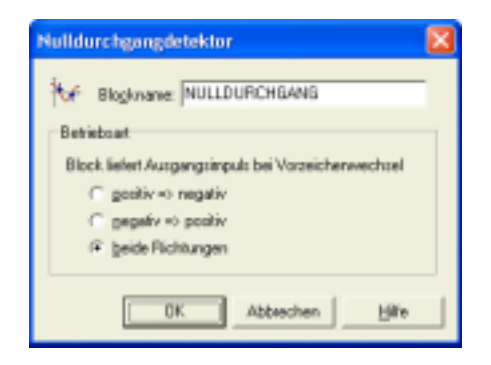

#### Ħ  **Logischer Flankendetektor**

### **Typname:** LOGCHANGE

**Funktion:** Dieser Block erzeugt einen Ausgangsimpuls, wenn am Eingang ein logischer Pegelwechsel auftritt. Es kann gewählt werden, ob positive Flanken (Wechsel von LOW- auf HIGH-Pegel) und/oder negative Flanken (Wechsel von HIGHauf LOW-Pegel) detektiert werden sollen. Der Ausgangspegel des Blocks zu Beginn der Simulation ist einstellbar.

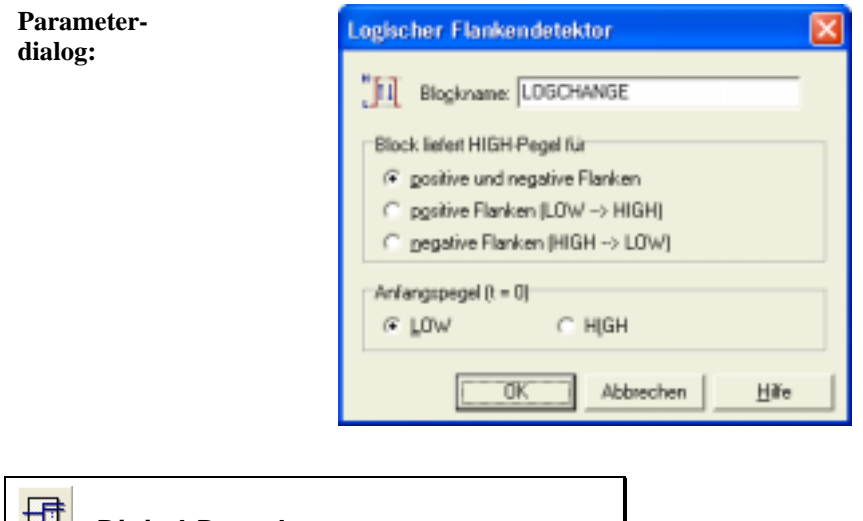

**Typname:** DECODER

 **Digital-Decoder** 

**Funktion:** Dieser Block wandelt einen am Eingang anliegenden Analogwert in einen Digitalwert um, der in binärer Form an den Blockausgängen erscheint. Die Anzahl der binären Vor- und Nachkommastellen und damit die Diskretisierung ist einstellbar; ebenso können bei Bedarf auch negative Eingangswerte zugelassen werden.

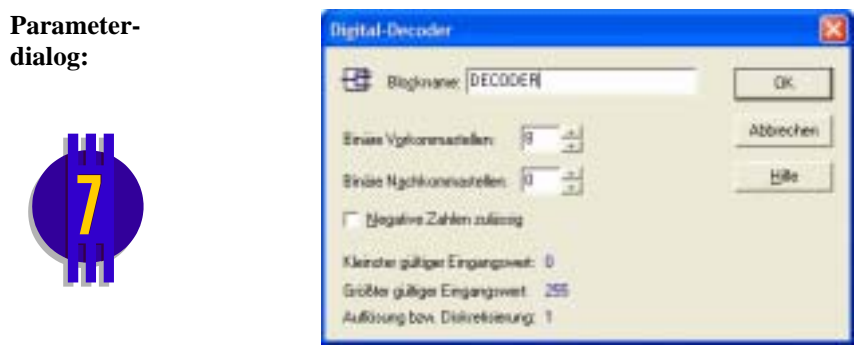

# **Digital-Encoder**

### **Typname:** ENCODER

Ð.

**Funktion:** Dieser Block wandelt einen am Eingang in binärer Form anliegenden Digitalwert in einen Analogwert um, der am Blockausgang erscheint. Die Anzahl der binären Vor- und Nachkommastellen und damit die Diskretisierung ist einstellbar; ebenso können bei Bedarf auch negative Eingangswerte zugelassen werden. Der Block stellt das Gegenstück zum Digital-Decoder dar.

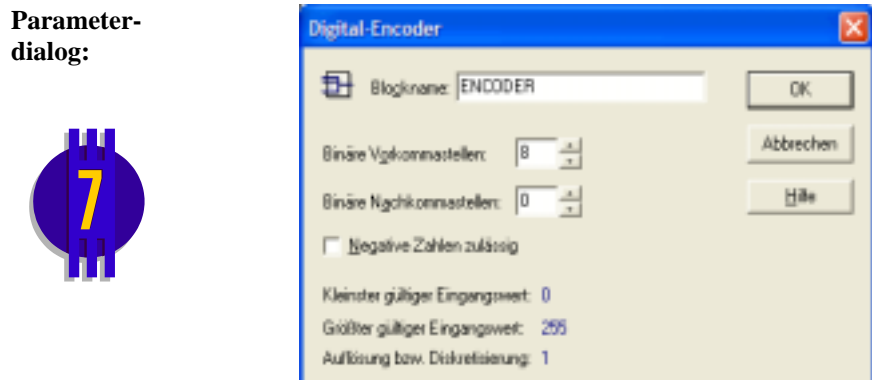

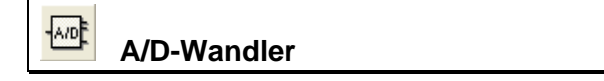

**Typname:** ADC

**Funktion:** Dieser Block wandelt einen am Eingang anliegenden Analogwert in einen Digitalwert um, der in binärer Form an den Blockausgängen erscheint. Die Auflösung des Wandlers ist einstellbar. Der Block ähnelt in seiner Funktion dem Block vom Typ *DECODER*.

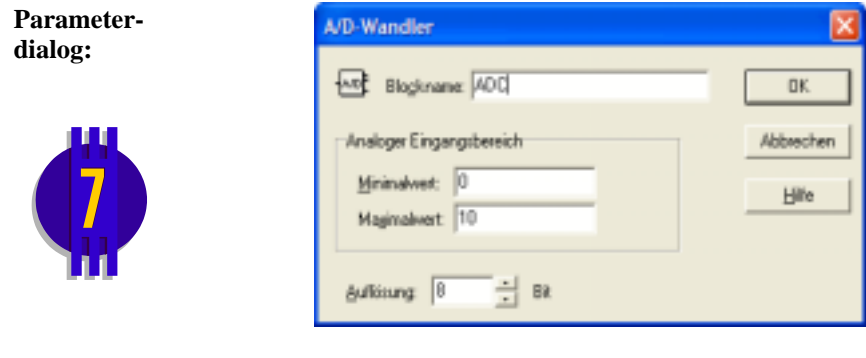

]D/A|  **D/A-Wandler** 

**Typname:** DAC

**Funktion:** Dieser Block wandelt einen am Eingang in binärer Form anliegenden Digitalwert in einen Analogwert um, der am Blockausgang erscheint. Die Auflösung des Wandlers ist einstellbar. Der Block ähnelt in seiner Funktion dem Block vom Typ *ENCODER*.

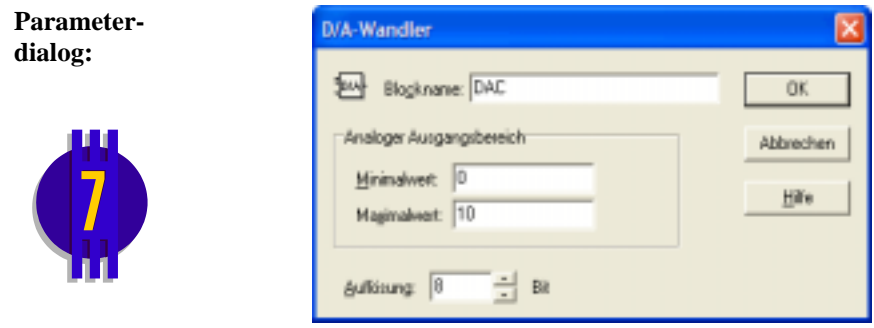

# **Aktionsblöcke**

#### 齐  **Druckschalter/-taster**

### **Typname:** BUTTON

**Funktion:** Dieser Block realisiert einen vom Anwender mit der linken Maustaste zu betätigenden Druckschalter bzw. –taster mit Ein-/Ausfunktion und wählbarer Beschriftung.

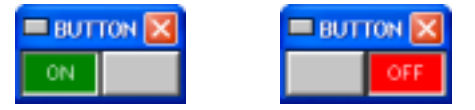

*Steuerfenster des Schalters im EIN- bzw. AUS-Zustand* 

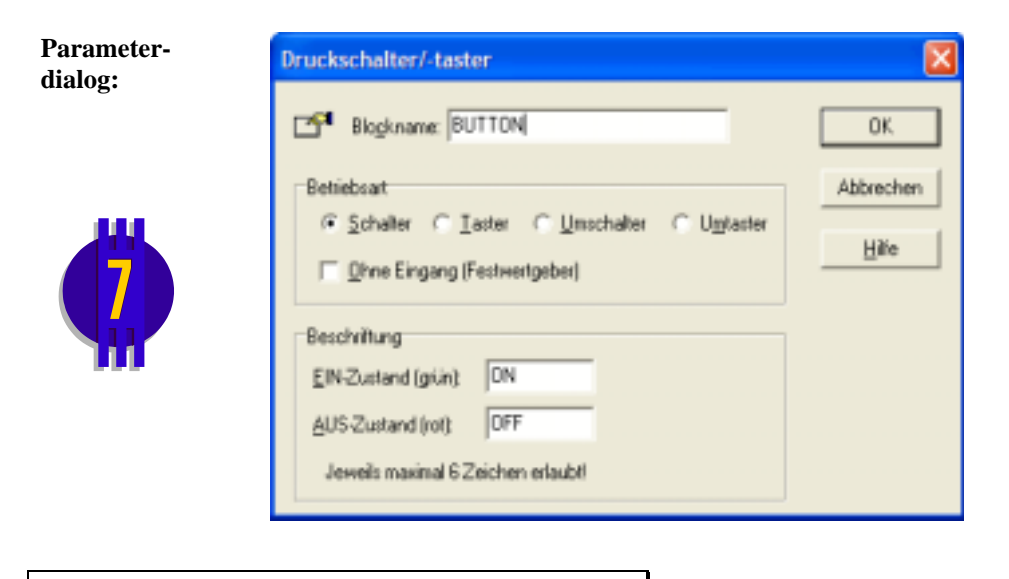

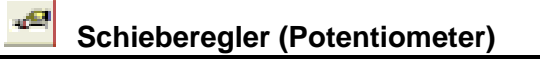

### **Typname:** POTI

**Funktion:** Dieser Block realisiert einen vom Anwender mit der linken Maustaste zu betätigenden Schieberegler. Der Baustein kann wahlweise mit (Voreinstellung) oder ohne Eingang betrieben werden. In der Betriebsart mit Eingang wird der anliegende Eingangswert mit der *Verstärkung* des Schiebereglers multipliziert ausgegeben. In der Betriebsart ohne Eingang liegt der Ausgangswert je nach Potistellung zwischen 0 und der vorgegebenen Verstärkung. Zusätzlich kann eine Digitalanzeige der auf die Potistellung bezogenen Verstärkung als Absolut- oder Realtivwert (in %) erfolgen.

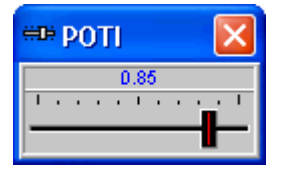

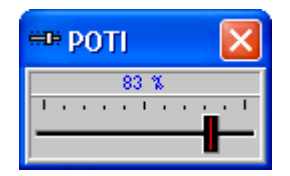

*Steuerfenster des Schiebereglers mit absoluter bzw. relativer Digitalanzeige* 

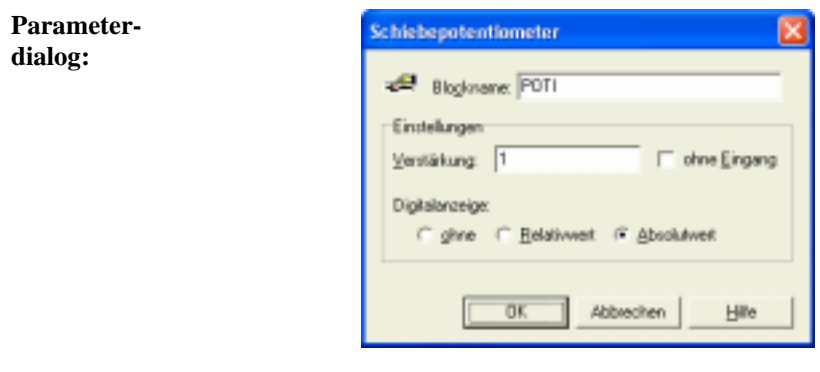

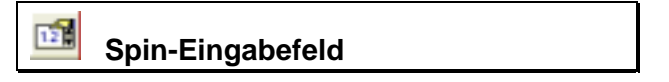

**Typname:** SPINEDIT

**Funktion:** Dieser Block realisiert ein numerisches Eingabefeld mit Wippregler (Spin-Element). Minimal-, Maximalwert und Inkrement des Elements sind einstellbar. Das Element kann wahlweise als Verstärker (mit Blockeingang) sowie als Festwertgeber (ohne Blockeingang) eingesetzt werden.

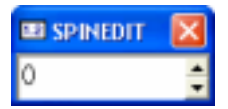

*Steuerfenster des Spin-Eingabefelds* 

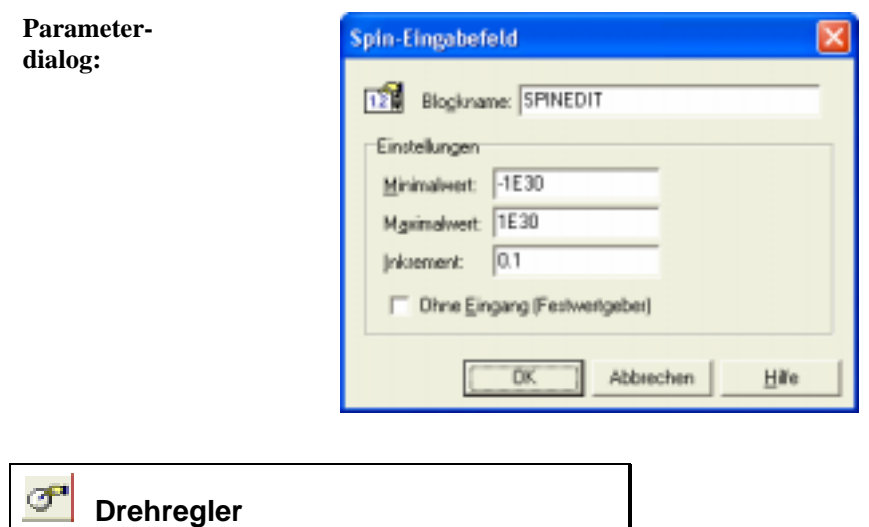

### **Typname:** DREHREGLER

**Funktion:** Dieser Block realisiert einen vom Anwender mit der linken Maustaste zu betätigenden Drehregler. Der Baustein kann wahlweise mit oder ohne Eingang betrieben werden. In der Betriebsart *mit Eingang* wird der anliegende Eingangswert mit der aktuellen Einstellung des Drehreglers multipliziert ausgegeben. In der Betriebsart *ohne Eingang* wird der aktuell eingestellte Skalenwert direkt ausgegeben.

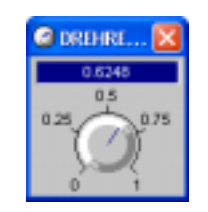

*Steuerfenster des Drehreglers* 

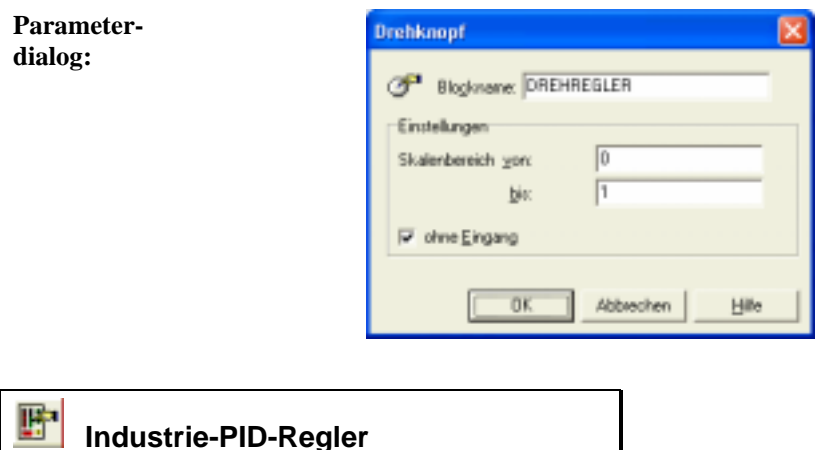

### **Typname:** INDUPID

**Funktion:** Dieser Block realisiert einen PID-Regler mit einer Steuer- und Visualisierungsoberfläche, die einem Industrieregler nachempfunden wurde. Von der Funktionalität her entspricht dieser Blocktyp dem Standard-PID-Regler von BORIS, weist aber Soll- und Istwert (Führungsgröße *w* bzw. Regelgröße *x*) als getrennte Eingänge auf. Außerdem kann der Sollwert auf Wunsch auch intern generiert werden; der erste Eingang des Blocks ist dann ohne Bedeutung. Bei Bedarf kann der Regler auch im Handbetrieb (manuelle Vorgabe der Stellgröße) gefahren werden.

> Die Reglerparameter sowie der interne Sollwert (falls aktiviert) können über Schieberegler variiert werden. Die einzelnen Regleranteile (P-, I- und D-Anteil) sind über Mausklick zu- bzw. abschaltbar. Im Display des Reglers werden neben Soll- und Istwert auch die aktuellen Reglerparameter bzw. wahlweise die aktuelle Stellgröße *y* angezeigt.

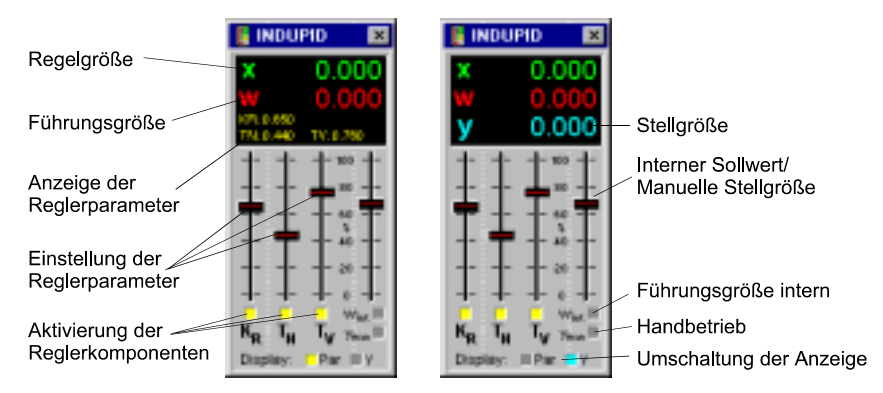

*Steuer- und Visualisierungsfenster des Industrie-PID-Reglers mit Anzeige der Reglerparameter (links) bzw. der Stellgröße (rechts)* 

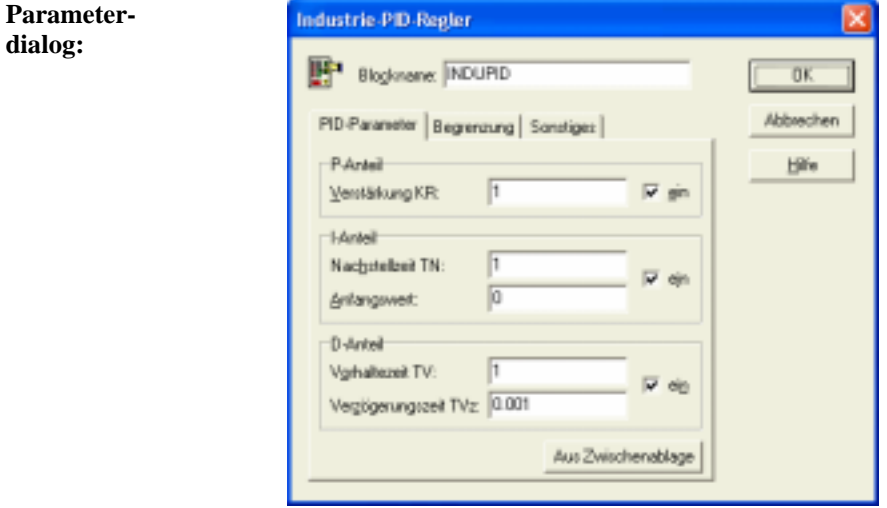

 **Joystick** 

### **Typname:** JOYSTICK

**Funktion:** Dieser Block ermöglicht die Nutzung von bis zu zwei Joysticks am PC-Gameport. Die Blockausgänge *x*, *y* und *z* enthalten die Koordinaten (absolut oder normiert), die Ausgänge *B1* ... *B4* den Zustand der bis zu vier Feuerknöpfe des Joysticks als LOW- oder HIGH-Pegel. Über den Parameterdialog kann der Joystick automatisch kalibriert werden. Über die *Joystick-Id* (0 bzw. 1) wird der Joystick-Port ausgewählt.

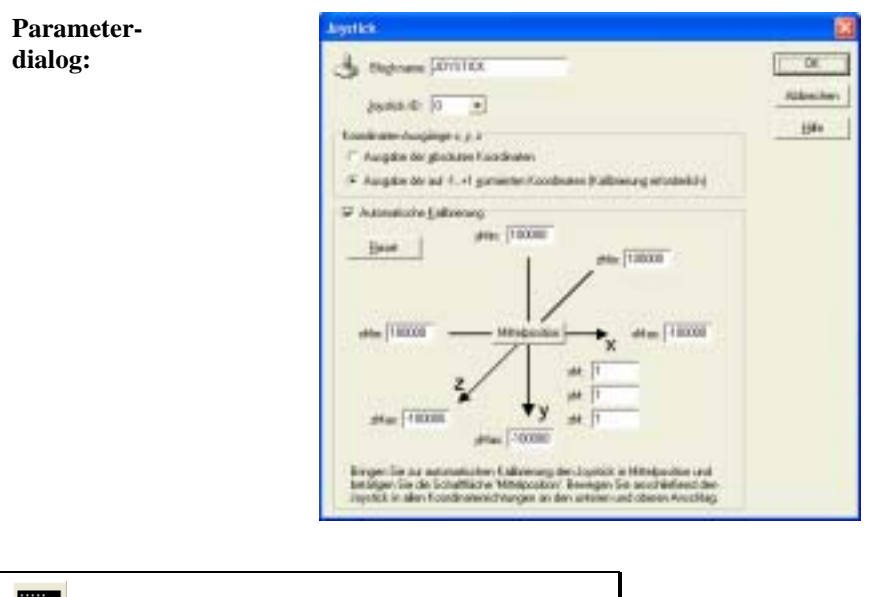

# **Block-Druckschalter**

### **Typname:** BLOCKBUTTON

**Funktion:** Dieser Block realisiert einen vom Anwender mit der linken Maustaste zu betätigenden Druckschalter bzw. -taster. Im Gegensatz zum normalen Druckschalter (Blocktyp BUTTON) erfolgt die Steuerung bei diesem Blocktyp jedoch nicht über ein separates Kontrollfenster, sondern die Schaltfläche befindet sich direkt innerhalb des Blockes selbst.

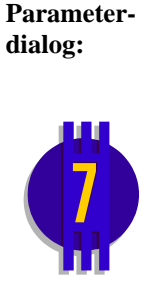

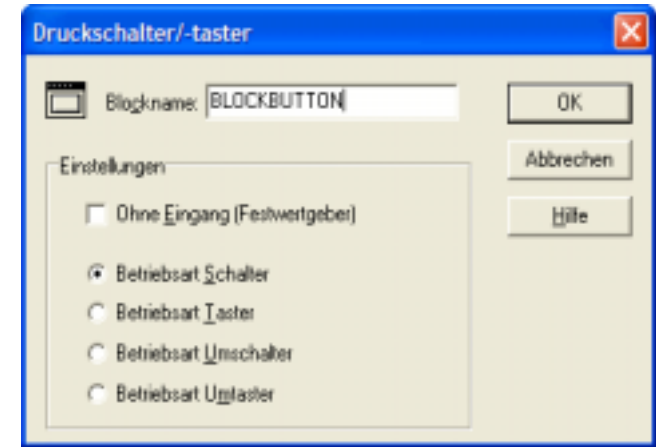

In der Betriebsart *Festwertgeber* wird am Blockausgang abhängig von der Schalterstellung ein logischer LOW- bzw. HIGH-Pegel ausgegeben.

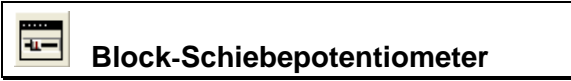

- **Typname:** BLOCKPOTI
- **Funktion:** Dieser Block realisiert ein vom Anwender mit der linken Maustaste zu betätigendes Schiebepotentiometer. Im Gegensatz zum normalen Schiebepotentiometer (Blocktyp POTI) erfolgt die Steuerung bei diesem Blocktyp jedoch nicht über ein separates Kontrollfenster, sondern das Steuerelement befindet sich direkt innerhalb des Blockes selbst.

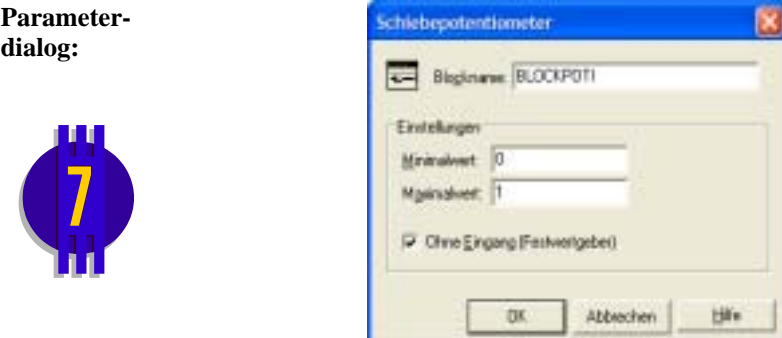

In der Betriebsart *Festwertgeber* wird am Blockausgang direkt der eingestellte Wert ausgegeben, andernfalls erhält der Blockausgang den mit dem eingestellten Wert multiplizierten Blockeingangswert.

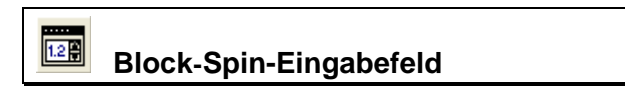

**Typname:** BLOCKSPINEDIT

**Funktion:** Dieser Block realisiert ein vom Anwender mit der linken Maustaste zu betätigendes Spin-Eingabefeld. Im Gegensatz zum normalen Spin-Eingabefeld (Blocktyp SPINEDIT) erfolgt die Steuerung bei diesem Blocktyp jedoch nicht über ein separates Kontrollfenster, sondern das Steuerelement befindet sich direkt innerhalb des Blockes selbst.

**Parameterdialog:** 

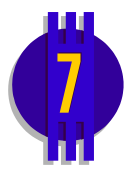

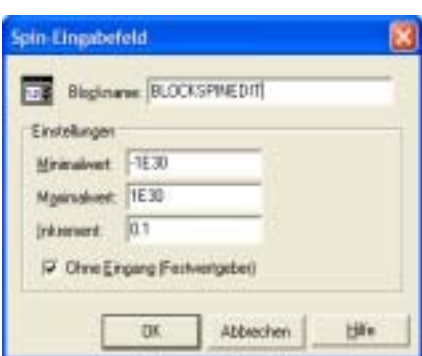

In der Betriebsart *Festwertgeber* wird am Blockausgang direkt der eingestellte Wert ausgegeben, andernfalls erhält der Blockausgang den mit dem eingestellten Wert multiplizierten Blockeingangswert.

# **Kommunikation**

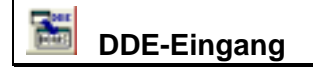

### **Typname:** DDEIN

**Funktion:** Dieser Block ermöglicht das Einlesen von Werten aus anderen Windows-Anwendungen (z. B. EXCEL oder LabView) über *Dynamic Data Exchange* (DDE).

Der Datenlieferant (*Server*) wird über folgende Parameter spezifiziert:

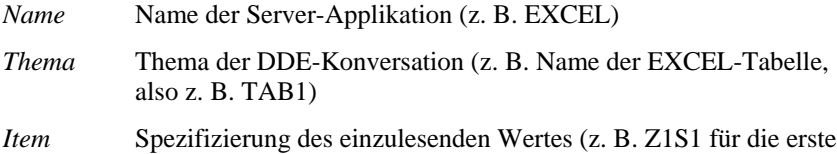

 Zeile, erste Spalte der EXCEL-Tabelle) Bei der Spezifizierung des Items kann auch eine Zählvariable der Form *{#n}* eingefügt werden, um z. B. alle Werte fortlaufend aus einer Spalte einer EXCEL-Tabelle zu lesen. Soll beispielsweise die erste Spalte gelesen werden, wobei der erste Wert aus der ersten Zeile, der zweite aus der zweiten Zeile usw. gelesen wird, so lautet der Eintrag *Z{#1}S1*. Soll erst in der zweiten Zeile

begonnen werden, lautet der Eintrag dementsprechend *Z{#2}S1*. Sollen die Werte hingegen z. B. zeilenweise aus der ersten Zeile gelesen werden, lautet der Eintrag *Z1S{#1}* usw. Man beachte hierbei, dass der erste Wert grundsätzlich bei der Initialisierung der Simulation gelesen wird, d. h. im ersten Simulationsschritt bereits der zweite Wert gelesen wird usw.

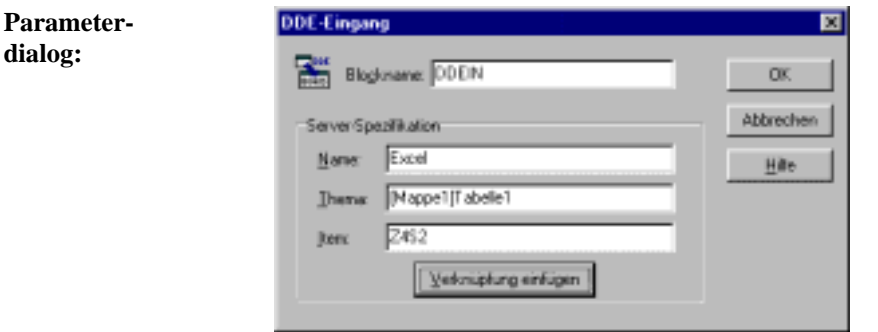

Über die Schaltfläche *Verknüpfung einfügen* kann eine zuvor von einer anderen Anwendung in die Zwischenablage kopierte Verknüpfung automatisch eingefügt werden (in obigem Dialog z. B. ein Verweis auf eine Zelle eines Excel-Arbeitsblattes).

**Hinweis**: Im Lieferumfang von WinFACT befindet sich ein Demo-Programm mit Namen DDEDEMO.EXE, mit dem Sie die DDE-

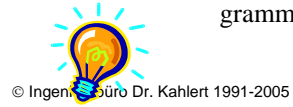

**dialog:**

Fähigkeiten von BORIS ausprobieren können. Starten Sie das Programm, starten Sie dann BORIS und laden Sie dort die Beispieldatei DDEDEMO.BSY. Danach starten Sie die Simulation. Sie können nun in DDEDEMO Daten editieren, die dann in BORIS angezeigt werden; umgekehrt werden die von BORIS generierten Daten in DDEDEMO angezeigt!

# **DDE-Ausgang**

### **Typname:** DDEOUT

**Funktion:** Dieser Block ermöglicht die Ausgabe von Werten zu anderen Windows-Anwendungen (z. B. EXCEL oder LabView) über *Dynamic Data Exchange* (DDE).

Der Datenempfänger (*Server*) wird über folgende Parameter spezifiziert:

- *Name* Name der Server-Applikation (z. B. EXCEL)
- *Thema* Thema der DDE-Konversation (z. B. Name der EXCEL-Tabelle, also z. B. TAB1)
- *Item* Spezifizierung des Ziels für den ausgegebenen Wert (z. B. Z1S1 für die erste Zeile, erste Spalte der EXCEL-Tabelle)

Bei der Spezifizierung des Items kann auch eine Zählvariable der Form *{#n}* eingefügt werden, um z. B. alle Werte fortlaufend in eine Spalte einer EXCEL-Tabelle zu schreiben. Soll beispielsweise die erste Spalte beschrieben werden, wobei der erste Wert in die erste Zeile, der zweite in die zweite Zeile usw. geschrieben wird, so lautet der Eintrag *Z{#1}S1*. Soll erst in der zweiten Zeile begonnen werden, lautet der Eintrag dementsprechend *Z{#2}S1*. Sollen die Werte hingegen z. B. zeilenweise in die erste Zeile geschrieben werden, lautet der Eintrag *Z1S{#1}* usw. Man beachte hierbei, dass der erste Wert grundsätzlich bei der Initialisierung der Simulation geschrieben wird, d. h. im ersten Simulationsschritt bereits der zweite Wert geschrieben wird usw.

Bei angeschlossenem Triggereingang C erfolgt eine Ausgabe wahlweise nur bei einer positiven Flanke am Triggereingang oder bei statischem High-Pegel. Das Dezimaltrennzeichen (Punkt bzw. Komma) kann über die entsprechenden Schalter frei gewählt werden.

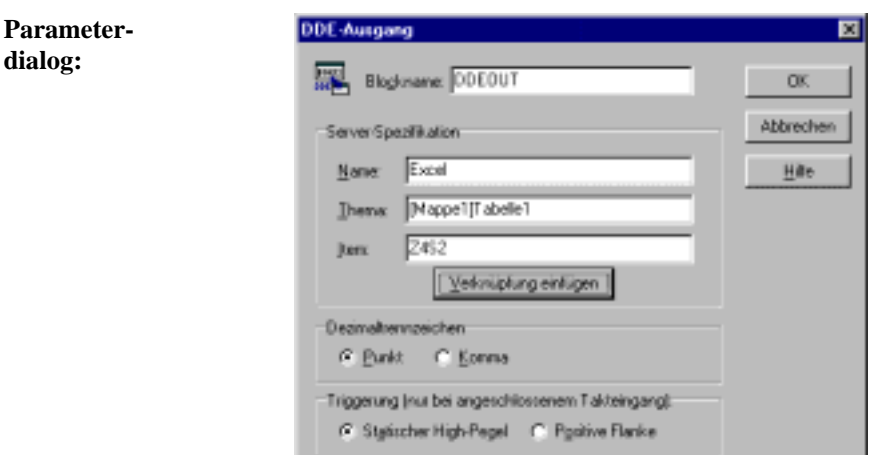

Über die Schaltfläche *Verknüpfung einfügen* kann eine zuvor von einer anderen Anwendung in die Zwischenablage kopierte Verknüpfung automatisch eingefügt werden (in obigem Dialog z. B. ein Verweis auf eine Zelle eines Excel-Arbeitsblattes).

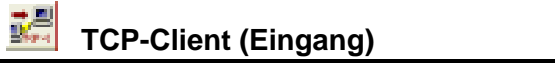

**Typname:** TCPINCLIENT

**Funktion:** Dieser Eingangsblock realisiert einen Client, der Daten nach dem TCP/IP-Protokoll empfängt. Der aktuelle Status der Verbindung wird über ein separates Statusfenster angezeigt. Die genaue Funktionalität erläutert die Datei TCPDEMO.BSY bzw. die Dateien TCPCLIENT.BSY/TCPSERVER.BSY (beide Dateien in getrennte BORIS-Instanzen laden und dann beide Simulationen starten!) aus dem Examples-Verzeichnis. Bei mehr als einem Blockausgang sind alle Kanäle in einem einzigen String zu übertragen, wobei die einzelnen Kanäle durch Semikola zu trennen sind.
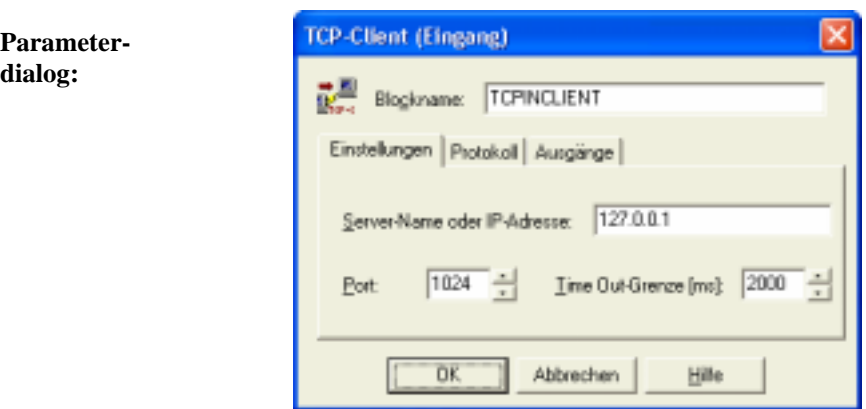

Ist die Option *Trigger-Eingang verwenden* aktiviert, so besitzt der Block einen Trigger-Eingang. In diesem Fall findet eine Übertragung der Daten nur statt, solange der Trigger-Eingang HIGH-Pegel aufweist.

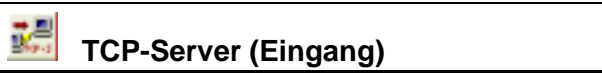

### **Typname:** TCPINSERVER

**Funktion:** Dieser Eingangsblock realisiert einen Server, der Daten nach dem TCP/IP-Protokoll empfängt. Der aktuelle Status der Verbindung wird über ein separates Statusfenster angezeigt. Die genaue Funktionalität erläutert die Datei TCPDEMO.BSY bzw. die Dateien TCPCLIENT.BSY/TCPSERVER.BSY (beide Dateien in getrennte BORIS-Instanzen laden und dann beide Simulationen starten!) aus dem Examples-Verzeichnis. Bei mehr als einem Blockausgang sind alle Kanäle in einem einzigen String zu übertragen, wobei die einzelnen Kanäle durch Semikola zu trennen sind.

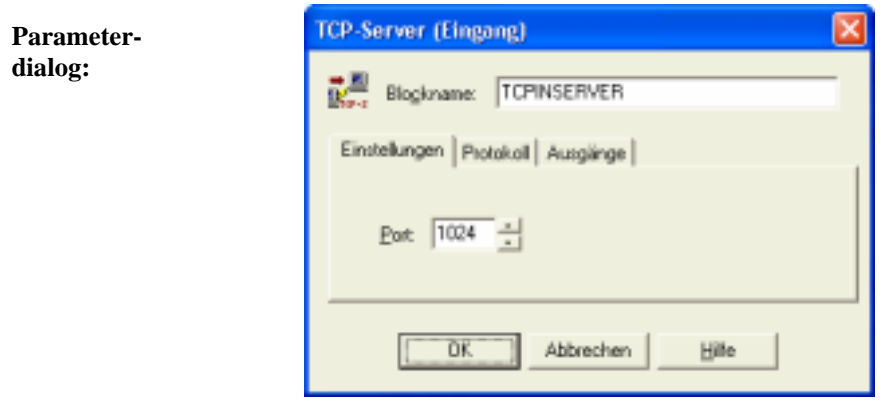

### 或者  **TCP-Client (Ausgang)**

### **Typname:** TCPOUTCLIENT

**Funktion:** Dieser Ausgangsblock realisiert einen Client, der Daten nach dem TCP/IP-Protokoll versendet. Der aktuelle Status der Verbindung wird über ein separates Statusfenster angezeigt. Die genaue Funktionalität erläutert die Datei TCPDEMO.BSY bzw. die Dateien TCPCLIENT.BSY/TCPSERVER.BSY (beide Dateien in getrennte BORIS-Instanzen laden und dann beide Simulationen starten!) aus dem Examples-Verzeichnis. Bei mehr als einem Blockeingang sind alle Kanäle in einem einzigen String zu übertragen, wobei die einzelnen Kanäle durch Semikola zu trennen sind.

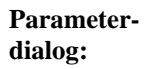

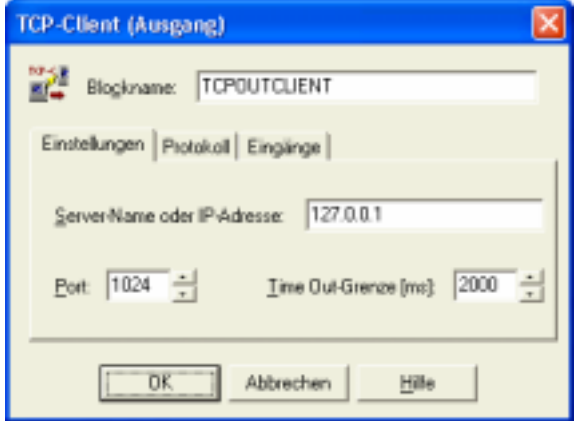

Ist die Option *Letzten Eingang als Trigger-Eingang verwenden* aktiviert, so wird der letzte Blockeingang als Trigger-Eingang benutzt. In diesem Fall findet eine Übertragung der Daten nur statt, solange der Trigger-Eingang HIGH-Pegel aufweist.

Ist die Option *Senden nur bei Wertänderung* aktiviert, so findet eine Übertragung der Daten nur statt, wenn sich der Wert mindestens eines Blockeingangs geändert hat.

### m.  **TCP-Server (Ausgang)**

**Typname:** TCPOUTSERVER

**Funktion:** Dieser Ausgangsblock realisiert einen Server, der Daten nach dem TCP/IP-Protokoll versendet. Der aktuelle Status der Verbindung wird über ein separates Statusfenster angezeigt. Die genaue Funktionalität erläutert die Datei TCPDEMO.BSY bzw. die Dateien TCPCLIENT.BSY/TCPSERVER.BSY (beide Dateien in getrennte BORIS-Instanzen laden und dann beide Simulationen starten!) aus dem Examples-Verzeichnis. Bei mehr als einem Blockeingang sind alle Kanäle in einem einzigen String zu übertragen, wobei die einzelnen Kanäle durch Semikola zu trennen sind.

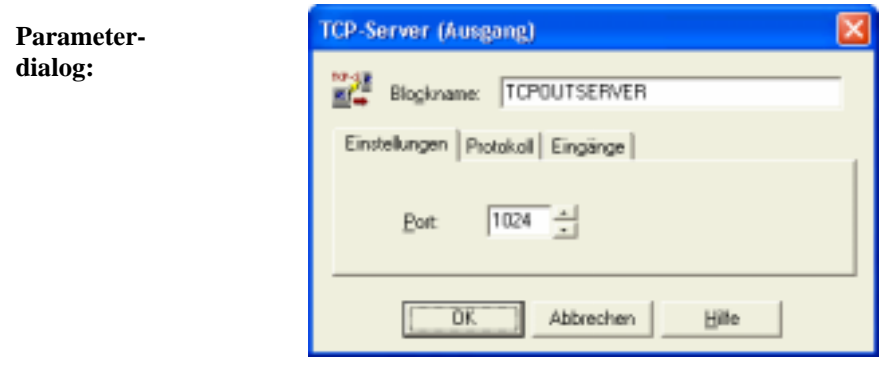

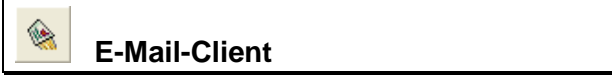

- **Typname:** EMAIL
- **Funktion:** Dieser Block versendet bei bestehender Online-Verbindung eine E-Mail (auf Wunsch mit Anhang), sobald am Blockeingang eine positive Flanke auftritt. Der Verbindungsaufbau und das Versenden der E-Mail werden in einem separaten Statusfenster protokolliert.

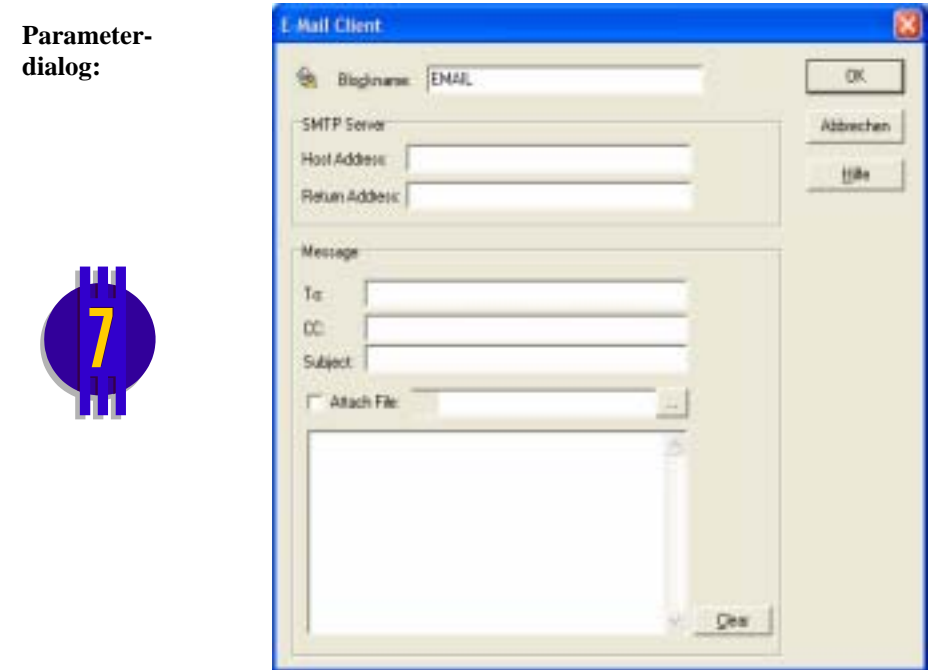

## **Simulationssteuerung**

# **Simulationsabbruch/Pause**

**Typname:** SIMCANCEL

**Funktion:** Dieser Block bricht die Simulation ab (und beendet auf Wunsch auch das Programm) bzw. schaltet in den Einzelschrittmodus, sobald an seinem Eingang High-Pegel anliegt.

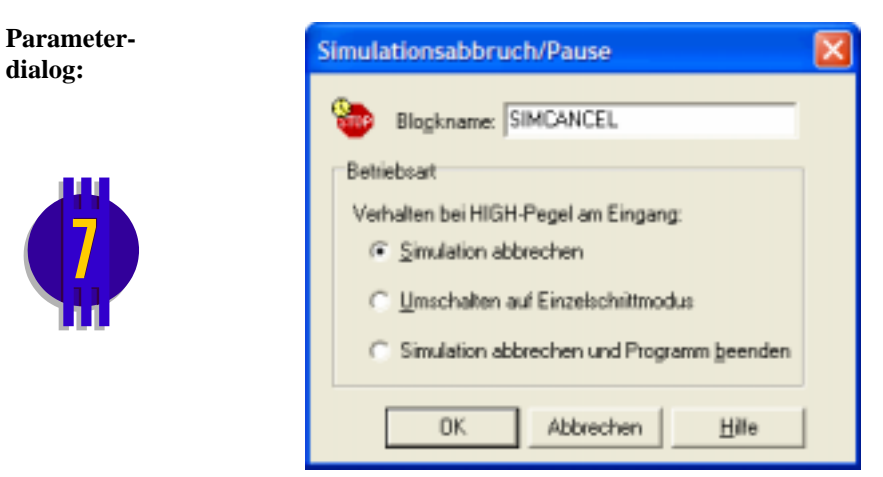

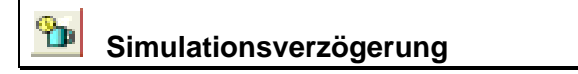

### **Typname:** SIMDELAY

**Funktion:** Dieser Block verzögert die Simulation bei jedem Simulationsschritt um eine vorgebbare Zeit in Millisekunden. Er kann benutzt werden, um auf schnellen Rechnern eine künstliche Verlangsamung des Simulationsablaufs zu erreichen.

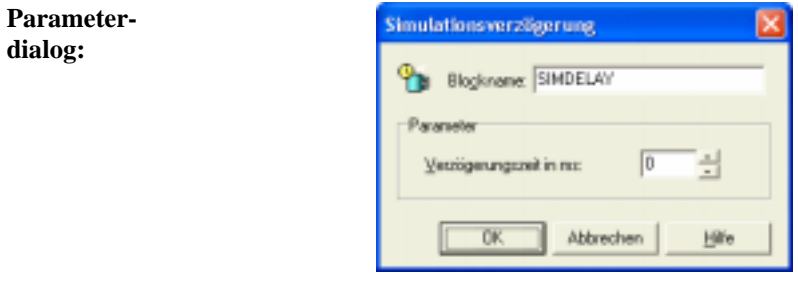

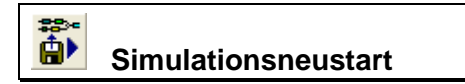

### **Typname:** SIMRESTART

**Funktion:** Dieser Block bricht die aktuell laufende Simulation ab und startet eine neue Simulation, sobald an seinem Eingang eine positive Flanke auftritt. Die neu gestartete Simulation kann auch auf einer anderen Systemdatei (BSY-Datei) als der aktuell geladenen basieren und wahlweise als Standard- oder Endlossimulation gestartet werden.

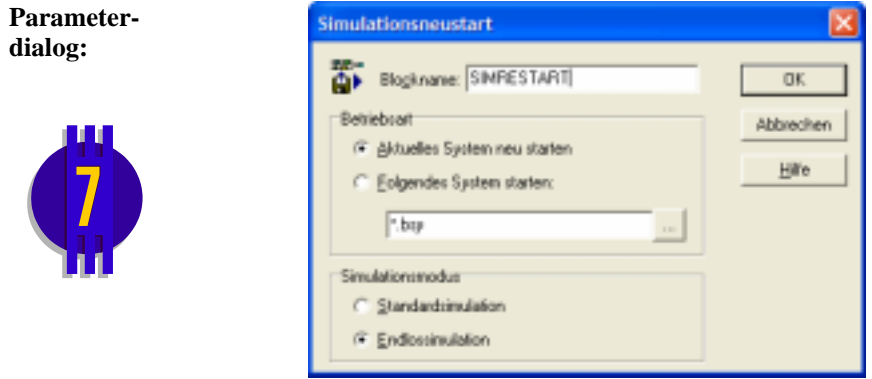

### M  **Zustands-Ausgabedatei**

**Typname:** STATE2FILE

**Funktion:** Dieser Block ermöglicht die Ausgabe des Systemzustands in eine BSF-Datei. Einzelheiten dazu entnehmen Sie bitte dem Abschnitt *Speichern und Laden von Systemzuständen*.

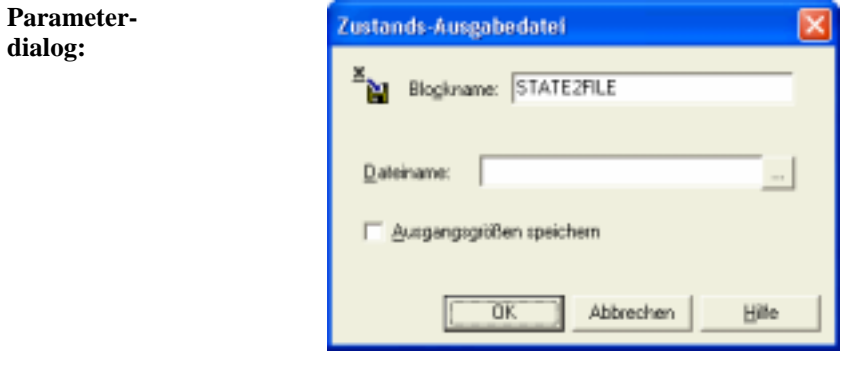

## **Zustands-Eingabedatei**

### **Typname:** FILE2STATE

**Funktion:** Dieser Block ermöglicht das Einlesen des Systemzustands aus einer BSF-Datei. Einzelheiten dazu entnehmen Sie bitte dem Abschnitt *Speichern und Laden von Systemzuständen*.

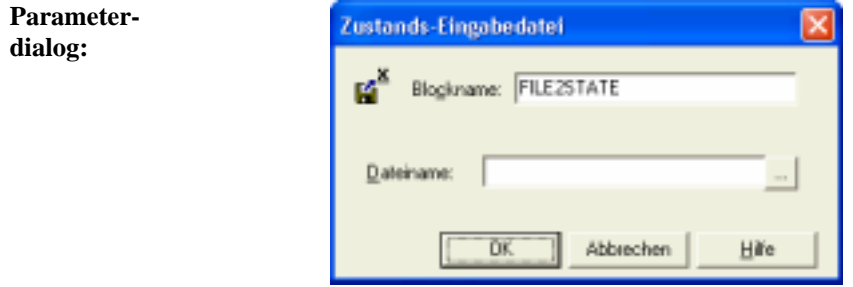

# **Ausgangsblöcke (Senken)**

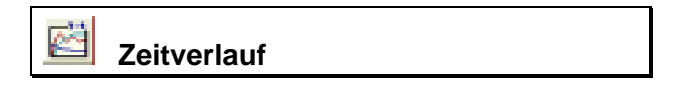

### **Typname:** ZEITVERLAUF

**Funktion:** Dieser Ausgangsblock ermöglicht die gleichzeitige Darstellung von bis zu drei Zeitverläufen in einem beliebig vergrößerbaren Anzeigefenster. Die Kurven können in ein gemeinsames oder in getrennte Diagramme, mit und ohne Raster gezeichnet werden. Die Skalierung der Koordinatenachsen kann manuell oder automatisch erfolgen. Die Amplitudenwerte können sowohl linear als auch logarithmisch aufgetragen werden. Außerdem ist ein direktes Abspeichern von Kurven in SIM-Dateien möglich.

> Ist der Reset-Eingang R des Blocks angeschlossen, so wird die Anzeige über eine positive Flanke an diesem Eingang zurückgesetzt; die Aufzeichnung des Blocks startet also ab diesem Zeitpunkt neu.

Über eine komfortable Messfunktion können den Diagrammen auf einfache Weise Messwerte entnommen werden. Da die Zeitverläufe der vorangegangenen Simulation jeweils "eingefroren" werden können, sind auch Trends bei Parametervariationen - z. B. von Reglerparametern - darstellbar. Die Messfunktion kann bei Bedarf auch auf die eingefrorenen Kurven angewendet werden. Speziell für regelungstechnische Anwendungen (z. B. das Ablesen von Ausregelzeiten) kann zusätzlich ein *Toleranzband* mit frei wählbarer Breite in die Diagramme eingeblendet werden.

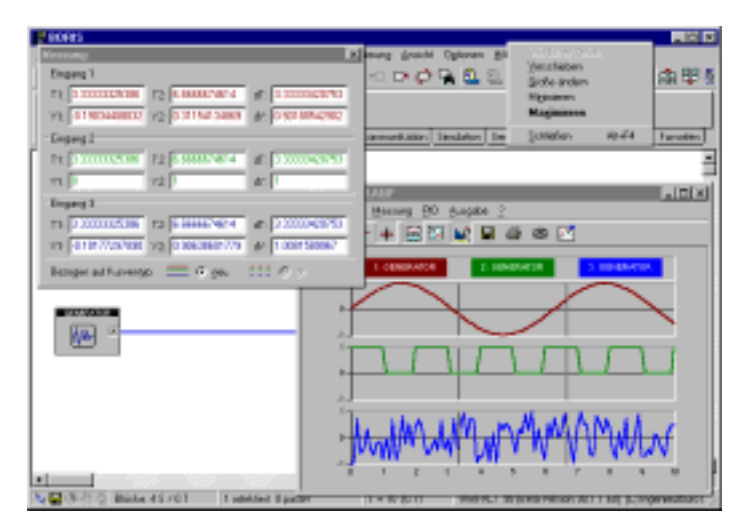

*Bildschirm bei aktivierter Messfunktion* 

Weiterhin ist aus dem Anzeigefenster heraus der direkte Entwurf von PID-Reglern nach Einstellregeln möglich. Auf diese Funktion wird an anderer Stelle im Kapitel *Entwurf von PID-Reglern* detailliert eingegangen.

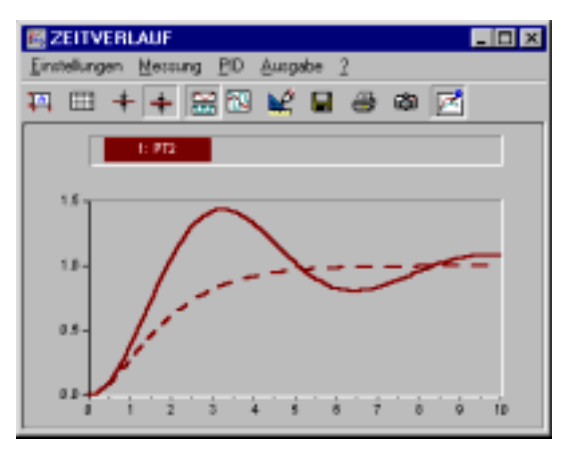

*Zeitverlauffenster bei aktivierter Speicherfunktion: Die im vorangegangenen Simulationslauf ermittelte Kurve wird gestrichelt eingezeichnet* 

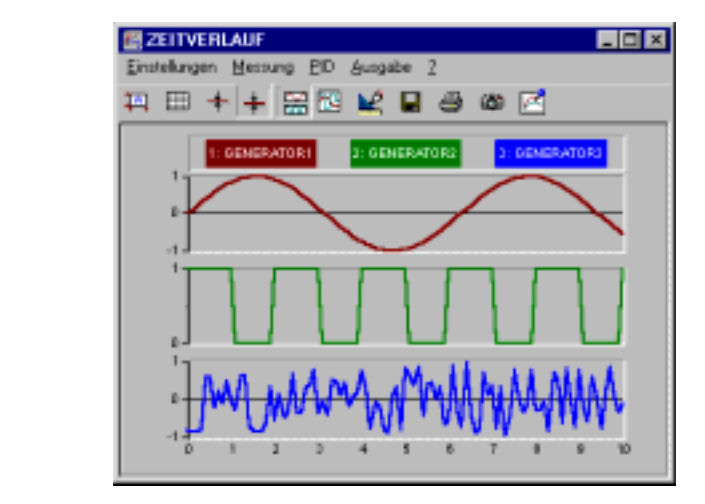

Oberhalb der Diagramme werden die Bezeichner der zugehörigen Systemblöcke (hier *Generator1*, *Generator2* und *Generator3*) angegeben. Die Toolbar unterhalb des Fenstermenüs erlaubt den Direktzugriff auf die wichtigsten Menüoptionen bzw. Einstellungen des Parameterdialogs, der im übrigen auch über die Menüoption EINSTELLUNGEN erreicht werden kann.

**Hinweis**: Wird beim Einfügen des Fensterinhalts in die Zwischenablage über das Kamera-Symbol der Toolbar zusätzlich eine der beiden <Shift>-Tasten gedrückt, so wird der graue Fensterhintergrund durch einen weißen ersetzt.

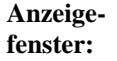

Dies kann z. B. sinnvoll sein, wenn der Screenshot in ein Textdokument eingebunden und ausgedruckt werden soll.

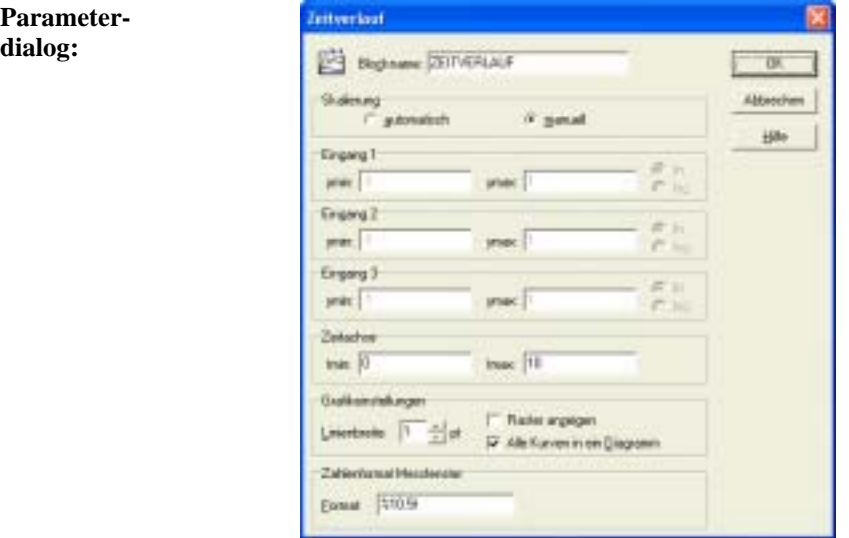

**Parametergrenzen:** Für jede Kurve stehen intern maximal 32000 Punkte zur Verfügung. Ist die Anzahl der Simulationsschritte größer, so werden Zwischenwerte übersprungen ("komprimierte" Darstellung). Beträgt die Anzahl der Simulationsschritte beispielsweise 64000, so wird nur jeder zweite Simulationsschritt grafisch dargestellt. Dies ist zu beachten, wenn etwa sehr kurze Impulse dargestellt werden sollen. Diese komprimierte Darstellung wird daher durch den Schriftzug *COMPR!* in rot auf gelbem Grund in der linken oberen Ecke des Anzeigefensters angezeigt.

# **Mehrfach-Zeitverlauf**

**Typname:** MULTIPLOT2

**Funktion:** Dieser Anzeigeblock ermöglicht die parallele Aufzeichnung von bis zu 50 Signalen, die in einem gemeinsamen oder separaten Koordinatensystemen dargestellt werden können.

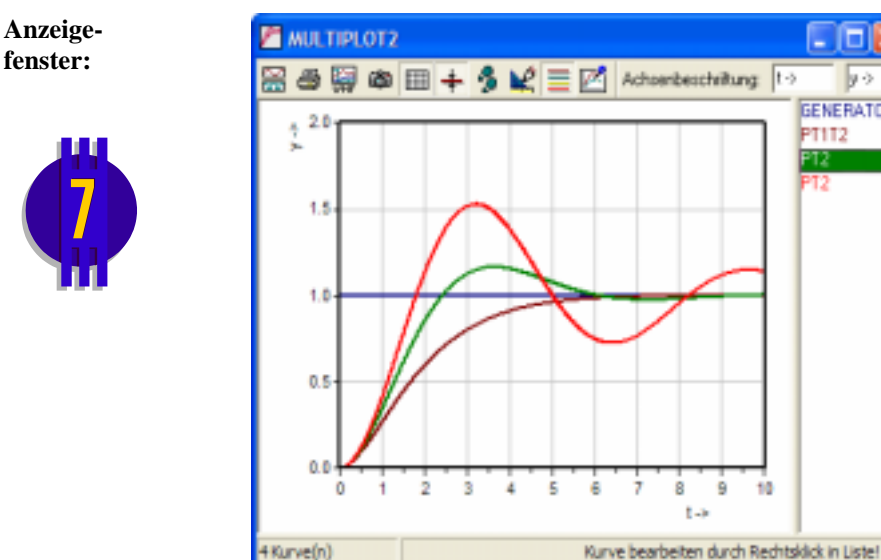

Über die Toolbar am oberen Fensterrand steht eine Vielzahl von weiteren Optionen zur Verfügung, die im Wesentlichen selbsterklärend sind. Durch einen Rechtsklick innerhalb der Liste am rechten Fensterrand können einzelne Kurven bearbeitet (z. B. skaliert) oder auch gespeichert werden. Soll eine manuelle Skalierung in dem Fall erfolgen, dass alle Kurven in einem gemeinsamen Diagramm dargestellt werden, so werden die für die *erste* Kurve (d. h. den obersten Listeneintrag) angegebenen Minimal- und Maximalwerte benutzt.

**Parameter-Mehrfach-Zeitverlauf dialog:** Blocknate: MJLTPLOT2 Arashi Engance Hr.  $n$ Abbrechen

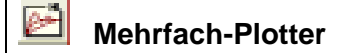

### **Typname:** MULTIPLOT

**GENERATOR** 

PT1T2 12 12

ŵ

**Funktion:** Dieser Anzeigeblock ermöglicht die Aufzeichnung von Kurvenverläufen über mehrere Simulationen und ist damit insbesondere für die Untersuchungen im Zusammenhang mit Parametervariationen (z. B. Zeitkonstanten) und Batchläufen interessant. Es können beliebig viele Kurven aufgezeichnet werden, die in einer Liste am rechten Fensterrand angezeigt werden. Durch einen Rechtsklick auf einen Listeneintrag steht ein Kontextmenü mit zusätzlichen Optionen zur Kurvenverwaltung zur Verfügung. Im Rahmen von Batchläufen (siehe Kapitel *Simulationen im Batch-Betrieb*) erfolgt eine automatische Betitelung der Kurven in Abhängigkeit von den variierten Blockparametern.

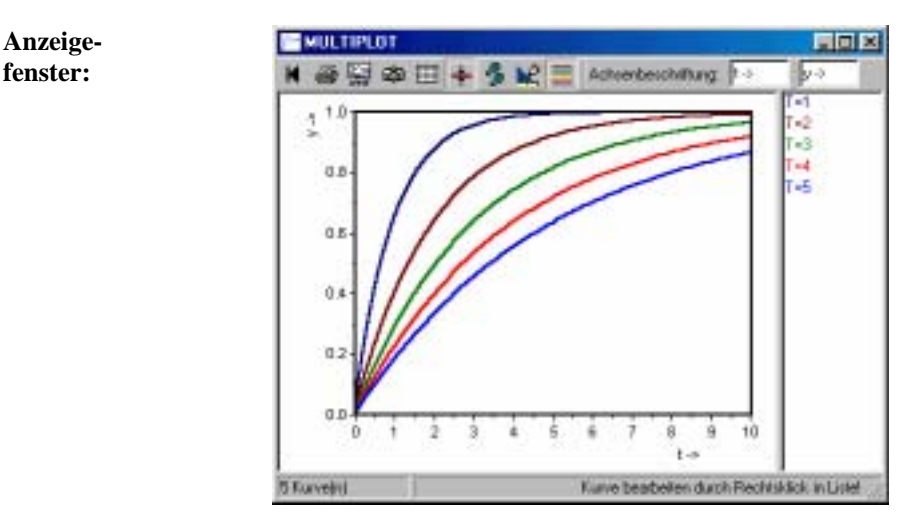

Über die Toolbar am oberen Fensterrand steht eine Vielzahl von weiteren Optionen zur Verfügung, die im Wesentlichen selbsterklärend sind. Wichtig ist dabei insbesondere die Schaltfläche **II**, über die ein Reset des Mehrfach-Plotters (d. h. ein Löschen aller zuvor aufgezeichneten Kurven) erfolgt.

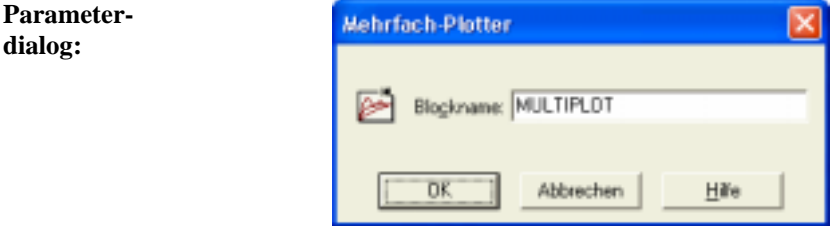

## **y-t-Schreiber (Recorder)**

### **Typname:** RECORDER

**Funktion:** Dieser Block bildet einen y-t-Schreiber nach und ist damit insbesondere für Langzeitaufzeichnungen geeignet. Der Block kann bis zu drei Eingangskanäle verarbeiten. Zeitbasis sowie Ablenkempfindlichkeit und Offset der einzelnen Kanäle sind frei wählbar.

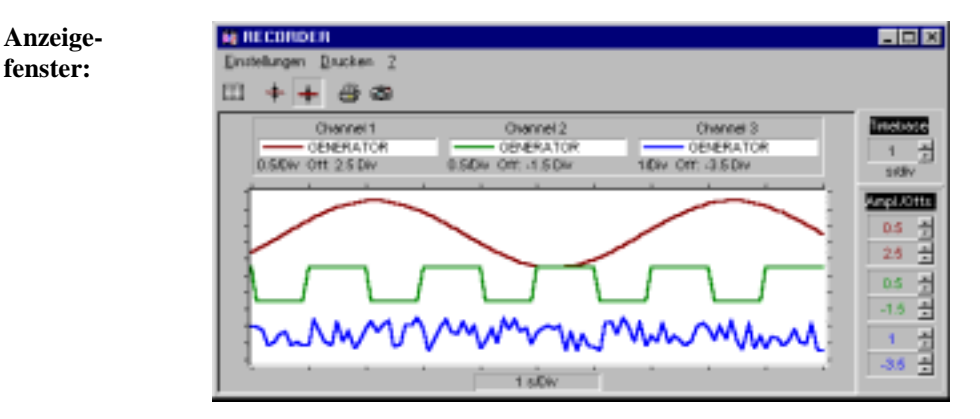

Oberhalb der Diagramme werden die Bezeichner der zugehörigen Systemblöcke (hier *Generator1*, *Generator2* und *Generator3*) angegeben. Die Toolbar unterhalb des Fenstermenüs erlaubt den Direktzugriff auf die wichtigsten Menüoptionen bzw. Einstellungen des Parameterdialogs, der im übrigen auch über die Menüoption EINSTELLUNGEN erreicht werden kann.

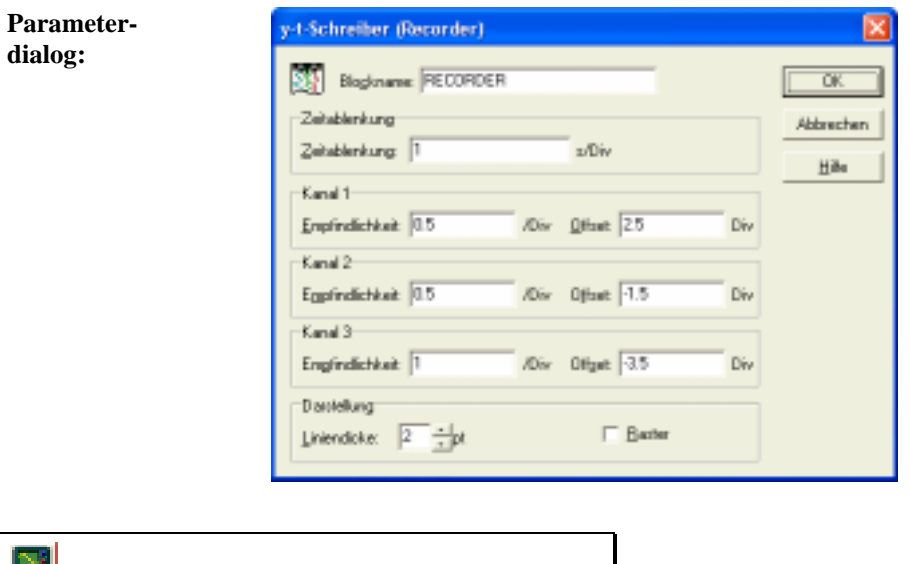

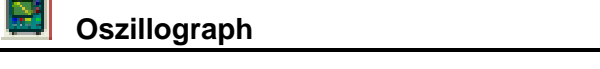

- **Typname:** OSZILLOGRAPH
- **Funktion:** Dieser Block bildet einen Vierkanal-Oszillographen auf dem Bildschirm nach, der beliebig verkleinert und vergrößert werden kann. Die Ablenkempfindlichkeit und der Nullpunkt sind für alle Kanäle getrennt einstellbar. Ebenso ist die Zeitablenkung variierbar. Die Kanäle können auf Wunsch mehrfarbig dargestellt werden.

**Anzeigefenster:** 

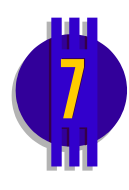

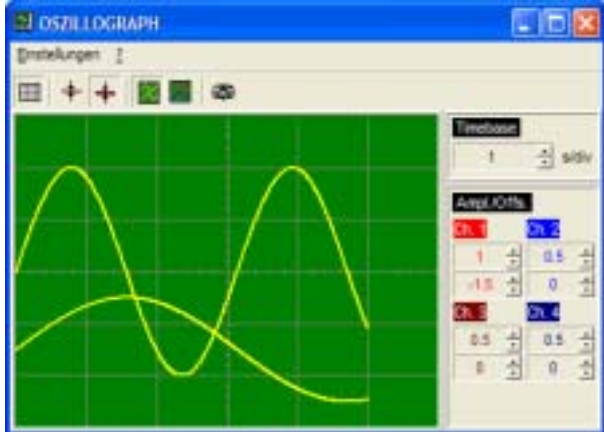

Die eingestellten Empfindlichkeiten werden in der rechten oberen Ecke angegeben. Die Toolbar unterhalb des Fenstermenüs erlaubt den Direktzugriff auf die wichtigsten Einstellungen des Parameterdialogs, der im übrigen auch über die Menüoption EINSTELLUNGEN erreicht werden kann.

**Parametergrenzen:** Für jede Kurve stehen intern maximal 32000 Punkte zur Verfügung. Ist die Zahl der Simulationsschritte, die auf die Breite des Oszillographs entfallen, größer, so werden Zwischenwerte übersprungen ("komprimierte" Darstellung). Beträgt die Anzahl der Schritte beispielsweise 64000, so wird nur jeder zweite Simulationsschritt grafisch dargestellt. Dies ist zu beachten, wenn etwa sehr kurze Impulse dargestellt werden sollen. Diese komprimierte Darstellung wird daher durch den Schriftzug *COMPR!* in rot auf gelbem Grund in der rechten unteren Ecke des Anzeigefensters angezeigt (vgl. Zeitverlauf-Block!)

# **Logik-Analysator**

- **Typname:** LOGAN
- **Funktion:** Dieser Block stellt einen Logik-Analysator mit bis zu 49 Dateneingängen und einem Reset-Eingang R dar. Der Logik-Analysator besitzt u. a. eine komfortable Messfunktion.

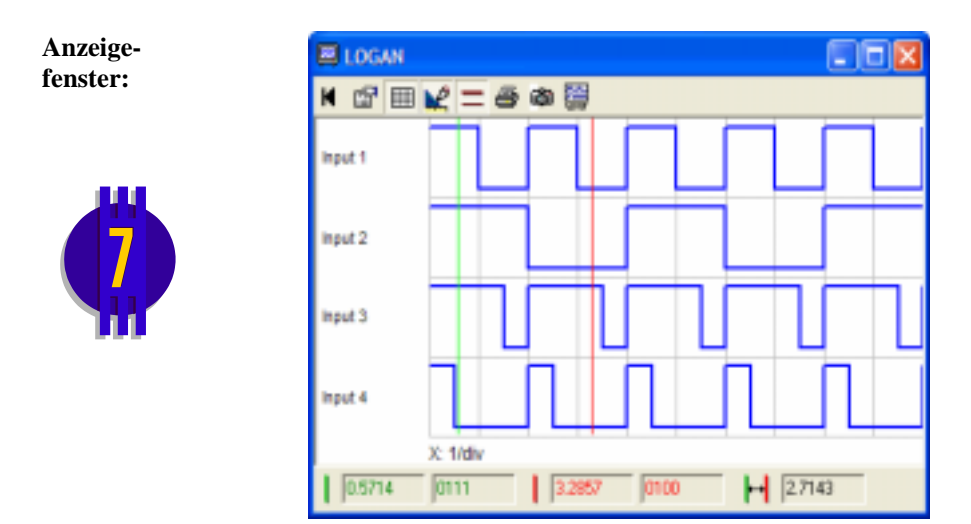

Über die Toolbar am oberen Fensterrand sind die verschiedenen Optionen des Logik-Analysators zugänglich:

> Aktiviert die Auto-Reset-Funktion. Ist diese aktiv, so wird die Anzeige beim Erreichen des rechtes Fensterrandes automatisch gelöscht und mit der Neuaufzeichnung der Kurven begonnen.

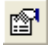

 $\blacksquare$ 

Ermöglicht die Vorgabe von Zeitbasis und Zeiteinheiten sowie die Benennung der Eingangsgrößen.

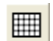

Schaltet das Koordinatenraster ein bzw. aus.

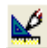

Schaltet die Messfunktion ein bzw. aus.

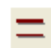

Schaltet die Linienbreite der Kurven um.

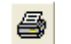

Ausdrucken des Fensterinhalts

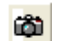

Kopieren des Fensterinhalts in die Zwischenablage

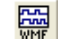

Speichern des Fensterinhalts in einer WMF-Datei

### **Analoganzeige**

### **Typname:** ANALOGANZEIGE

**Funktion:** Dieser Block stellt die Nachbildung eines Analoginstruments - auf Wunsch mit Digitalanzeige - dar. Bestimmte Skalenbereiche können rot oder grün dargestellt und die Anzeige mit einer Einheit (z. B. "V") versehen werden.

**Anzeige-EN ANALOGANZEIGE BRI ANALOGANZEIGE fenster:** D. ùч 0.4259 I **Parameter-**Analoganzeige **dialog:** Blockname: ANALOGANZEIGE OK. Skalenbereich Abbanchen sMirc 1 **Max** 1 Hille Skalentaktor 1 Eiriheit  $\mathbf{b}$ <sub>0</sub> E Grüner Bereich 30th **Boter Bereich** bis 0 von P zus@zliche Digitalanzeige

> Für den Skalenbereich  $y_{min}$ ,  $y_{max}$  sollten möglichst ganzzahlige Werte vorgegeben werden.

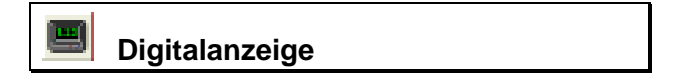

### **Typname:** DIGITALANZEIGE

**Funktion:** Dieser Block bildet ein Digitalinstrument nach. Das zugehörige Anzeigefenster besitzt eine feste Größe. Auf Wunsch kann ein zusätzlicher Skalenfaktor und eine Einheit (z. B. "V") sowie eine Trendanzeige (Eingangswert steigend/fallend) vorgegeben werden. Die Ausgabe des numerischen Werts erfolgt wahlweise mit möglichst geringer oder fest vorgegebener Stellenzahl.

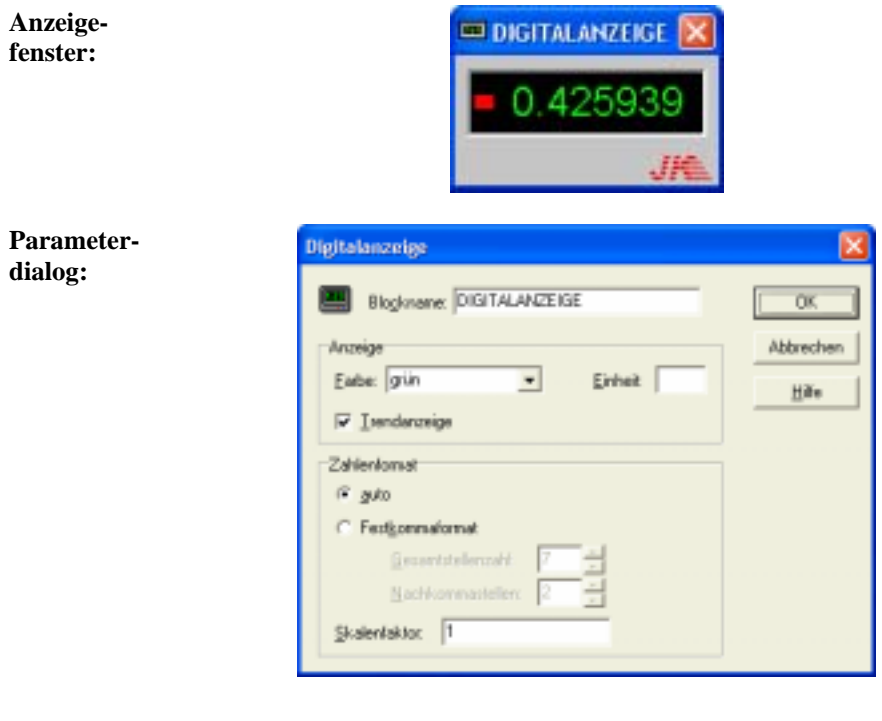

# **Balkendiagramm**

### **Typname:** BARGRAPH

- **Funktion:** Dieser Ausgabeblock stellt ein Balkendiagramm (Bargraph) dar, das in verschiedenen Modi betrieben werden kann. Im einzelnen sind folgende Optionen möglich:
	- Setzen von ein oder zwei Markern, bei deren Überschreitung die Anzeige ihre Farbe wechselt.
- Setzen von Markern für minimal und maximal erreichten Wert.
- Zusätzliche Digitalanzeige, Skalenfaktor und Einheit (z. B. "V")

**Anzeigefenster:**

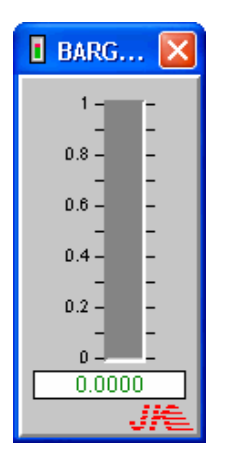

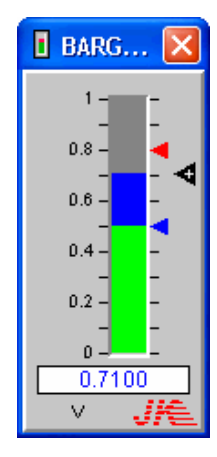

### **Parameterdialog:**

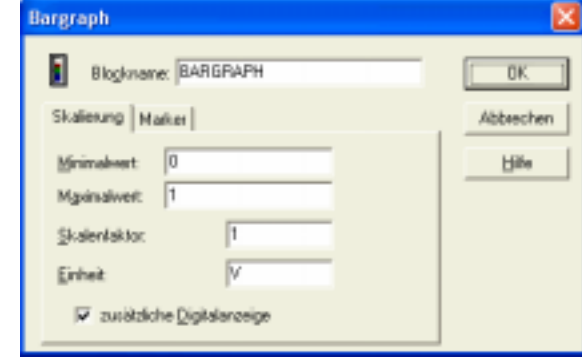

### **Vertikale LED-Anzeige**

### **Typname:** VLEDBAR

**Funktion:** Dieser Ausgabeblock stellt eine mehrfarbige vertikale LED-Anzeige dar, die auf Wunsch mit einer Maximalwertspeicherung versehen werden kann.

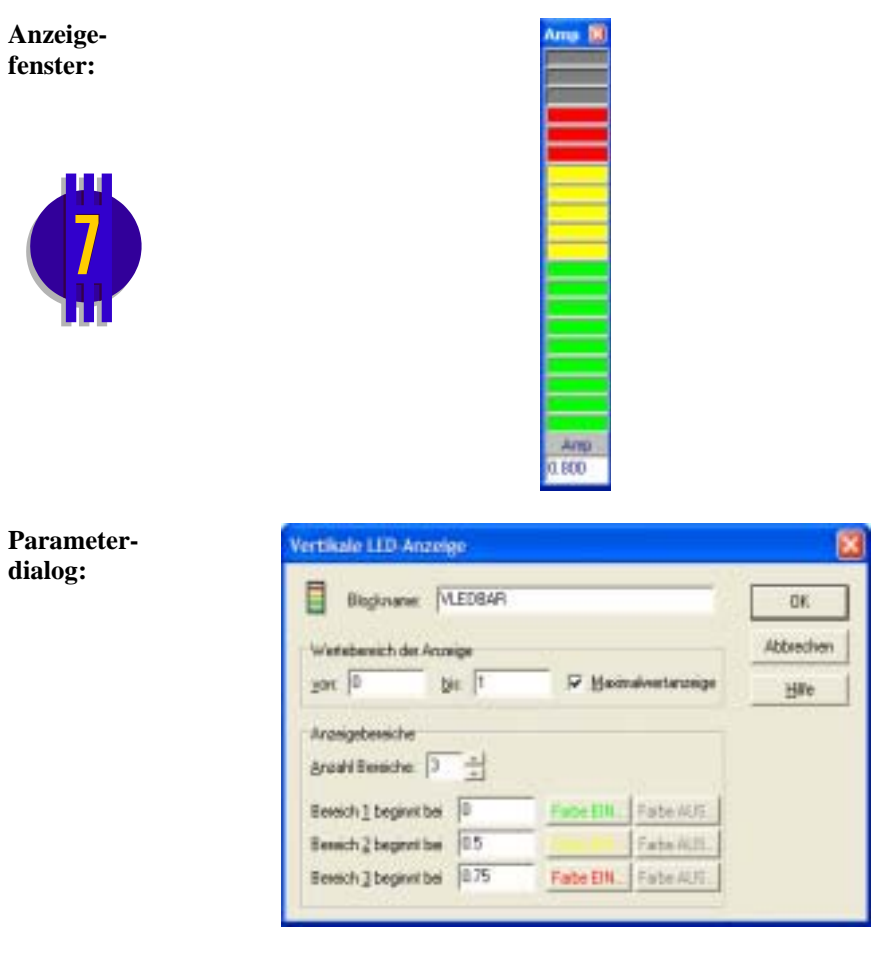

### **UITIII Horizontale LED-Anzeige**

### **Typname:** HLEDBAR

**Funktion:** Dieser Ausgabeblock stellt eine mehrfarbige horizontale LED-Anzeige dar, die auf Wunsch mit einer Maximalwertspeicherung versehen werden kann.

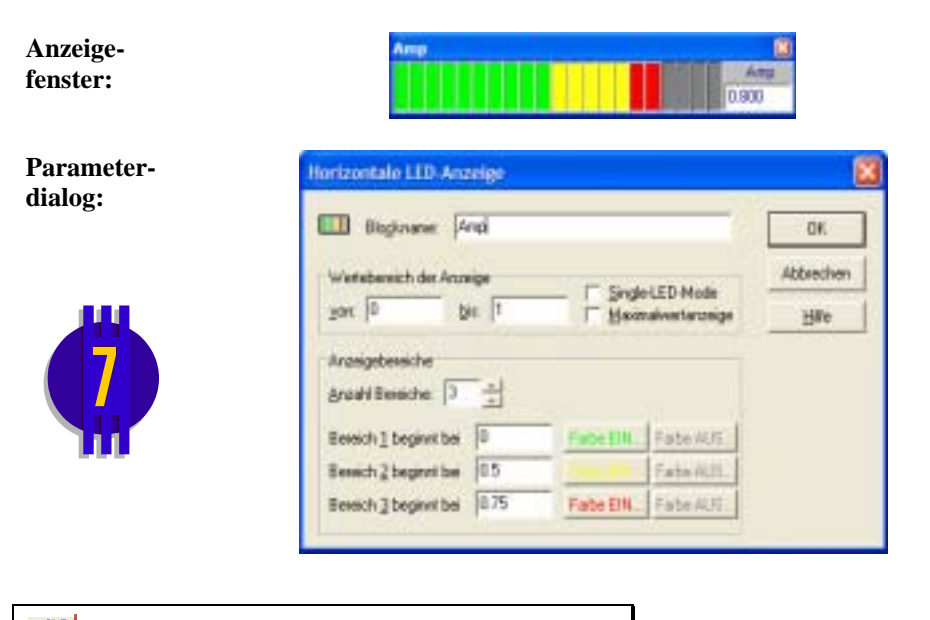

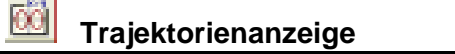

### **Typname:** TRAJANZEIGE

**Funktion:** Die Trajektorienanzeige erlaubt die Darstellung zweier Eingangsgrößen  $x(t)$ und  $y(t)$  in der *x*-*y*-Ebene mit der Zeit *t* als Kurvenparameter. Das zugehörige Anzeigefenster kann beliebig verkleinert und vergrößert werden. Die Skalierung der Koordinatenachsen kann manuell oder automatisch, mit oder ohne Raster erfolgen. Wie beim Zeitverlauf-Block steht auch hier eine Speicherfunktion für die vorangegangene Simulation zur Verfügung.

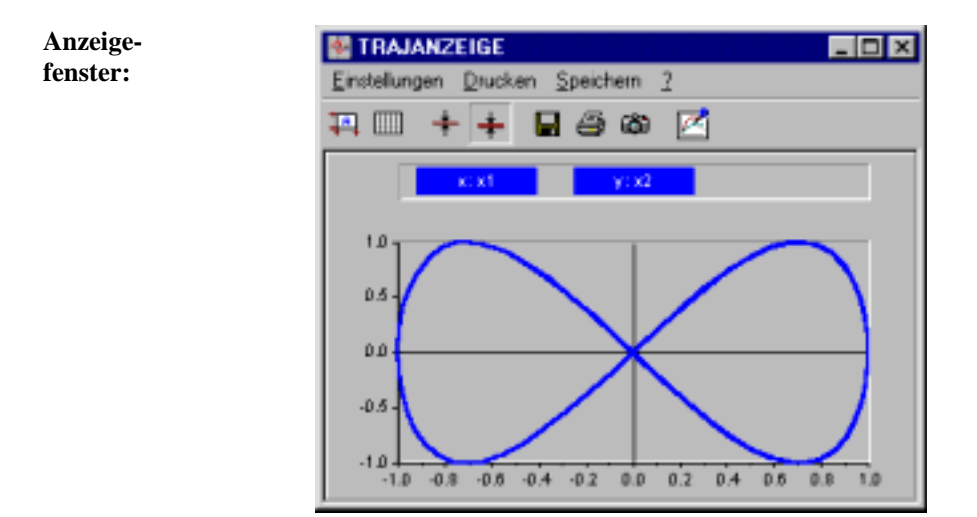

Oberhalb des Diagramms werden die Bezeichner der zugehörigen Systemblöcke (hier *x1* und *x2*) angegeben. Die Toolbar unterhalb des Fenstermenüs erlaubt den Direktzugriff auf die wichtigsten Einstellungen des Parameterdialogs, der im übrigen auch über die Menüoption EINSTELLUNGEN erreicht werden kann.

**Hinweis**: Wird beim Einfügen des Fensterinhalts in die Zwischenablage über das Kamera-Symbol der Toolbar zusätzlich eine der beiden <Shift>-Tasten gedrückt, so wird der graue Fensterhintergrund durch einen weißen ersetzt. Dies kann z. B. sinnvoll sein, wenn der Screenshot in ein Textdokument eingebunden und ausgedruckt werden soll.

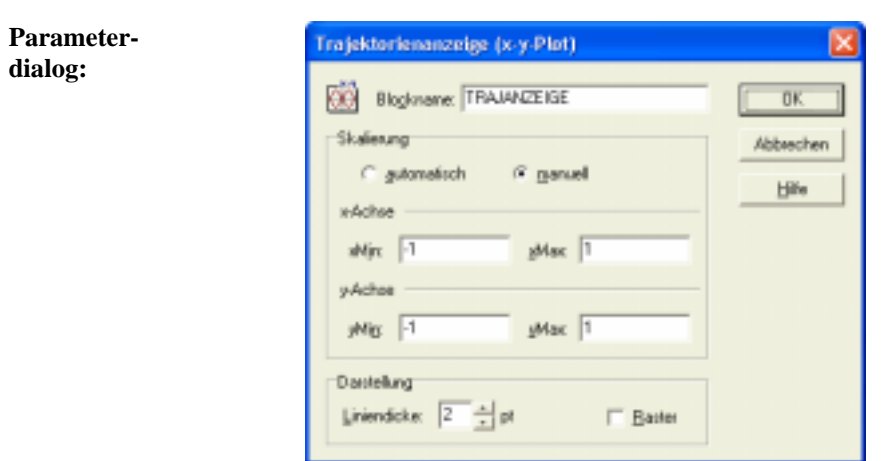

**Parameter-**Für jede Kurve stehen intern maximal 32000 Punkte zur Verfügung. Ist die **grenzen:** Anzahl der Simulationsschritte größer, so werden Zwischenwerte übersprungen ("komprimierte" Darstellung). Beträgt die Anzahl der Simulationsschritte beispielsweise 64000, so wird nur jeder zweite Simulationsschritt grafisch dargestellt. Dies ist zu beachten, wenn etwa sehr kurze Impulse dargestellt werden sollen. Diese komprimierte Darstellung wird daher durch den Schriftzug *COMPR!* in rot auf gelbem Grund in der rechten unteren Ecke des Anzeigefensters angezeigt (vgl. Zeitverlauf-Block!).

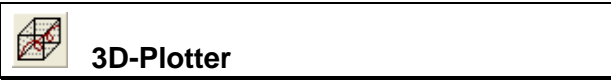

**Typname:** 3DPLOT

**Funktion:** Dieser Anzeigeblock erlaubt die Darstellung dreier Eingangsgrößen  $x(t)$ , *y*(*t*) und *z*(*t*) in der *x*-*y-z*-Ebene mit der Zeit *t* als Kurvenparameter. Die Grafik kann wahlweise manuell oder automatisch skaliert und frei im Raum gedreht werden.

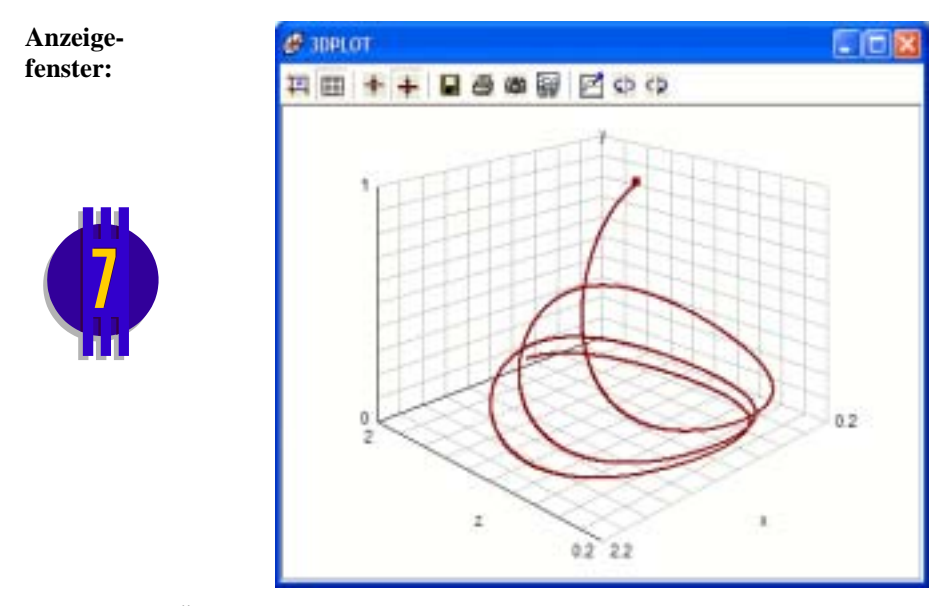

Über die Toolbar am oberen Fensterrand steht eine Vielzahl von Optionen zur Verfügung, die im Wesentlichen selbsterklärend sind.

**Parameterdialog:**

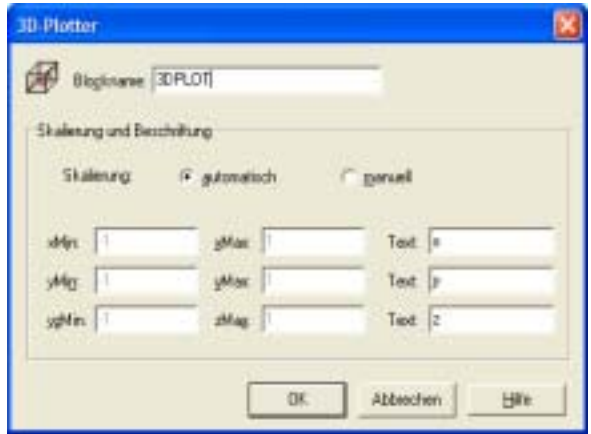

### 础  **Histogramm**

### **Typname:** HISTO

**Funktion:** Dieser Anzeigeblock ermöglicht die Darstellung der Häufigkeitsverteilung der Werte des Eingangssignals. Der Darstellungsbereich und die Anzahl der Intervalle der Eingangsgröße sind einstellbar.

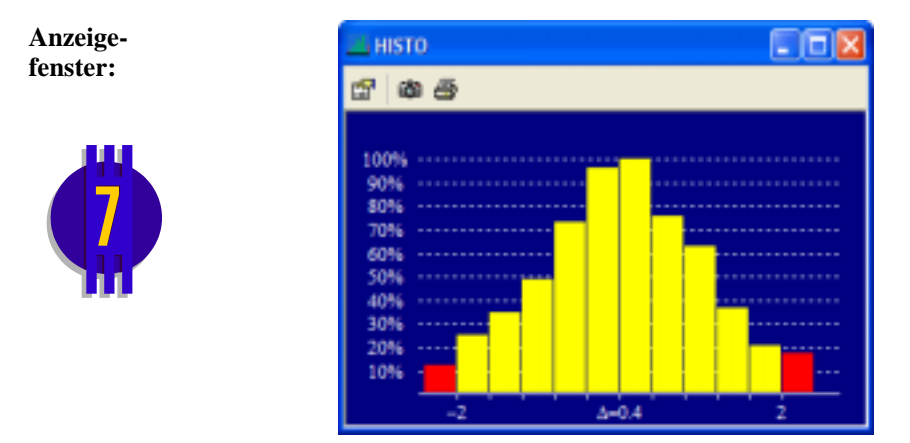

Über die Toolbar am oberen Fensterrand steht eine Reihe von Optionen zur Verfügung, die im Wesentlichen selbsterklärend sind.

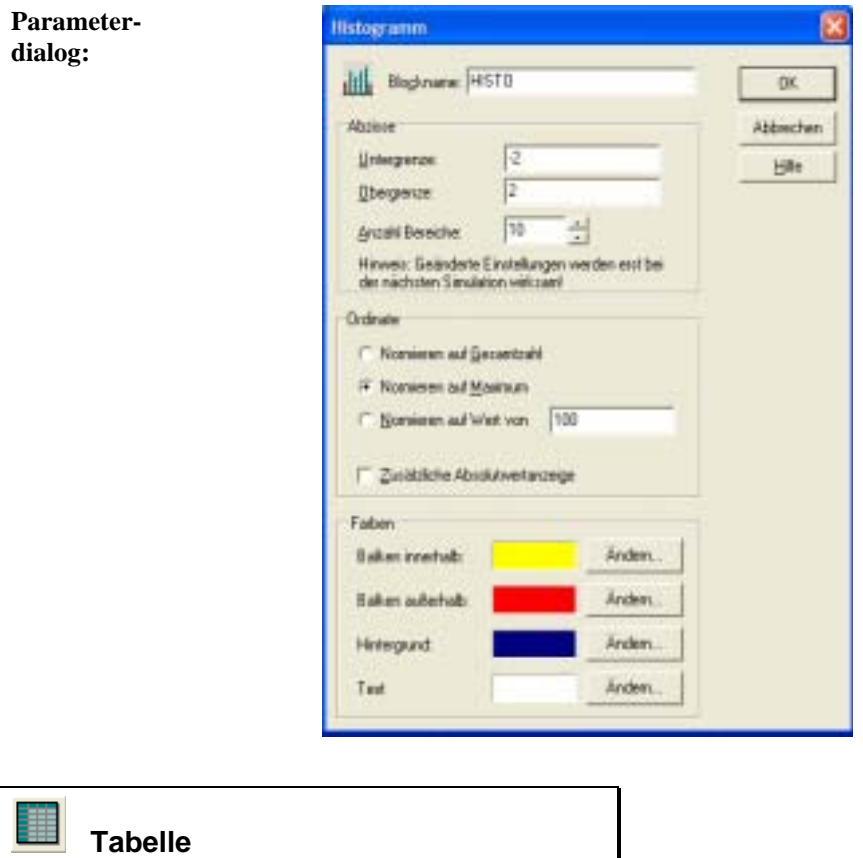

### **Typname:** TABLE

**Funktion:** Dieser Anzeigeblock ermöglicht die tabellarische Ausgabe von bis zu 50 Eingangsgrößen. Das Ausgabeintervall ist frei wählbar; ebenso kann neben den Amplitudenwerten eine Zeitspalte mit der aktuellen Zeit und/oder Simulationszeit erstellt werden.

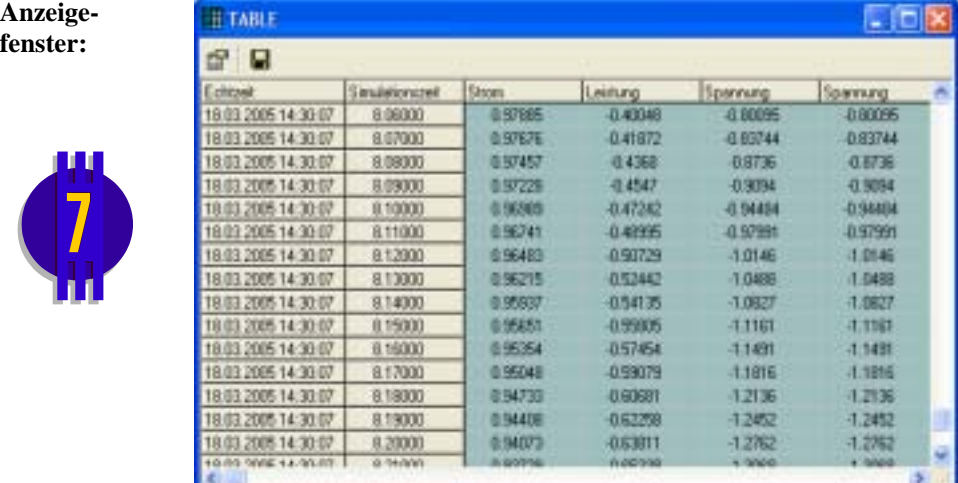

Über die Toolbar am oberen Fensterrand steht eine Reihe von Optionen zur Verfügung, die im Wesentlichen selbsterklärend sind.

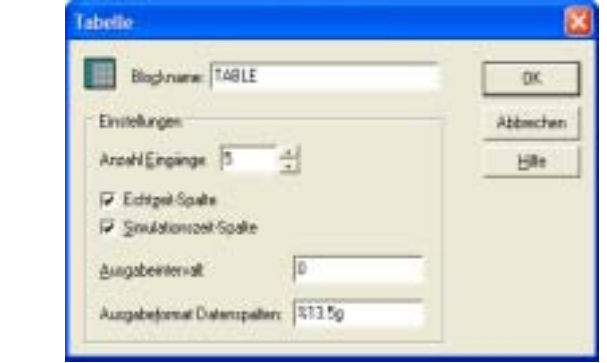

Wird für das *Ausgabeintervall* ein Wert von 0 (Voreinstellung) angegeben, erfolgt eine Ausgabe bei *jedem* Simulationsschritt.

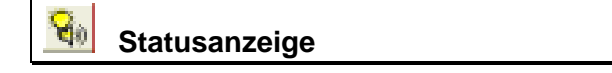

### **Typname:** STATUSANZEIGE

**Parameterdialog:**

**Funktion:** Dieser Block erzeugt eine visuelle und auf Wunsch eine zusätzliche akustische Kontrollausgabe beim Über- bzw. Unterschreiten eines vorgebbaren Schwellwerts. Der Text im Display ist für den EIN- und AUS-Zustand getrennt vorgebbar.

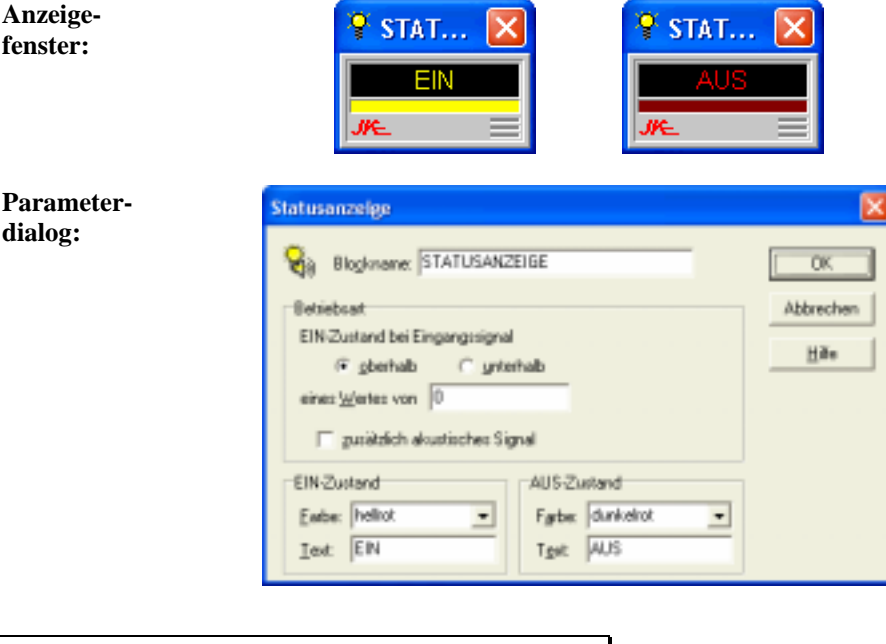

 **Fast-Fourier-Transformation (FFT)** 

### **Typname:** FFT

**Funktion:** Dieser Block ermöglicht die Berechnung des Amplitudenspektrums des Eingangssignals über die Fast-Fourier-Transformation (FFT). Die Stützstellenzahl und das Zeitfenster für die Transformation sind wählbar. Der Block kann bis zu drei Eingänge besitzen. Zur Darstellung des Spektrums periodischer Signale kann der Block in die Betriebsart *diskret* versetzt werden; in diesem Fall werden jeweils die Maxima der ermittelten Spektrums in Form eines Linienspektrums angezeigt.

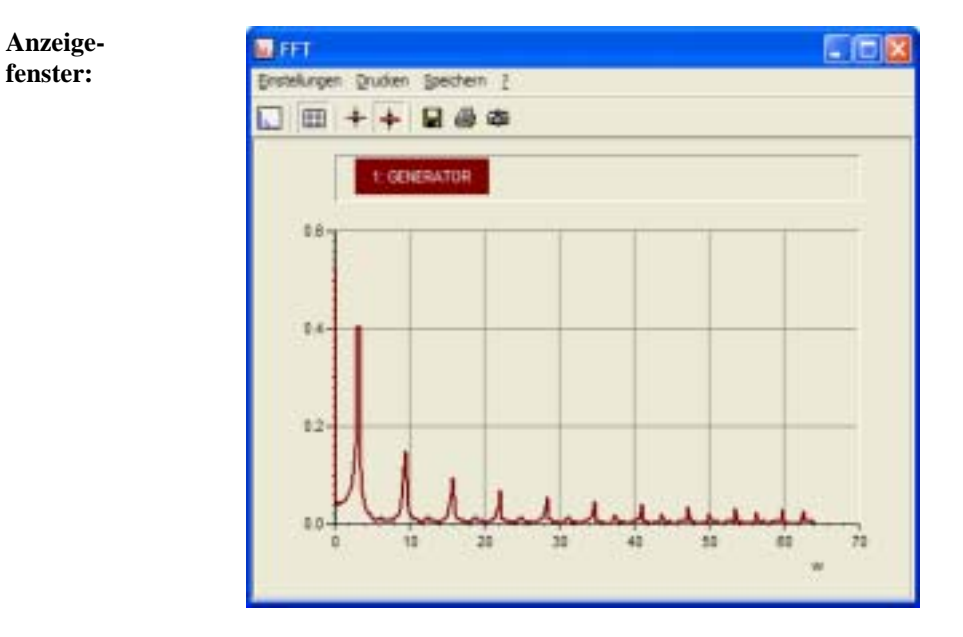

Oberhalb des Diagramms wird der Bezeichner des zugehörigen Systemblocks (hier *Generator*) angegeben. Die Toolbar unterhalb des Fenstermenüs erlaubt den Direktzugriff auf die wichtigsten Einstellungen des Parameterdialogs, der im übrigen auch über die Menüoption EINSTELLUNGEN erreicht werden kann.

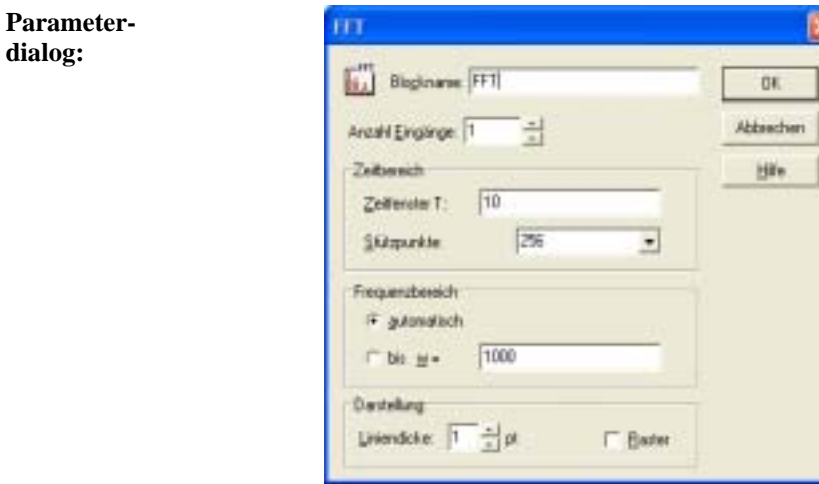

Die einzelnen Parameter haben folgende Bedeutung:

- Das *Zeitfenster T* gibt die Länge des Zeitfensters an, innerhalb dessen die Stützstellen für die Transformation liegen. Hierfür sollte in der Regel die Simulationsdauer gewählt werden; die Transformation erfolgt dann nach Beendigung der Simulation. Die Länge des Zeitfensters darf nicht größer als die Simulationsdauer gewählt werden, da ansonsten keine Transformation und damit auch keine Anzeige erfolgt.
- Das Zeitfenster legt die kleinste Frequenz  $\omega_{\min}$  fest, für die das Spektrum berechnet wird. Es gilt

$$
\omega_{\rm min} = \frac{2\pi}{T}.
$$

• Die Anzahl der *Stützpunkte* ist immer eine Zweierpotenz und legt die obere Frequenz des berechneten Spektrums fest. Bei einer Zahl von *n* Stützstellen ergibt sich die obere Frequenz zu

$$
\omega_{\text{max}} = \left(\frac{n}{2} - 1\right)\omega_{\text{min}}.
$$

- Die Skalierung der Frequenzachse wird über die Einstellungen im Gruppenfeld *Frequenzachse* beeinflusst. Bei der automatischen Skalierung wird der gesamte Bereich bis  $\omega_{\text{max}}$  dargestellt.
- Über das Gruppenfeld *Anzeige* kann die Liniendicke der Kurve eingestellt sowie ein Koordinatenraster zugeschaltet werden.

# **Frequenzgang-Plotter**

### **Typname:** BODEPLOT

**Funktion:** Dieser Block ermöglich die Ermittlung von Betrag (in dB) und Phase (in Grad) zweier sinusförmiger Signale, die an den beiden Blockeingängen einzuspeisen sind und beide dieselbe Frequenz besitzen müssen. In Kombination mit dem Batch-Betrieb lässt sich der Block zur automatischen Berechnung und Darstellung von Frequenzgängen (Bode-Diagrammen oder Nyquist-Ortskurven) nutzen. Hinweise dazu entnehmen Sie bitte dem Abschnitt *Simulationen im Batch-Betrieb*.

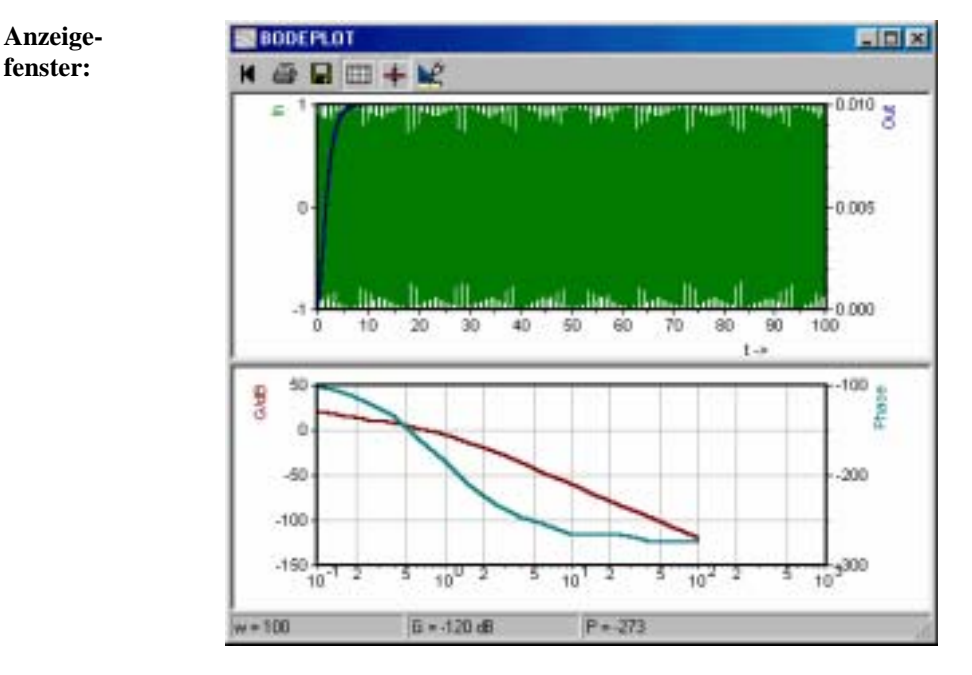

Im oberen Teil des Anzeigefensters sind die Verläufe von Eingangsgröße (Blockeingang 1, grün) und Ausgangsgröße (Blockeingang 2, blau) dargestellt. Die Statuszeile enthält die ermittelten Werte für Frequenz, Betrag und Phase. Der untere Teil des Fensters enthält bei mehreren aufeinanderfolgenden Simulationen (z. B. im Batch-Betrieb) das resultierende Bode-Diagramm bestehend aus Betragskennlinie (rot) und Phasenkennlinie (blaugrün). Über die Reset-Taste der Toolbar (Taste ganz links) lassen sich beide Anzeigen zurücksetzen (d. h. alle bisher aufgezeichneten Werte des Bode-Diagramms werden gelöscht).

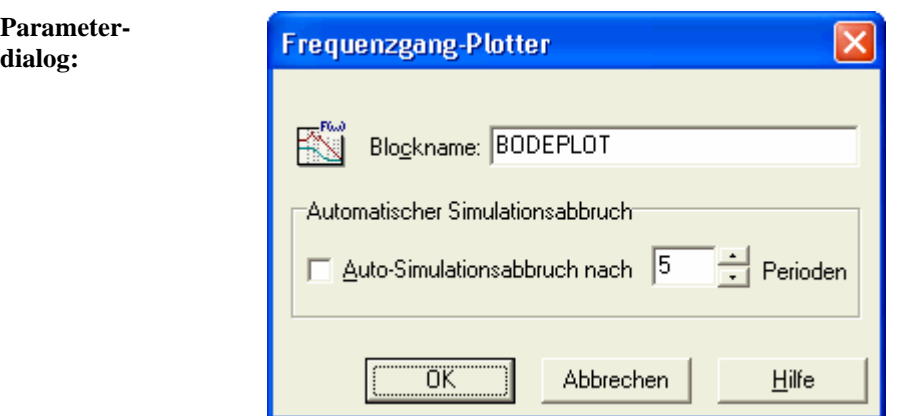

Ist die Option *Auto-Simulationsabbruch nach xxx Perioden* aktiviert, wird eine laufende Simulation automatisch abgebrochen, wenn die entsprechende Anzahl von Schwingungen erfasst wurde. Dadurch lässt sich insbesondere im Batch-Betrieb bei der Aufzeichnung von Frequenzgängen u. U. eine erhebliche Reduzierung der Gesamtrechenzeit erreichen. In einigen Fällen kann der vorzeitige Simulationsabbruch jedoch auch zu einer ungenauen Ermittlung der Phasenverschiebung führen; daher sollte diese Option mit Vorsicht benutzt werden.

# **Datei (File-Output)**

**Typname:** FILEOUTPUT

**Funktion:** Ermöglicht die Ausgabe eines Signals  $u(t)$  in Form von Wertepaaren  $(t_i, u_i)$ in eine Datei vom Typ SIM.

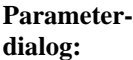

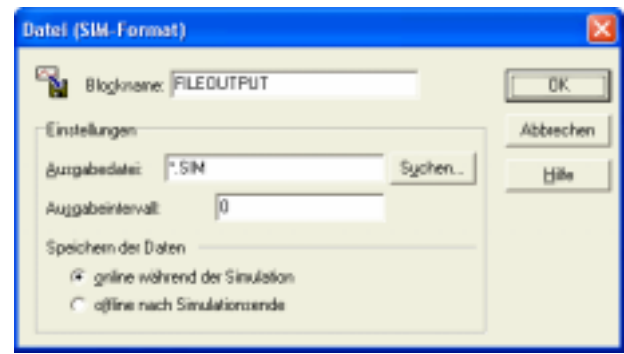

Wird für *Ausgabedatei* keine Extension angegeben, wird die Extension SIM benutzt. Über die Schaltfläche *Suchen* kann ein Dateieingabedialog angefordert werden. Der Parameter *Ausgabeintervall* gibt an, in welchem zeitlichen Abstand die einzelnen Wertepaare abgespeichert werden. Wird z. B. bei einer Simulationsschrittweite von 0.1 ein Ausgabeintervall von 0.5 gewählt, so wird lediglich jedes fünfte Wertepaar abgespeichert. Wird das Ausgabeintervall zu null gewählt (Voreinstellung), so wird jeder simulierte Wert auch abgespeichert. Das Speichern der Daten kann *online* während der Simulation oder *offline* nach Simulationsende erfolgen. Letztere Einstellung empfiehlt sich insbesondere bei Echtzeitsimulationen, da in diesem Fall während der Simulation kein zeitaufwendiger Zugriff auf die Festplatte erfolgen muss. Bei Offline-Speicherung werden die Daten im Arbeitsspeicher zwischengelagert.

Soll der Block im Rahmen von Batch-Läufen benutzt werden (siehe Abschnitt *Simulationen im Batch-Betrieb*), so ist der Einsatz der Steuersequenz *{#b}* innerhalb des Dateinamens sinnvoll, da ansonsten bei jeder Simulation die in der vorangegangenen Simulation des Batch-Laufes generierte Datei wieder überschrieben würde. Diese Steuersequenz wird im Batch-Betrieb durch die Nummer des aktuellen Simulationslaufes innerhalb des Batch-Laufes ersetzt.

**Beispiel**: Als Name für die Ausgabedatei werde TEST{#b}.SIM vorgegeben. Wird nun ein Bach-Lauf mit insgesamt zehn Simulationen gestartet, werden nacheinander die Dateien TEST1.SIM, TEST2.SIM, ..., TEST10.SIM erzeugt. Im Kommentar jeder Datei stehen dabei automatisch Informationen über den Batch-Lauf und die benutzten Parameterwerte. Im Nicht-Batch-Betrieb wird die Steuersequenz einfach ignoriert; in diesem Fall würde also die Datei TEST.SIM erzeugt.

## **Tabellen-Ausgabedatei (Excel-Format)**

### **Typname:** TABFILEOUTPUT

**Funktion:** Dieser Block ermöglicht das Abspeichern von bis zu 49 Zeitverläufen in Tabellenform. Die abgespeicherten Dateien können dann auf einfache Weise direkt mit Tabellenkalkulationen wie z. B. Excel weiterverarbeitet werden. Die Dateien besitzen die Extension XLS. Die Abspeicherung der Daten kann periodisch oder extern getriggert erfolgen: Ist der Triggereingang C offen, erfolgt ein periodisches Abspeichern, ist er belegt, erfolgt ein Abspeichern wahlweise bei einer positiven Flanke am Triggereingang oder bei statischem High-Pegel.

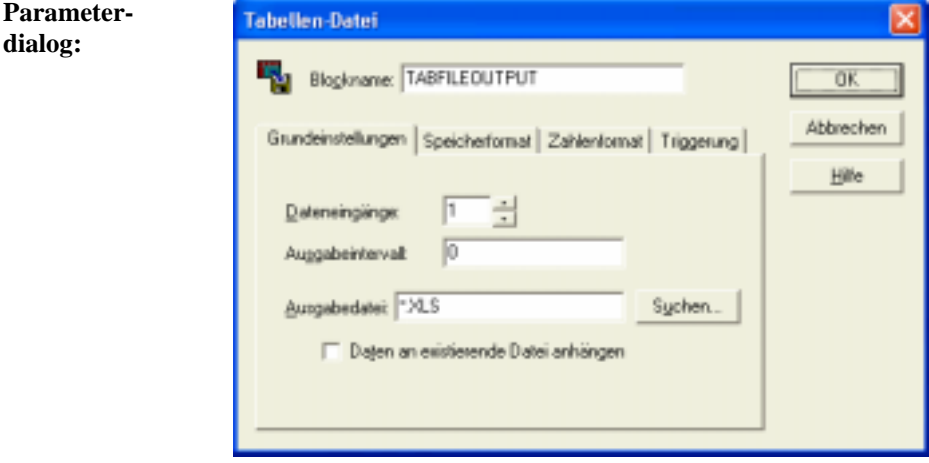

Die Parameter haben folgende Bedeutung:

- *Dateneingänge* gibt die Anzahl der Blockeingänge (1 bis 49) an.
- *Ausgabedatei* gibt den Namen der Datei an, in der die Daten abgelegt werden. Über *Suchen* kann ein Dateieingabedialog angefordert werden. Die Zeitverläufe werden in dem Zeitabstand abgespeichert, der unter *Ausgabeintervall* angegeben ist. Beträgt dieser Wert 0, so werden die Werte bei jedem Simulationsschritt abgespeichert.
- Ist die Option *mit Spaltenüberschrift* aktiviert, so werden in der ersten Zeile der Datei die Bezeichner der den jeweiligen Eingangsgrößen entsprechenden Blöcke ausgegeben.
- Ist die Option *mit Zeitwerten* aktiviert, so enthält die erste Spalte der abgelegten Tabelle jeweils den aktuellen Zeitwert, andernfalls enthält sie die erste Zustandsgröße und eine Zeitparametrierung findet nicht statt.
- Über *Spaltentrennzeichen* wird angegeben, wie die einzelnen Spalten der Tabelle voneinander getrennt werden. Die Einstellungen unter *Dezimaltrennzeichen* geben an, welches Zeichen für die Darstellung des Dezimalpunkts gewählt wird.

|                | <b>Microsoft Excel - SCHROTT XLS</b> |      |                                 |                                                |        |   |            |                 |                                                                                         |              |   |                  |
|----------------|--------------------------------------|------|---------------------------------|------------------------------------------------|--------|---|------------|-----------------|-----------------------------------------------------------------------------------------|--------------|---|------------------|
|                | Datei                                |      | Bearbeiten                      | Formel                                         | Format |   | Daten      | <b>Qutionen</b> | Majore                                                                                  | Fenster      | 2 | ٠                |
|                |                                      |      | ±                               | $\bullet$ $\bullet$ $\boxed{m}$ 20 $\boxed{z}$ |        |   |            |                 | $\boxed{\mathbf{F}[\mathbf{Z}]} \boxed{\mathbf{E}[\mathbf{S}[\mathbf{H}]} \boxed{\Box}$ | 시마이가 [4]     |   |                  |
|                | Disgrenn 2                           |      |                                 |                                                |        |   |            |                 |                                                                                         |              |   |                  |
|                | ٨                                    |      | $\overline{\mathbf{B}}$         | c                                              |        | D |            | E               | F                                                                                       | $\mathbf{G}$ |   | $H$ <sup>+</sup> |
| ı              | Zeit                                 |      | <b>GENERATOÉREGELSTRECKE</b>    |                                                |        |   |            |                 |                                                                                         |              |   |                  |
| $\overline{2}$ |                                      |      |                                 | 0,565685                                       |        |   |            |                 |                                                                                         |              |   |                  |
| 3              |                                      | 0,1  | 0.0998334                       | 0,619334                                       |        |   |            |                 |                                                                                         |              |   |                  |
| 4              |                                      | 0.2  | 0,198669                        | 0,666794                                       |        |   |            |                 |                                                                                         |              |   |                  |
| 5              |                                      | 0.3  | 0,29553                         | 0,707:901                                      |        |   |            |                 |                                                                                         |              |   |                  |
| 6              |                                      | 0,4  | 0.389403                        | 0.741319                                       |        |   | 1          |                 |                                                                                         |              |   |                  |
| 7              |                                      | 0,5  | 0,479426                        | 0,76764                                        |        |   | 0,5        |                 |                                                                                         |              |   |                  |
| ß              |                                      | ü.ś. | 0.564642                        | 0.79629                                        |        |   |            |                 |                                                                                         |              |   |                  |
| 9              |                                      | 0.7  | 0,64033                         | 0,797085                                       |        |   |            |                 |                                                                                         |              |   |                  |
| 10             |                                      | ū.s  | 0,717336                        | 0,799915                                       |        |   |            | 坏<br>÷<br>э     | 孚<br>73<br>D.                                                                           | Ŀ<br>з<br>÷  |   |                  |
| $\blacksquare$ |                                      | 0,9  | 0,783327                        | 0,794732                                       |        |   | ده         |                 |                                                                                         |              |   |                  |
| 12             |                                      | ı    | 0.341471                        | 0,781649                                       |        |   |            |                 |                                                                                         |              |   |                  |
| 13             |                                      | u    | 0,391207                        | 0,760736                                       |        |   | $\cdot$ ll |                 |                                                                                         |              |   |                  |
| 14             |                                      | IJ   | 0,932039                        | 0,732221                                       |        |   |            |                 |                                                                                         |              |   |                  |
| 15             |                                      | IJ   | 0,963558                        | 0,696391                                       |        |   |            |                 |                                                                                         |              |   |                  |
| 16             |                                      | L4l  | 0,98545                         | 0,653602                                       |        |   |            |                 |                                                                                         |              |   |                  |
| ı              |                                      |      |                                 |                                                |        |   |            |                 |                                                                                         |              | ٠ |                  |
|                |                                      |      | Doppeldicken Diagramm zu öffnen |                                                |        |   |            |                 |                                                                                         |              |   |                  |

*Weiterverarbeitung von Dateien mit Excel* 

Soll der Block im Rahmen von Batch-Läufen benutzt werden (siehe Abschnitt *Simulationen im Batch-Betrieb*), so ist der Einsatz der Steuersequenz *{#b}* innerhalb des Dateinamens sinnvoll, da ansonsten bei jeder Simulation die in der vorangegangenen Simulation des Batch-Laufes generierte Datei wieder überschrieben würde. Diese Steuersequenz wird im Batch-Betrieb durch die Nummer des aktuellen Simulationslaufes innerhalb des Batch-Laufes ersetzt.

**Beispiel**: Als Name für die Ausgabedatei werde TEST{#b}.XLS vorgegeben. Wird nun ein Bach-Lauf mit insgesamt zehn Simulationen gestartet, werden nacheinander die Dateien TEST1.XLS, TEST2.XLS, ..., TEST10.XLS erzeugt. Im Kommentar jeder Datei stehen dabei automatisch Informationen über den Batch-Lauf und die benutzten Parameterwerte. Im Nicht-Batch-Betrieb wird die Steuersequenz einfach ignoriert; in diesem Fall würde also die Datei TEST.XLS erzeugt.
#### .....  $\sqrt{123}$  **Block-Digitalanzeige**

### **Typname:** BLOCKDIGOUT

**Funktion:** Dieser Block realisiert eine Digitalanzeige mit frei wählbarem Ausgabeformat. Im Gegensatz zur normalen Digitalanzeige (Blocktyp DIGITALANZEIGE) erfolgt die Ausgabe bei diesem Blocktyp jedoch nicht in einem separaten Anzeigefenster, sondern direkt innerhalb des Blockes selbst.

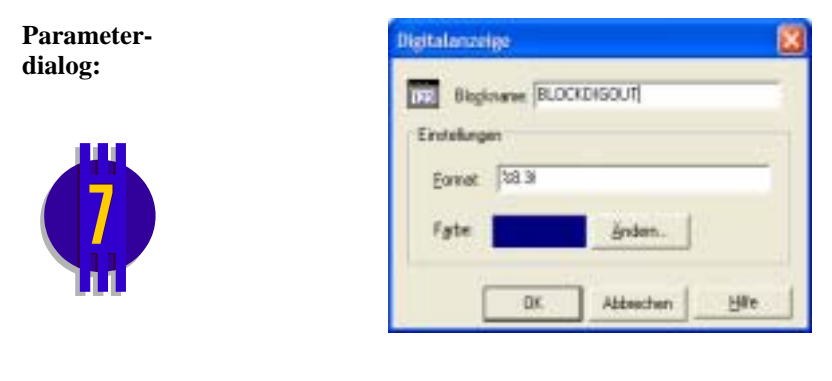

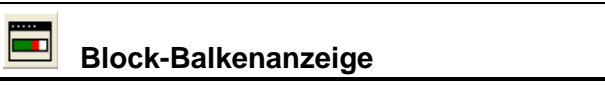

**Typname:** BLOCKBARGRAPH

**Funktion:** Dieser Block realisiert eine mehrfarbige Balkenanzeige mit zusätzlicher Digitalausgabe. Im Gegensatz zur normalen Balkenanzeige (Blocktyp BARGRAPH) erfolgt die Ausgabe bei diesem Blocktyp jedoch nicht in einem separaten Anzeigefenster, sondern direkt innerhalb des Blockes selbst.

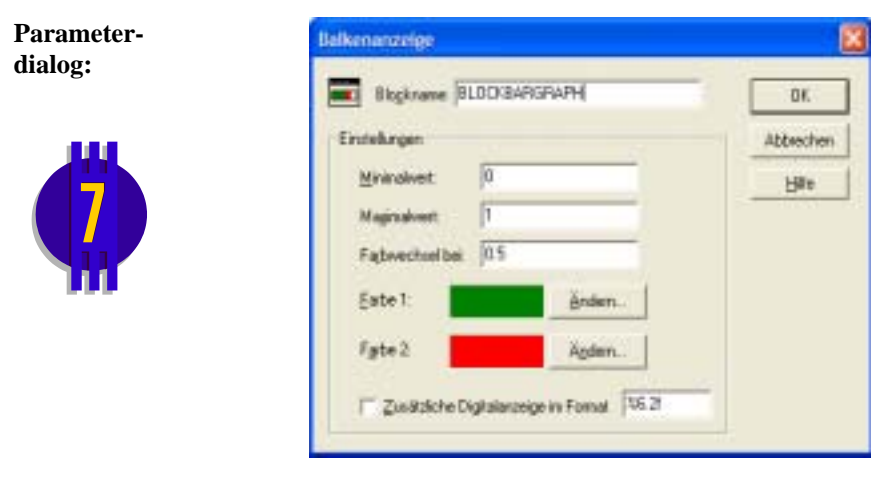

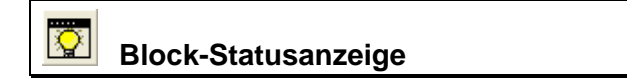

#### **Typname:** BLOCKSTATUS

**Funktion:** Dieser Block realisiert eine Statusanzeige. Im Gegensatz zur normalen Statusanzeige (Blocktyp STATUSANZEIGE) erfolgt die Ausgabe bei diesem Blocktyp jedoch nicht in einem separaten Anzeigefenster, sondern direkt innerhalb des Blockes selbst.

**Parameterdialog:** 

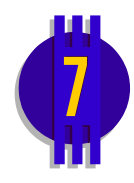

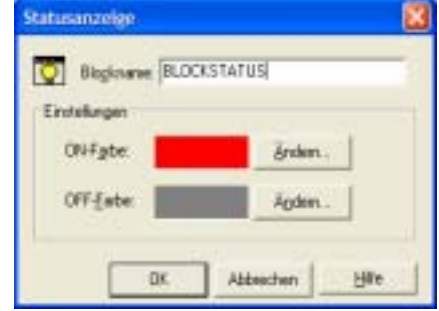

### **Signalsenke**

#### **Typname:** SENKE

**Funktion:** Dieser Block dient zusammen mit dem Eingangsblocktyp *Signalquelle* zur Realisierung "drahtloser" Verbindungen zwischen Blöcken. Dabei "versendet" eine Signalsenke ihr Eingangssignal unter einem bestimmten Namen (dem Namen des Blocks). Dieses Signal kann dann an beliebigen - auch mehreren - Stellen in der Systemstruktur von einer Signalquelle mit gleichem Namen wieder empfangen werden. Groß- und Kleinschreibung der Blocknamen wird dabei nicht unterschieden. Signalsenken können *lokale* oder *globale* Gültigkeit haben. Während sie im ersten Fall nur innerhalb der zugehörigen System- bzw. Superblockdatei bekannt sind, gelten sie im globalen Fall auch über die Dateigrenzen hinaus. Der Einsatz beider Blocktypen empfiehlt sich insbesondere bei komplexen, stark vermaschten Systemstrukturen, um die Anzahl der sichtbaren Verbindungen gering zu halten.

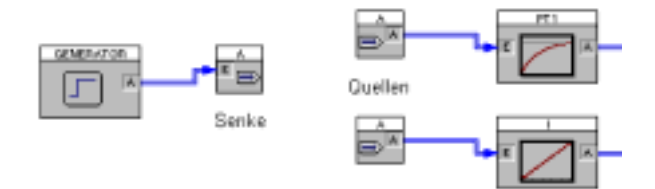

*Das Quellen/Senken-Konzept* 

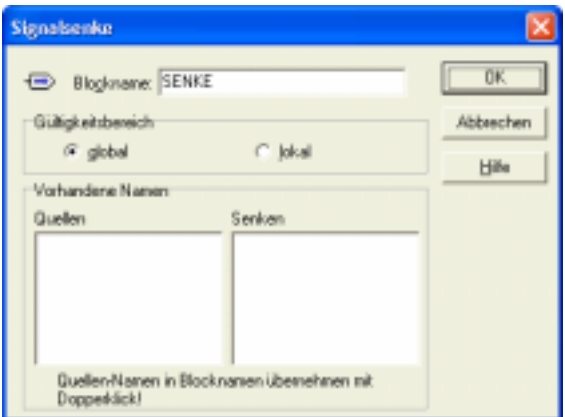

### **Parameterdialog:**

In der linken Listbox werden die Namen der bereits vorhandenen Quellen in alphabetischer Reihenfolge angezeigt, in der rechten Listbox die der Senken. Ein Quellen-Name kann durch Doppelklick direkt als Senken-Name übernommen werden.

# **Sonstige Systemblöcke**

### **Parameter-Modifizierer**

- **Typname:** PARMOD
- **Funktion:** Dieser Blocktyp erlaubt die signalgesteuerte Modifikation eines beliebigen (Fließkomma-) Exportparameters. Dadurch lassen sich aus der Simulation heraus gezielt Parameter von Blöcken (z. B. Verstärkungen oder Zeitkonstanten) ändern. Sofern am Freigabeeingang S des Blocks HIGH-Pegel anliegt (oder der Eingang offen gelassen wurde), wird der gewählte Exportparameter auf den am Dateneingang D anliegenden Wert gesetzt. Liegt der Freigabeeingang auf LOW-Pegel, findet keine Modifikation statt.

Um eine definierte Abarbeitungsreihenfolge zu erreichen, werden alle PARMOD-Blöcke jeweils am Ende des Simulationsschrittes abgearbeitet; der ggf. neue Parameterwert wird dann also erst zu Beginn des darauffolgenden Simulationsschrittes übernommen. Dies bedeutet insbesondere, dass im *ersten* Simulationsschritt grundsätzlich der im Parameterdialog des entsprechenden Blocks eingestellte Parameterwert benutzt wird.

Die während der Simulation über einen PARMOD-Block geänderten Parameter eines Blocks werden nach Beendigung der Simulation automatisch wieder auf ihre ursprünglichen Werte zurückgesetzt.

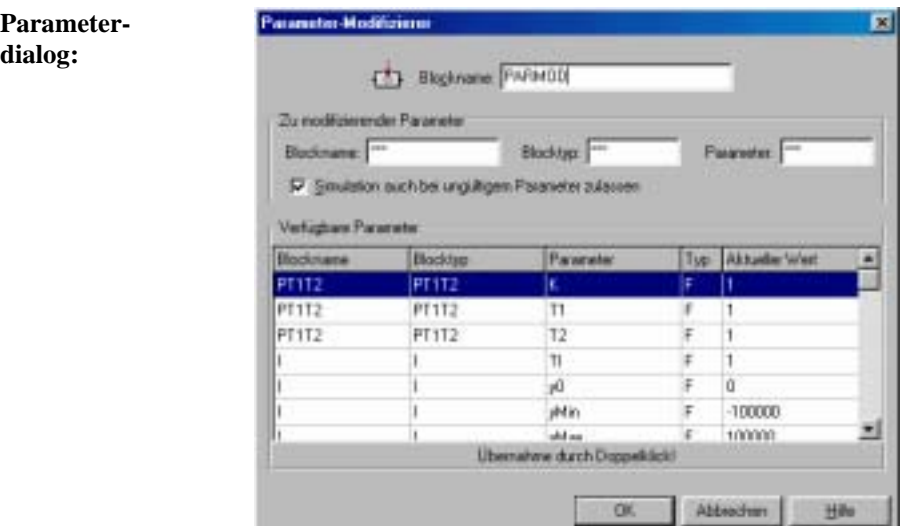

Ist die Option *Simulation auch bei ungültigem Parameter zulassen* aktiviert, so wird der Block auch dann abgearbeitet, wenn der gewählte Parameter (z. B. aufgrund einer zwischenzeitlich geänderten Bezeichnung des entsprechenden Blocks) ungültig ist (der Block ist dann ohne Funktion). Ist die Option nicht aktiviert, erfolgt eine Fehlermeldung und die Simulation kann nicht durchgeführt werden.

**Hinweis**: Eine Überprüfung des Parameterwertes auf Zulässigkeit (z. B. Bereichsgrenzenüberschreitung) vor der Übertragung in den entsprechenden Zielblock erfolgt *nicht*; sie muss also ggf. durch eine Modifikation der Simulationsstruktur (z. B. Vorschalten eines Begrenzers vor den Dateneingang des PARMOD-Blocks) realisiert werden.

### **Parameter-Wert**

**Typname:** PARVAL

**Funktion:** Dieser Blocktyp gibt an seinem Ausgang den aktuellen Wert eines beliebigen (Fließkomma-) Exportparameters aus.

**Parameterdialog:** 

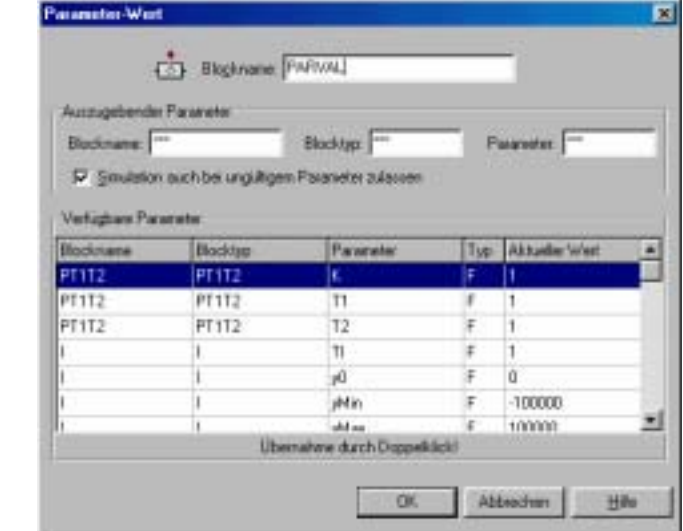

Ist die Option *Simulation auch bei ungültigem Parameter zulassen* aktiviert, so wird der Block auch dann abgearbeitet, wenn der gewählte Parameter (z. B. aufgrund einer zwischenzeitlich geänderten Bezeichnung des entsprechenden Blocks) ungültig ist (der Block ist dann ohne Funktion). Ist die Option nicht aktiviert, erfolgt eine Fehlermeldung und die Simulation kann nicht durchgeführt werden.

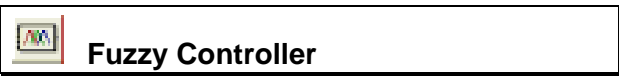

### **Typname:** FC

**Funktion:** Dieser Systemblock realisiert einen Fuzzy Controller, der über eine FUZ-Datei parametriert wird, die mit Hilfe der WinFACT-Fuzzy-Shell FLOP erstellt werden kann. Der Fuzzy Controller-Block besitzt ein als *Fuzzy-Debugger* bezeichnetes, abschaltbares Kontrollfenster, das während der Simulation aus seiner Symboldarstellung geholt werden kann und wichtige Hinweise auf die innere Funktion des Controllers gibt. Der Fuzzy-Debugger bietet damit eine wesentliche Unterstützung beim interaktiven Fuzzy Controller-Entwurf. Die nachfolgenden Grafiken zeigen den Aufbau des Debuggers sowie seinen Parameterdialog. Der Fuzzy-Debugger zeigt online während der Simulation folgende Größen an:

- Im oberen Fensterdrittel die Fuzzy-Mengen der gewählten FC-Ausgangsgröße (grau), die aktuelle scharfe Ausgangsgröße (rot) sowie die resultierende Ausgangs-Fuzzy-Menge (blau).
- Im mittleren Fensterdrittel die aktuellen Erfüllungsgrade aller Regeln (blaue Balken) sowie ihre relative Aktivität. Besitzt eine Regel z. B. eine relative Regelaktivität von 30%, so bedeutet dies, dass die Regel in 30% aller Simulationsschritte einen Erfüllungsgrad größer null aufgewiesen hat.
- Im unteren Fensterdrittel die aktuellen scharfen Eingangswerte (rot) sowie die bisherige Ausnutzung des Eingangsgrößenbereichs des Fuzzy Controllers (blau). Bei Unter- bzw. Überschreitung des jeweiligen Bereichs wechseln die Anzeigen links bzw. rechts der Bereichsanzeige ihre Farbe auf gelb.

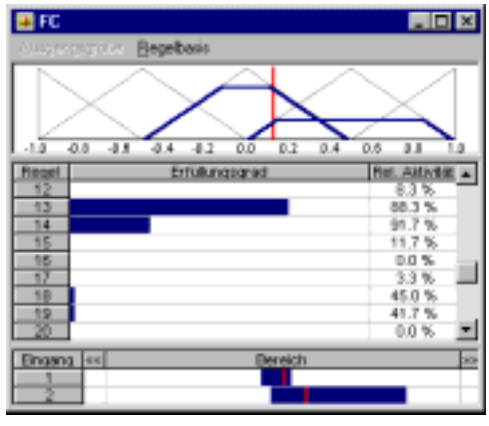

*Der Fuzzy-Debugger* 

Über die Menüoption AUSGANGSGRÖßE kann die darzustellende Ausgangsgröße des Fuzzy Controllers gewählt werden. Die Menüoption REGELBASIS ermöglicht zu Kontrollzwecken die Ausgabe der zugrundeliegenden Regelbasis.

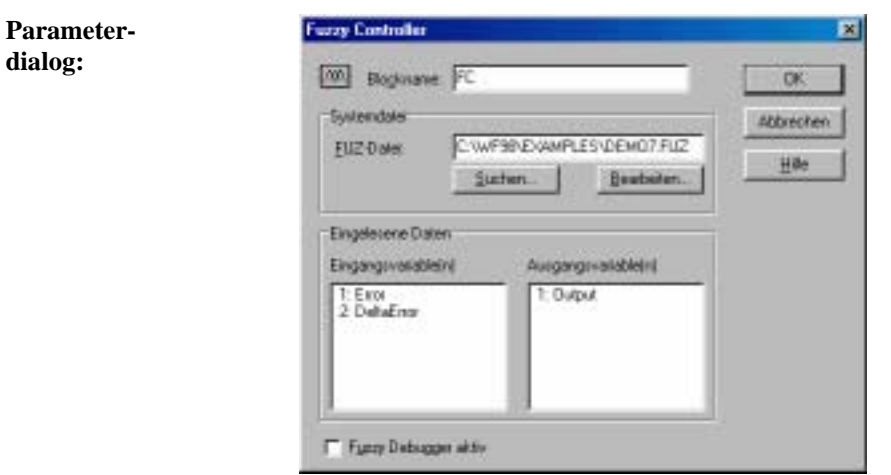

Wird für *Systemdatei* keine Extension angegeben, wird die Extension FUZ benutzt. Über die Schaltfläche *Suchen* kann ein Dateieingabedialog angefordert werden. Die zugehörigen Ein- und Ausgangsvariablen werden danach zur Kontrolle in den Listenfenstern angezeigt. Über den Schalter *Bearbeiten* kann die angegebene Datei direkt zum Bearbeiten geöffnet werden. Nach dem Verlassen des Dialogs wird die Anzahl der Blockein- und -ausgänge - sofern erforderlich - automatisch angepasst. Der Fuzzy Debugger kann bei Bedarf zur Erzielung einer höheren Simulationsgeschwindigkeit deaktiviert werden.

#### ИŴ  **Online-Fuzzy Controller**

**Typname:** FCONLINE

**Funktion:** Dieser Systemblock realisiert einen mit der WinFACT-Fuzzy-Shell FLOP entworfenen Fuzzy Controller, der online über DDE mit BORIS kommuniziert. Einzelheiten dazu entnehmen Sie bitte Kapitel 7 der Dokumentation, *Entwurf von Fuzzy-Systemen mit der Fuzzy Shell FLOP*.

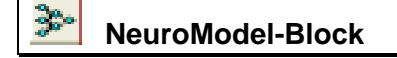

**Typname:** NEUROMODEL

- **Funktion:** Dieser Blocktyp realisiert ein mit NeuroModel® generiertes Neuronales Netz. Einzelheiten entnehmen Sie bitte der Dokumentation zu NeuroModel.
- **Parameterdialog:**

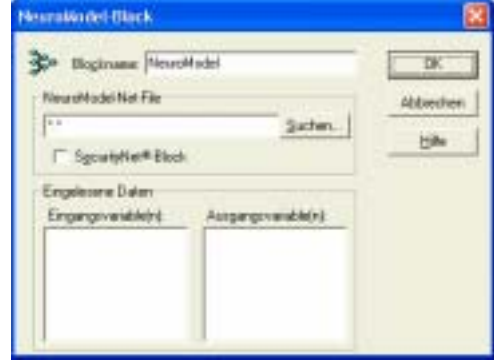

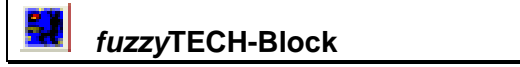

- **Typname:** FTRUN
- **Funktion:** Dieser Blocktyp realisiert einen mit *fuzzy*TECH® generierten Fuzzy Controller. Einzelheiten entnehmen Sie bitte der Dokumentation zu *fuzzy*TECH.

**Parameterdialog:**

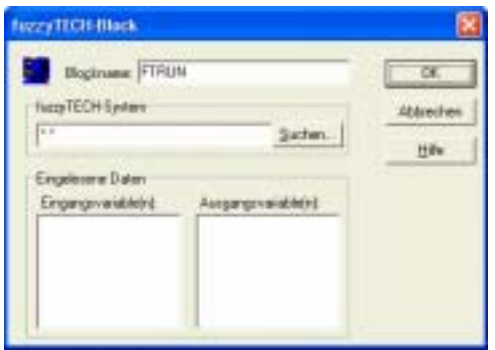

# **ALASKA 4-Modell**

#### **Typname:** ALASKA

**Funktion:** Dieser Blocktyp ermöglicht das Einbinden eines mit dem Mehrkörper-Simulationssystem *ALASKA 4* erstellten Modells. Einzelheiten entnehmen Sie bitte der Dokumentation zu *ALASKA*.

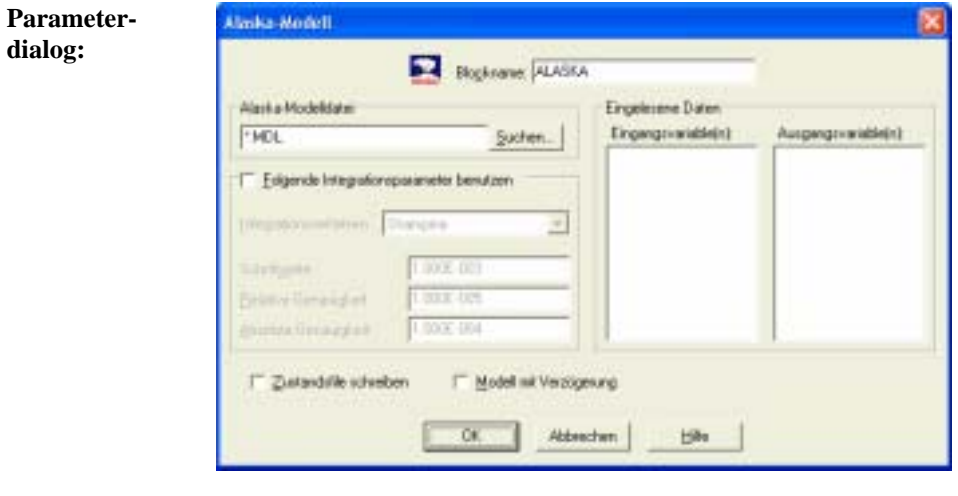

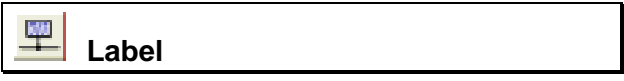

- **Typname:** LABEL
- **Funktion:** Blöcke vom Typ *Label* haben keinerlei technische Funktion, sondern dienen lediglich dazu, Signalen einen bestimmten Namen zu geben, unter dem sie dann beispielsweise in Zeitverlaufsblöcken oder - besonders wichtig - in Superblökken auftreten (siehe Abschnitt *Arbeiten mit Superblöcken*).

Beispiel: Die Ausgangsgröße eines PT<sub>1</sub>-Gliedes mit Namen *Strecke* soll auf einen Zeitverlaufsblock gegeben, dort aber als *Regelgröße* bezeichnet werden. Um dies zu erreichen, setzt man zwischen PT<sub>1</sub>-Glied und Zeitverlauf ein Label mit Namen *Regelgröße* (siehe nachfolgende Grafik).

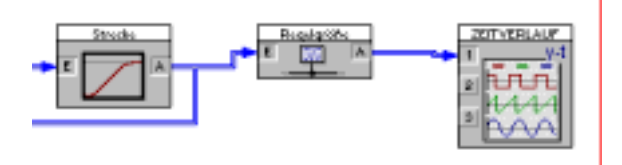

*Einsatz von Label-Blöcken* 

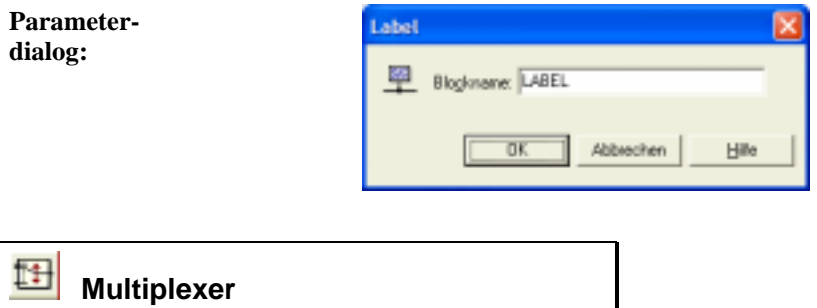

### **Typname:** MUX

**Funktion:** Dieser Block ermöglicht die Zusammenfassung mehrerer Verbindungen zu einer einzigen. Sein Einsatz ist daher dann sinnvoll, wenn mehrere Verbindungen gleichzeitig über einen größeren Bereich gezogen werden können. Die Ausgangsverbindung eines Multiplexers muss mit dem Eingang eines *Demultiplexer*-Blocks verbunden werden.

Beispiel:

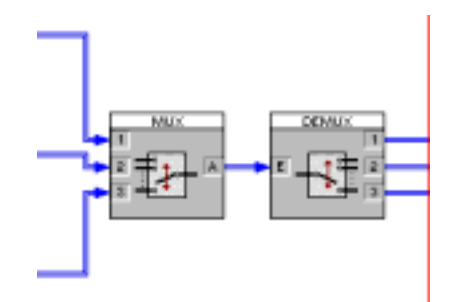

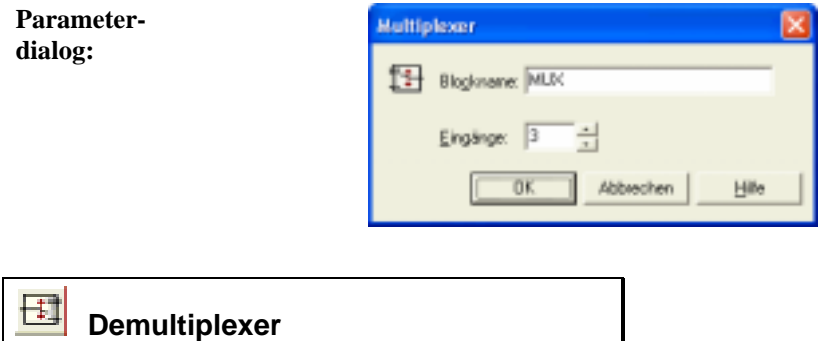

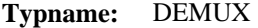

**Funktion:** Dieser Block splittet die von einem *Multiplexer*-Block erzeugte Mehrfachverbindung wieder auf. Die Eingangsverbindung eines Demultiplexers muss daher vom Ausgang eines Multiplexers stammen.

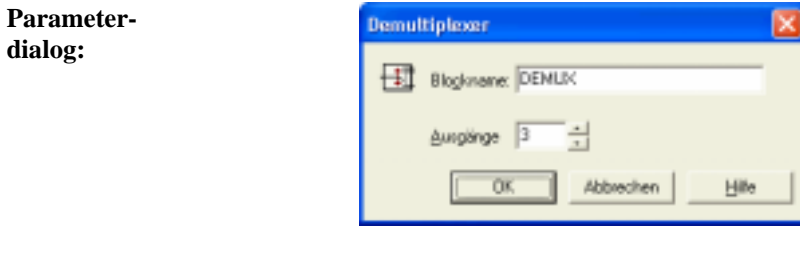

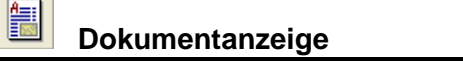

- **Typname:** VIEWDOC
- **Funktion:** Dieser Block ermöglicht die Anzeige eines Dokumentes (z. B. einer PDF-Datei) mit Hilfe des in der Windows-Registry für den entsprechenden Dateityp festgelegten Programms. Die Anzeige erfolgt bei Betätigung der im Block befindlichen Schaltfläche.

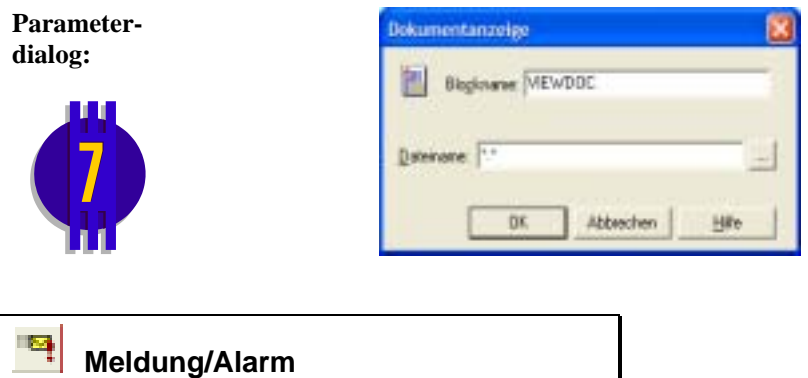

#### **Typname:** MESSAGE

**Funktion:** Dieser Block ermöglicht die Erzeugung einer Meldung bzw. eines Alarms, sofern an seinem Eingang eine positive oder negative Flanke auftritt. Jede Meldung kann neben der grafischen Anzeige durch das Abspielen einer WAV-Datei gekennzeichnet werden. Einzelheiten dazu siehe im Abschnitt *Verwaltung von Meldungen und Alarmen*.

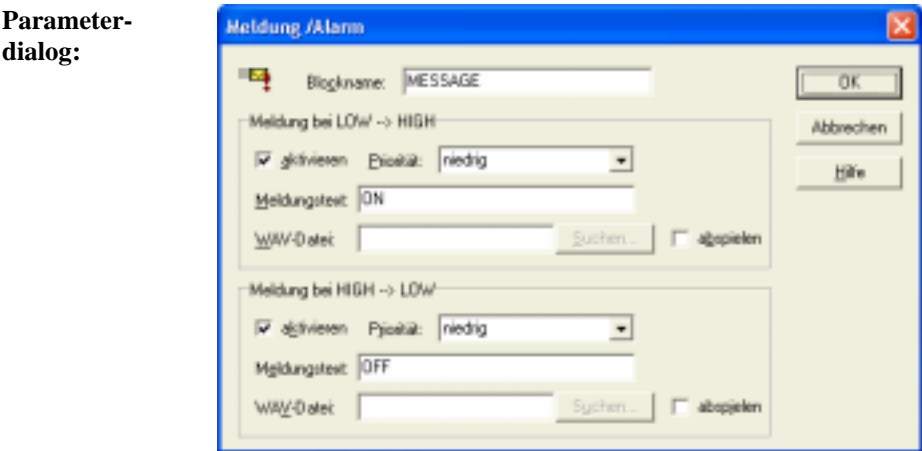

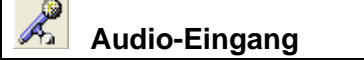

#### **Typname:** AUDIOIN

**Funktion:** Dieser Block ermöglicht das Einlesen von Audiosignalen über den Mikrofoneingang der Soundkarte. Das eingelesene Signal wird auf Wunsch in einem separaten Kontrollfenster visualisiert. Die Beispieldatei *AudioIn.bsy* erläutert die Anwendung dieses Systemblocks.

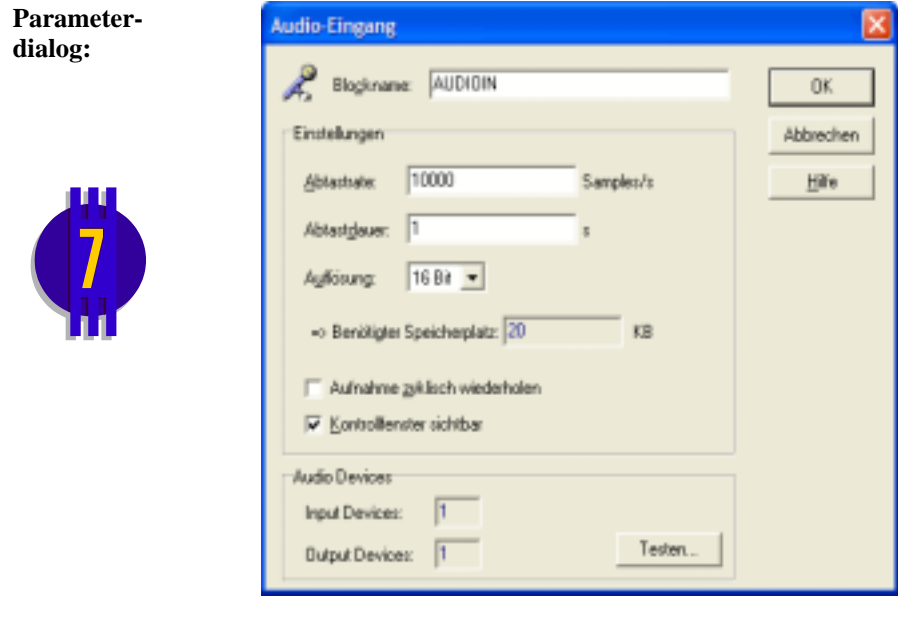

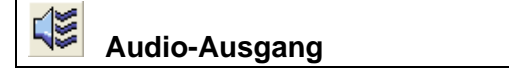

#### **Typname:** AUDIOOUT

**Funktion:** Dieser Block ermöglicht die Ausgabe von Audiosignalen über die Soundkarte. Das ausgegebene Signal wird auf Wunsch in einem separaten Kontrollfenster visualisiert. Die Beispieldatei *AudioOut.bsy* erläutert die Anwendung dieses Systemblocks.

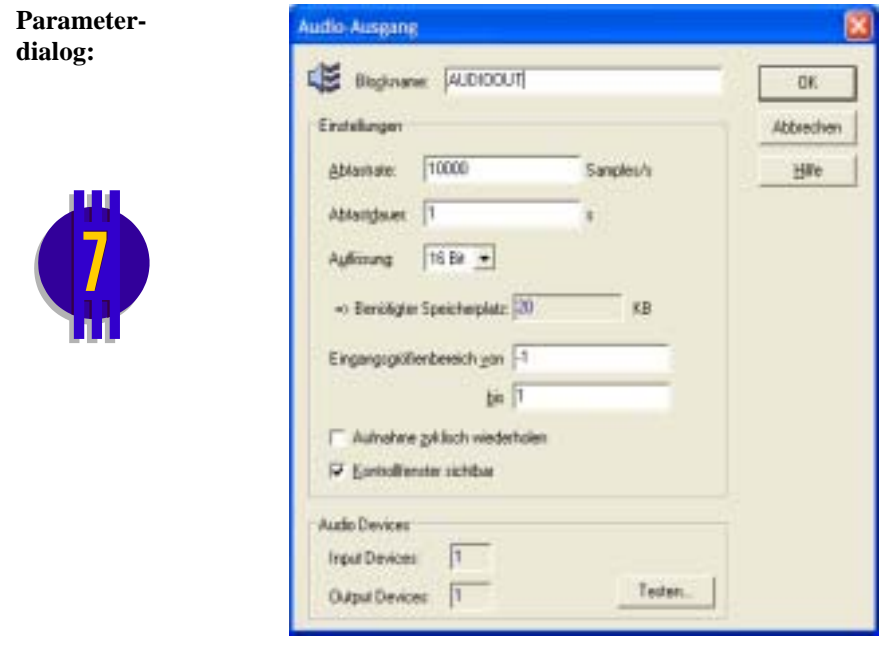

### **Hardware-Interface**

**Typname:** HARDWARE

**Funktion:** Dieser Block dient als Interface zu Hardware jeglicher Art (z. B. PC-Einsteckkarten, externe Hardware am RS-232-Port etc.) und kann sowohl Hardware-Eingänge als auch Hardware-Ausgänge enthalten. Hinweise dazu entnehmen Sie bitte der Dokumentation zum jeweiligen Hardware-Treiber.

 **Superblock** 

Р

**Typname:** SUPERBLOCK

**Funktion:** Ein Superblock enthält ein beliebiges Teilsystem aus Blöcken und Verbindungen. Der Arbeit mit Superblöcken ist ein eigener Abschnitt *Arbeiten mit Superblöcken* gewidmet.

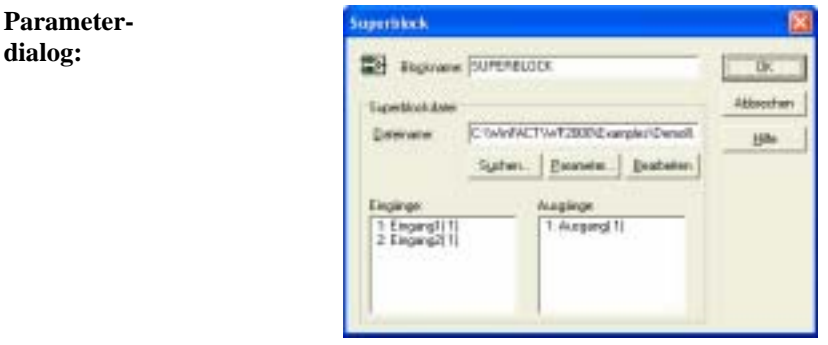

Wird für *Dateiname* keine Extension angegeben, wird die Extension SBL benutzt. Über die Schaltfläche *Suchen* kann ein Dateieingabedialog angefordert werden. Die zugehörigen Ein- und Ausgangsvariablen werden danach zur Kontrolle in den Listenfenstern angezeigt. Die Schaltfläche *Parameter...* ermöglicht die Bearbeitung der Superblock-Exportparameter. Über den Schalter *Bearbeiten* kann die angegebene Datei direkt zum Bearbeiten geöffnet werden. Nach dem Verlassen des Dialogs wird die Anzahl der Blockein- und -ausgänge - sofern erforderlich - automatisch angepasst.

# **Benutzerdefinierter Block (User-DLL)**

**Typname:** USER1

**Funktion:** Benutzerdefinierter Block im Windows-DLL-Format. Einzelheiten dazu finden Sie im Abschnitt *Benutzerdefinierte Systemblöcke*.

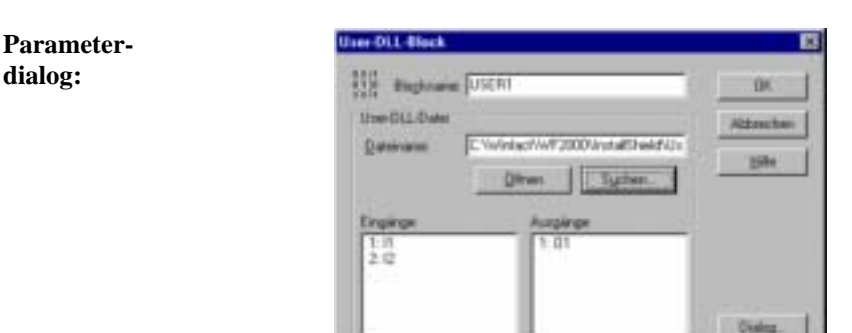

Wird für *Systemdatei* keine Extension angegeben, wird die Extension DLL benutzt. Über die Schaltfläche *Suchen* kann ein Dateieingabedialog angefordert werden. Die Schaltfläche *Öffnen* liest die angegebene Datei ein. Die zugehörigen Ein- und Ausgangsvariablen werden danach zur Kontrolle in den Listenfenstern angezeigt. Nach dem Verlassen des Dialogs wird die Anzahl der Blokkein- und -ausgänge - sofern erforderlich - automatisch angepasst. Über die Schaltfläche *Dialog...* wird der blockspezifische Parameterdialog aufgerufen.

# **Arbeiten mit Superblöcken**

### **Was ist ein Superblock?**

Ein Superblock ist ein spezieller Systemblocktyp, der durch *Gruppierung mehrerer Systemblöcke und ihrer Verbindungen* entsteht. Der Superblock stellt also nichts anderes als ein Teilsystem dar, das zu einem neuen Block - in der Regel mit Ein- und Ausgängen - zusammengefasst wird. Von außen betrachtet hat der Superblock dann eine Art "Black-Box"-Charakteristik. Superblöcke eignen sich damit insbesondere für die übersichtliche Strukturierung komplexer Systeme sowie zur Gruppierung häufig benutzter Teilsysteme.

**dialog:**

**Beispiel**: Sie möchten für einen zuvor modellierten Prozess - der beispielsweise aus der Reihenschaltung dreier Systemblöcke besteht - verschiedene Regler testen. Dann wandeln Sie zunächst die Reihenschaltung in einen Superblock um, auf den Sie dann später aus beliebigen Systemen zugreifen können.

# **Wie werden Informationen über den internen Aufbau des Superblocks abgelegt?**

Superblöcke in BORIS sind *dateireferenziert*: Alle Informationen über die im Superblock enthaltenen Blöcke und Verbindungen werden in einer Datei mit der Extension SBL abgelegt. Diese Dateien sind - bis auf einen in Superblockdateien zusätzlich enthaltenen Dateiheader - mit "normalen" BORIS-Systemdateien vom Typ BSY identisch. Somit lassen sich Superblockdateien nach dem Laden auch als gewöhnliche Systemdateien speichern und umgekehrt, ebenso können sie natürlich eigenständig simuliert werden.

Der Vorteil der Dateireferenzierung liegt auf der Hand: Wird in einer Superblockdatei eine Änderung vorgenommen, so sind automatisch alle Systemdateien, die diesen Superblock einbinden, aktualisiert. Der Superblock selbst ist über die Angabe seines Dateinamens eindeutig definiert.

# **Ein- und Ausgänge von Superblöcken**

Die Ein- und Ausgänge eines Superblocks werden von BORIS automatisch festgelegt. Dabei gilt es folgendes zu beachten:

• Alle offenen Systemblockein- bzw. -ausgänge werden zu Ein- bzw. Ausgängen des Superblocks.

**Beispiel**: Nachfolgende Struktur soll zu einem Superblock gruppiert werden.

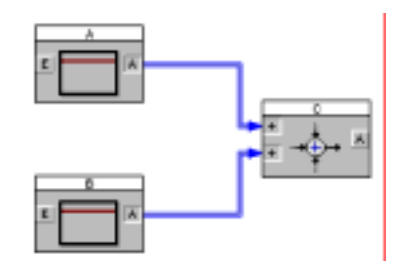

Der resultierende Superblock besitzt zwei Eingänge (die der Blöcke A und B) sowie einen Ausgang (den von Block C).

- Sollen Blockausgänge, die bereits eine Verbindung enthalten (zum Beispiel eine Rückführung), zu Superblockausgängen werden, so setzt man zweckmäßigerweise Label-Blöcke ein (siehe Abschnitt *Superblöcke und Labels*). Sollen im umgekehrten Fall offene Systemeingänge nicht zu Superblockeingängen werden, so beschalten Sie diese einfach z. B. mit einem Konstanten-Block, der auf null (oder einen anderen geeigneten Wert) gesetzt wird.
- Die Ein- bzw. Ausgänge des Superblocks werden in der Reihenfolge durchnummeriert, in der die entsprechenden Blöcke eingefügt wurden. **Beispiel**:

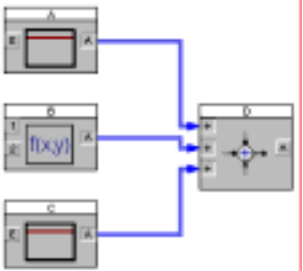

Wurden die Blöcke in der Reihenfolge A, B, C, D eingefügt, so wird der Eingang von Block A zum ersten, der erste Eingang von Block B zum zweiten, der zweite Eingang von Block B zum dritten und der Eingang von Block C zum vierten Superblockeingang. Analoges gilt bei Vorliegen mehrerer Ausgänge. Sollen Superblockein- und -ausgänge vertauscht werden, kann man entweder die entsprechenden Systemblöcke zunächst löschen und dann wieder in geeigneter Reihenfolge einfügen oder aber *Labels* einfügen (siehe Abschnitt *Superblöcke und Labels*).

# **Um einen neuen Superblock zu definieren...**

- ... haben Sie grundsätzlich zwei Möglichkeiten:
	- $\triangleright$  Sie erstellen den Superblock zunächst als separate Datei, speichern ihn über DATEI | DATEI SPEICHERN UNTER... ab und laden ihn dann später über die Angabe des Dateinamens in das entsprechende übergeordnete System.
	- $\triangleright$  Soll ein Teilsystem einer bereits konfigurierten Systemstruktur in einen Superblock überführt werden, so selektieren Sie zunächst die zu gruppierenden Blöcke und nehmen dann die eigentliche Gruppierung über BEARBEITEN | GRUPPIEREN ZU SUPERBLOCK oder die Schaltfläche **der System-Toolbar vor. BORIS fragt Sie dann nach dem Na**men, den die Superblockdatei haben soll und fügt anschließend den Superblock ein (siehe nachfolgende Grafiken).

Ein Superblock lässt sich durch Selektieren und BEARBEITEN | SUPERBLOCK AUFLÖSEN oder die Schaltfläche in seine Bestandteile zerlegen. Dabei ist darauf zu achten, dass im "Umkreis" des Superblocks genügend Platz zur Verfügung steht.

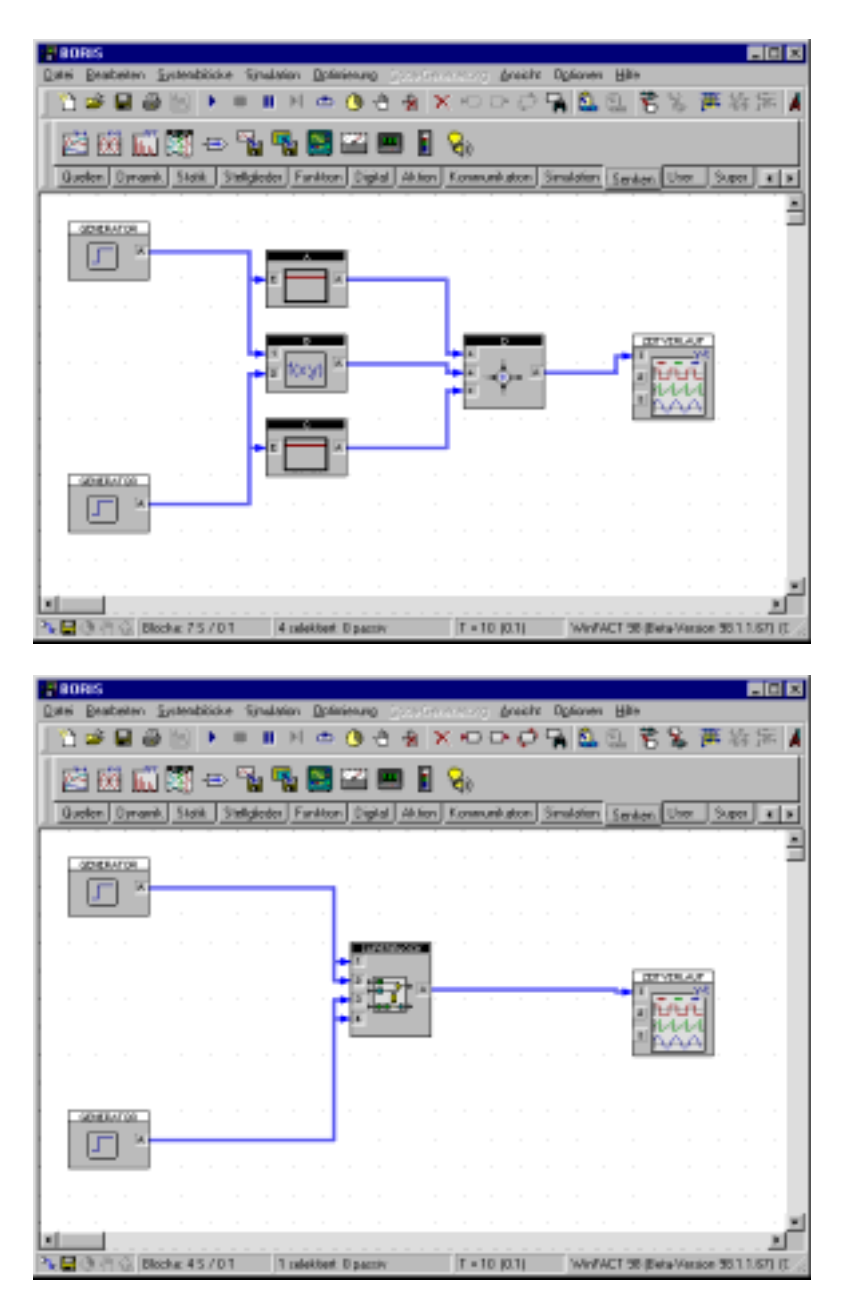

*Gruppieren von Blöcken zu einem Superblock: Selektieren der Blöcke (oben) und Bildschirm nach Umwandlung in einen Superblock (unten)* 

# **Superblöcke und Labels**

Der Einsatz von Label-Blöcken kann im Zusammenhang mit Superblöcken an verschiedenen Stellen sinnvoll sein:

• Zur Umbenennung der Superblockein- bzw. -ausgänge. Damit der Anwender weiß, welcher Ein- bzw. Ausgang des Superblocks welche Funktion hat, auch ohne dass er die Superblockdatei zunächst zur Betrachtung laden muss, erhalten alle Superblockein- und -ausgänge einen Namen, der im Parameterdialog des Superblocks angezeigt wird. Als Voreinstellung wird der Name des intern mit dem Ein- bzw. Ausgang verbundenen Blocks in Kombination mit dessen Ein- bzw. Ausgangsnummer benutzt. Betrachten Sie dazu folgendes Beispiel:

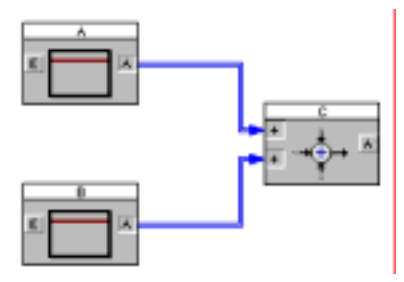

Wird dieses Teilsystem in einen Superblock verwandelt, so werden die Eingänge des Superblocks mit *A(1)* bzw. *B(1)* bezeichnet, der Ausgang mit *C(1)*. Der Parameterdialog des Superblocks sieht dann also wie folgt aus:

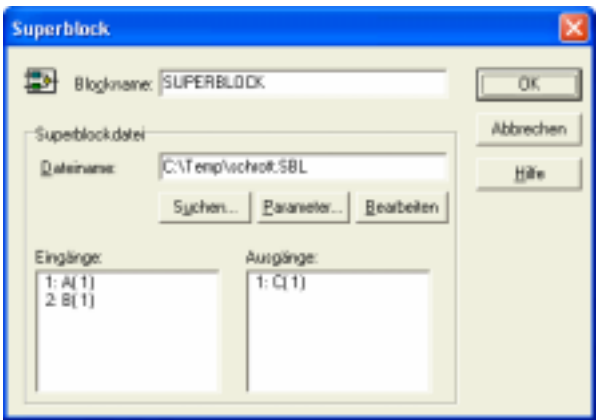

Um den Ein- und Ausgängen griffigere Namen zu geben, kann man ihnen nun Labels vor- bzw. nachschalten, die dann mit den gewünschten Namen bezeichnet werden. Die modifizierte Superblockstruktur sieht dann wie folgt aus:

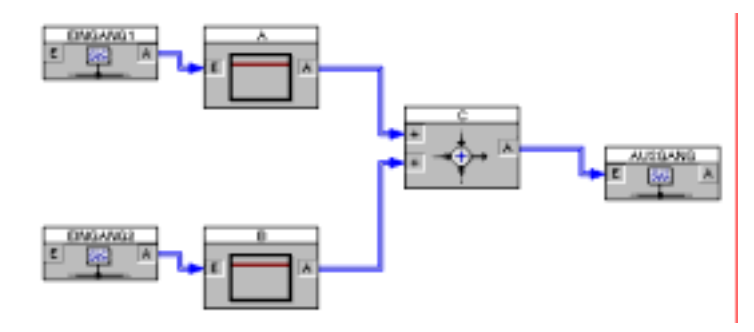

Die Eingänge wurden hier mit *Eingang1* bzw. *Eingang2* bezeichnet, der Ausgang mit *Ausgang* (in der Praxis sollte man möglichst sinnvollere Namen wählen!). Ruft man nunmehr den Parameterdialog des Superblocks auf, erscheinen dort die entsprechenden Einträge.

- Für die Umnummerierung von Ein- oder Ausgängen. Sollen die Superblockein- oder -ausgänge eine neue Reihenfolge erhalten, fügt man einfach entsprechende Labels in der gewünschten Reihenfolge ein.
- Zur Erzeugung offener Ausgänge. Soll ein Ausgang der Superblockstruktur, der bereits eine Verbindung enthält, zu einem Superblockausgang werden, so setzen Sie hinter den Ausgang ein Label und erzeugen so einen offenen Ausgang. Nachfolgende Grafik zeigt ein derartiges Beispiel.

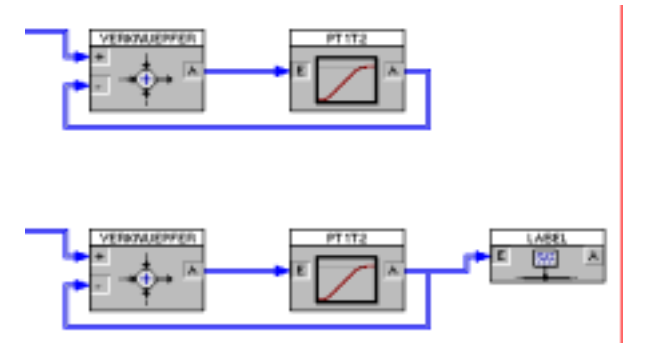

*Um den Ausgang des PT1T2-Glieds (oben) zu einem Superblockausgang zu machen, wird ihm ein Label nachgeschaltet (unten).* 

*Ändern der Reihenfolge* 

*Erzeugung offener Ausgänge* 

# **Ausgangsblöcke in Superblöcken**

Alle Ausgangsblöcke (z. B. Zeitverlauf, Oszillograph usw.) können ohne weiteres auch innerhalb von Superblöcken verwendet werden. Dabei ist jedoch zu beachten, dass das entsprechende Anzeigefenster *nur während der Simulation* sichtbar ist! Es erscheint also bei Start der Simulation und verschwindet unmittelbar nach Beendigung der Simulation. Eine "Nachbetrachtung" der Simulationsergebnisse ist in diesen Fällen also nicht möglich. Das gleiche gilt auch für eventuelle Anzeigefenster anderer Blöcke (z. B. den Fuzzy-Debugger des Fuzzy Controllers).

### **Quellen und Senken in Superblöcken**

Auch Signalquellen und -senken können in Superblöcken wie gewohnt verwendet werden. In der Regel wird man beide Blocktypen dabei in der Betriebsart *lokal* betreiben, so dass Ihre Gültigkeit auf den jeweiligen Superblock beschränkt bleibt. Prinzipiell können aber auch *globale* Quellen und Senken in einem Superblock benutzt werden. Dies bedeutet einerseits, dass ein Signal, das von einem Superblock über eine *globale* Signalsenke versendet wird, auch außerhalb des Superblocks mit Hilfe einer zugehörigen *globalen* Signalquelle empfangen werden kann. Andererseits können Superblöcke über interne, *globale* Signalquellen alle Signale empfangen, die von *globalen* Signalsenken außerhalb des Blocks generiert werden.

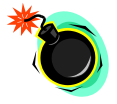

**Vorsicht:** Wird derselbe Superblock mehrmals in einer Struktur eingesetzt, sollte auf *globale* Signalsenken innerhalb des Superblocks in jedem Fall verzichtet werden, da ansonsten mehrere Senken mit demselben Namen existieren! Dies führt bei der Simulation in der Regel zu unerwünschten "Effekten"!

# **Superblöcke in Superblöcken in Superblöcken...**

Ein System kann beliebig viele Superblöcke enthalten. Ein Superblock selbst kann ebenfalls einen oder mehrere Superblöcke enthalten usw. - die Verschachtelungstiefe ist beliebig. Nicht erlaubt sind selbstverständlich rekursive Referenzen von Superblöcken: Enthält Superblock A den Superblock B, so darf letzterer nicht gleichzeitig wieder auf Block A zugreifen.

# **Exportieren von Parametern**

Häufig möchte man zwar dieselbe Struktur mehrfach verwenden, jedoch jedes Mal mit unterschiedlichen Parametern. BORIS bietet für solche Zwecke die Möglichkeit, die Exportparameter von Blöcken "nach außen" zu führen, so dass sie von der nächsthöheren Systemebene modifiziert werden können. Dazu sind lediglich innerhalb der betreffenden Superblockdatei die entsprechenden Exportparameter zu aktivieren; sie können dann - unabhängig von ihrem Wert innerhalb der Superblockdatei – bei jeder Nutzung des Superblocks unabhängig gesetzt werden.

**Beispiel**: Ein einfacher Superblock bestehe aus der Reihenschaltung zweier PT1-Glieder (siehe nachfolgende Grafik). Dieser Superblock soll nun von anderen Strukturen benutzt werden, wobei Verstärkungen und Zeitkonstanten jeweils innerhalb der aufrufenden Struktur modifiziert werden sollen. Dazu müssen lediglich in den Parameterdialogen der beiden PT1-Glieder jeweils die Exportparameter aktiviert werden (siehe auch Beispieldatei SUPEREXP.BSY im Examples-Verzeichnis).

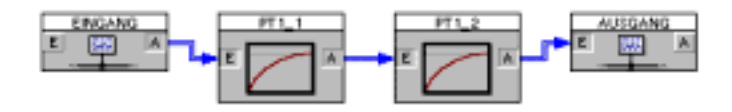

*Superblock mit Exportparametern* 

Nach dem Speichern lässt sich der Superblock wie gewohnt in eine beliebige Systemstruktur einbinden, wobei nunmehr aber jeweils die exportierten Parameter *für jeden Superblock getrennt* modifiziert werden können. Dazu dient die Schaltfläche *Parameter*... innerhalb des Superblock-Parameterdialogs. Die hier vorgegebenen Parameter werden dann nicht innerhalb der Superblockdatei, sondern innerhalb der aufrufenden Datei gespeichert. Da die Zuordnung der Exportparameter anhand des Blocknamens vorgenommen wird, ist es wichtig, alle exportierenden Blöcke mit eindeutigen Namen zu versehen. Dies kann vorab über DATEI | AUF DOPPELTE BLOCKNAMEN ÜBERPRÜFEN... überprüft werden.

| <b>Export-Parameter bearbeiten</b> |           |   |                            |                 |  |
|------------------------------------|-----------|---|----------------------------|-----------------|--|
| Blockname                          | Parameter |   | Typ Zuleniger Wertsbereich | Aktueller Wert  |  |
| PT1_1                              | κ         | F | $[-1E 30 - 1E 30]$         |                 |  |
| PT1_1                              |           | F | $[1E-301E30]$              |                 |  |
| PT1_2                              | K         | F | $[-1E301E30]$              |                 |  |
| PT1_2                              | Т         | F | [1E-30  1E30]              |                 |  |
|                                    |           |   |                            |                 |  |
|                                    |           |   |                            |                 |  |
| Laden                              | Speichern |   | DK.                        | Abbrechen<br>日為 |  |

*Zugehöriger Dialog zur Modifikation der Superblock-Exportparameter* 

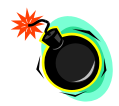

Beachten Sie bitte, dass der Export von Superblock-Parametern *nur in die nächsthöhere* Ebene, nicht aber darüber hinaus möglich ist. Wird z. B. ein Superblock A von einem Superblock B benutzt, so sind dort die Exportparameter des Superblocks A modifizierbar. Wird jedoch Superblock B seinerseits in eine Struktur eingebunden, so kann von dort aus auf die Exportparameter von Superblock A nicht mehr zugegriffen werden!

### **Einlesen von Exportparametern aus Datei**

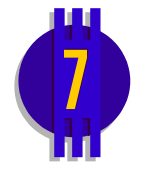

Alternativ zur manuellen Eingabe über Dialog können die Exportparameter eines Superblocks auch aus einer Textdatei gelesen werden. Diese Textdatei muss den selben Namen besitzen wie der zugrundeliegende Superblock und die Extension EXP. Sie muss sich in demjenigen Verzeichnis befinden, dass unter OPTIONEN | ANPASSEN... auf der Palette *Start- und Parameterverzeichnis* festgelegt wurde (siehe nachfolgende Bildschirmgrafik).

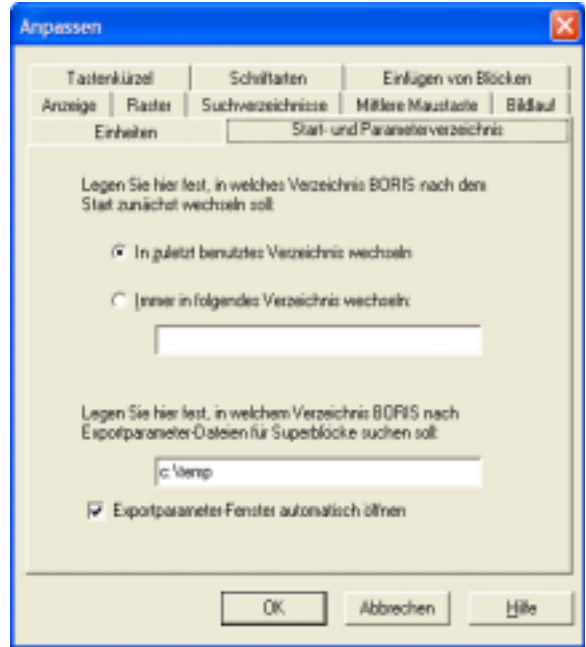

*Festlegung des Verzeichnisses für Exportparameter-Dateien (hier* c:\temp*)* 

Der Aufbau der Textdatei soll an einem Beispiel erläutert werden. Nachfolgende Bildschirmgrafiken zeigen einen Superblock bestehend aus der Reihenschaltung eines PT1- und eines PT1T2-Gliedes, bei denen die Parameter jeweils als Exportparameter freigeschaltet wurden (obere Grafik). Die beiden Blöcke tragen hier die Namen *BLOCK1* und *BLOCK2*. Die untere Grafik zeigt nun eine Systemstruktur, in der dieser Superblocks (Mitte) eingebunden ist; der zugehörige Block trägt hier den Blocknamen *A*.

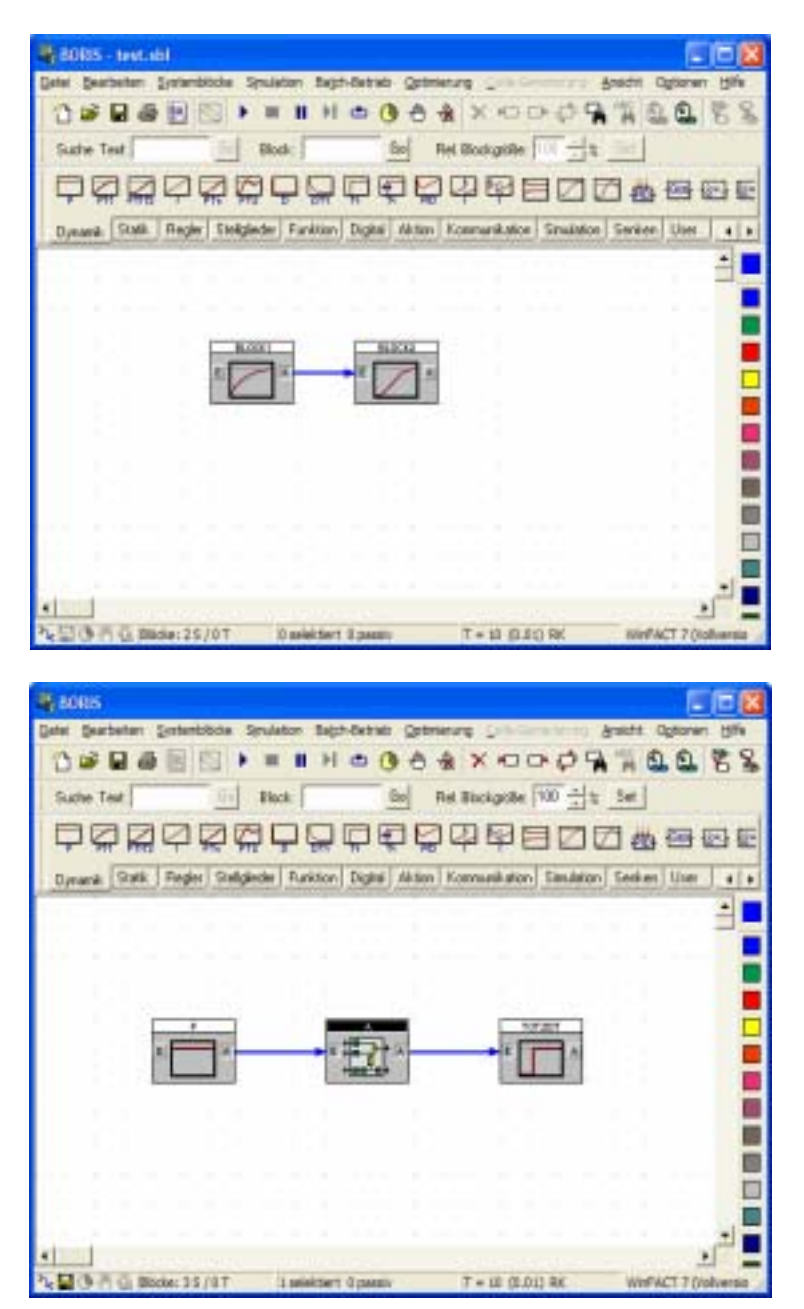

*Interner Aufbau des Superblocks (oben) und Struktur mit eingebundenem Superblock (unten)* 

Nachfolgendes Listing zeigt den Aufbau der zugehörigen Exportparameterdatei, die den Namen A.EXP tragen muss. Diese Datei enthält für im Superblock enthaltenen Block, der Parameter exportiert, eine eigene *Sektion*, die jeweils durch einen in eckige Klammern eingeschlossenen Bezeichner eingeleitet wird. Dieser Bezeichner setzt sich zusammen aus dem jeweiligen Blocknamen, einem senkrechten Strich und dem jeweiligen Blocktyp. Danach folgen zeilenweise die einzulesenden Exportparameter, wobei jeweils der Name des Parameters gefolgt von einem Gleichheitszeichen und dem zu setzenden Wert angegeben werden muss. In untenstehendem Beispiel wird also die Verstärkung *K* vom *PT1*-Block *BLOCK1* auf 1.2 und seine Zeitkonstante *T* auf 3.4 gesetzt; die Verstärkung *K* des *PT1T2*-Blocks *BLOCK2* wird auf 5.6, seine erste Zeitkonstante *T1* auf 7.8 und seine zweite Zeitkonstante *T2* auf 9 gesetzt.

```
[BLOCK1|PT1] 
K=1.2T=3.4[BLOCK2|PT1T2] 
K=5.6T1 = 7.8T2=9
```
Beim Starten der Simulation werden die aus der Datei gelesenen Exportparameter in einem separaten Fenster protokolliert, sofern diese Option nicht unter OPTIONEN | ANPASSEN... deaktiviert wurde (siehe oben). Nachfolgende Bildschirmgrafik zeigt die Anzeige für das vorliegende Beispiel. Konnte ein Parameter *nicht* eingelesen werden (weil er versehentlich oder auch bewusst nicht in die Datei aufgenommen wurde), so wird sein Status im Protokollfenster mit *Failed* statt *OK* angegeben. Es wird dann für diesen Parameter der manuell eingegebene Wert benutzt.

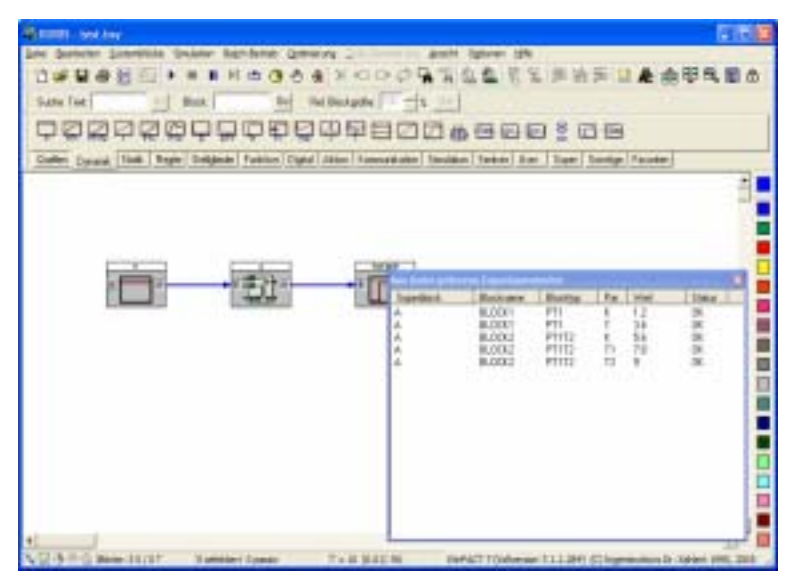

*Anzeige der eingelesenen Exportparameter beim Starten der Simulation* 

### **Benutzerdefinierte Block-Bitmaps**

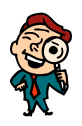

Optional hat der Anwender die Möglichkeit, jeden seiner Superblöcke mit einem *blockspezifischen Bitmap* zu versehen. Dieses Block-Bitmap wird als BMP-Datei erstellt und muss denselben Namen aufweisen wie die Superblockdatei selbst, jedoch mit der Extension BMP, und sich im selben Verzeichnis befinden wie der Superblock. Zu einem Superblock mit dem Namen MOTOR.SBL gehört also die Bitmap-Datei MOTOR.BMP. BORIS überprüft beim Einfügen eines Superblocks automatisch, ob die zugehörige BMP-Datei vorhanden ist. Ist dies der Fall, wird diese benutzt, ansonsten das Standard-Superblock-Bitmap. Das Bitmap sollte eine Größe von 48×42 Pixeln aufweisen; Bitmaps anderer Größe werden automatisch gedehnt bzw. gestaucht, so dass sie optimal in das Blockschaltbild passen. Auch für die Druckerausgabe kann ein benutzerdefiniertes Bitmap (möglichst als s/w-Bitmap) definiert werden. Dieses muss am Ende des Dateinamens zusätzlich die Kennung *\_P* erhalten.

**Beispiele**: zu MOTOR.SBL gehört Drucker-Bitmap MOTOR\_P.BMP zu GETRIEBE.SBL gehört Drucker-Bitmap GETRIEBE\_P.BMP

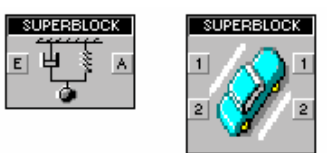

*Beispiel für Superblöcke mit anwenderspezifischem Block-Bitmap* 

Schließlich kann auch für die Darstellung des Superblocks in der Palette *Super* der Systemblock-Toolbar ein Bitmap definiert werden. Dieses hat die Größe von 18x18 Pixeln und den gleichen Namen wie das Drucker-Bitmap, jedoch die Kennung *\_T*.

**Beispiele**: zu MOTOR.SBL gehört Toolbar-Bitmap MOTOR\_T.BMP zu GETRIEBE.SBL gehört Toolbar-Bitmap GETRIEBE\_T.BMP

### **Was sonst noch wissenswert ist**

Um sich einen Überblick zu verschaffen, wieviele offene Ein- und Ausgänge das aktuelle System besitzt, dient die Menüfolge DATEI | OFFENE EIN- /AUSGÄNGE... Es erscheint ein Dialog, der jeweils Blocknamen, Blocktyp und die Anzahl der offenen Ein- bzw. Ausgänge auflistet.

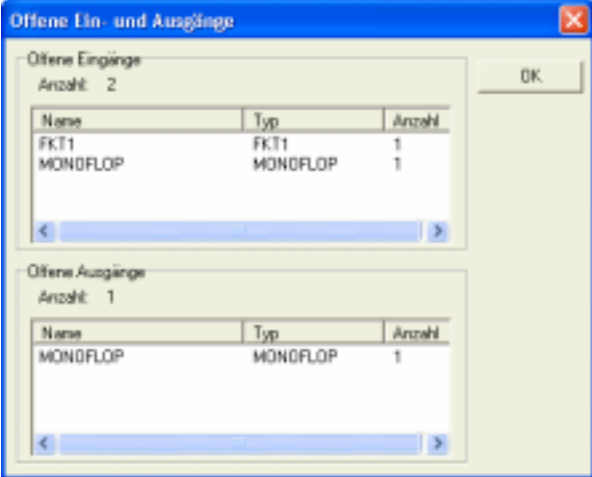

*Dialog zur Auflistung offener Ein- und Ausgänge* 

In einigen Fällen kann es passieren, dass einige Eingänge eines Teilsystems, das zu einem Superblock gruppiert werden soll, offen sind, aber nicht benötigt werden (z. B. Steuereingänge o. ä.) und daher auch nicht als Eingänge des Superblocks auftauchen sollen. In diesen Fällen sollte man diese Eingänge einfach mit einem Konstanten-Block beschalten, der einen geeigneten Wert (in der Regel wird dies 0 sein) aufschaltet.

# **Benutzerdefinierte Systemblöcke**

# **Das Konzept der User-DLLs**

BORIS erlaubt die Programmierung eigener Systemblocktypen, sog. *User-DLL-Blöcke*, auf Basis einer 32-Bit-Windows-DLL. Diese lassen sich mit praktisch jeder 32-Bit-Programmierumgebung wie z. B. Borland Delphi, Borland C++ Builder, Visual Basic oder Visual C++ erstellen. Für den programmierunerfahrenen Anwender steht dazu der optional erhältliche *BORIS-User-DLL-Experte* zur Verfügung.

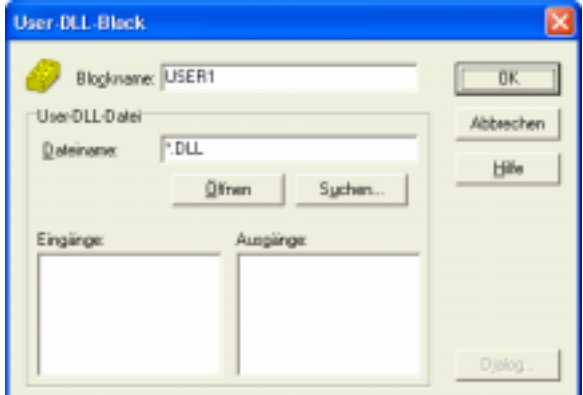

*Parameterdialog eines User-DLL-Blocks (hier noch leer!)* 

Im folgenden werden zunächst die *Datenschnittstelle* und die *Funktionsschnittstelle* des User-Blocks besprochen, bevor dann anhand von Beispielen unterschiedlicher Komplexität eine tiefergehende Einführung in die Programmierung von User-Blöcken erfolgt.

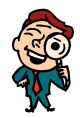

**Hinweis**: Alle nachfolgend abgedruckten Programme bzw. Programmsegmente wurden mit Delphi 3 erstellt. Eine Übertragung auf andere Entwicklungsumgebungen oder Programmiersprachen ist aber ohne größere Probleme möglich. Spezielle Hinwese zur Programmierung von User-DLLs unter Microsoft Visual C++ finden Sie im Abschnitt *Hinweise zur Programmierung unter Visual C++.*

# **Die Datenschnittstelle des User-Blocks**

Alle für den Anwender relevanten Daten eines User-Blocks sind in einer Datenstruktur vom Typ *TParameterStruct* bzw. einem Zeiger *PParameterStruct* auf diese Struktur festgelegt. Diese Datenstruktur enthält zunächst die eigentlichen *Blockparameter*. Diese Daten sind in der Regel blockspezifische Konstanten (z. B. Verstärkungsfaktoren, Zeitkonstanten oder ähnliches) und können vom Anwender über den Parameterdialog des User-Blocks geändert werden. Sie werden beim Speichern einer BORIS-Struktur mit dem User-Block abgespeichert und stehen damit nach dem erneuten Einlesen der Datei wieder zur Verfügung. Darüber hinaus können diese Parameter natürlich auch für andere Zwecke - z. B. als Zustandsvariablen, Zwischen- oder Hilfsvariablen irgendwelcher Art, Flags usw. - "missbraucht" werden.

Folgende Parameter stehen zur Verfügung:

- Bis zu 32 Fließkommazahlen (10 Byte, Datentyp *extended* in PASCAL bzw. *long double* in C)
- Bis zu 32 Integer-Zahlen (4 Byte, Datentyp *longint* bzw. *integer* in Pascal bzw. *int* in C)
- Bis zu 32 Schalter- bzw. Byte-Variablen (1 Byte, Datentyp *byte* in Pascal bzw. *char* in C)
- Eine Stringvariable der Länge 256 (z. B. für Dateinamen)

Für die Fließkomma- bzw. Integer-Parameter können Minimal- und Maximalwerte vorgegeben werden, deren Einhaltung dann im Parameterdialog automatisch überprüft wird. Für alle Parameter können bzw. müssen außerdem Namen vergeben werden, die dann an entsprechender Stelle im Parameterdialog erscheinen. Weitere Parameter können bei Bedarf auch aus einer zusätzlichen Datei gelesen werden. Neben diesen eigentlichen Blockparametern enthält die Datenstruktur *TParameterStruct* einige weitere Variablen, die nur für fortgeschrittene Anwendungen benötigt werden und an späterer Stelle im Rahmen der Beispiele genauer erläutert werden. Zunächst folgt eine knappe Auflistung der Komponenten von *TParameterStruct*.

| type                                                            |                                 |  |  |  |  |  |
|-----------------------------------------------------------------|---------------------------------|--|--|--|--|--|
| $PParameterstrue$ : $=$ $'TParameterstrue$ ;                    |                                 |  |  |  |  |  |
| TParameterStruct = packed record                                |                                 |  |  |  |  |  |
| NuE: Byte;                                                      | {Anzahl Fließkomma-Parameter}   |  |  |  |  |  |
| NuI: Byte;                                                      | Anzahl Integer-Parameter}       |  |  |  |  |  |
| NuB: Byte;                                                      | Anzahl Schalter-Parameter}      |  |  |  |  |  |
| E: Array[031] of Extended;                                      | {Fließkomma-Parameter}          |  |  |  |  |  |
| $I: Array[031]$ of LongInt;                                     | $Integer-Parameter$ }           |  |  |  |  |  |
| $B: Array[031]$ of Byte;                                        | {Schalter-Parameter}            |  |  |  |  |  |
| $D: Array[0255]$ of char;                                       | {Dateiname für optionale Daten} |  |  |  |  |  |
| EMin: Array[031] of Extended;                                   | {unt. Grenze Fließkomma-Par.}   |  |  |  |  |  |
| EMax: Array[031] of Extended;<br>{obere Grenze Fließkomma-Par.} |                                 |  |  |  |  |  |
| $IMin: Array[031]$ of LongInt;                                  | {untere Grenze Integer-Par.}    |  |  |  |  |  |
| IMax: $Array[031]$ of LongInt; {obere Grenze Integer-Par.}      |                                 |  |  |  |  |  |
| NaE: $Array[031,040]$ of char; {Namen Fließkomma-Parameter}     |                                 |  |  |  |  |  |
| NaI: $Array[031,040]$ of char;<br>{Namen Integer-Parameter}     |                                 |  |  |  |  |  |
| NaB: $Array[031,040]$ of $chari$                                | {Namen Schalter-Parameter}      |  |  |  |  |  |
| UserDataPtr: Pointer;                                           | {Zeiger auf opt. Variablen}     |  |  |  |  |  |
| ParentPtr: Pointer;                                             | {Zeiger auf User-DLL-Block}     |  |  |  |  |  |
| ParentHWnd: Word;                                               | {BORIS-Fensterhandle}           |  |  |  |  |  |
| ParentName: PChar;                                              | {Name des User-DLL-Blocks}      |  |  |  |  |  |
| UserHWindow: Word;                                              | {Benutzerdef. Fensterhandle,    |  |  |  |  |  |
|                                                                 | z. B. für Ausgabefenster}       |  |  |  |  |  |
| DataFile: text;                                                 | {Optionale Textdatei}           |  |  |  |  |  |
| end:                                                            |                                 |  |  |  |  |  |

*Struktur der Datenschnittstelle* TParameterStruct *in Pascal* 

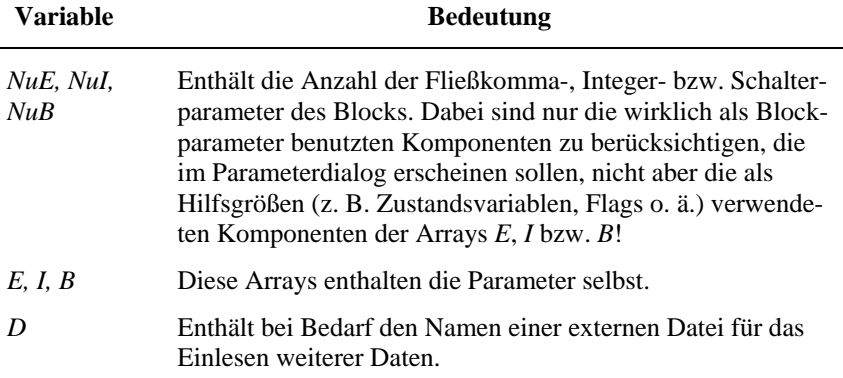

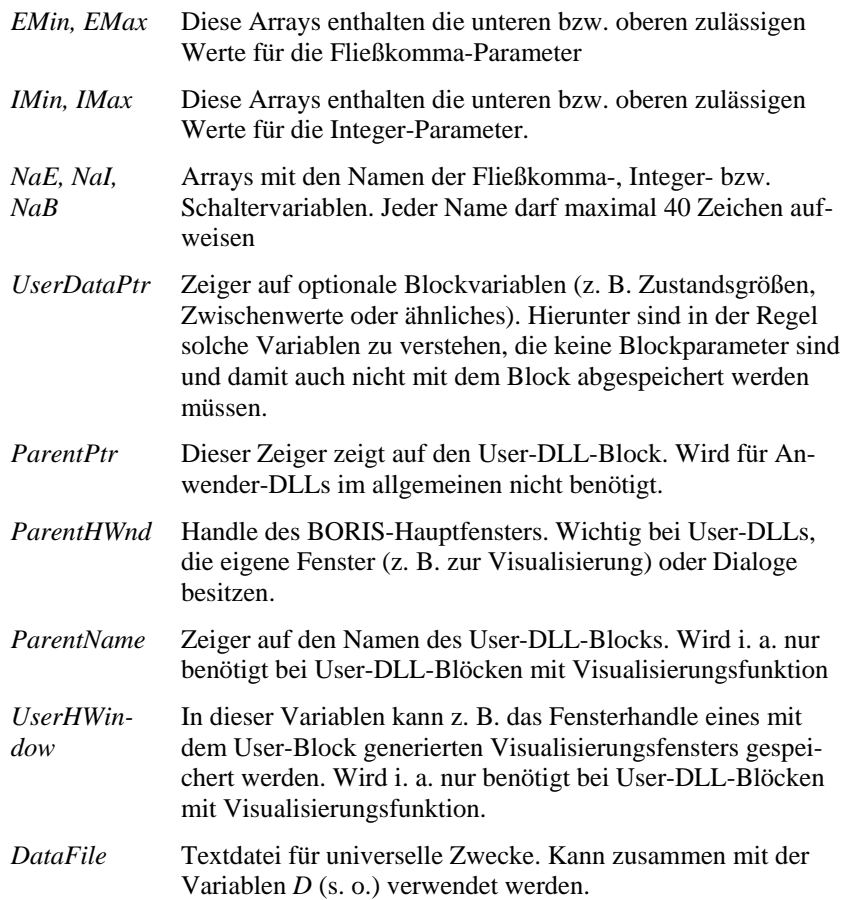

Neben der wichtigsten Datenstruktur *TParameterStruct* müssen in der User-DLL einige weitere Datenstrukturen deklariert sein. Dazu gehört zunächst die Struktur *TDialogEnableStruct* bzw. der zugehörige Zeiger *PDialogEnable-Struct*.

```
type 
  PDialogEnableStruct=^TDialogEnableStruct; 
  TDialogEnableStruct=record 
    AllowE: Longint; { Soll die Eingabe eines Wertes } 
    AllowI: Longint; { un-/zulässig sein so ist das Bit} 
   AllowB: Longint; \{ des Allow?-Feldes 0 bzw. 1}
    AllowD: Byte; 
  end;
```
*Struktur von* TDialogEnableStruct *(in Pascal)* 

Diese Struktur wird zur Verwaltung des Parameterdialogs benötigt; sie ermöglicht im Zusammenspiel mit der Prozedur *GetDialogEnableStruct* (siehe später) ein bedingtes Aktiv- bzw. Passivsetzen von Dialogelementen (Beispiel: Ein Fließkomma-Parameter soll nur modifizierbar sein, wenn ein bestimmter Schalter im Dialog gesetzt ist). Dazu enthält *TDialogEnableStruct* für jedes der jeweils 32 Eingabefelder eines Variablentyps ein entsprechendes Bit, das gesetzt (Eingabefeld wird aktiv) bzw. gelöscht (Eingabefeld wird passiv) wird. Das Feld *AllowD* legt schließlich fest, ob der Name der optionalen Parameterdatei (Variable *D* aus *TParameterStruct*) aktiv ist.

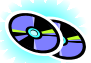

Nachfolgende Grafik zeigt beispielhaft die Palettenseite *Fließkommaparameter* des Parameterdialogs eines User-DLL-Blocks zur Reibungssimulation, der sich unter dem Namen REIBUNG.DLL im Verzeichnis *UserDLLs* (Quelltext REIBUNG.DPR im Unterverzeichnis *Sources*) befindet. Hier wurden u. a. vier Fließkomma-Parameter definiert, nur der zweite und dritte sind z. Z. aktiv.

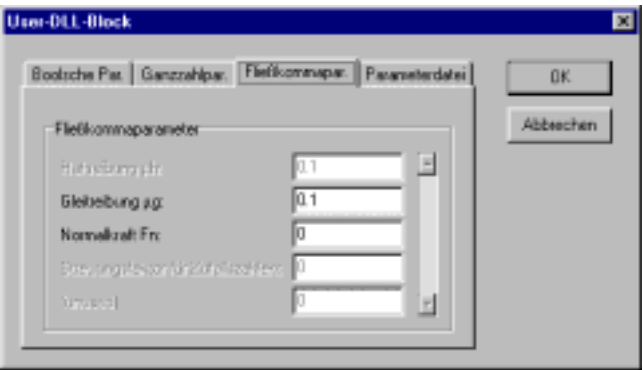

*Beispiel für den Parameterdialog eines User-Blocks mit vier Fließkomma-Parametern* 

Die nächsten erforderlichen Datenstrukturen betreffen die Definition der Einund/oder Ausgänge des User-Blocks. Zunächst ist die Struktur *TNumberOfInputsOutputs* zu deklarieren. In dieser Struktur sind die Anzahl der Ein- bzw. Ausgänge des Blocks sowie ihre Namen (jeweils max. 40 Zeichen) festgelegt:

```
type 
 PNumberOfInputsOutputs = ^TNumberOfInputsOutputs;
  TNumberOfInputsOutputs = packed record 
    Inputs :Byte; {Anzahl Eingänge} 
    Outputs :Byte; {Anzahl Ausgänge} 
    NameI : Array[0..49] of String[40]; {Namen der Eingänge} 
    NameO : Array[0..49] of String[40]; {Namen der Ausgänge} 
  end;
```
*Struktur von* TNumberOfInputsOutputs *(in Pascal)*
Schließlich bleibt die Deklaration der Datentypen für die spätere Übergabe der aktuellen Blockein- und -ausgangswerte. Dazu dienen die Datentypen *TInputArray* bzw. *TOutputArray*:

```
type 
   PInputArray = ^TInputArray; 
  TInputArray = packed Array [1..50] of extended; {Eingangswerte}
  POutputArray = ^TOutputArray;
  TOutputArray = packed Array[1..50] of extended; {Ausgangswerte}
            Datentypen TInputArray bzw. TOutputArray (in Pascal)
```
Ein weiterer Datentyp - der allerdings nur in sehr seltenen Fällen benötigt wird - ermöglicht Informationen darüber, welche der Blockeingänge tatsächlich mit einem anderen Systemblock verbunden sind:

```
type 
   PConnectedArray = ^TConnectedArray; 
   TConnectedArray = packed Array[1..50] of byte;
```
*Datentyp* TConnectedArray *(in Pascal)* 

In diesem Array wird bei Aufruf der Funktion *SetEnhancedInformation2* (siehe später) für jeden der Eingänge eine 1 übergeben, falls der entsprechende Eingang eine Verbindung zu einem anderen Block aufweist sowie eine 0, falls der Eingang nicht verbunden ist.

Sollen schließlich bestimmte Blockparameter als Exportparameter freigegeben werden (z. B. um sie einer numerischen Optimierung oder dem Batch-Betrieb zugänglich zu machen), so kommt ein weiterer Datentyp namens *TExportPar-Struct* hinzu, der wie folgt deklariert ist:

```
type 
   PExportParStruct = ^TExportParStruct; 
   TExportParStruct = packed record 
    ExportParName: array[0..20] of char;
     ExportParType: char; 
     ExportParFValue: extended; 
     ExportParIValue: integer; 
     ExportParBValue: byte; 
     ExportParFMin, ExportParFMax: extended; 
     ExportParIMin, ExportParIMax: integer; 
   end;
```
*Datentyp* TExportParStruct *(in Pascal)* 

Dieser Datentyp dient zur Deklaration eines Exportparameters vom *Fließkomma*-, *Integer*- oder *Boolean*-Typ. Die einzelnen Variablen haben die folgende Bedeutung:

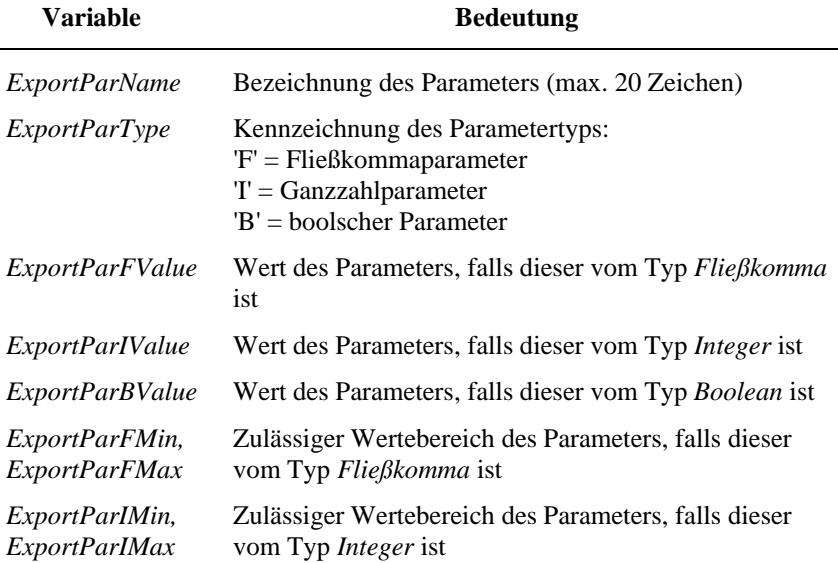

Export-Parameter aus User-DLLs werden völlig analog zu solchen aus "normalen" Systemblöcken behandelt. Der einzige Unterschied besteht darin, dass sie standardmäßig immer freigegeben sind (sofern man nicht in der User-DLL eine entsprechende Aktivierung bzw. Deaktivierung implementiert); die BORIS-Menüoptionen BEARBEITEN | EXPORTPARAMETER | ALLE AKTIVIEREN bzw. BEARBEITEN | EXPORTPARAMETER | ALLE DEAKTIVIEREN haben aus diesem Grund auf die Exportparameter von User-DLLs *keinen* Einfluss.

Damit sind alle erforderlichen Typendeklarationen erläutert. Die Deklaration in C erfolgt analog; nachfolgendes Listing fasst alle Datentypen dafür zusammen.

```
typedef struct{ 
     char NuE; 
     char NuI; 
     char NuB; 
     long double E[32]; 
     int I[32]; 
     char B[32]; 
     char D[256]; 
     long double EMin[32]; 
     long double EMax[32]; 
     int IMin[32]; 
     int IMax[32]; 
     char NaE[32][41]; 
     char NaI[32][41]; 
     char NaB[32][41]; 
     void FAR *UserDataPtr;
```

```
 void FAR *ParentPtr; 
     unsigned int ParentHWnd; 
     char *ParentName; 
     unsigned int UserHWindow; 
     FILE *DataFile 
   } TParameterStruct, FAR *PParameterStruct; 
typedef struct { 
     long AllowE; 
     long AllowI; 
     long AllowB; 
     char AllowD; 
   } TDialogEnableStruct, FAR *PDialogEnableStruct; 
typedef struct { 
     char Inputs; 
     char Outputs; 
    char NameI[50][41];
     char NameO[50][41]; 
   } TNumberOfInputsOutputs, FAR *PNumberOfInputsOutputs; 
typedef long double TInputArray[50]; 
typedef long double TOutputArray[50]; 
typedef char TConnectedArray[50]; 
typedef struct { 
     char ExportParName[21]; 
     char ExportParType; 
     long double ExportParFValue; 
     int ExportParIValue; 
     char ExportParBValue; 
     long double ExportParFMin, ExportParFMax; 
     int ExportParIMin, ExportParIMax; 
   } TExportParStruct, FAR *PExportParStruct
```
*Datenschnittstelle des User-Blocks in der Sprache C* 

# **Die Funktionsschnittstelle des User-Blocks**

Die Funktionsschnittstelle der User-DLL enthält die für den User-Block zu definierenden Funktionen bzw. Prozeduren. Diese unterscheiden sich in solche Funktionen, die zur Verwaltung des User-Blocks bzw. seines Parameterdialogs erforderlich sind (*organisierende* Funktionen) und die Funktionen, die die eigentliche Funktionalität des Blocks beschreiben, d. h. während der Simulation bzw. unmittelbar davor oder danach aufgerufen werden (*simulierende* Funktionen). Folgende Auflistung gibt zunächst eine Übersicht über alle erlaubten Funktionen mit ihren Parametern, bevor dann die Bedeutung aller Funktionen im Detail erläutert wird. Alle Funktionen sind als *stdcall* zu deklarieren.

#### **Organisierende Funktionen:**

```
Procedure IsUserDLL32; 
Procedure GetParameterStruct(D:PParameterStruct);
Procedure GetDialogEnableStruct(D:PDialogEnableStruct; 
                                  D2:PParameterStruct) 
Procedure GetNumberOfInputsOutputs(D:PNumberOfInputsOutputs);
Procedure GetNumberOfInputsOutputs2(D:PNumberOfInputsOutputs;
                                      ParameterFileName: PChar; 
                                      UserDataPtr: Pointer; 
                                      var UserHWindow: THandle); 
Procedure InitUserDLL(D:PParameterStruct); 
Procedure DisposeUserDLL(D:PParameterStruct); 
Procedure InitUserData(D: PParameterStruct); 
Procedure DisposeUserData(D: PParameterStruct); 
Procedure DialogOK(D:PParameterStruct); 
Procedure ShowWindowDLL(D: PParameterStruct); 
Procedure HideWindowDLL(D: PParameterStruct); 
Function SetInputChar: PChar; 
Function SetOutputChar: PChar; 
Function GetDLLName: PChar; 
Procedure WriteToFile(AFileHandle: word; D: PParameterStruct); 
Procedure ReadFromFile(AFileHandle: word; D: PParameterStruct); 
Function NumberOfLinesInSystemFile: word; 
Function WriteParToDocFileDLL(D: PParameterStruct): integer; 
Procedure CallParameterDialogDLL(D1: PParameterStruct; 
                                  D2: PNumberOfInputsOutputs);
Function ExportParCountDLL(D1: PParameterStruct; 
                             D2: PNumberOfInputsOutputs): integer; 
Procedure GetExportParDLL(D1: PParameterStruct; 
                       D2: PNumberOfInputsOutputs;
                         ParIndex: integer; D3: PExportParStruct); 
Procedure SetExportParDLL(D1: PParameterStruct; 
                       D2: PNumberOfInputsOutputs;
                        ParIndex: integer; D3: PExportParStruct);
```
#### **Simulierende Funktionen:**

```
Function CanSimulateDLL(D:PParameterStruct):Integer; 
Function CanSimulateDLL2(T, DeltaT:Extended; 
                            D:PParameterStruct):Integer; 
Procedure InitSimulationDLL(D:PParameterStruct; 
                              Inputs:PInputArray; 
                              Outputs:POutputArray);
```

```
Procedure InitSimulationDLL2(D:PParameterStruct; 
                               DeltaT:Extended; 
                               Inputs:PInputArray; 
                               Outputs:POutputArray); 
Procedure SimulateDLL(T:Extended; D:PParameterStruct; 
                        Inputs:PInputArray; 
                        Outputs:POutputArray); 
Procedure SimulateDLL2(T, DeltaT:Extended; D:PParameterStruct; 
                         Inputs:PInputArray; 
                         Outputs:POutputArray); 
Function SimulateDLL3(T, DeltaT:Extended; D:PParameterStruct; 
                        Inputs:PInputArray; 
                        Outputs:POutputArray): integer; 
Procedure EndSimulationDLL; 
Procedure EndSimulationDLL2(D: PParameterStruct); 
Procedure SetEnhancedInformation(DeltaT, TSimu: extended; 
                                    D: PParameterStruct); 
Procedure SetEnhancedInformation2(DeltaT, TSimu: extended; 
                                     D1: PConnectedArray; 
                                     D2: PParameterStruct); 
Function HasDelayDLL(D: PParameterStruct): integer;
```
Bei der nachfolgenden Beschreibung der einzelnen Funktionen ist jeweils sowohl die Pascal-Signatur (oben) als auch die C-Signatur angegeben.

## **IsUserDLL32**

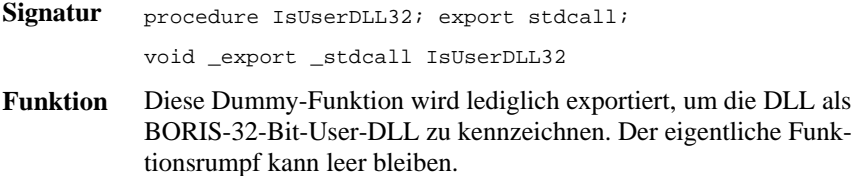

### **GetParameterStruct**

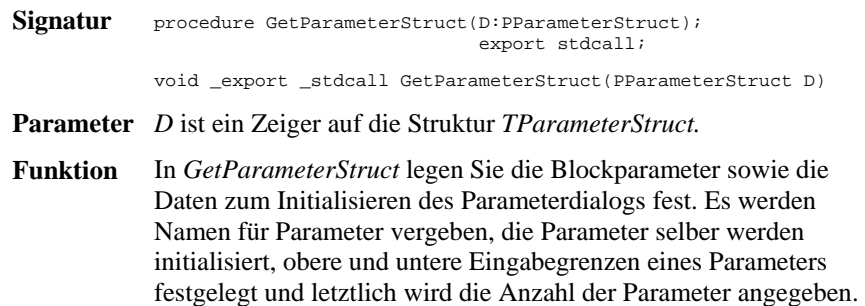

#### **Beispiel:**

Nachfolgendes Beispiel definiert einen User-Block mit vier Fließkomma-Parametern mit den Namen *Haftreibung*, *Gleitreibung*, *Normalkraft*, *Streuungsfaktor* sowie zwei Schalter-Parametern mit den Namen *Reale Reibung* bzw. *Stick and Slip aus Datei*. Außerdem wird eine zusätzliche Parameterdatei mit der Extension *SIM* zugelassen.

```
procedure GetParameterStruct(D:PParameterStruct); export stdcall; 
var i : Integer; 
begin 
   D^.NuE:=4; {Vier Fließkomma-Parameter} 
   D^.NuI:=0; {Keine Integer-Parameter} 
   D^.NuB:=2; {Zwei Schalter-Parameter} 
   StrPCopy(D^.D,'*.sim'); {Dateien mit Endung SIM zulassen} 
   {Initialisierung der verwendeten Daten} 
   for i:=0 to 1 do begin 
      D^.E[i]:=0; {Fließkomma-Parameter 0 und 1 zu 0 initialisieren} 
      D^.EMin[i]:=0; {Untere Grenze für Fließkomma-Par. 0 und 1 auf 0} 
      D^.EMax[i]:=1; {Obere Grenze für Fließkomma-Par. 0 und 1 auf 1} 
      D^.B[i]:=0; {Schalter-Parameter zu 0 initialisieren} 
   end; 
   D^.E[2]:=0; {Fließkomma-Parameter 2 zu 0 initialisieren} 
  D^.EMin[2]:=0; {Untere Grenze von Fließkomma-Par. 2 auf 0}
   D^.EMax[2]:=100000; {Obere Grenze von Fließkomma-Par. 2 auf 100000} 
  D^{\wedge}.E[3]:=0; {Fließkomma-Parameter 3 zu 0 initialisieren}<br>D^{\wedge}.EMin[3]:=0; {Untere Grenze von Fließkomma-Par. 3 auf 0}
                          \{ Untere Grenze von Fließkomma-Par. 3 auf 0}
   D^.EMax[3]:=1; {Untere Grenze von Fließkomma-Par. 3 auf 1} 
   {Namensgebung max. 40 Zeichen !} 
   strPCopy(D^.NaE[0],'Haftreibung:'); {Name für Fließkomma-Par. 0} 
  strPCopy(D^.NaE[1],'Gleitreibung:'); {Name für Fließkomma-Par. 1}<br>strPCopy(D^.NaE[2],'Normalkraft:'); {Name für Fließkomma-Par. 2}
  strPCopy(D^{\Lambda}.NAE[2], 'Normalkraft:');
   strPCopy(D^.NaE[3],'Streuungsfaktor:'); {Name für Fließkomma-Par. 3} 
  strPCopy(D^.NaB[0],'Reale Reibung'); {Name für Schalter-Par. 0}
   strPCopy(D^.NaB[1],'"Stick and Slip" aus Datei'); {N. f. Sch.-P. 1} 
end;
```
*Beispiel für die Verwendung der Funktion* GetParameterStruct

### **GetDialogEnableStruct**

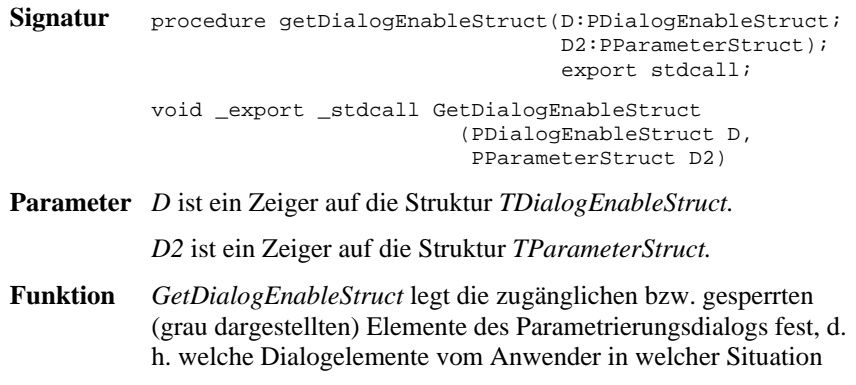

angewählt werden können und welche nicht. Die Funktion wird bei Aufruf des Dialogs sowie *nach jeder Eingabe* aufgerufen, die vom Anwender im Dialog vorgenommen wird. Somit kann sie ggf. unmittelbar auf diese reagieren.

#### **Beispiel:**

Bei einem User-Block mit Fließkomma- und Schalter-Parametern sollen alle Fließkomma- und Schalter-Parameter jederzeit anwählbar sein. Der Dateiname für die optionale Parameterdatei soll aber nur zugänglich sein, wenn beide Schalter-Parameter gesetzt sind.

```
procedure GetDialogEnableStruct(D:PDialogEnableStruct; 
                                    D2:PParameterStruct); export stdcall; 
begin 
  D^.AllowE:=$FFFFFFFF; {alle Fließkomma-Parameter zugänglich} 
  D^.AllowB:=$FFFFFFFFFFF {alle Schalter-Parameter zugänglich};
  {Dateiname nur zugänglich, wenn beide Schalter-Parameter 
  gesetzt sind!} 
  D^{\wedge}.AllowD:= Byte(D2^{\wedge}.B[0] and D2^{\wedge}.B[1]);
end;
```
*Beispiel für die Verwendung der Funktion* GetDialogEnableStruct

Natürlich ist es auch möglich, z. B. nur ein Dialogelement vom gesperrten in den zugänglichen Zustand (oder umgekehrt) zu überführen und die anderen unbeeinflusst zu lassen. Soll z. B. der dritte Fließkomma-Parameter (also Fließkomma-Parameter 2) aktiviert werden, alle anderen Fließkomma-Parameter aber ihren aktuellen Zustand beibehalten, so lautet die entsprechende Anweisung

```
... 
AllowE := AllowE or $00000004; {Fließkomma-Parameter 2 freigeben} 
...
```
# **GetNumberOfInputsOutputs**

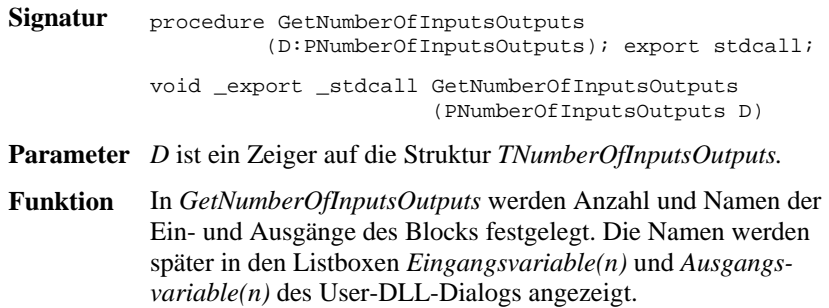

#### **Beispiel:**

Folgendes Listing zeigt die Realisierung der Funktion für einen User-Block mit zwei Eingängen und einem Ausgang.

```
procedure GetNumberOfInputsOutputs(D:PNumberOfInputsOutputs); export 
stdcall; which is a state of \mathbb{R}^n , we have a state of \mathbb{R}^n , we stdcall;
begin 
  D^.Inputs:=2; { Der Block soll zwei Eingänge und}<br>D^.Outputs:=1; { einen Ausgang haben!}
                                       einen Ausgang haben!}
   {Namensgebung der Ein- und Ausgänge} 
  StrPCopy(D^.NameI[0],'Sollwert'); {Name für ersten Eingang}<br>StrPCopy(D^.NameI[1],'Istwert'); {Name für zweiten Eingang}
  StrPCopy(D^{\wedge}.NameI[1], 'Istwert'); StrPCopy(D^.NameO[0],'Stellgröße'); {Name für Ausgang} 
end;
```
*Beispiel für die Verwendung der Funktion* GetNumberOfInputsOutputs

# **GetNumberOfInputsOutputs2**

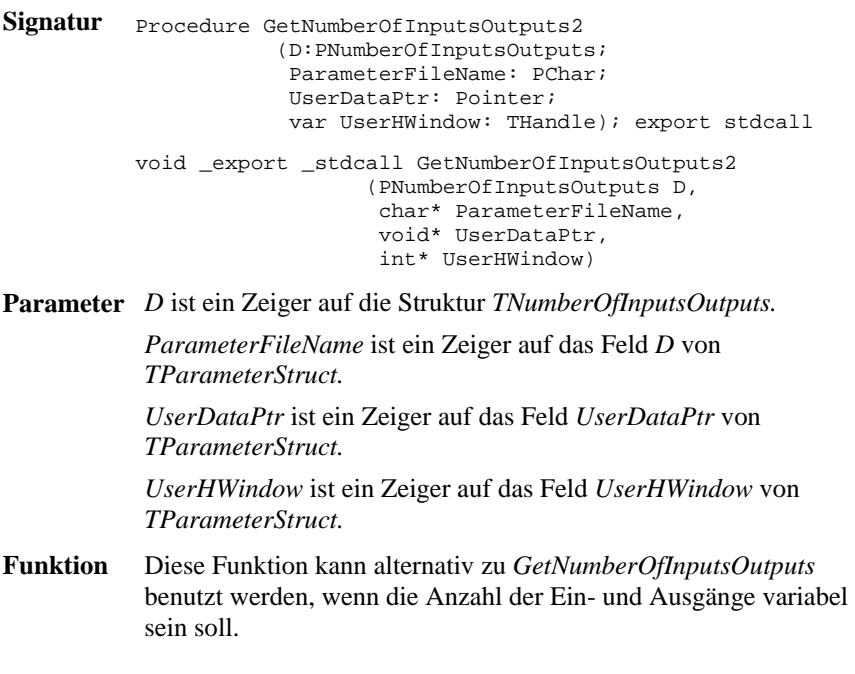

#### **Beispiel:**

Folgendes Listing zeigt die Realisierung der Funktion für einen User-Block, bei dem die Anzahl der Ein- und Ausgänge aus der Datei *ParameterFileName* gelesen werden sollen.

```
Procedure GetNumberOfInputsOutputs2(D:PNumberOfInputsOutputs;
              ParameterFileName: PChar; UserDataPtr: Pointer; 
              var UserHWindow: THandle); export stdcall 
var ParFile: TextFile; 
     nIn, nOut, i: integer 
begin 
   AssignFile(ParFile, ParameterFileName); //Dateinamen zuweisen 
  ResetFile(ParFile); //Datei öffnen<br>readln(ParFile, nIn, nOut); //Anzahl Ein-/
  readln(ParFile, nIn, nOut); //Anzahl Ein-/Ausgänge einlesen D^{\wedge}. Inputs := nIn; //...und dem Block zuweisen
                                                 //...und dem Block zuweisen
   D^.Outputs := nOut; 
   {Namensgebung der Ein- und Ausgänge} 
  for i:=1 to nIn do StrPCopy(D^.NameI[i-1], 'Eingang' + IntToStr(i));
   for i:=1 to nOut do StrPCopy(D^.NameO[i-1], 'Ausgang' + IntToStr(i)); 
end;
```
*Beispiel für die Verwendung der Funktion* GetNumberOfInputsOutputs2

# **InitUserDLL DisposeUserDLL**

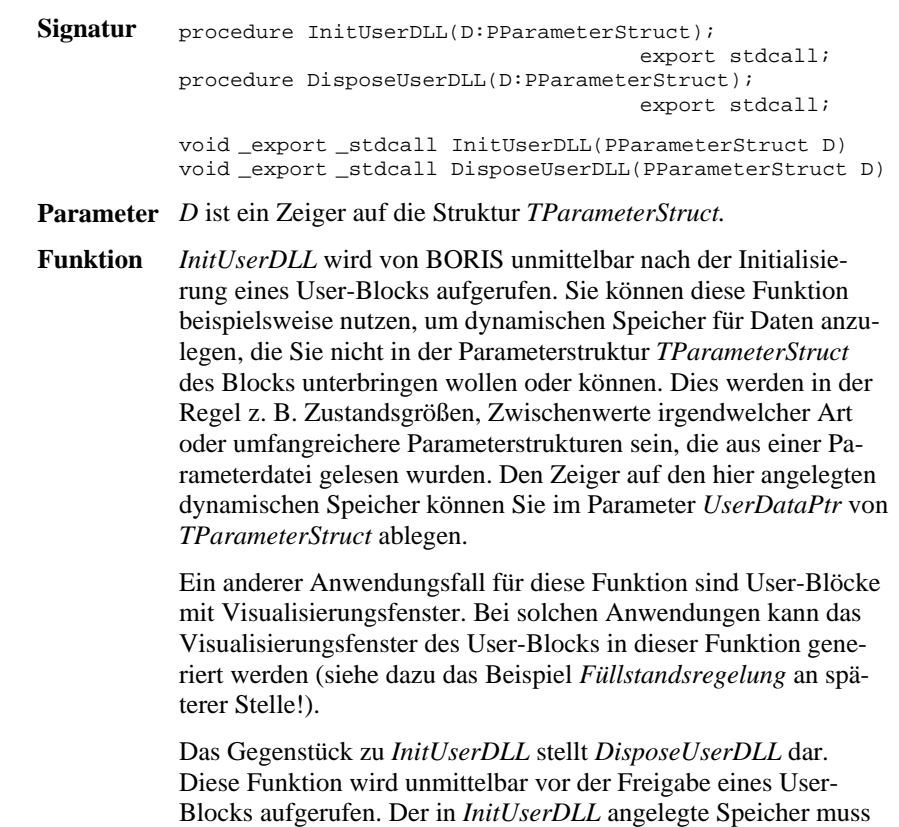

daher in *DisposeUserDLL* wieder freigegeben werden.

Werden die erforderlichen Daten nicht während der gesamten "Lebensdauer" des User-Blocks, sondern nur während der eigentlichen Simulation selbst benötigt (dies wird in der Regel häufiger der Fall sein), können statt der Funktionen *InitUserDLL* und *DisposeUserDLL* auch die Funktionen *InitUserData* und *DisposeUserData* (werden nachfolgend beschrieben) benutzt

werden. Die Verwendung von *InitUserDLL* und *DisposeUserDLL* ist in der Regel nur in komplexeren User-Blöcken erforderlich.

#### **Beispiel:**

Es soll ein User-Block erstellt werden, der neben den Blockparametern eine 20x20-Matrix vom Typ *Extended* sowie einen Vektor der Dimension 50 vom Typ *Integer* benötigt. Folgendes Listing zeigt die entsprechende Verwendung der Funktionen *InitUserDLL* und *DisposeUserDLL*.

```
... 
... 
type 
  {Deklaration des Datentyps für die User-Daten} 
  PUserData = ^TUserData; 
  TUserData = record 
    Matrix: array[1..20, 1..20] of extended; 
    Vektor: array[1..50] of integer; 
   end; 
procedure InitUserDLL(D: PParameterStruct); export stdcall; 
begin 
   ... 
 ... 
   {Speicher für User-Daten anfordern} 
   GetMem(D^.UserDataPtr, SizeOf(TUserData)); 
 ... 
 ... 
end {of InitUserDLL}; 
procedure DisposeUserDLL(D: PParameterStruct); export stdcall; 
begin 
   ... 
 ... 
   {Speicher für User-Daten wieder freigeben} 
  FreeMem(D^.UserDataPtr, SizeOf(TUserData)); 
   ... 
 ... 
end {of DisposeUserDLL};
... 
...
```
*Beispiel für die Verwendung von* InitUserDLL *und* DisposeUserDLL

Soll während der Simulation dann z. B. auf ein bestimmtes Matrixelement zugegriffen werden, lautet die entsprechende Pascal-Anweisung:

```
... 
... 
{2. Zeile, 3. Spalte der Matrix auf 5 setzen} 
PUserData(UserDataPtr)^.Matrix[2, 3] := 5; 
... 
...
```

```
Zugriff auf User-Daten
```
# **InitUserData DisposeUserData**

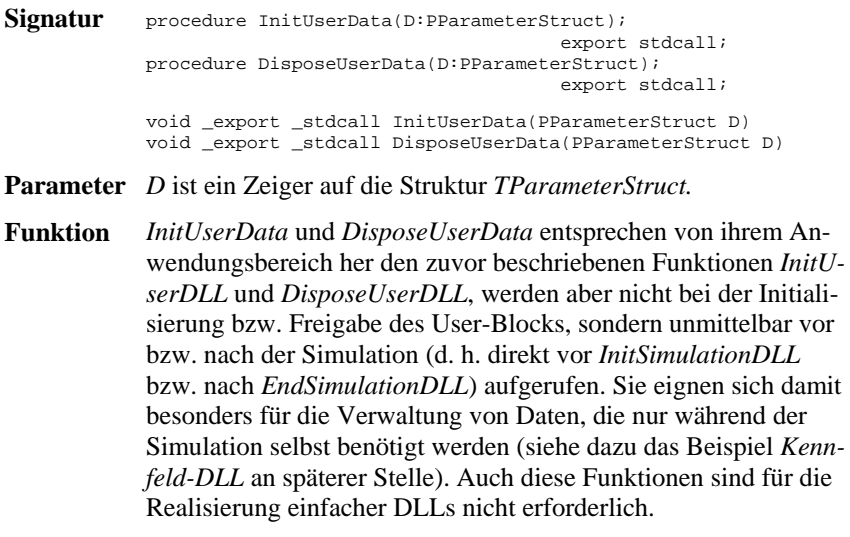

# **DialogOK**

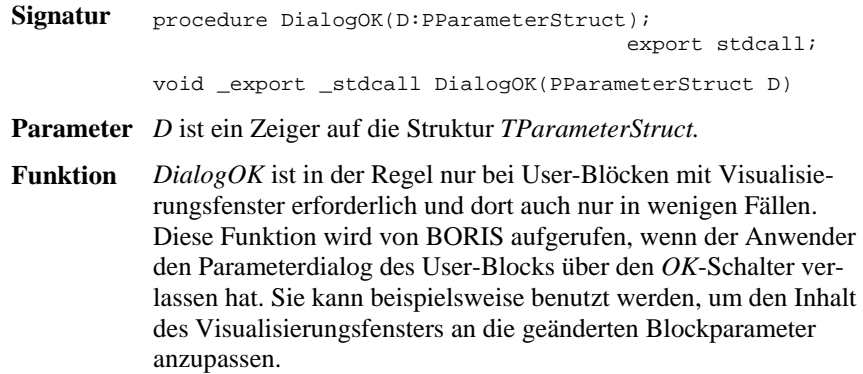

#### **Beispiel:**

Folgendes Listing zeigt ein Beispiel für die Anwendung von *DialogOK*.

```
procedure DialogOK(D:PParameterStruct); export stdcall; 
begin 
   {Nachdem der Parameterdialog über OK verlassen wurde, 
   soll das Visualisierungsfenster, dessen Handle in 
   UserHWindow liegt, aufgefrischt werden!} 
   InvalidateRect(D^.UserHWindow, nil, true); 
end;
```
*Beispiel für die Anwendung von* DialogOK

## **ShowWindowDLL HideWindowDLL**

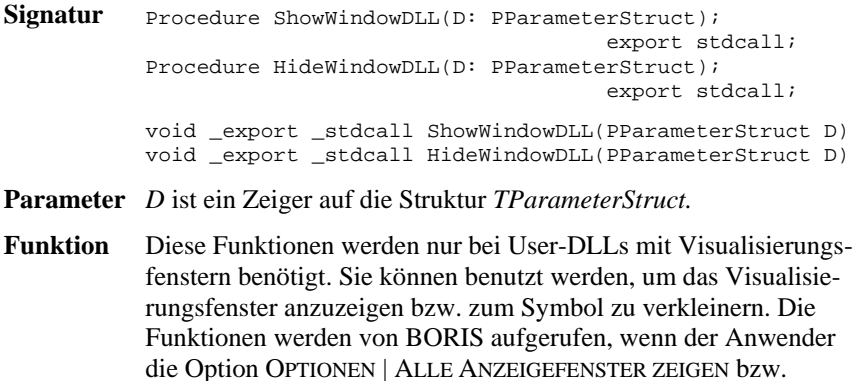

#### **Beispiel:**

Folgendes Listing zeigt ein Anwendungsbeispiel für die beiden Funktionen:

OPTIONEN | ALLE ANZEIGEFENSTER VERBERGEN anwählt.

```
... 
procedure ShowWindowDLL(D: PParameterStruct); export stdcall; 
begin 
   {Anzeigefenster in Normalgröße anzeigen} 
  ShowWindow(D^.UserHWindow, sw_Normal);
end; 
procedure HideWindowDLL(D: PParameterStruct); export stdcall; 
begin 
   {Anzeigefenster zum Symbol verkleinern} 
   ShowWindow(D^.UserHWindow, sw_Minimize); 
end;
```
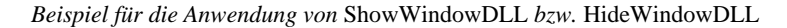

## **SetInputChar SetOutputChar**

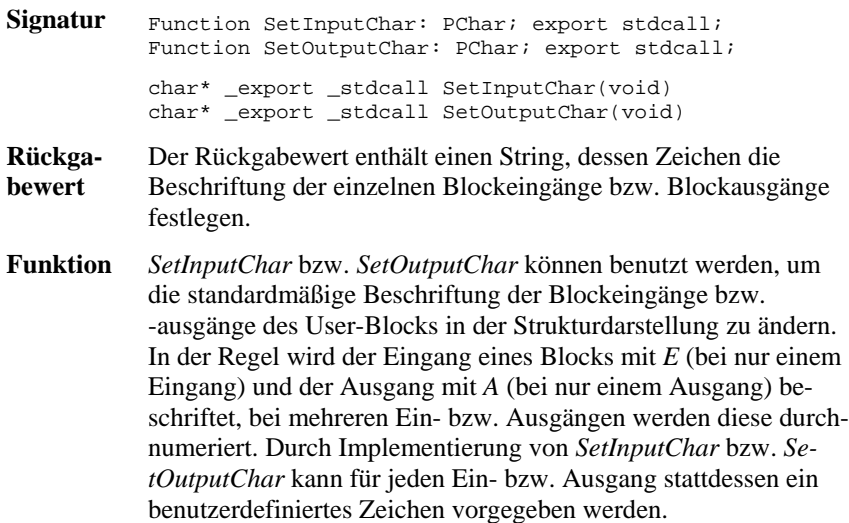

#### **Beispiel:**

Bei einem User-Block mit zwei Eingängen und einem Ausgang sollen die Eingänge mit *w* und *x* und der Ausgang mit *y* beschriftet werden. Nachfolgendes Listing zeigt die entsprechende Implementierung der Funktionen *SetInput-Char* und *SetOutputChar*.

```
Function SetInputChar: PChar; export stdcall;
begin 
   SetInputChar := 'wx'; {Eingang 1 mit "w", Eingang 2 mit "x" beschriften} 
end; 
Function SetOutputChar: PChar; export stdcall;
begin 
  SetOutputChar := 'y'; {Ausgang mit "y" beschriften}
end;
```
*Beispiel für die Anwendung von* SetInputChar *und* SetOutputChar

# **GetDLLName**

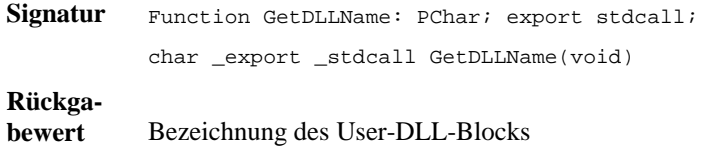

**Funktion** Über diese Funktion kann dem User-DLL-Block ein Name gegeben werden, der dann im Untermenü SYSTEMBLÖCKE | USER-DLL-BLÖCKE bzw. im ToolTip-Fenster der Palettenseite *User* der Systemblock-Toolbar erscheint.

#### **Beispiel:**

Nachfolgend definierter User-DLL-Block erhält die Bezeichnung *Riesen-Display*.

```
function GetDLLName: PChar; export stdcall; 
begin 
   GetDLLName := 'Riesen-Display'; 
end;
```
*Beispiel für die Realisierung von* GetDLLName

## **WriteParToDocFileDLL**

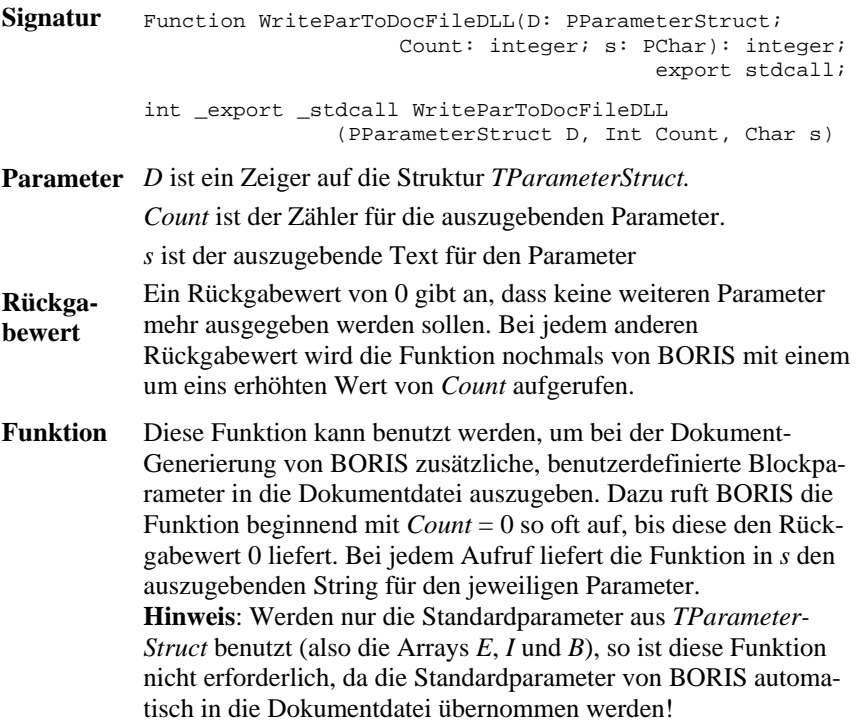

#### **Beispiel:**

Nachfolgendes Listing zeigt die Implementierung der Funktion für den Fall, dass in *UserDataPtr* drei benutzerdefinierte Fließkommaparameter (*a*, *b* und *c*) angelegt wurden, die in die Dokumentdatei geschrieben werden sollen.

```
function WriteParToDocFileDLL(D: PParameterStruct; count: integer; 
                                             s: PChar): integer; export stdcall; 
begin 
   case Count of 
     0: begin 
          StrPCopy(s, 'a = ' + FloatToStr(D^{\wedge}.UserDataPtr.a) + #13#10);
          Result := 1; // Es folgen weitere Parameter! 
        end; 
     1: begin 
          StrPCopy(s, 'b = ' + FloatToster(D^{\wedge}.UserDataPtr.b) + #13#10);Result := 1; // Es folgen weitere Parameter!
        end; 
     2: begin 
           StrPCopy(s, 'c = ' + FloatToStr(D^.UserDataPtr.c) + #13#10); 
           Result := 0; // Parameter war letzter Parameter! 
        end; 
   end;
```
*Beispiel für die Realisierung von* WriteParToDocFileDLL

## **CallParameterDialogDLL**

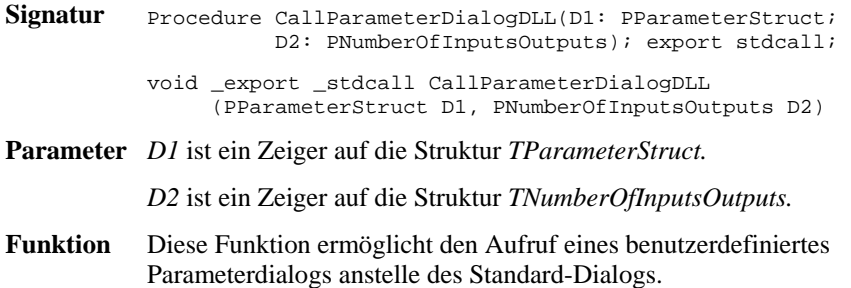

#### **Beispiel:**

Nachfolgendes Listing aus der Beispiel-DLL DLLDEMO2 zeigt den Aufruf eines benutzerdefinierten Dialogs in DELPHI.

```
procedure CallParameterDialogDLL(D1:PParameterStruct; 
                                   D2:PNumberOfInputsOutputs);export stdcall; 
(* Stellt den benutzerdefinierten Parameterdialog dar *) 
var s: string; 
     Code: integer; 
begin 
  Form1 := TForm1. Create(Application);
  Str(D1^{\wedge}.E[0]:10, s); Form1.Edit1.Text := s; 
   Form1.Checkbox1.Checked := D1^.B[0] > 0; 
   if Form1.ShowModal = mrOk then begin 
     Val(Form1.Edit1.Text, D1^.E[0], Code);
```

```
 D1^.B[0] := ord(Form1.Checkbox1.Checked); 
   end; 
   Form1.Free; 
end;
```
*Beispiel für die Realisierung von* CallParameterDialogDLL

## **ExportParCountDLL**

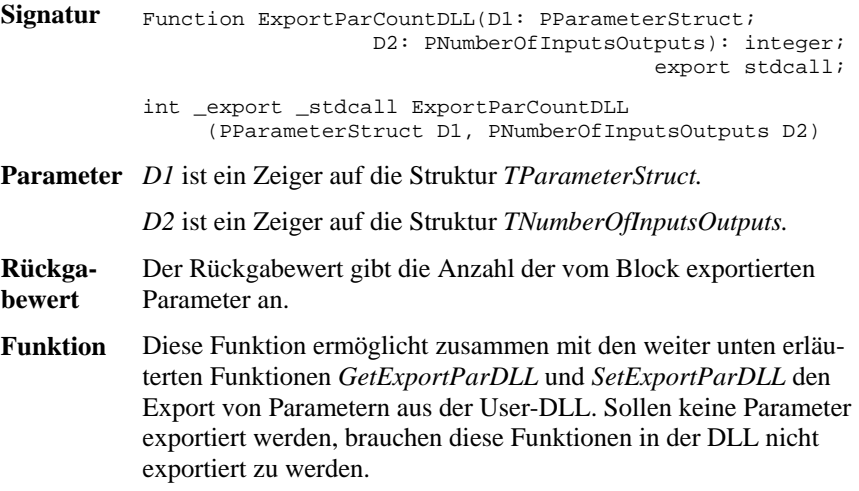

#### **Beispiel:**

Nachfolgendes Listing zeigt die Realisierung dieser Funktion für einen Block, aus dem zwei Parameter exportiert werden sollen, in DELPHI.

```
function ExportParCountDLL(D1: PParameterStruct; 
                              D2: PNumberOfInputsOutputs): integer; 
                                                             export stdcall; 
begin 
   Result := 2; // Zwei Parameter exportieren! 
end;
```
*Beispiel für die Realisierung von* ExportParCountDLL

### **GetExportParDLL**

```
Signatur Procedure GetExportParDLL(D1: PParameterStruct; 
                                      D2: PNumberOfInputsOutputs;
                                       ParIndex: integer; 
                                       D3: PExportParStruct); 
                                                      export stdcall; 
           void _export _stdcall GetExportParDLL 
                    (PParameterStruct D1, PNumberOfInputsOutputs D2,
```
int ParIndex, PExportParStruct D3)

**Parameter** *D1* ist ein Zeiger auf die Struktur *TParameterStruct. D2* ist ein Zeiger auf die Struktur *TNumberOfInputsOutputs. ParIndex* ist der Index des Exportparameters (beginnend bei 1) *D3* ist ein Zeiger auf die Struktur *TExportParStruct.*

**Funktion** Diese Funktion liefert die von BORIS benötigten Informationen über den über *ParIndex* spezifizierten Exportparameter. Dieser wird über den Zeiger *D3* an BORIS zurückgeliefert.

#### **Beispiel:**

Nachfolgendes Listing zeigt die Realisierung dieser Funktion für einen Block, aus dem zwei Parameter (beide vom Typ *Fließkomma*) exportiert werden sollen, in DELPHI.

```
procedure GetExportParDLL(D1:PParameterStruct; D2:PNumberOfInputsOutputs; 
                          ParIndex: integer; D3: PExportParStruct);
                                                             export stdcall; 
begin 
   // Beispiel für den Export von zwei Fließkomma-Parametern. 
   // Hier werden beispielhaft die Fließkomma-Parameter E[0] und E[3] 
   // aus der Struktur TParameterStruct (D1) exportiert. 
   case ParIndex of 
    // Erster Exportparameter des Blocks 
     1: with D3^ do begin 
          ExportParName := 'Verstärkung K'; // Bezeichnung des ersten 
         % ExportParType := 'F'; // Parameters<br>
// Parameter
                                             // Parameter ist vom Typ
                                             // Fließkomma<br>// Es soll sich um den ersten
         ExplerFValue := D1^{\wedge}.E[0]; // Fließkommaparameter aus 
          // TParameterStruct handeln! 
 ExportParFMin := -1E30; // Kleinster zulässiger Wert 
 // des Parameters 
         ExportParFMax := +1E30; // Größter zulässiger Wert 
                                              // des Parameters 
        end; 
     // Zweiter Exportparameter des Blocks 
     2: with D3^ do begin 
          ExportParName := 'Dämpfung D'; // Bezeichnung des zweiten 
          // Parameters 
                                             // Parameter ist vom Typ
                                             // Fließkomma<br>// Es soll sich um den
         ExplerFValue := D1^{\wedge}.E[3]; // vierten Fließkommparameter 
                                              // aus TParameterStruct 
         \text{ExportParFMin} := -1E30; \frac{1}{2} // kleinste:
                                             // Kleinster zulässiger Wert
                                              // des Parameters 
         ExportParFMax := +1E30; // Größter zulässiger Wert 
                                              // des Parameters 
        end; 
   end; 
end;
```
*Beispiel für die Realisierung von* GetExportParDLL

### **SetExportParDLL**

```
Signatur Procedure SetExportParDLL(D1: PParameterStruct; 
                                          D2: PNumberOfInputsOutputs; 
                                          ParIndex: integer; 
                                          D3: PExportParStruct); 
                                                          export stdcall; 
            void _export _stdcall SetExportParDLL 
                     (PParameterStruct D1, PNumberOfInputsOutputs D2, 
                      int ParIndex, PExportParStruct D3) 
Parameter D1 ist ein Zeiger auf die Struktur TParameterStruct.
            D2 ist ein Zeiger auf die Struktur TNumberOfInputsOutputs. 
            ParIndex ist der Index des Exportparameters (beginnend bei 1) 
            D3 ist ein Zeiger auf die Struktur TExportParStruct.
Funktion Diese Funktion stellt das Gegenstück zu GetExportParDLL dar. 
            Sie wird von BORIS aufgerufen, wenn dem über ParIndex spezi-
            fizierten Exportparameter ein neuer Wert zugewiesen werden soll.
```
#### **Beispiel:**

Nachfolgendes Listing zeigt die Realisierung dieser Funktion für einen Block, aus dem zwei Parameter (beide vom Typ *Fließkomma*) exportiert werden sollen, in DELPHI (vgl. Listing bei *GetExportParDLL*).

Dieser wird über den Zeiger *D3* übergeben.

```
procedure SetExportParDLL(D1:PParameterStruct; D2:PNumberOfInputsOutputs; 
                            ParIndex: integer; D3: PExportParStruct);
                                                                 export stdcall; 
begin 
   // Beispiel für den Export von zwei Fließkomma-Parametern. 
   // Hier werden beispielhaft die Fließkomma-Parameter E[0] und E[3] 
   // aus der Struktur TParameterStruct (D1) exportiert. 
   case ParIndex of 
     // Erster Exportparameter des Blocks 
     1: with D3^ do begin 
          D1^.E[0] := ExportParFValue; // Es soll sich um den ersten 
                                          // Fließkommaparameter aus 
                                          // TParameterStruct handeln! 
        end; 
     // Zweiter Exportparameter des Blocks 
     2: with D3^ do begin 
          D1^.E[3] := ExportParFValue; // Es soll sich um den vierten 
                                          // Fließkommaparameter aus 
                                          // TParameterStruct handeln! 
        end; 
   end; 
end;
```
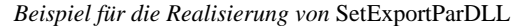

# **WriteToFile ReadFromFile NumberOfLinesInSystemFile**

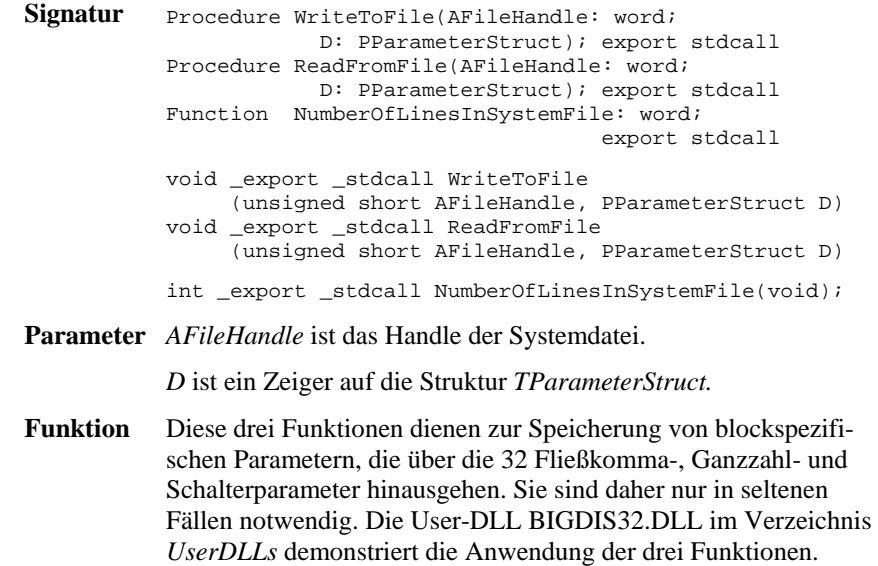

# **CanSimulateDLL**

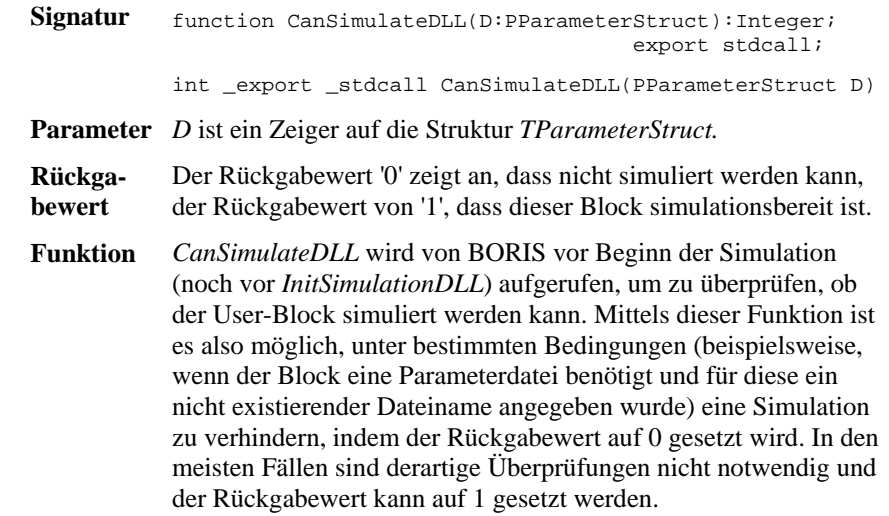

#### **Beispiel:**

Folgende Listings zeigen zwei Realisierungsmöglichkeiten für die Funktion *CanSimulateDLL*.

```
Function CanSimulateDLL(D: PParameterStruct): integer; export stdcall;
begin 
   CanSimulateDLL := 1; {Simulation immer zulässig!} 
end; 
Function CanSimulateDLL(D: PParameterStruct): integer; export stdcall;
begin 
   {Die Simulation soll nur zulässig sein, wenn Fließkomma-Parameter 0 
  und Fließkomma-Parameter 1 unterschiedliches Vorzeichen haben!}
  if D^{\wedge}.E[0] * D^{\wedge}.E[1] < 0 then
     CanSimulateDLL := 1 
   else 
     CanSimulateDLL := 0; 
end;
```
*Beispiele für die Realisierung von* CanSimulateDLL

# **CanSimulateDLL2**

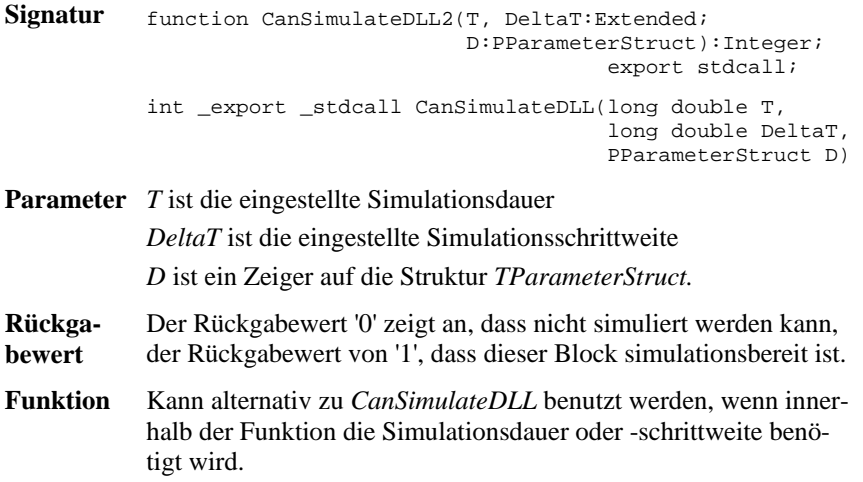

### **InitSimulationDLL**

```
Signatur procedure InitSimulationDLL (D:PParameterStruct; 
                                            Inputs:PInputArray; 
                                           Outputs:POutputArray); 
                                           export stdcall; 
            void export stdcall InitSimulationDLL (PParameterStruct D,
                                             TInputArray FAR Inputs, 
                                             TOutputArray FAR Outputs)
```
- **Parameter** *D* ist ein Zeiger auf die Struktur *TParameterStruct. Inputs* ist ein Zeiger auf die Struktur *TInputArray. Outputs* ist ein Zeiger auf die Struktur *TOutputArray.*
- **Funktion** *InitSimulationDLL* initialisiert den Block für den Zeitpunkt *t* = 0 bzw. den ersten Simulationsschritt. Hier können also Voreinstellungen vorgenommen werden, die vor Beginn der eigentlichen Simulationsschleife notwendig werden (z. B. Setzen von Anfangswerten oder inneren Zustandsgrößen, Vorbelegung der Ausgangswerte usw.). Sofern erforderlich, können innerhalb dieser Funktion z. B. auch Daten, die für die Simulation benötigt werden, aus einer externen Parameterdatei gelesen werden (siehe Beispiel *Kennfeld-DLL* an späterer Stelle). Die aktuellen Eingangswerte des Blocks werden über den Zeiger *Inputs* übergeben; die berechneten Ausgangswerte müssen über den Zeiger *Outputs* zurückgeliefert werden.

#### **Beispiel:**

Nachfolgendes Listing zeigt eine beispielhafte Realisierung von *InitSimulationDLL* für einen Block mit zwei Eingängen und zwei Ausgängen. In diesem Fall soll zum Zeitpunkt *t* = 0 der erste Eingang auf den ersten Ausgang durchgeschaltet werden und der zweite Ausgang zu 0 initialisiert werden.

```
procedure InitSimulationDLL (D:PParameterStruct; Inputs:PInputArray; 
                                           Outputs:POutputArray); export stdcall; 
begin 
  Outputs<sup>^</sup>[1] := Inputs<sup>^</sup>[1]; {Ausgang 1 auf Eingang 1}<br>Outputs<sup>^</sup>[2] := 0.0; {Ausgang 2 zu 0 initialis
                                           \{Augang 2 zu 0 initialisieren\}end;
```
*Beispiel für die Realisierung von* InitSimulationDLL

### **InitSimulationDLL2**

```
Signatur procedure InitSimulationDLL2(DeltaT:Extended; 
                                            D:PParameterStruct; 
                                            Inputs:PInputArray; 
                                            Outputs:POutputArray); 
                                            export stdcall; 
           void _export _stdcall InitSimulationDLL2 
                                            (long double DeltaT, 
                                             PParameterStruct D, 
                                             TInputArray FAR Inputs, 
                                             TOutputArray FAR Outputs)
```
**Parameter** *DeltaT* ist die Simulationsschrittweite.

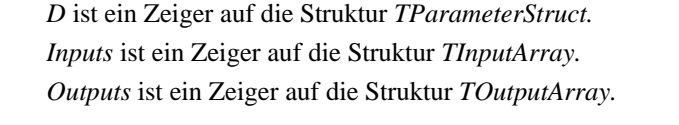

**Funktion** *InitSimulationDLL2* kann alternativ zu *InitSimulationDLL* benutzt werden, wenn im Initialisierungsschritt die Abtastzeit *DeltaT* benötigt wird.

### **SimulateDLL**

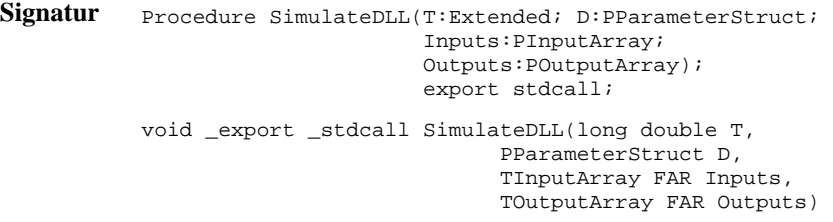

- **Parameter** *T* ist der Zeitwert des augenblicklichen Simulationsschrittes. *D* ist ein Zeiger auf die Struktur *TParameterStruct. Inputs* ist ein Zeiger auf die Struktur *TInputArray. Outputs* ist ein Zeiger auf die Struktur *TOutputArray*.
- **Funktion** *SimulateDLL* enthält den eigentlichen numerischen Kern des User-Blocks, d. h. den zu jedem Simulationsschritt abzuarbeitenden Algorithmus. Diese Funktion wird zu jedem Simulationsschritt aufgerufen. Der Parameter *T* enthält dabei den momentanen Zeitwert, der Parameter *D* einen Zeiger auf die Blockparameter. Die aktuellen Eingangswerte des Blocks werden über den Zeiger *Inputs* übergeben; die berechneten Ausgangswerte müssen über den Zeiger *Outputs* zurückgeliefert werden.

Wird im Simulationsalgorithmus auch die Simulationsschrittweite ∆*T* benötigt, kann statt der Funktion *SimulateDLL* die Funktion *SimulateDLL2* (wird nachfolgend beschrieben) benutzt werden, der die Schrittweite als zusätzlicher Parameter übergeben wird.

#### **Beispiel:**

Folgendes Listing zeigt die Realisierung von *SimulateDLL* für einen Block mit zwei Eingängen und zwei Ausgängen. Am ersten Ausgang wird der arithmetische Mittelwert beider Eingänge - zusätzlich multipliziert mit Fließkomma-Parameter 0 - und am zweiten Ausgang der geometrische Mittelwert - multipliziert mit Fließkomma-Parameter 1 - ausgegeben.

```
Procedure SimulateDLL(T:Extended; D:PParameterStruct; 
                          Inputs:PInputArray; 
                          Outputs:POutputArray); export stdcall; 
begin 
  Outputs^*[1] := D^{\wedge}.E[0] * (InputStream^*[1] + Imputs^*[2]) | 2;Outputs^[2] := D^{\wedge}.E[1] * sqrt((Inputs^[1] * Inputs^[2]));
end;
```
*Beispiel für die Realisierung von* SimulateDLL

# **SimulateDLL2**

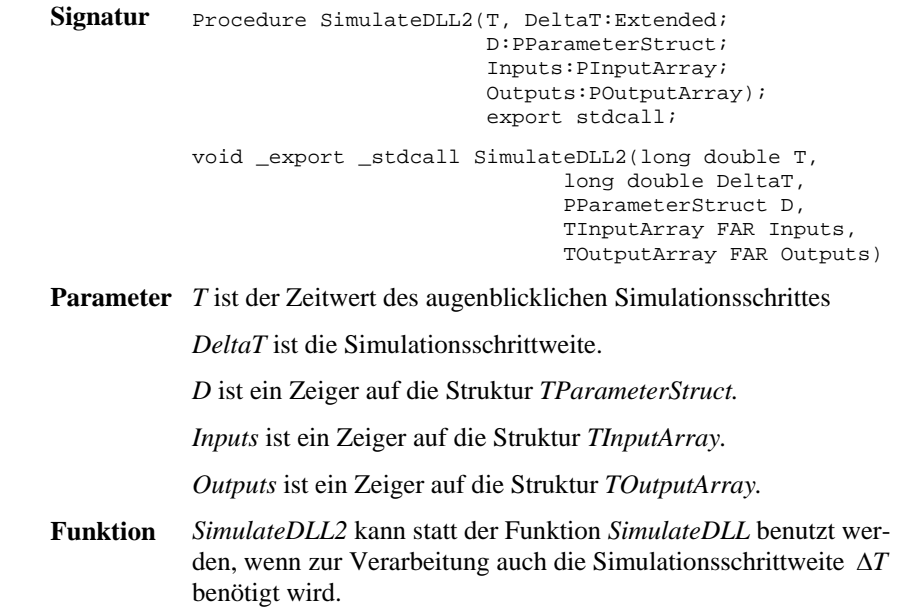

# **SimulateDLL3**

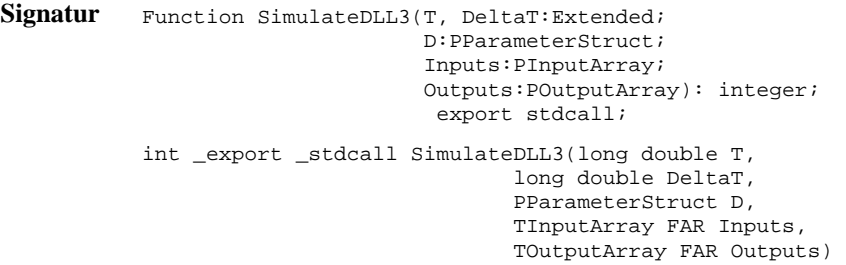

**Parameter** *T* ist der Zeitwert des augenblicklichen Simulationsschrittes

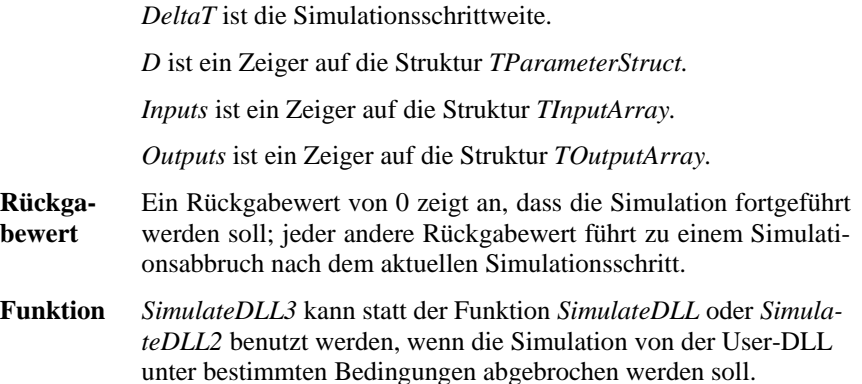

### **EndSimulationDLL**

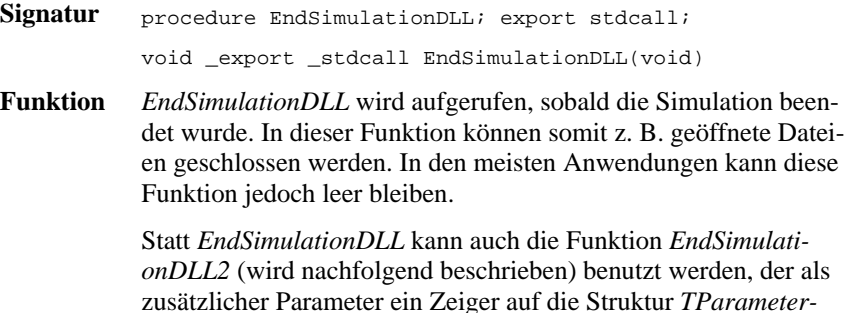

#### **Beispiel:**

Nachfolgendes Listing zeigt ein Beispiel für die Anwendung von *EndSimulationDLL*.

```
procedure EndSimulationDLL; export stdcall; 
begin 
   Close(DataFile); {Parameterdatei schließen} 
end;
```
*Struct* übergeben wird.

*Beispiel für die Anwendung von* EndSimulationDLL

### **EndSimulationDLL2**

**Signatur** procedure EndSimulationDLL2(D: PParameterStruct); export stdcall;

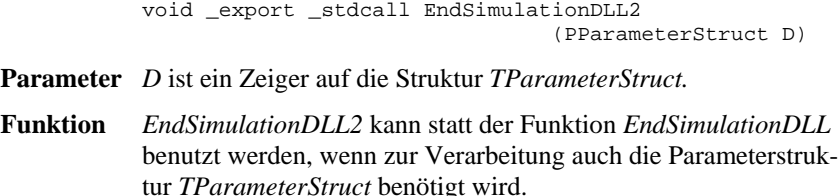

### **SetEnhancedInformation**

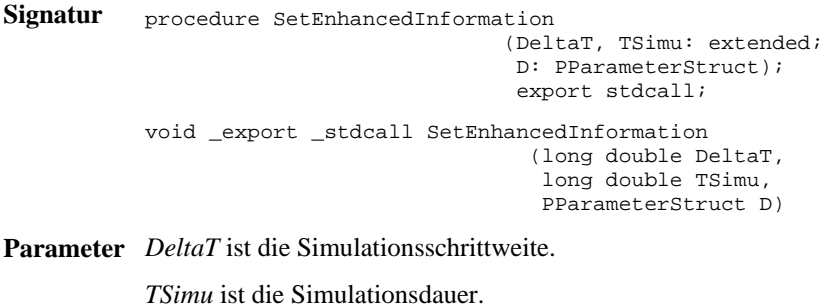

*D* ist ein Zeiger auf die Struktur *TParameterStruct.*

**Funktion** *SetEnhancedInformation* wird nur in seltenen Fällen benötigt. Die Funktion liefert dem User-Block die eingestellte Simulationsschrittweite und -dauer zur weiteren Verwendung. Beide Größen können z. B. in nicht benutzten Fließkomma-Parametern zur weiteren Nutzung abgelegt werden. Die Funktion wird von BORIS zu Beginn eines jeden Simulationslaufes (d. h. vor *InitSimulationDLL*) aufgerufen.

#### **Beispiel:**

In nachfolgendem Beispiel werden *DeltaT* und *TSimu* in den Fließkomma-Parametern 3 und 4 gespeichert.

```
procedure SetEnhancedInformation(DeltaT, TSimu: extended; 
                                       D: PParameterStruct); export stdcall; 
begin 
  D^{\wedge}.E[3] := DeltaT;
  D^{\wedge}.E[4] := TSimu;
end;
```

```
Beispiel für die Anwendung von SetEnhancedInformation
```
# **SetEnhancedInformation2**

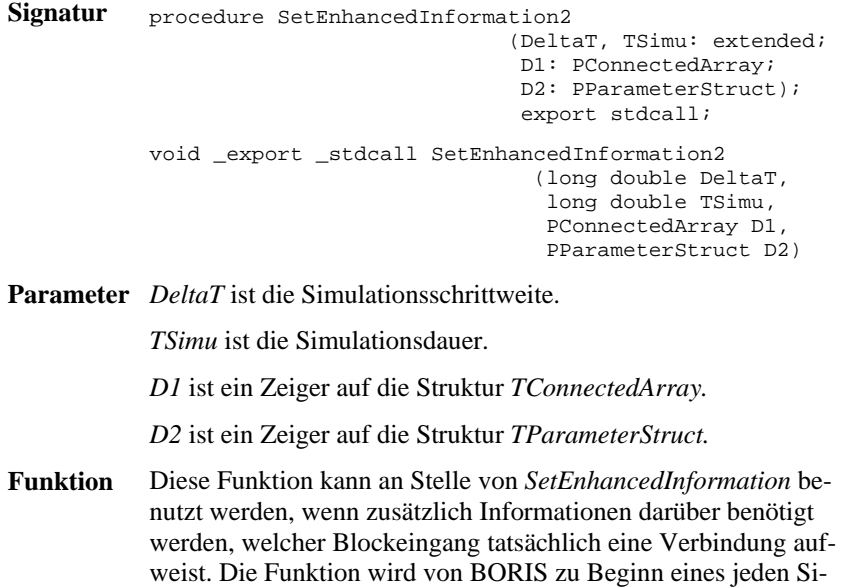

# **HasDelayDLL**

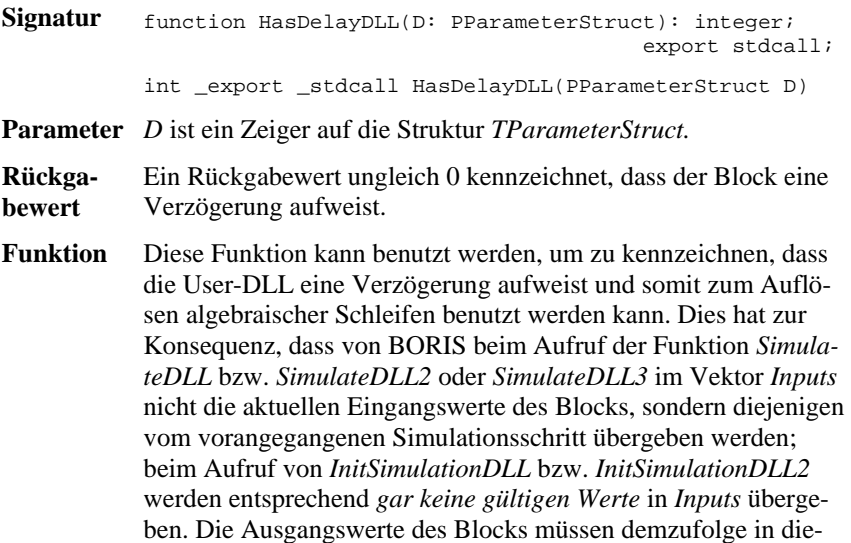

mulationslaufes (d. h. vor *InitSimulationDLL*) aufgerufen.

sem Fall bei der Initialisierung des Blocks auf feste, d. h. eingangsgrößenunabhängige Werte gesetzt werden.

Wird die Funktion nicht benutzt, wird die User-DLL als Block ohne Verzögerung verwendet.

# **Beispiele**

# **Beispiel 1: Eine simple User-DLL**

Wir wollen zunächst beginnen mit einem einfachen Beispiel einer User-DLL mit zwei Eingängen und einem Ausgang. Der Block soll in Abhängigkeit vom ersten Eingang (Steuereingang) *x*1 den Wert des zweiten Eingangs (Dateneingang)  $x_2$  mit unterschiedlichen Verstärkungsfaktoren  $k_1, k_2, k_3$  multiplizieren und am Ausgang *y* ausgeben. Über einen Schalter-Parameter  $b_1$  soll der Ausgang zusätzlich invertiert werden können:

- Falls  $x_1$  negativ ist, soll  $x_2$  mit  $k_1$  multipliziert werden.
- Falls  $x_1$  null ist, soll  $x_2$  mit  $k_2$  multipliziert werden.
- Falls  $x_1$  positiv ist, soll  $x_2$  mit  $k_3$  multipliziert werden.
- Falls *b*1 gesetzt ist, soll der Ausgang zusätzlich invertiert werden.

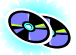

Nachfolgendes Listing zeigt die Realisierung der DLL in Pascal. Die fertig compilierte DLL befindet sich als DLLDEMO1.DLL im *UserDLLs*-Verzeichnis, der zugehörige Quelltext unter DLLDEMO1.DPR im Unterverzeichnis *Sources*. Alle wesentlichen Kommentare zur DLL sind im Quelltext vermerkt.

```
Library DLLDemo1;
(*************************************************) 
(* *)
(* Einfache Demo-DLL für BORIS *) 
        (Beispiel 1 des Handbuchs)
(* *) 
(*************************************************) 
uses WinProcs, 
  SysUtils, 
  WinTypes; 
type 
   PParameterStruct=^TParameterStruct; 
  TParameterStruct=packed record 
   NuE : Byte;<br>
NuI : Byte;<br>
NuI : Byte;<br>
\{Ansa h1 \text{ ganzer Zahlenwerte}\}{Anzahl ganzer Zahlenwerte}
```

```
NuB : Byte;<br>
E:Array[0..31] of Extended; {reelle Zahlenwerte}<br>
T:Array[0..31] of Extended; {reelle Zahlenwerte}
     E:Array[0..31] of Extended; \{reelle Zahlenwerte\} [:Array[0..31] of Integer; \{qange Zahlenwerte\}I:Array[0..31] of Integer;
     B:Array[0..31] of Byte; \{Schalter\}<br>D:Array[0..255] of char; \{event. Da{event. Dateiname für weitere Daten.}
     EMin:Array[0..31] of Extended; {untere Eingabegrenze}
      EMax:Array[0..31] of Extended; {obere Eingabegrenze} 
 IMin:Array[0..31] of Integer; {untere Eingabegrenze} 
 IMax:Array[0..31] of Integer; {obere Eingabegrenze} 
     NaE : Array[0..31,0..40] of char; {Namen der reellen Zahlenwerte} 
      NaI : Array[0..31,0..40] of char; {Namen der ganzen Zahlenwerte} 
    NaB : Array[0..31,0..40] of char; {Namen der Schalter}
      {den Rest der Variablen von TParameterStruct können wir uns sparen, 
       da wir ihn nicht benötigen!} 
   end; 
   PDialogEnableStruct=^TDialogEnableStruct; 
  TDialogEnablestruct=packed record<br>AllowE: Longint;
    AllowE: Longint; \{ Soll \ die Eingabe \ eines Wertes<br>AllowI: Longint; \{ un-/zulässig \ sein so ist das \}\{un-/zulässiq sein so ist das Bit\}AllowB: Longint; \{ des Allow?-Feldes 0 bzw. 1}
     AllowD: Byte; 
   end; 
   PNumberOfInputsOutputs=^TNumberOfInputsOutputs; 
   TNumberOfInputsOutputs=packed record 
     Inputs :Byte; {Anzahl Eingänge} 
     Outputs:Byte; {Anzahl Ausgänge} 
     NameI : Array[0..49,0..40] of char; 
     NameO : Array[0..49,0..40] of char; 
   end; 
   PInputArray = ^TInputArray; 
   TInputArray = packed array[1..50] of extended; 
   POutputArray = ^TOutputArray; 
   TOutputArray = packed array[1..50] of extended; 
procedure GetParameterStruct(D:PParameterStruct);export stdcall; 
begin 
   D^.NuE:=3; {3 Fließkomma-Parameter} 
   D^.NuI:=0; {0 Integer-Parameter} 
   D^.NuB:=1; {1 Schalter-Parameter} 
   {Namen der Parameter} 
 StrCopy(D^.NaE[0], 'Verstärkung k1 für Steuereing. < 0'); 
 StrCopy(D^.NaE[1], 'Verstärkung k2 für Steuereing. = 0'); 
 StrCopy(D^.NaE[2], 'Verstärkung k3 für Steuereing. > 0'); 
 StrCopy(D^.NaB[0], 'Ausgang invertiert'); 
   {Parameter initialisieren} 
  D^{\wedge}.E[0] := 1;D^{\wedge}.E[1] := 5;
  D^{\wedge}.E[2] := 10;D^{\wedge}.B[0] := 0; {Grenzwerte für Parameter festlegen} 
  D^{\wedge}.EMin[0] := 0.0; D^{\wedge}.EMax[0] := 100000;
  D^{\wedge}.EMin[1] := 0.0; D^{\wedge}.EMax[1] := 100000;
  D^{\wedge}.EMin[2] := 0.0; D^{\wedge}.EMax[2] := 100000;
end; 
procedure GetDialogEnableStruct(D:PDialogEnableStruct; 
                                       D2: PParameterStruct); export stdcall;
begin
```

```
 {Alle Dialogelemente sollen jederzeit zugänglich sein} 
  D^{\wedge}.AllowE := $FFFFFFFFF;
   D^.AllowI := $FFFFFFFF; 
   D^.AllowB := $FFFFFFFF; 
end; 
procedure GetNumberOfInputsOutputs(D:PNumberOfInputsOutputs); 
                                                                export stdcall; 
begin<br>D^{\wedge}. Inputs:=2;
                               { Der Block soll zwei Eingänge und}
  D^{\wedge}.Outputs:=1; \{ einen Ausgang haben !\}<br>StrPCopy(D^.NameI[0],'Dateneingang'); \{Namensgebung des 1. Eingangs}
  StrPCopy(D^{\wedge}.NameI[0], 'Dateneingang'); StrPCopy(D^.NameI[1],'Steuereingang'); {Namensgebung des 2. Eingangs} 
   StrPCopy(D^.NameO[0],'Ausgang'); {Namensgebung des 1. Ausgangs} 
end; 
function CanSimulateDLL(D:PParameterStruct):Integer; export stdcall; 
begin 
   {Simulation immer zulässig!} 
   CanSimulateDLL := 1; 
end; 
procedure SimulateDLL(T:Extended;D:PParameterStruct;Inputs:PInputArray; 
                          Outputs:POutputArray);export stdcall; 
begin 
  if Inputs<sup>1</sup> < 0 then {Eingang 1 negativ}
    Outputs<sup>^[1]</sup> := D^{\wedge}.E[0] * Inputs<sup>^</sup>[2]
  else if Inputs^*[1] = 0 then \{Eingang 1 null\}Outputs<sup>^[1]</sup> := D^{\wedge}.E[1] * Inputs<sup>^[2]</sup>
   else {Eingang 1 positiv} 
    Outputs<sup>^</sup>[1] := D^{\wedge}.E[2] * Inputs<sup>^</sup>[2];
  if D^{\wedge}.B[0] = 1 then {Schalter-Parameter 0 = 1 ==> Ausgang invertieren}
     Outputs^*[1] := -Outputs^*[1];end; 
procedure InitSimulationDLL(D:PParameterStruct;Inputs:PInputArray; 
                                 Outputs:POutputArray);export stdcall; 
begin 
   {Der Initialisierungsschritt soll genauso durchgeführt werden wie alle 
    Simulationsschritte. Also rufen wir einfach SimulateDLL auf!} 
   SimulateDLL(0, D, Inputs, Outputs); 
end; 
procedure EndSimulationDLL; export stdcall; 
begin 
   {wird nicht benötigt} 
end; 
function SetInputChar: PChar; export stdcall;
begin 
   {Steuereingang mit 'S', Dateneingang mit 'D' beschriften} 
   SetInputChar := 'SD'; 
end; 
procedure IsUserDLL32; export stdcall; 
begin 
end; 
{Exportieren der notwendigen Funktionen und Prozeduren } 
exports 
   GetParameterStruct, 
   GetDialogEnableStruct,
```

```
 GetNumberOfInputsOutputs, 
   CanSimulateDLL, 
   InitSimulationDLL, 
   SimulateDLL, 
   EndSimulationDLL, 
   SetInputChar, 
   IsUserDLL32; 
begin 
   {Initialisierung der DLL (nicht notwendig)} 
end.
```
*Pascal-Listing zu Beispiel 1* 

# **Beispiel 2: Benutzerdefiniertes Kennfeld**

Als Erweiterung zur benutzerdefinierten Kennlinie, die in der BORIS-Systemblockbibliothek ja standardmäßig verfügbar ist, soll eine User-DLL zur Realisierung eines benutzerdefinierten *Kennfelds* der Form  $z = f(x, y)$  erstellt werden. Die User-DLL soll folgende Spezifikationen erfüllen:

• Das Kennfeld soll in Matrixform als FWM-Datei (siehe Abschnitt *WinFACT-Dateitypen* in Kapitel *2 Grundlagen*) eingelesen werden. Der Name der Datei soll über den Parameterdialog vorgebbar sein. Der zugrundeliegende Abszissenbereich  $[x_{\min} x_{\max}]$  bzw.  $[y_{\min} y_{\max}]$  soll

ebenfalls über den Parameterdialog des User-Blocks einstellbar sein. Die Matrix soll maximal die Dimension  $20 \times 20$  aufweisen können.

- Zwischen den Stützpunkten soll auf Wunsch linear interpoliert werden können. Liegt ein Eingangswertepaar (x, y) außerhalb des von der Stützstellenmatrix erfassten Bereichs, soll extrapoliert werden.
- Neben dem eigentlichen *z*-Ausgang soll ein zweiter Ausgang anzeigen, ob ein Eingangswertepaar  $(x, y)$  außerhalb des von der Stützstellenmatrix erfassten Bereichs liegt, also extrapoliert wird. In diesem Fall soll dieser Ausgang High-Pegel, sonst Low-Pegel aufweisen. Die Werte für Low- und High-Pegel sollen ebenfalls über den Parameterdialog einstellbar sein.

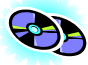

Nachfolgendes Listing zeigt die Realisierung in Pascal. Die fertig compilierte DLL befindet sich als DRDFELD.DLL im *UserDLLs*-Verzeichnis, der zugehörige Quelltext unter DRDFELD.DPR im Unterverzeichnis *Sources*. Alle wesentlichen Kommentare zur DLL sind im Quelltext vermerkt.

```
Library DRDFeld; 
(*************************************************) 
(* *)
(* Kennfeld-User-DLL für BORIS *) 
(* (Beispiel 2 des Handbuchs) *)
```

```
(* *) *)
(*************************************************) 
uses Windows, SysUtils; 
type 
   PParameterStruct=^TParameterStruct; 
   TParameterStruct= packed record 
    NuE : Byte;<br>
NuI : Byte;<br>
NuI : Byte;<br>
{Anzahl qanzer Zahlenwerte}
                                         \{Anzahl ganzer Zahlenwerte}
    NuB : Byte;<br>
E:Array[0..31] of Extended; {reelle Zahlenwerte}
    E:Array[0..31] of Extended;
     I:Array[0..31] of Integer; {ganze Zahlenwerte} 
    B:Array[0..31] of Byte; {Schalter}<br>D:Array[0..255] of char; {event. Da
                                         {event. Dateiname für weitere Daten.}
     EMin:Array[0..31] of Extended; 
     EMax:Array[0..31] of Extended; 
     IMin:Array[0..31] of Integer; 
     IMax:Array[0..31] of Integer; 
     NaE : Array[0..31,0..40] of char; 
     NaI : Array[0..31,0..40] of char; 
     NaB : Array[0..31,0..40] of char; 
     UserDataPtr: Pointer; 
     {Den Rest von TParameterStruct können wir uns sparen, da wir ihn 
      nicht benötigen!} 
   end; 
   PDialogEnableStruct=^TDialogEnableStruct; 
  TDialogEnablestruct=packed record<br>AllowE: Longint;
    AllowE: Longint; \{ Soll die Eingabe eines Wertes AllowI: Longint; \{ un-/zulässig sein so ist das l
    AllowI: Longint; \{ \text{un}-\text{/zulässig sein so ist das Bit} \}<br>AllowB: Longint; \{ \text{des Allow?-Fields 0 bzw. 1} \}\{ des Allow?-Feldes 0 bzw. 1}
     AllowD: Byte; 
   end; 
   PNumberOfInputsOutputs=^TNumberOfInputsOutputs; 
  TNumberOfInputsOutputs=packed record<br>Inputs :Byte;
                                               {Anzahl Eingänge}
     Outputs:Byte; {Anzahl Ausgänge} 
     NameI : Array[0..49,0..40] of char; 
     NameO : Array[0..49,0..40] of char; 
   end; 
   PInputArray = ^TInputArray; 
   TInputArray = packed array[1..50] of extended; 
   POutputArray = ^TOutputArray; 
   TOutputArray = packed array[1..50] of extended; 
   {TUserData enthält die Kennfelddaten} 
   TSingleMatrix = Array[1..20, 1..20] of Single; 
   PUserData = ^TUserData; 
   TUserData = record 
                  z: TSingleMatrix; {Funktionswertmatrix} 
                  nx,ny: Word; {Anzahl Spalten bzw. Zeilen der Matrix} 
                  dx,dy: Extended; {x- bzw. y-Abstand zwischen zwei 
                                       Stützpunkten} 
                end; 
Const
   {Zwei Konstanten-Deklarationen für später...} 
   SingleMin=-3.4E38;
```

```
 SingleMax= 3.4E38; 
procedure GetParameterStruct(D:PParameterStruct);export stdcall; 
begin<br>D^{\wedge}.N \le i = 6;D^.NuE:=6; {Sechs Fließpunktparameter}<br>D^.NuT:=0; {Keine Ganzzahlparameter }
  D^{\wedge}.NuI:=0;<br>
D^{\wedge}.NuB:=1;<br>
D^{\wedge}.NuB:=1;<br>
\{Ein Schalter {
                                 \{Ein Schalter\} StrPCopy(D^.D,'*.fwm'); {Dateien mit Endung fwm zulassen} 
   {Initialisierung der verwendeten Daten} 
  D^{\wedge}.B[0]: = 0;
  D^{\wedge}.E[0]:=-1; D^{\wedge}.EMin[0]:=SingleMin; D^{\wedge}.EMax[0]:=SingleMax;
   D^.E[1]:=1; D^.EMin[1]:=SingleMin; D^.EMax[1]:=SingleMax; 
   D^.E[2]:=-1; D^.EMin[2]:=SingleMin; D^.EMax[2]:=SingleMax; 
   D^.E[3]:=1; D^.EMin[3]:=SingleMin; D^.EMax[3]:=SingleMax; 
   D^.E[4]:=0; D^.EMin[4]:=SingleMin; D^.EMax[4]:=SingleMax; 
  D^{\wedge}.E[5]:=5; D^{\wedge}.EMin[5]:=\text{SingleMin}; D^{\wedge}.EMax[5]:=\text{SingleMax}; {Namensgebung max. 40 Zeichen !} 
  \text{StrPCopy}(D^{\wedge}.NaE[0], 'x - \text{Achsenanfang}'); StrPCopy(D^.NaE[1],'x - Achsenende'); 
 StrPCopy(D^.NaE[2],'y - Achsenanfang'); 
 StrPCopy(D^.NaE[3],'y - Achsenende'); 
   StrPCopy(D^.NaE[4],'Low-Pegel für Ausgang 2'); 
   StrPCopy(D^.NaE[5],'High-Pegel für Ausgang 2'); 
   StrPCopy(D^.NaB[0],'lineare Interpolation'); 
end; 
procedure GetDialogEnableStruct(D:PDialogEnableStruct; 
                                       D2:PParameterStruct); export stdcall; 
begin 
   {Alle Dialogelemente sollen jederzeit zugänglich sein!} 
   D^.AllowE:=$FFFFFFFF; 
   D^.AllowB:=$FFFFFFFF; 
   D^.AllowI:=$FFFFFFFF; 
  D^{\wedge}.AllowD := 1;
end; 
procedure GetNumberOfInputsOutputs(D:PNumberOfInputsOutputs);export stdcall; 
begin 
  D^.Inputs:=2; { Der Block soll zwei Eingänge und}<br>D^.Outputs:=2; { zwei Ausgänge habe
                                 { zwei Ausgänge haben !}
  StrPCopy(D^{\wedge}.NameI[0], 'Abszissen-Wert (x)'); {Name des 1. Eingangs}<br>StrPCopy(D^.NameI[1],'Abszissen-Wert (y)'); {Name des 2. Eingangs}
  StrPCopy(D^{\wedge}.NameI[1], 'Abszissen-Wert (y)');
  StrPCopy(D^{\wedge}.NameO[0], 'Ordinate (z) '); \overline{\text{Name des 1. Augangs}} StrPCopy(D^.NameO[1],'Extrapolation ON/OFF'); {Name des 2. Ausgangs} 
end; 
function CanSimulateDLL(D:PParameterStruct):Integer; export stdcall; 
var Datei: Text; 
     Dateiname : Array[0..255] of char; 
begin 
   {Simulation nur zulassen, falls die angegebene FWM-Datei auch existiert!} 
   StrCopy(Dateiname, D^.D); 
   if Pos('*',StrPas(Dateiname))=0 then begin 
     Assign(Datei,Dateiname); 
     \{5I-\} Reset(Datei); \{5I+\} if IOResult = 0 then begin 
        CanSimulateDLL := 1; 
        Close(Datei); 
     end else CanSimulateDLL := 0; 
   end else CanSimulateDLL:=0; 
end;
```

```
procedure SimulateDLL(T:Extended;D:PParameterStruct; 
                      Inputs:PInputArray;Outputs:POutputArray);export stdcall; 
var ix, iy: integer; 
     x0, y0, xp, yp: Extended; 
     Extrapolation, Interpolation: boolean; 
begin 
   with PUserData(D^.UserDataPtr)^ do begin 
    Extrapolation := (InputStream / E[0]) or (InputStream / E[1]) or
                         (Inputs^[2]<D^.E[2]) or (Inputs^[2]>D^.E[3]); 
    if Extrapolation then<br>Outputs^[2]:=D^.E[5]
                                \{Auganq 2 aut High-Pegel\} else 
       Outputs^[2]:=D^.E[4]; {Ausgang 2 auf Low-Pegel} 
    Interpolation := D^{\wedge}.B[0] = 1; {Indizes ix, iy des nächstgelegenen Stützpunkts bestimmen} 
    ix := true((\text{Inputs}^{(1)} - D^{\wedge}.E[0])/dx) + 1;iy := trunc((Inputs^[2] - D^{\wedge}.E[2]/dy) + 1;
    if ix < 1 then ix := 1;
    if iy < 1 then iy := 1;
     if Interpolation then begin 
      if ix > nx-1 then ix := nx-1;
      if iy > ny-1 then iy := ny-1;
      x0 := D^* \cdot E[0] + (ix-1)*dx; {Referenzpunkt, x-Koordinate}
      y0 := D^{\wedge}.E[2] + (iy-1)^*dy; {Referenzpunkt, y-Koordinate}
      xp := (z[ix+1, iy] - z[ix, iy]) / dx; {Steigung in x-Richtung}
      yp := (z[ix, iy+1] - z[ix, iy]) / dy; {Steigung in y-Richtung}
      Outputs<sup>^</sup>[1] := z[ix, iy] + (Inputs<sup>^</sup>[1] - x0)*xp + (Inputs<sup>^</sup>[2]-y0)*yp;
     end else begin 
      if ix > nx then ix := nx;
      if iy > ny then iy := ny;
      Outputs<sup>^[1]</sup> := z(ix, iy); end; 
   end; 
end; 
procedure InitSimulationDLL(D:PParameterStruct;Inputs:PInputArray; 
                                Outputs:POutputArray);export stdcall; 
var i, j: Integer; 
     Datei: text; 
begin 
   {Erst Parameterdatei einlesen...} 
   assign(Datei, D^.D); 
   reset(Datei); 
   with PUserData(D^.UserDataPtr)^ do begin 
     readln(Datei,ny,nx); 
     for i:=1 to ny do 
      for i:=1 to nx do readln(Datei,z[i, i]);
     dx:=(D^.E[1]-D^.E[0])/(nx-1); {Segmentgröße in x-Richtung errechnen!} 
    dy:=(D^{\wedge}.E[3]-D^{\wedge}.E[2])/(ny-1); {Segmentgröße in y-Richtung errechnen!}
   end; 
   close(Datei); 
   {...und dann einen normalen Simulationsschritt anschließen} 
   SimulateDLL(0, D, Inputs, Outputs); 
end; 
procedure EndSimulationDLL;export stdcall; 
begin 
   {wird nicht benötigt} 
end;
```
procedure InitUserData(D: PParameterStruct); export stdcall;

```
begin 
   {Speicherplatz für User-Daten anlegen} 
   GetMem(D^.UserDataPtr, sizeof(TUserData)); 
end; 
procedure DisposeUserData(D: PParameterStruct); export stdcall; 
begin 
   {Speicherplatz für User-Daten wieder freigeben} 
   FreeMem(D^.UserDataPtr, sizeof(TUserData)); 
end; 
function SetInputChar: PChar; export stdcall;
begin 
   {Ersten Eingang mit 'x', zweiten mit 'y' beschriften} 
  SetInputChar := 'xy';end; 
function SetOutputChar: PChar; export stdcall; 
begin 
   {Ersten Ausgang mit 'z', zweiten mit 'E' beschriften} 
   SetOutputChar := 'zE'; 
end; 
procedure IsUserDLL32; export stdcall; 
begin 
end; 
{Exportieren der notwendigen Funktionen und Prozeduren } 
exports 
   GetParameterStruct, GetDialogEnableStruct, GetNumberOfInputsOutputs, 
   CanSimulateDLL, InitSimulationDLL, SimulateDLL, 
   InitUserData, DisposeUserData, EndSimulationDLL, 
   SetInputChar, SetOutputChar, IsUserDLL32; 
begin 
   {Weitere Initialisierung der DLL (nicht notwendig).} 
end.
```
*Pascal-Listing für Beispiel 2* 

#### **Anwendungsbeispiel für Kennfeld-DLL**

Es soll ein Kennfeld definiert werden für den Bereich  $0 \le x \le 4$ ,  $0 \le y \le 4$ , bei dem der Ausgangswert (*z*-Achse) linear von 1 bis 9 ansteigt. Das Kennfeld soll in beiden Richtungen über jeweils 5 Stützpunkte festgelegt sein. Dann hat die zugehörige Kennfeldmatrix folgendes Aussehen:

$$
\underline{M} = \begin{pmatrix} 1 & 2 & 3 & 4 & 5 \\ 2 & 3 & 4 & 5 & 6 \\ 3 & 4 & 5 & 6 & 7 \\ 4 & 5 & 6 & 7 & 8 \\ 5 & 6 & 7 & 8 & 9 \end{pmatrix}
$$

.

Die entsprechende FWM-Datei befindet sich unter dem Namen DRDDEMO.FWM im Verzeichnis *UserDLLs*. Es soll der Verlauf der Ausgangsgröße für den Fall simuliert werden, dass die Eingangsgröße *x* konstant 2 ist und die Eingangsgröße *y* linear von 0 auf 5 ansteigt. Es soll dabei keine Interpolation stattfinden. Nachfolgende Grafik zeigt das entsprechende Simulationsergebnis. Die zugehörige Systemdatei befindet sich unter dem Namen DRDDEMO.BSY ebenfalls im Verzeichnis *UserDLLs.*

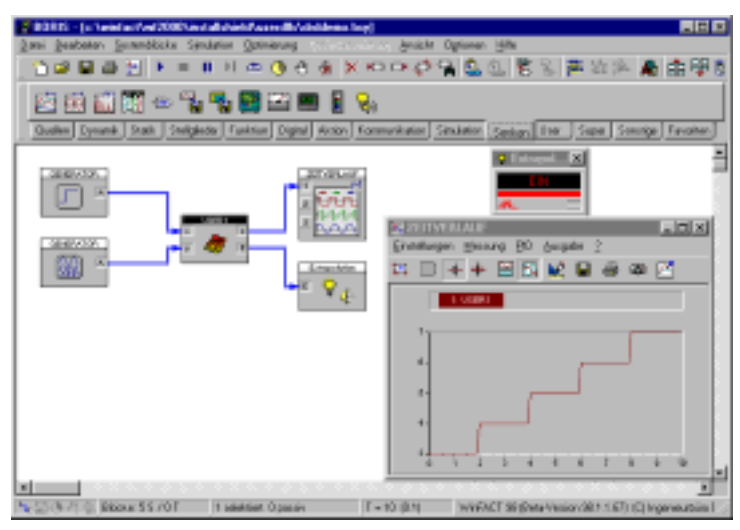

*Simulationsergebnis* 

# **Beispiel 3: Visualisierung einer Füllstandsregelung**

Es soll eine User-DLL erstellt werden, die zur Visualisierung einer Füllstandsregelung dient. Dabei soll beim Starten des ersten Simulationslaufs ein Ausgabefenster erscheinen, in dem die Eingangsgrößen des Blocks (Zulauf, Ablauf, Füllhöhe) visualisiert werden (siehe nachfolgende Grafik). Dieses Ausgabefenster soll erst dann wieder verschwinden, wenn der Block gelöscht wird. Bei der Programmierung soll davon ausgegangen werden, dass alle Eingangsgrößen zwischen 0 und 1 liegen (entsprechend 0 bzw. 100% Zulauf, Ablauf oder Füllhöhe).

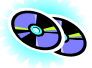

Nachfolgendes Listing zeigt die Realisierung der DLL allein auf Basis der Windows-API. Die fertige DLL befindet sich unter dem Namen FUELLSTD.DLL im Verzeichnis *UserDLLs*, der Quelltext FUELLSTD.DPR im Unterverzeichnis *Sources*. Eine wesentlich einfachere Programmierung derartiger Blocktypen lässt sich mit Entwicklungsumgebungen wie DELPHI, VISUAL BASIC etc. erreichen; eine ganze Reihe von in DELPHI 3 realisierten Beispielen (teilweise mit Quelltexten) finden Sie im *UserDLLs*- bzw. *Sources*-Verzeichnis.

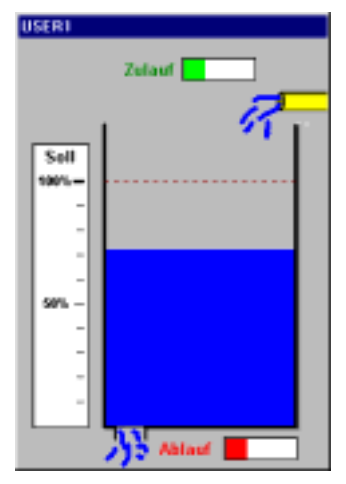

*Visualisierungsfenster der User-DLL* 

```
Library FuellStd; 
(*************************************************) 
(* *) *)
(* DLL zur Visualisierung einer *) 
(* Füllstandsregelung *) 
          (Beispiel 3 des Handbuchs)
(* *) 
(*************************************************) 
uses WinProcs, WinTypes, Windows, SysUtils, Messages; 
{$R FUELLBMP} {RES-Datei Hintergrund-Bitmap für das Ausgabefenster} 
const 
   cxBitmap = 250; (* Breite des Bitmaps *) 
   cyBitmap = 350; (* Höhe des Bitmaps *) 
  {Damit ggfls. auch mehrere DLL-Blöcke dieses Typs gleichzeitig simuliert 
   werden können, müssen wir uns für jedes Fenster das Fensterhandle und die 
  aktuellen Eingangswerte merken. Außerdem soll jedes Fenster den Namen des 
   zugehörigen User-DLL-Blocks im Titel anzeigen. Eleganterweise macht man 
  das in einer verketteten Liste. Damit es nicht ganz so kompliziert wird, 
   wählen wir hier aber ein statisches Array der Dimension 100 (mehr Blöcke 
  wird wohl kaum jemand nehmen!)} 
var 
   nWindows: integer; {enthält die Anzahl der geöffneten Fenster} 
   LevelWindows: array[1..100] of record 
   HW: HWnd; {Fensterhandle} VPos, VNeg, Height: extended; {aktuelle Eingangswerte des Blocks:
```
```
 Zulauf, Ablauf, Füllstand} 
   end; 
type 
   PParameterStruct=^TParameterStruct; 
  TParameterStruct=packed record<br>NuE : Byte;
    NuE : Byte;<br>
NuI : Byte;<br>
NuI : Byte;<br>
{Anzahl qanzer Zahlenwerte}{Anzahl ganzer Zahlenwerte}
    NuB : Byte;<br>
E:Array[0..31] of Extended; { reelle Zahlenwerte}
    E:Array[0..31] of Extended;
    I:Array[0..31] of Integer; {ganze Zahlenwerte}<br>B:Array[0..31] of Byte; {Schalter}
    B:Array[0..31] of Byte;
    D:Array[0..255] of char; {event. Dateiname für weitere Daten.}
     EMin:Array[0..31] of Extended; 
     EMax:Array[0..31] of Extended; 
     IMin:Array[0..31] of Integer; 
     IMax:Array[0..31] of Integer; 
     NaE : Array[0..31,0..40] of char; {Namen der rellen Zahlenwerte} 
    NaI : Array[0..31,0..40] of char; {Namen der ganzen Zahlenwerte}
     NaB : Array[0..31,0..40] of char; {Namen der Schalter} 
    UserDataPtr: Pointer; {\text{benutzerdef. Daten (nicht benötigt)}}<br>
ParentPtr: Pointer; \{Zeiger auf User-DLi-Block\}ParentPtr: Pointer; {Zeiger \ auf \ User-DL-LBlock}<br>
ParentHWnd: HWnd; {BORIS-Fensterhandle}ParentHWnd: HWnd; \{BORIS-Fensterhandle\}<br>ParentName: PChar; \{Name\ des\ User-DI.I.-RIParentName: PChar; {Name des User-DLL-Blocks}<br>
UserHWindow: HWnd; {Handle des Ausgabefenster
    UserHWindow: HWnd; {\text{Handle}} \text{ des Ausgabelensters}<br>
{\text{DataFile: text:}} \text{ {Text-Dataei (hier nicht henö)} }{Text-Datei (hier nicht benötigt)}
   end; 
   PDialogEnableStruct=^TDialogEnableStruct; 
  TDialogEnablestruct=packed record<br>AllowE: Longint;
    AllowE: Longint; \{ Soll die Eingabe eines Wertes AllowI: Longint; \{ un-/zulässig sein so ist das I
                                            \{un-/zulässig sein so ist das Bit\}AllowB: Longint; \{ des Allow?-Feldes 0 bzw. 1}
     AllowD: Byte; 
   end; 
   PNumberOfInputsOutputs=^TNumberOfInputsOutputs; 
  TNumberOfInputsOutputs=packed record<br>Inputs :Byte;
                                                  {Anzahl Eingänge}
     Outputs:Byte; {Anzahl Ausgänge} 
     NameI : Array[0..49,0..40] of char; 
     NameO : Array[0..49,0..40] of char; 
   end; 
   PInputArray = ^TInputArray; 
   TInputArray = packed array[1..50] of extended; 
   POutputArray = ^TOutputArray; 
   TOutputArray = packed array[1..50] of extended; 
function GetVPos(H: HWnd): extended; 
{Diese Funktion liefert für das Fenster mit dem Handle H den zugehörigen 
  Parameter VPos, d. h. den Zulauf zurück} 
var i: integer; 
begin 
   {Fensterliste nach passendem Fenster durchsuchen} 
   for i:=1 to nWindows do if LevelWindows[i].HW = H then 
     GetVPos := LevelWindows[i].VPos; 
end; 
function GetVNeg(H: HWnd): extended; 
{Diese Funktion liefert für das Fenster mit dem Handle H den zugehörigen
```

```
 Parameter VNeg, d. h. den Zulauf zurück} 
var i: integer; 
begin 
   {Fensterliste nach passendem Fenster durchsuchen} 
   for i:=1 to nWindows do if LevelWindows[i].HW = H then 
     GetVNeg := LevelWindows[i].VNeg; 
end; 
function GetHeight(H: HWnd): extended; 
{Diese Funktion liefert für das Fenster mit dem Handle H den zugehörigen 
 Parameter Height, d. h. die Füllhöhe zurück} 
var i: integer; 
begin 
   {Fensterliste nach passendem Fenster durchsuchen} 
   for i:=1 to nWindows do if LevelWindows[i].HW = H then 
     GetHeight := LevelWindows[i].Height; 
end; 
procedure SetInputs(H: HWnd; VP, VN, Hgt: extended); 
{Setzt in der Fensterliste die Eingangswerte des Fensters mit Handle H} 
var i: integer; 
begin 
   for i:=1 to nWindows do if LevelWindows[i].HW = H then begin 
    LevelWindows[i].VPos := VP; {2ulaut}LevelWindows[i].VNeg := VN; \{Abla}LevelWindows[i].Height := Hgt; {Füllhöhe}
   end; 
end; 
procedure Paint(DC: HDC; VP, VN, Hgt: extended); 
(* Übernimmt die eigentliche Zeichnung des Ausgabefensters *) 
var MemDC: HDC; 
     RedBrush, BlueBrush, GreenBrush: HBrush; 
     HBM: HBitmap; 
     BlockBitmap: TBitmap; 
     Rect: TRect; 
begin 
   MemDC := CreateCompatibleDC(DC); 
  HBM := LoadBitmap(HInstance, 'BEHAELTER_BITMAP');
   SelectObject(MemDC, HBM); 
   GetObject(HBM, SizeOf(BlockBitmap), @BlockBitmap); 
   RedBrush := CreateSolidBrush(RGB(255, 0, 0)); 
   BlueBrush := CreateSolidBrush(RGB(0, 0, 255)); 
   GreenBrush := CreateSolidBrush(RGB(0, 255, 0)); 
   {Zulauf} 
   with Rect do begin 
    Left := 134;Right := Left + round(VP*57);
    Top := 17;
   Bottom := 33; FillRect(MemDC, Rect, GreenBrush); 
   end; 
   {Ablauf} 
   with Rect do begin 
    Left := 168;
    Right := Left + round(VM*57);
   Top := 327;Bottom := 343; FillRect(MemDC, Rect, RedBrush); 
   end; 
   {Füllstand} 
   with Rect do begin
```

```
Left := 71;
    Right := 223;Bottom := 316; Top := Bottom - round(Hgt*200); 
 FillRect(MemDC, Rect, BlueBrush); 
   BitBlt(DC, 0, 0, BlockBitmap.bmwidth, BlockBitmap.bmheight, MemDC, 0, 0, 
           SrcCopy); 
   DeleteObject(RedBrush); 
   DeleteObject(GreenBrush); 
   DeleteObject(BlueBrush); 
   DeleteDC(MemDC); 
   DeleteObject(HBM); 
function WndFunc(Wnd: HWnd; Msg, wParam: word; lParam: longint): longint; 
stdcall; which is a state of \mathbb{R}^n , we have a state of \mathbb{R}^n , we stdcall;
{Fensterfunktion des Ausgabefensters} 
var PaintStruct: TPaintStruct; 
     DC: HDC; 
     i, Index: integer; 
   case Msg of 
     wm_Paint: begin 
                   DC := BeginPaint(Wnd, PaintStruct); 
                   Paint(DC, GetVPos(Wnd), GetVNeg(Wnd), GetHeight(Wnd)); 
                   EndPaint(Wnd, PaintStruct); 
                 end; 
     wm_Destroy: begin 
                     {Das Fenster soll zerstört werden. Wir müssen es also 
                      aus der Fensterliste löschen und alle anderen Einträge 
                      um eins nach vorn verschieben} 
                    Index := 0; repeat inc(Index) until LevelWindows[Index].HW = Wnd; 
                     for i:=Index+1 to nWindows do 
                      LevelWindows[i-1] := LevelWindows[i];
                     dec(nWindows); 
                   end; 
   WndFunc := DefWindowProc(Wnd, Msg, wParam, lParam); 
   WindowClass: TWndClass = ( 
     style: 0; 
     lpfnWndProc: @WndFunc; 
     cbClsExtra: 0; 
     cbWndExtra: 0; 
     hInstance: 0; 
     hIcon: 0; 
     hCursor: 0; 
     hbrBackground: 1; 
     lpszMenuName: nil; 
     lpszClassName: 'LevelWindow'); 
procedure GetParameterStruct(D:PParameterStruct); export stdcall; 
   (* keine Parameter erforderlich ! *) 
  D^{\wedge}. NuE := 0;D^{\wedge}. Nu I := 0;
```
end;

end;

begin

end;

end; const

begin

end;

 $D^{\wedge}$ . NuB  $:= 0;$ 

```
procedure GetDialogEnableStruct(D:PDialogEnableStruct;D2:PParameterStruct); 
                                                                 export stdcall; 
begin 
   (* wird hier nicht benötigt, da kein Dialog erforderlich *) 
end; 
procedure GetNumberOfInputsOutputs(D:PNumberOfInputsOutputs);export stdcall; 
begin<br>D^{\wedge}. Inputs:=3;
                    \{Unser Block hat drei Eingänge... \}D^.Outputs:=0; { und keinen Ausgang }
   {Namen der iIngänge} 
   StrCopy(D^.NameI[0], 'Zulauf'); 
 StrCopy(D^.NameI[1], 'Ablauf'); 
 StrCopy(D^.NameI[2], 'Füllstand'); 
end; 
procedure InitUserDLL(D:PParameterStruct); export stdcall; 
{Diese Prozedur wird vom User-DLL-Block aufgerufen, wenn er initialisiert 
  wird. Wir benötigen ein Flag, an dem wir später erkennen können, 
  ob das Ausgabefenster schon existiert. Dazu nehmen wir den ersten 
  Integer-Parameter D^.I[0]. Im Prinzip könnten wir das Ausgabefenster auch 
  schon hier erzeugen; wir wollen aber, dass es erst bei Start der ersten 
  Simulation erscheint; dadurch wird die ganze Sache etwas komplizierter!} 
begin 
 D^{\wedge}.I[0] := 0;end; 
procedure DisposeUserDLL(D:PParameterStruct); export stdcall; 
{Diese Prozedur wird vom User-DLL-Block aufgerufen, wenn der Block gelöscht 
 wird oder eine andere DLL für den Block geladen wird. In diesen Fällen 
 müssen wir das Ausgabefenster löschen} 
begin 
   DestroyWindow(D^.UserHWindow); 
end; 
function CanSimulateDLL(D:PParameterStruct):Integer; export stdcall; 
begin 
   CanSimulateDLL:=1; {Simulation immer möglich} 
end; 
procedure InitSimulationDLL(D:PParameterStruct;Inputs:PInputArray; 
                               Outputs:POutputArray); export stdcall; 
var Rect: TRect; 
     x, y: integer; 
begin 
   with Rect do begin 
    Top := 0; Bottom := cyBitmap; 
    Left := 0; Right := cxBitmap; 
   end; 
   (* Fenstergröße an Bitmapgröße anpassen! *) 
   AdjustWindowRect(Rect, ws_Popup or ws_Caption, false); 
   {Falls noch kein Ausgabefenster existiert, wird es jetzt angelegt...} 
  if D^{\wedge}.I[0] = 0 then begin
     D^.I[0] := 1; {kennzeichnen, dass Fenster jetzt vorhanden} 
     {Damit bei mehreren Fenster nicht alle aufeinander liegen, verschieben 
      wir jedes um 50 Pixel nach links oben} 
     x := 350 + nWindows*50; 
    y := 70 - nWindows*50;
     {Es ist soweit: Das Fenster wird erzeugt...}
```

```
 D^.UserHWindow := CreateWindowEx(ws_ex_TopMost, 'LevelWindow', '', 
                                 ws_Popup or ws_Caption or ws_MinimizeBox, 
                                 x, y, Rect.Right-Rect.Left, Rect.Bottom- 
                                 Rect.Top, D^.ParentHWnd, 0, HInstance, nil); 
     {...angezeigt...} 
    ShowWindow(D^.UserHWindow, sw_Show);
     {...und in die Fensterliste eingetragen!} 
     inc(nWindows); 
     LevelWindows[nWindows].HW := D^.UserHWindow; 
   end; 
   {Wir wollen dem Fenster den Namen des User-DLL-Blocks geben} 
   SetWindowText(D^.UserHWindow, D^.ParentName); 
end; 
procedure SimulateDLL(T:Extended;D:PParameterStruct;Inputs:PInputArray; 
                         Outputs:POutputArray);export stdcall; 
var DC: HDC; 
begin 
   {Inputs in Fensterliste eintragen...} 
  SetInputs(D^.UserHWindow, Inputs^[1], Inputs^[2], Inputs^[3]);
   {...und Fensterinhalt neu zeichnen} 
  DC := GetDC(D^.UserHWindow);
   Paint(DC, GetVPos(D^.UserHWindow), GetVNeg(D^.UserHWindow), 
         GetHeight(D^.UserHWindow)); 
   ReleaseDC(D^.UserHWindow, DC); 
end; 
procedure EndSimulationDLL; export stdcall; 
begin 
   (* hier nicht erforderlich *) 
end; 
function SetInputChar: PChar; export stdcall;
begin 
   {Ersten Eingang mit '+', zweiten mit '-' und dritten mit 'H' beschriften} 
   SetInputChar := '+-H'; 
end; 
procedure ShowWindowDLL(D: PParameterStruct); export stdcall; 
begin 
   {Anzeigefenster in Normalgröße anzeigen} 
   ShowWindow(D^.UserHWindow, sw_Normal); 
end; 
procedure HideWindowDLL(D: PParameterStruct); export stdcall; 
begin 
   {Anzeigefenster zum Symbol verkleinern} 
  ShowWindow(D^.UserHWindow, sw_Minimize);
end; 
procedure IsUserDLL32; export stdcall; 
begin 
end; 
exports 
   InitUserDLL, DisposeUserDLL, GetParameterStruct, 
   GetDialogEnableStruct, GetNumberOfInputsOutputs, 
   CanSimulateDLL, InitSimulationDLL, SimulateDLL, 
   EndSimulationDLL, SetInputChar, ShowWindowDLL, 
   HideWindowDLL, IsUserDLL32;
```

```
 (* Fensterklasse registrieren *) 
   WindowClass.hInstance := HInstance; 
   WindowClass.hIcon := LoadIcon(0, idi_Application); 
   WindowClass.hCursor := LoadCursor(0, idc_Arrow); 
  RegisterClass(WindowClass); 
  nWindows := 0; 
end.
```
*Pascal-Listing zu Beispiel 3* 

#### **Weitere Beispiele**

Im Lieferumfang von BORIS befindet sich eine Vielzahl weiterer User-DLLs, die in der Regel in Pascal (DELPHI 3) entwickelt wurden. Die fertigen DLLs finden Sie im Unterverzeichnis *UserDLLs*, die zugehörigen Quelltexte - sofern vorhanden - im Unterverzeichnis *UserDLLs\Sources*. Einige dieser User-DLLs lassen sich direkt über die Palettenseite *User* der Systemblock-Toolbar erreichen.

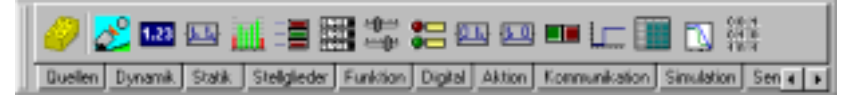

*Palettenseite* User *der Systemblock-Toolbar* 

#### **Hinweise zur Programmierung unter Visual C++**

Bei der Programmierung von User-DLLs unter *Microsoft Visual C++* ist zumindest in der bei der Drucklegung dieser Dokumentation aktuellen Version 6 - eine Problematik zu beachten, die mit dem im Rahmen der User-DLL-Schnittstelle benutzten 10-Byte-Fließkomma-Datentyp (*extended* in Pascal bzw. *long double* in C) zusammenhängt. Die Firma Microsoft hat dem Datentyp *long double* nämlich intern nicht eine Länge von zehn Byte, sondern entgegen der üblichen Konvention nur eine Länge von acht Byte zugeordnet. Verwendet man daher diesen Datentyp direkt bei der Programmierung von User-DLLs, ergeben sich später bei der Arbeit mit diesen DLLs innerhalb von BORIS mit an Sicherheit grenzender Wahrscheinlichkeit Probleme.

Dennoch lassen sich mit Visual C++ natürlich ohne weiteres User-DLLs für BORIS erstellen. Dazu ist lediglich ein kleiner Workaround notwendig, dessen Kern darin besteht, einen eigenen "Hilfs"-Datentyp zu definieren, der tatsächlich 10 Byte lang ist, und alle *long double*-Deklarationen innerhalb der User-DLL-Schnittstelle durch diesen Datentyp zu ersetzen. Es sind dann zusätzlich

nur noch zwei Umrechnungsroutinen zu implementieren, die den 10-Byte-Datentyp in einen 8-Byte-Fließkommawert vom Typ *double* umwandeln bzw. umgekehrt. Diese werden dann innerhalb der User-DLL-Funktionen jeweils zur Umrechnung der Datentypen aufgerufen.

Im Unterverzeichnis *UserDLLs\Sources\C++\VisualC++* finden Sie ein Visual C++-Projekt namens CPPDEMO.CPP, welches das weiter oben beschriebene *Beispiel 1: Eine simple User-DLL* nach diesem Schema implementiert. Der Quellcode ist so erstellt worden, dass er sowohl mit Visual C++ als auch z. B. mit dem Borland C++-Builder compilierbar ist. Dazu wurde der Datentyp *NUMType* eingeführt, der den oben beschriebenen 10-Byte-Datentyp realisiert. Nachfolgende Listings zeigen den Quellcode der entsprechenden Header- bzw. C-Dateien.

```
#ifndef WFNumType 
#define WFNumType WFNumType 
// Diese Headerdatei bietet ein Workaround für VC++ an. 
// In VC++ ist der Typ 'long double' auf 'double' umgemünzt, 
// was nach ANSI-C nicht verkehrt ist, 
// aber schade, denn der Fließkommaprozessor arbeitet intern 
// mit der maximalen Genauigkeit, 
// z.Zt. 80 Bit (also 10 Byte) und nicht 8 Byte. 
// BORIS verwendet aber 10 Byte große Fließpunktzahlen, was bei 
// VC++ zu einem Problem führt. 
// Lösung:<br>// 1.) V
     // 1.) Verwenden Sie ÜBERALL wo normalerweise 'long 
// double' stehen 
// müsste, den hier deklarierten Typ 'NUMType' ! 
// 2.) Zur Umrechnung von 'NUMType' zu 'double' und 
// umgekehrt stehen Ihnen entsprechend benannte (sehr 
// schnelle) Funktionen zur Verfügung. 
// Beispiel: 
// 
// long double f(long double a) 
\frac{1}{\sqrt{2}}1/ a+=1;
// return a; 
1/}
// 
// wird zu: 
// 
// NUMType f(NUMType a)\frac{11}{11}double d=NUMType2double(a);
1/ d+=1;
// return double2NUMType(d); 
1/}
```
//

```
// Diese Headerdatei setzt alles auf den normalen Zustand 
// (Also NUMType auf long double und die Umrechnungsfunktionen 
// auf das direkte Argument), falls es sich nicht um VC++ 
// handelt. Somit kann sie 
// für Compiler mit und ohne diesen Unterschied verwendet 
// werden. 
#ifndef __ MSC_VER
#define NUMType long double 
#define NUMType2double(a) a 
#define double2NUMType(a) a 
#else 
#define MS_LONG_DOUBLE_PROBLEM 
typedef struct{ 
     char d[10]; 
} NUMType; 
inline double NUMType2double(const NUMType mem) 
{ 
     double d; 
     _asm fld TBYTE PTR mem 
     _asm fstp QWORD PTR d 
     return d; 
} 
inline NUMType double2NUMType(const double d) 
{ 
     NUMType mem; 
     _asm fld QWORD PTR d 
    asm fstp TBYTE PTR mem
     return mem; 
} 
#endif 
#endif 
                     Listing zu WFNumType.h 
#ifndef cppdemo 
#define cppdemo cppdemo 
#pragma pack(1) 
/************************************************* 
\star \star
```

```
 * Einfache Demo-DLL für BORIS *
```

```
(Beispiel 1 des Handbuchs)
\star \star *************************************************/ 
#ifdef _MSC_VER 
#define WFCallingConvention __stdcall
#elif __BORLANDC__ 
#define WFCallingConvention _stdcall _export 
#endif 
typedef struct{ 
   char NuE;<br>char NuI;
   char
    char NuB; 
   NUMType E[32]; // ersetzt long double-Datentyp!!!
    int I[32]; 
    char B[32]; 
    char D[256]; 
    NUMType EMin[32]; // ersetzt long double-Datentyp!!! 
    NUMType EMax[32]; // ersetzt long double-Datentyp!!! 
    int IMin[32]; 
    int IMax[32]; 
    char NaE[32][41]; 
    char NaI[32][41]; 
    char NaB[32][41]; 
   /*den Rest der Variablen von TParameterStruct können wir uns 
     sparen, da wir ihn nicht benötigen! */ 
   } TParameterStruct, *PParameterStruct; 
typedef struct { 
    long AllowE; 
    long AllowI; 
    long AllowB; 
    char AllowD; 
   } TDialogEnableStruct, *PDialogEnableStruct; 
typedef struct { 
    char Inputs; //Anzahl Eingänge 
    char Outputs; //Anzahl Ausgänge 
   char NameI[50][41];
    char NameO[50][41]; 
   } TNumberOfInputsOutputs, *PNumberOfInputsOutputs; 
typedef NUMType TInputArray[10]; //ersetzt long double-Datentyp 
typedef NUMType TOutputArray[10];//ersetzt long double-Datentyp 
#pragma pack() 
extern "C" 
{ 
 void WFCallingConvention 
   GetParameterStruct(PParameterStruct);
```

```
 void WFCallingConvention 
   GetDialogEnableStruct(PDialogEnableStruct,PParameterStruct); 
 void WFCallingConvention 
   GetNumberOfInputsOutputs(PNumberOfInputsOutputs D); 
 int WFCallingConvention 
   CanSimulateDLL(PParameterStruct D); 
 void WFCallingConvention 
   InitSimulationDLL(PParameterStruct D, TInputArray Inputs, 
                      TOutputArray Outputs); 
 void WFCallingConvention 
   SimulateDLL(NUMType T,PParameterStruct D, 
                TInputArray Inputs, TOutputArray Outputs); 
 char* WFCallingConvention SetInputChar(void); 
 void WFCallingConvention EndSimulationDLL(void); 
 void WFCallingConvention IsUserDLL32(void); 
}
```
#endif

```
Listing zu CPPDemo.h
```

```
#include <string.h> 
#include "WFNUMType.h" 
#include "cppdemo.h" 
void WFCallingConvention GetParameterStruct(PParameterStruct D) 
{ 
  D->NUE=3;D->NuI=0;D->NuB=1; strncpy(D->NaE[0],"Verstärkung k1 für Steuereing. < 0",39); 
   strncpy(D->NaE[1],"Verstärkung k2 für Steuereing. = 0",39); 
   strncpy(D->NaE[2],"Verstärkung k3 für Steuereing. > 0",39); 
   strncpy(D->NaB[0],"Ausgang invertiert",39); 
   D->E[0]=double2NUMType(1); 
   D->E[1]=double2NUMType(5); 
   D->E[2]=double2NUMType(10); 
  D->B[0]=0; D->EMin[0]=double2NUMType(0.0); 
   D->EMax[0]=double2NUMType(100000); 
   D->EMin[1]=double2NUMType(0.0); 
   D->EMax[1]=double2NUMType(100000); 
   D->EMin[2]=double2NUMType(0.0); 
   D->EMax[2]=double2NUMType(100000); 
} 
void WFCallingConvention 
   GetDialogEnableStruct(PDialogEnableStruct D, 
                          PParameterStruct D2) 
{ 
//Alle Dialogelemente bis auf Dateien sollen jederzeit 
zugänglich sein 
   D->AllowE=0xFFFFFFFF; 
   D->AllowI=0xFFFFFFFF;
```

```
 D->AllowB=0xFFFFFFFF; 
} 
void WFCallingConvention 
   GetNumberOfInputsOutputs(PNumberOfInputsOutputs D) 
\{D->InputStream=2;\} D->Outputs=1; 
  strncpy(D->NameI[0],"Steuereingang",39); 
  strncpy(D->NameI[1],"Dateneingang",39); 
   strncpy(D->NameO[0],"Ausgang",39); 
} 
int WFCallingConvention CanSimulateDLL(PParameterStruct D) 
{ //Simulation immer zulässig! 
  return 1; 
} 
void WFCallingConvention 
   SimulateDLL(NUMType T,PParameterStruct D, 
               TInputArray Inputs,TOutputArray Outputs) 
{ 
   double I0=NUMType2double(Inputs[0]); 
   if (I0<0) //Eingang 1 negativ 
     Outputs[0] = double2NUMType(NUMType2double(D->E[0]) * 
                                   NUMType2double(Inputs[1])); 
  else if (10 == 0) //Eingang 1 null
     Outputs[0] = double2NUMType(NUMType2double(D->E[1]) * 
                                   NUMType2double(Inputs[1])); 
   else //Eingang 1 positiv 
     Outputs[0] = double2NUMType(NUMType2double(D->E[2]) * 
                                   NUMType2double(Inputs[1])); 
   if (D->B[0] == 1) //Ausgang invertieren 
     Outputs[0] = double2NUMType(-NUMType2double(Outputs[0])); 
} 
void WFCallingConvention 
   InitSimulationDLL(PParameterStruct D, 
                      TInputArray Inputs,TOutputArray Outputs) 
{/*Der Initialisierungsschritt soll genauso durchgeführt werden 
    wie alle Simulationsschritte. Also rufen wir einfach 
    SimulateDLL auf!*/ 
 SimulateDLL(double2NUMType(0), D, Inputs, Outputs); 
} 
void WFCallingConvention EndSimulationDLL(void) 
{//wird nicht benötigt 
} 
char* WFCallingConvention SetInputChar(void) 
{ 
  return "SD";
```
void WFCallingConvention IsUserDLL32(void) { }

*Listing zu CPPDemo.cpp* 

#### **Benutzerdefinierte Block-Bitmaps**

}

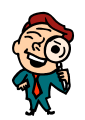

Optional hat der Anwender die Möglichkeit, jeden seiner User-Blöcke mit einem *anwenderspezifischen Block-Bitmap* zu versehen (siehe auch Abschnitt *Arbeiten mit Superblöcken*). Dieses Block-Bitmap wird als BMP-Datei erstellt und muss den selben Namen aufweisen wie die DLL, jedoch mit der Extension BMP, und sich im selben Verzeichnis befinden wie die DLL. Zu einer DLL mit dem Namen MOTOR.DLL gehört also die Bitmap-Datei MOTOR.BMP. BORIS überprüft beim Einfügen eines User-Blocks automatisch, ob die zugehörige BMP-Datei vorhanden ist. Ist dies der Fall, wird diese benutzt, ansonsten das Standard-Userblock-Bitmap. Das Bitmap sollte eine Größe von 48 ×42 Pixeln aufweisen; Bitmaps anderer Größe werden automatisch gedehnt bzw. gestaucht, so dass sie optimal in das Blockschaltbild passen. Auch für die Druckerausgabe kann ein benutzerdefiniertes Bitmap (möglichst als s/w-Bitmap) definiert werden. Dieses muss am Ende des Dateinamens zusätzlich die Kennung *\_P* erhalten. Soll die User-DLL auch auf der Palettenseite *User* der Systemblock-Toolbar erscheinen, muss zusätzlich ein 18x18-Pixel großes Bitmap definiert werden, welches die Kennung *\_T* enthält.

Beispiel: zu MOTOR.DLL gehört Drucker-Bitmap MOTOR\_P.BMP und Toolbar-Bitmap MOTOR\_T.BMP

# **Entwurf von PID-Reglern**

Neben der reinen Simulation von (Regelungs-) Systemen bietet BORIS Ihnen die Möglichkeit zum direkten Entwurf von PID-Reglern. Dabei haben Sie zwei Möglichkeiten:

- " Entwurf von PID-Reglern auf der Basis von sogenannten *Einstellregeln*. Diese Entwurfsmethodik ist Bestandteil dieses Kapitels.
- " Entwurf von PID-Reglern durch *numerische Parameteroptimierung* mit Hilfe des *BORIS-Parameter-Optimierungsmoduls* (siehe Abschnitt *Numerische Optimierung von Systemen*)

## **PID-Entwurf nach Einstellregeln**

#### **Kenngrößen der Regelstrecke**

Die Grundlage des in BORIS realisierten PID-Entwurfs nach Einstellregeln bildet die *Sprungantwort* der Regelstrecke, d. h. der Verlauf der Ausgangsgröße der Strecke bei einem Sprung der Höhe eins an ihrem Eingang. Aus dieser Sprungantwort lassen sich dann *Verzugszeit*  $T_u$  und *Ausgleichszeit*  $T_g$  der Strecke (bei Strecken mit Ausgleich) bzw. nur die Verzugszeit (bei Strecken ohne Ausgleich) ermitteln. Zusammen mit der *Streckenverstärkung* (*Übertra*gungsbeiwert)  $K_S$  bzw.  $K_{IS}$  bilden diese Parameter dann die Grundlage des Reglerentwurfs (siehe nachfolgendes Bild; näheres dazu z. B. in [7]). In der Regel lassen sich die Einstellregeln nur auf nicht schwingfähige Strecken anwenden.

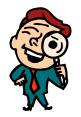

**Hinweis**: Einstellregeln für "Nicht-Standard-Strecken" befinden sich zur Zeit in Vorbereitung und werden in einer späteren Version verfügbar sein. Weitere Einstellregeln (z. B. die *T-Summen-Regel*) sind als optionale Module zu BORIS erhältlich.

Die Ermittlung der Kenngrößen in BORIS kann manuell oder automatisch erfolgen. Dazu ist zunächst die durch Messung aufgenommene, durch Simulation erzeugte oder aus einer externen Datei gelesene Sprungantwort einem Zeitverlauf-Block zuzuführen.

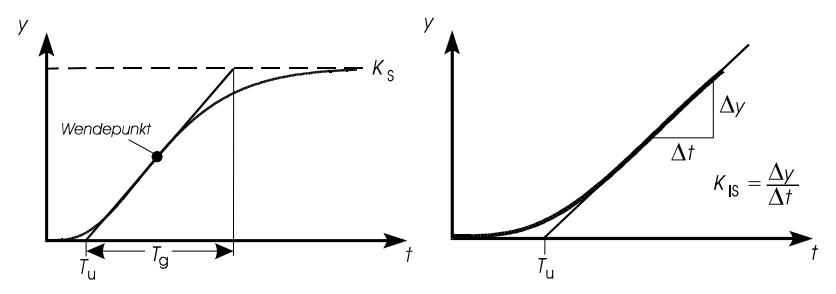

*Kenngrößen der Strecke für Strecken mit Ausgleich (links) bzw. ohne Ausgleich (rechts)* 

Soll die Kennwertermittlung manuell erfolgen, so muss die Messfunktion des Zeitverlauf-Ausgabefensters aktiviert werden. Außerdem muss über seine Menüoption MESSUNG | TANGENTE EINZEICHNEN die Einzeichnung der Tangente aktiviert werden. Dadurch erscheint im Anzeigefenster zusätzlich zu den Messcursorn eine Tangente, die ebenfalls mit der Maus verschoben werden kann:

- " Zunächst ist die Tangente an die Messcursor "geheftet" und lässt sich mit diesen verschieben.
- ► Durch gleichzeitige Betätigung der <Shift>- oder <Strg>-Taste lassen sich die Messcursor bei Bedarf auch von der Tangente "lösen".

Auf diese Weise lässt sich die Tangente manuell als Wendetangente an die Sprungantwort anlegen. Aus dem Messwertdialog lassen sich dann die Werte für Verzugszeit bzw. Ausgleichszeit entnehmen (siehe nachfolgendes Bild).

Zur automatischen Kennwertermittlung wird der Menüpunkt PID| PID-ENTWURF... angewählt. Man gelangt dann in den kombinierten Analyse- /Entwurfsdialog. Das obere Gruppenfeld mit dem Titel *Streckenparameter* ist für die Kennwertermittlung maßgebend.

Über das Editierfeld *Streckenparameter für Kurve Nr*. kann bei mehreren dargestellten Kurven zunächst die zu berücksichtigende Sprungantwort ausgewählt werden. Die Kennwertermittlung wird dann über den Schalter *Automatisch bestimmen* gestartet. BORIS ermittelt daraufhin zunächst den Streckentyp (mit/ohne Ausgleich) und im Anschluss daran die Kennwerte der Strecke. Alle Größen können bei Bedarf auch manuell modifiziert werden.

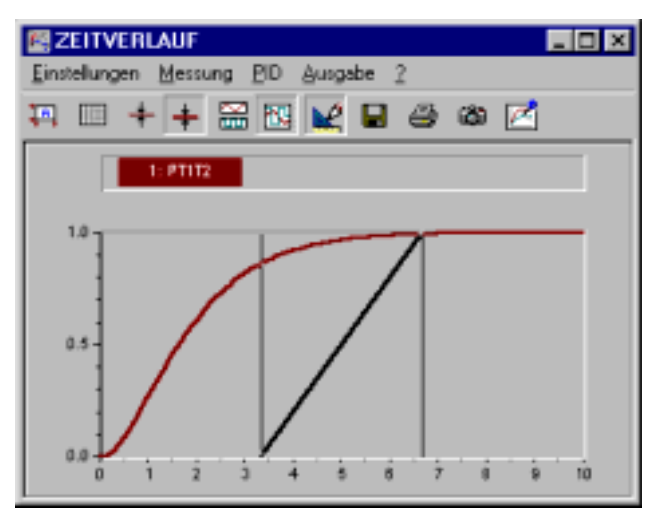

*Anzeigefenster des Zeitverlauf-Blocks nach Aktivierung der Messfunktion und der Tangente* 

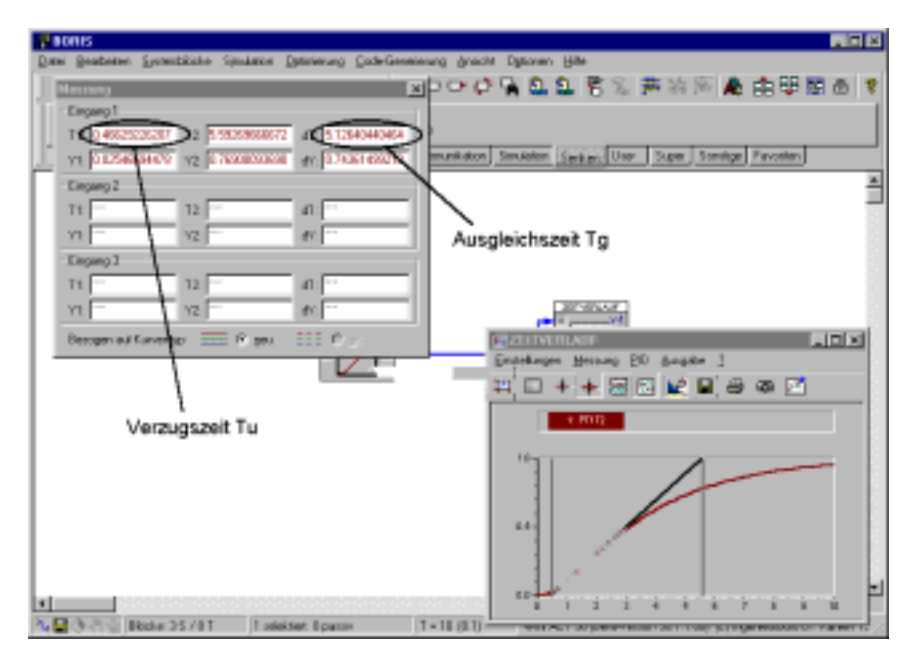

*Manuelle Ermittlung von Verzugs- und Ausgleichszeit* 

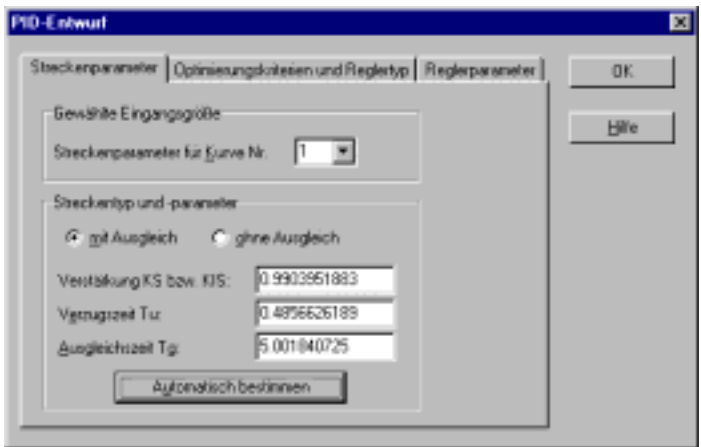

*Analyse- bzw. Entwurfsdialog (hier nach erfolgter Kennwertermittlung)* 

#### **Ermittlung der Reglerparameter**

Nach erfolgter Kennwertermittlung kann der Reglerentwurf gestartet werden. Dazu wird - falls nicht bereits geschehen - über PID | PID-ENTWURF... in den Analyse-/Entwurfsdialog gewechselt. Zum Entwurf werden die Einstellregeln nach Chien/Hrones und Reswick benutzt (siehe nachfolgende Tabellen). Beim Entwurf ist anzugeben, ob ein Überschwingen der Ausgangsgröße zugelassen werden soll oder nicht und ob besonders gutes Führungs- oder aber Störverhalten erzielt werden soll. Diese Optimierungskriterien und der zu entwerfende Reglertyp sind auf der Palette *Optimierungskriterien und Reglertyp* festzulegen.

Der eigentliche Entwurfsvorgang wird über den Schalter *Reglerparameter berechnen* auf der Palette *Reglerparameter* gestartet. Die ermittelten Reglerparameter werden dann in den entsprechenden Editierfeldern im Gruppenfeld *Reglerparameter* angezeigt und können dort ggf. modifiziert werden. Ist bereits ein PID-Block vorhanden, so können die ermittelten Parameter über den Schalter *Parameter übernehmen* direkt in den ausgewählten PID-Block übernommen werden.

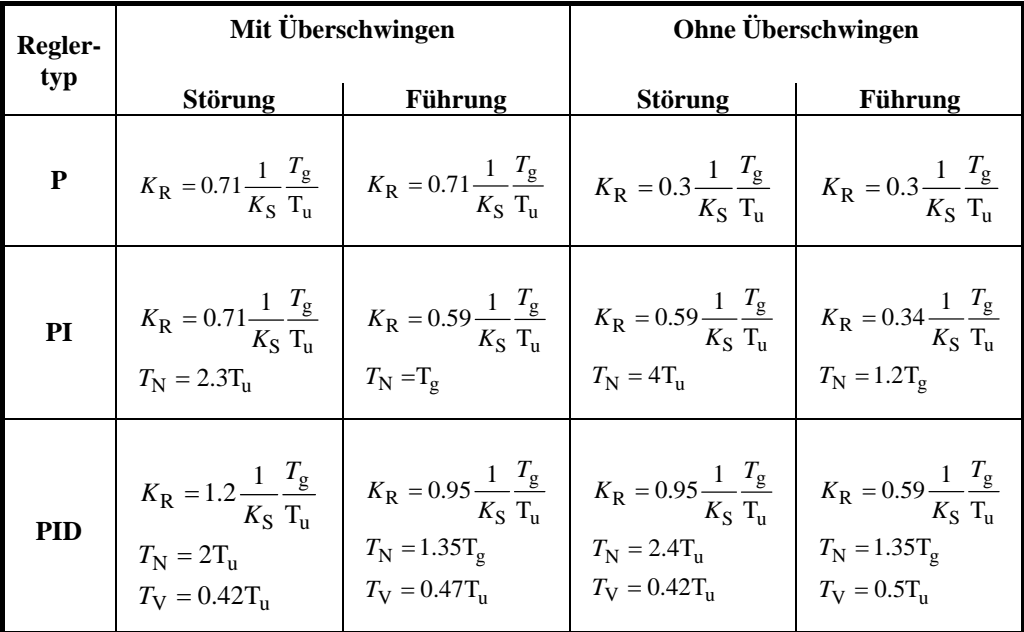

| Regler-    | Mit Überschwingen                                                                                                    |                                                                                                    | Ohne Überschwingen           |                |  |  |
|------------|----------------------------------------------------------------------------------------------------|----------------------------------------------------------------------------------------------------|------------------------------|----------------|--|--|
| typ        | <b>Störung</b>                                                                                                    | <b>Führung</b>                                                                                                    | <b>Störung</b>               | <b>Führung</b> |  |  |
| P          | $K_{\rm R} = 0.71 \frac{1}{K_{\rm IS}} \frac{1}{T_{\rm n}}$ $K_{\rm R} = 0.71 \frac{1}{K_{\rm IS}} \frac{1}{T_{\rm u}}$ $K_{\rm R} = 0.3 \frac{1}{K_{\rm IS}} \frac{1}{T_{\rm n}}$ $K_{\rm R} = 0.3 \frac{1}{K_{\rm IS}} \frac{1}{T_{\rm u}}$ |                                                                                                    |                              |                |  |  |
| PI         |                                                                                                    | $K_{\rm R} = 0.71 \frac{1}{K_{\rm IS}} \frac{1}{T_{\rm u}}$ $K_{\rm R} = 0.59 \frac{1}{K_{\rm IS}} \frac{1}{T_{\rm u}}$ $K_{\rm R} = 0.59 \frac{1}{K_{\rm IS}} \frac{1}{T_{\rm u}}$ $K_{\rm R} = 0.34 \frac{1}{K_{\rm IS}} \frac{1}{T_{\rm u}}$<br>$T_{\rm N} = 2.3 T_{\rm u}$                  |                              |                |  |  |
| <b>PID</b> | $T_{\text{N}} = 2T_{\text{u}}$<br>$T_{\text{V}} = 0.42T_{\text{u}}$                                                                                                    | $K_{\rm R} = 1.2 \frac{1}{K_{\rm IS}} \frac{1}{T_{\rm u}}$ $K_{\rm R} = 0.95 \frac{1}{K_{\rm IS}} \frac{1}{T_{\rm u}}$ $K_{\rm R} = 0.95 \frac{1}{K_{\rm IS}} \frac{1}{T_{\rm u}}$ $K_{\rm R} = 0.59 \frac{1}{K_{\rm IS}} \frac{1}{T_{\rm u}}$<br>$T_V = 0.47T_u$ $T_N = 2.4T_u$ $T_V = 0.5T_u$ | $T_{\rm V} = 0.42 T_{\rm u}$ |                |  |  |

*Einstellregeln nach Chien/Hrones und Reswick für Strecken mit (oben) bzw. ohne Ausgleich (unten)* 

#### **Beispiel**

Es soll für eine PT<sub>3</sub>-Strecke mit einer dreifachen Zeitkonstanten von 1 und einer Verstärkung von 2 ein PID-Regler entworfen werden, der für gutes Führungsverhalten sorgt. Ein Überschwingen der Regelgröße soll akzeptiert werden. Nachfolgende Grafiken zeigen den Entwurfsdialog nach der Streckenanalyse und dem Reglerentwurf sowie die Sprungantworten der Strecken und des resultierenden geschlossenen Regelkreises.

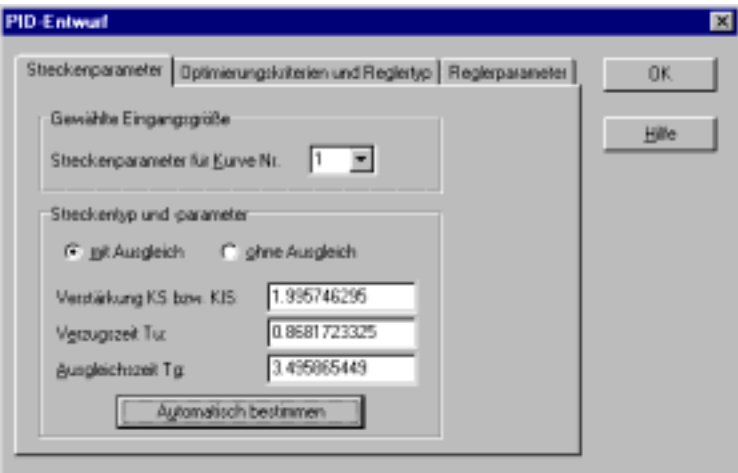

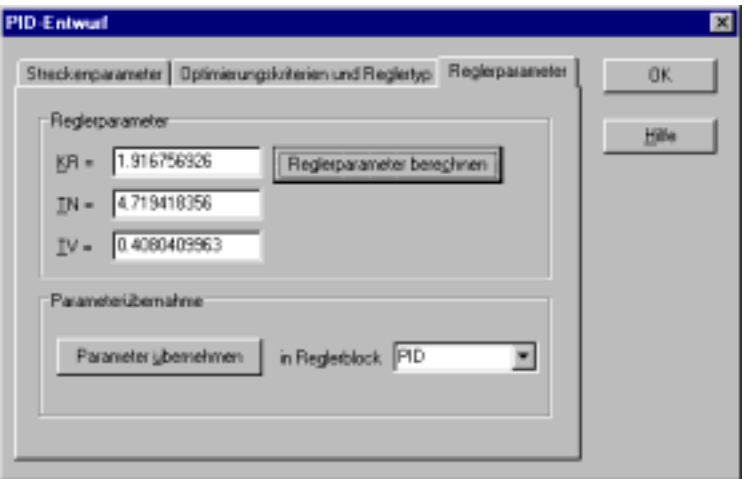

*Streckenanalyse (oben) und Reglerentwurf (unten) für PT3-Beispielstrecke* 

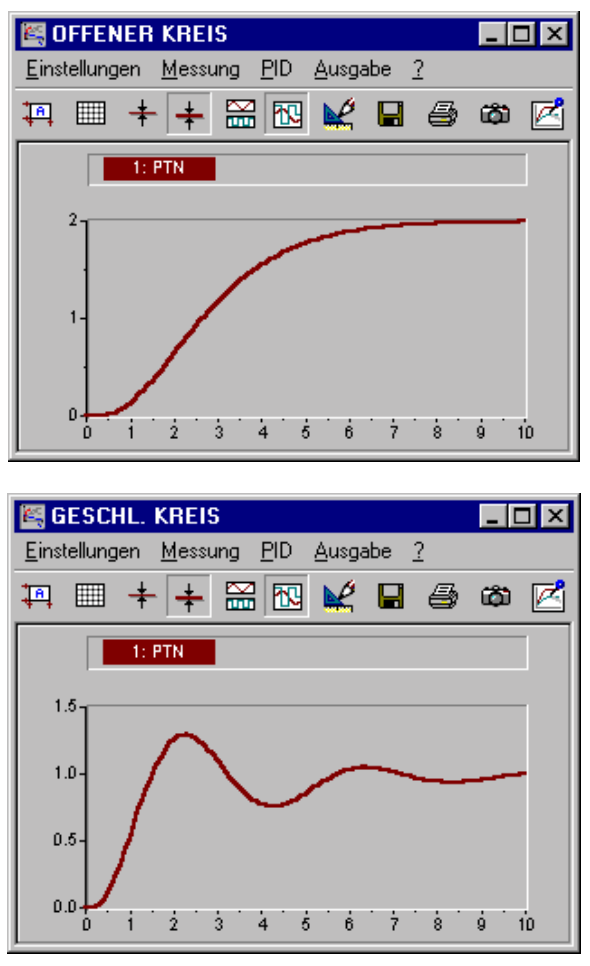

*Sprungantworten der Regelstrecke (oben) bzw. des geschlossenen Regelkreises (unten)* 

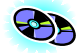

**Hinweis**: Das Beispiel befindet sich unter dem Namen PID\_DESI.BSY im WinFACT-Beispielverzeichnis.

# **Simulationen im Batch-Betrieb**

Neben einzelnen Simulationsläufen ermöglicht BORIS auch die automatische Durchführung von Simulationsreihen, beispielsweise zur Untersuchung der Auswirkung einzelner Parameter auf das Systemverhalten. Dieser Batch-Betrieb basiert auf dem Prinzip der Exportparameter, d. h. alle zum Export freigeschalteten Parameter der aktuellen Systemstruktur können innerhalb eines Batch-Laufes modifiziert werden. Das Prinzip des Batch-Betriebs soll hier an einem einfachen Beispiel erläutert werden. Dazu soll die Sprungantwort eines PT1-Gliedes in Abhängigkeit von der Verstärkung *K* und der Zeitkonstanten *T* des Gliedes untersucht werden.

| 80854<br>Toking Toyota<br><b>Local Congress County</b> | - | гα<br><b>Service Commerce</b> | <b>Charles</b> Channel |  |
|--------------------------------------------------------|---|-------------------------------|------------------------|--|
| Desire                                                 |   |                               |                        |  |
|                                                        |   |                               |                        |  |
|                                                        |   | t                             |                        |  |
|                                                        |   |                               |                        |  |
|                                                        |   |                               |                        |  |
|                                                        |   |                               |                        |  |

*Demo-Struktur für Batch-Betrieb (Datei* BATCH-DEMO.BSY*) vor dem Start des Batch-Laufes* 

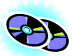

Gehen Sie zur Einrichtung des Batch-Betriebs wie folgt vor (die fertige Struktur finden Sie unter dem Namen BATCH-DEMO.BSY im WinFACT-Beispielverzeichnis):

- $\triangleright$  Erstellen Sie die Systemstruktur wie oben gezeigt bestehend aus Generator, PT<sub>1</sub>-Glied und Mehrfach-Plotter.
- $\triangleright$  Geben Sie die Parameter des PT<sub>1</sub>-Gliedes zum Export frei.
- $\triangleright$  Wählen Sie nun die Menüoption BATCH-BETRIEB | PARAMETER-TABELLE.... Sie gelangen dadurch in den Dialog zur Konfigurierung der Parameter. Wir wollen für die Verstärkung *K* des PT<sub>1</sub>-Glieds Werte von 1, 2 und 3 wählen und für die Zeitkonstante *T* Werte von 1, 2, 3, 4 und 5s. Geben Sie die Parameter daher wie unten gezeigt in den Dialog ein. Da-

mit auch tatsächlich eine Variation der Parameter stattfindet, müssen beide Parameter noch durch eine 1 in der letzten Spalte aktiviert werden.

|                  |               | - Farando Talolo la Back-Broid: |                                   | <b>PASSE</b> |  |
|------------------|---------------|---------------------------------|-----------------------------------|--------------|--|
| <b>That many</b> | <b>Farmer</b> | <b>Culturate Way</b>            | All Americans   The Senat   Turps | <b>Am DO</b> |  |
| PE'S             |               | 11130 - 1130                    |                                   |              |  |
| PC)              |               | 11:31 - 11:33                   |                                   |              |  |
| T.               |               | W.                              |                                   |              |  |
|                  |               |                                 |                                   |              |  |
| ٠                |               |                                 |                                   |              |  |
|                  |               |                                 |                                   |              |  |
|                  |               |                                 |                                   |              |  |
|                  |               |                                 |                                   |              |  |
|                  |               |                                 |                                   |              |  |
|                  |               |                                 |                                   |              |  |
|                  |               |                                 |                                   |              |  |
|                  |               |                                 |                                   |              |  |
|                  |               |                                 |                                   |              |  |
|                  |               |                                 |                                   |              |  |

*Konfigurierung der Parameter für den Batch-Betrieb* 

" Verlassen Sie den Dialog und wählen Sie die Menüoption BATCH-BETRIEB | BATCH-LAUF STARTEN.... Es erscheint nun der eigentliche Dialog für den Batch-Betrieb. Starten Sie den Batch-Lauf über die Schaltfläche *Starten*. Sie können nun innerhalb des Dialogs den Ablauf der eigentlichen Simulationen verfolgen. Bei Bedarf lässt sich ein laufender Batch-Betrieb über die Schaltfläche *Stoppen* stoppen; über die Schaltfläche *Einzelschritt* lässt sich der Batch-Betrieb schrittweise durchführen. Über die Schaltfläche *Protokoll speichern*... kann das im unteren Dialogteil ausgegebene Protokoll in eine Datei gespeichert werden.

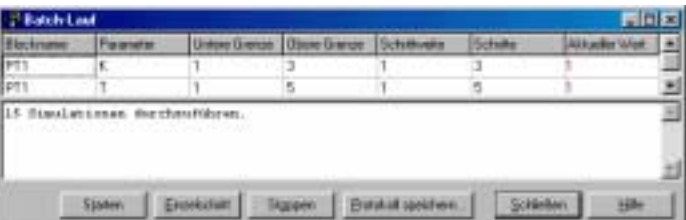

|                                       |                                                             |              |                                  | <b>Union Grenze</b> Diserction on           | Schibuska |                             | Schot |  |
|---------------------------------------|-------------------------------------------------------------|--------------|----------------------------------|---------------------------------------------|-----------|-----------------------------|-------|--|
| m                                     |                                                             | <b>SCORE</b> |                                  | with the property of the contracts          |           |                             | .     |  |
| <b>APTP</b>                           |                                                             |              |                                  |                                             |           |                             |       |  |
| <b>Tuest</b><br><b>Tears</b><br>liaut | $13/15 - T$ (PT1) =<br>I4/15: E (FTI) =<br>15/15: E (PT1) = |              | $-0.0000$<br>$-0.0000$<br>7.0000 | $T$ (PT2) =<br>$T$ (F31) $+$<br>$7.19712$ = |           | 3.0000<br>4.0000<br>\$10000 |       |  |
|                                       |                                                             |              |                                  |                                             |           |                             |       |  |

*Batch-Dialog vor Start des Batch-Laufes (oben) und danach (unten)* 

 $\triangleright$  Verlassen Sie nunmehr den Batch-Dialog und betrachten Sie das Ergebnis des Batch-Laufs im Mehrfach-Plotter. Dieser enthält für jede Simulation (d. h. für jede Parameterkombination) eine Sprungantwort; alle Kurven sind in der Liste am rechten Fensterrand automatisch betitelt worden. Bei Anklicken eines Kurventitels wird die entsprechende Kurve farblich hervorgehoben, um eine eindeutige Zuordnung zu kennzeichnen.

Der Mehrfach-Plotter eignet sich also besonders für derartige Simulationsstudien im Batch-Betrieb. Sollen die Ergebnisse der einzelnen Simulationsläufe eines Batch-Laufes zusätzlich oder alternativ in Dateien abgelegt werden, so lassen sich dafür die Blocktypen FILEOUTPUT bzw. TABFILEOUTPUT benutzen; diese können nämlich so parametriert werden, dass bei jedem Simulationslauf automatisch eine neue Datei mit entsprechendem Namen angelegt wird, die zu Beginn als Kommentar die aktuell benutzten Parameterwerte enthält. Einzelheiten dazu entnehmen Sie bitte der Beschreibung der entsprechenden Blocktypen im Abschnitt *Die BORIS-Systemblock-Bibliothek*.

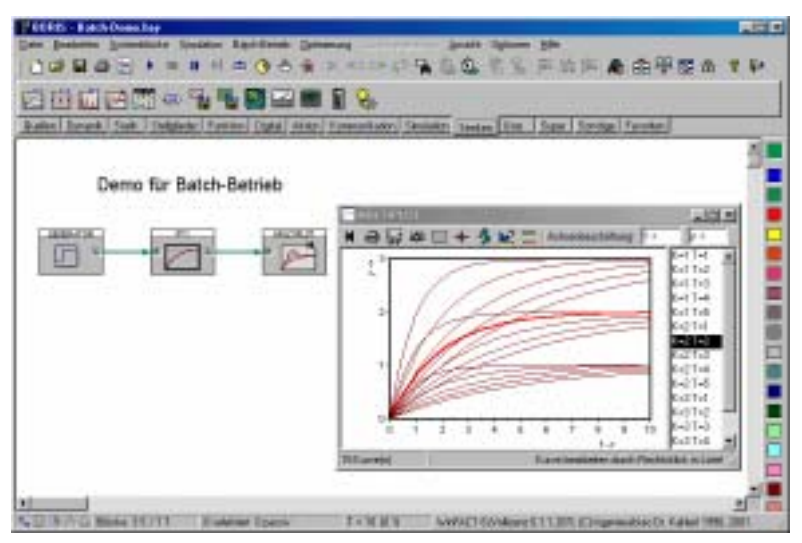

*Ergenbis des Batch-Laufs im Mehrfach-Plotter (hier mit angewählter Sprungantwort für K = T = 2)* 

*Frequenzgang-Ermittlung* 

Der Batch-Betrieb kann in Kombination mit dem Frequenzgang-Plotter (Blocktyp BODEPLOT) auch benutzt werden, um den Frequenzgang eines Systems (wahlweise als Bode-Diagramm oder Nyquist-Ortskurve) zu ermitteln. Dazu erstellt man sich zunächst mit Hilfe eines Konstanten-Blocks (Blocktyp CONST) und eines VCOs (Blocktyp VCO) einen *Wobbelgenerator* und regt das zu untersuchende System dann im Batch-Betrieb mit steigenden Frequenzen an. Nachfolgende Bildschirmgrafik zeigt dies am Beispiel der Datei BODE-DEMO.BSY aus dem Beispiel-Verzeichnis.

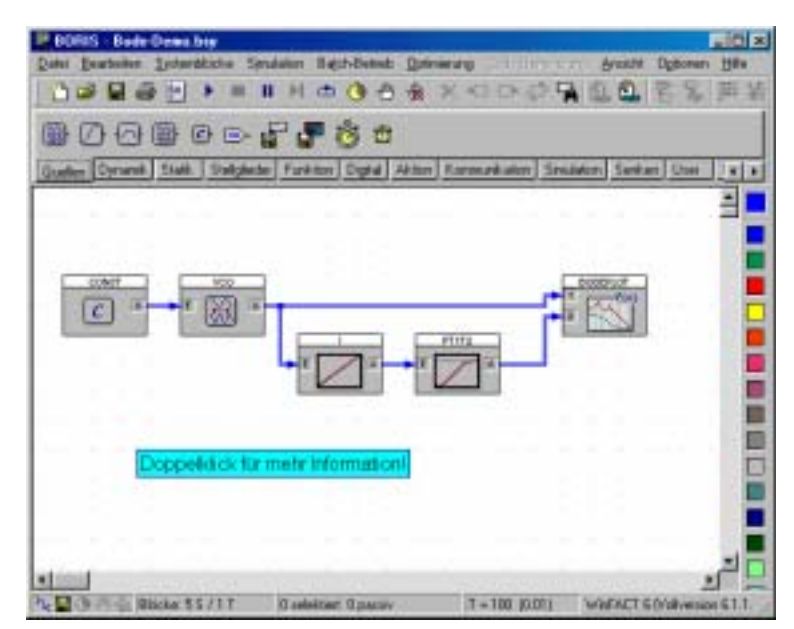

*Simulationsstruktur zur Ermittlung des Frequenzgangs (Bode-Diagramm) eines Systems (hier einer IT<sub>2</sub>-Strecke)* 

Die Eingangsgröße des zu untersuchenden Systems wird Eingang 1 des Frequenzgang-Plotters, die Ausgangsgröße Eingang 2 zugeführt. Der VCO sollte zweckmäßigerweise in der Betriebsart *exponentiell* betrieben werden. Die Konstante des CONST-Blocks (d. h. seine Ausgangsgröße) legt dann die aktuelle Frequenz fest und wird per Batch modifiziert. Soll der Frequenzgang z. B. für Frequenzen zwischen  $\omega = 0.1$  (=  $10^{-1}$ ) und  $\omega = 100$  (=  $10^{2}$ ) ermittelt werden, so ist die Konstante zwischen -1 und 2 (z. B. mit einer Schrittweite von 0.2) zu verändern. Nachfolgende Bildschirmgrafik zeigt das mit der Beispieldatei BODE-DEMO.BSY erhaltene Ergebnis.

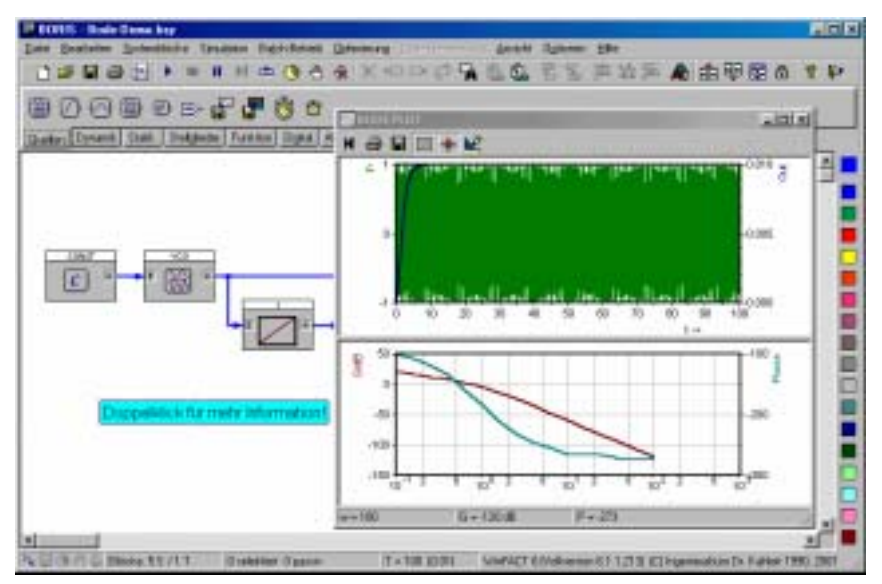

*Frequenzgang aus BODE-DEMO.BSY* 

Während die Ermittlung der Betragskennlinie relativ unkritisch ist, sind für eine möglichst exakte Ermittlung der Phasenkennlinie die Einstellungen für Simulationsdauer und Schrittweite mit Bedacht zu wählen. Die Simulationsdauer sollte so groß gewählt werden, dass auch bei der kleinsten darzustellenden Frequenz noch mindestens zwei Schwingungen ermittelt werden. Umgekehrt muss die Simulationsschrittweite so klein gewählt werden, dass auch die größten darzustellenden Frequenzen noch hinreichend fein aufgelöst werden; zusätzlich spielen dabei natürlich auch die Kenngrößen des untersuchten Systems (Zeitkonstanten und Eigenfrequenzen) eine wesentliche Rolle. Bei ungünstiger Wahl von Simulationsdauer und/oder -schrittweite kann es zu Ungenauigkeiten in der Ermittlung des Phasengangs kommen.

Bei sehr zeitaufwendigen Frequenzgangberechnungen kann es sinnvoll sein, die Simulationsschrittweite mit Hilfe des VCOs automatisch zu steuern; dieser bietet dazu in seinem Parameterdialog eine entsprechende Option an und passt bei aktivierter Option die Simulationsschrittweite von BORIS automatisch an die aktuelle Frequenz an; hierdurch lässt sich insbesondere bei den niedrigen Frequenzen Rechenzeit einsparen, da diese dann mit wesentlich größerer Schrittweite simuliert werden. Weiterhin kann bei Bedarf über eine entsprechende Option im Parameterdialog des Frequenzgang-Plotters eine laufende Simulation automatisch abgebrochen werden, sobald die Ausgangsgröße eine genügende Zahl von Schwingungen absolviert hat; hierdurch lässt sich insbesondere bei den hohen Frequenzen einige Rechenzeit einsparen. Beide Optionen sind jedoch mit Bedacht zu wählen!

# **Ermittlung von Frequenzgängen**

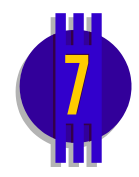

Neben der Berechnung von Zeitverläufen erlaubt BORIS auch die Ermittlung von *Frequenzgängen* linearer Systeme. Diese können in folgenden Formen dargestellt werden:

- Bode-Diagramm (Betrags- und Phasenkennlinie)
- Nyquist-Ortskurve (Real- und Imaginärteil)
- Übertragungsfunktion (Zähler- und Nennerpolynom)

Zur Ermittlung des Frequenzgangs einer Teilstruktur müssen zunächst die entsprechenden Blöcke selektiert werden. Anschließend erfolgt dann die Berechnung des Frequenzgangs, wobei – unabhängig von der tatsächlichen Verschaltung der Blöcke – immer von einer *Reihenschaltung* der Blöcke ausgegangen wird; d. h. beispielsweise, dass auch bei Selektion zweier parallelgeschalteter Blöcke dennoch der Frequenzgang der Reihenschaltung beider Blökke ermittelt wird. Weiterhin kann die Ermittlung des Frequenzgangs nur dann erfolgen, wenn ausschließlich Systemblöcke mit *linearem* Übertragungsverhalten selektiert wurden. Nach Anwahl der zu analysierenden Blöcke kann die Ermittlung des Frequenzgangs dann über die Menüoption BEARBEI-TEN | FREQUENZGANG ERMITTELN oder die Schaltfläche **gestartet werden**.

Die Ausgabe des Frequenzgangs erfolgt in einem separaten Fenster, welches eine eigene Palette für jede der drei oben angegebenen Darstellungsformen des Frequenzgangs besitzt. Nachfolgende Bildschirmgrafik zeigt als Beispiel Bode-Diagramm und Nyquist-Ortskurve eines offenen Regelkreises bestehend aus einem PI-Regler und einer PT1T2-Strecke.

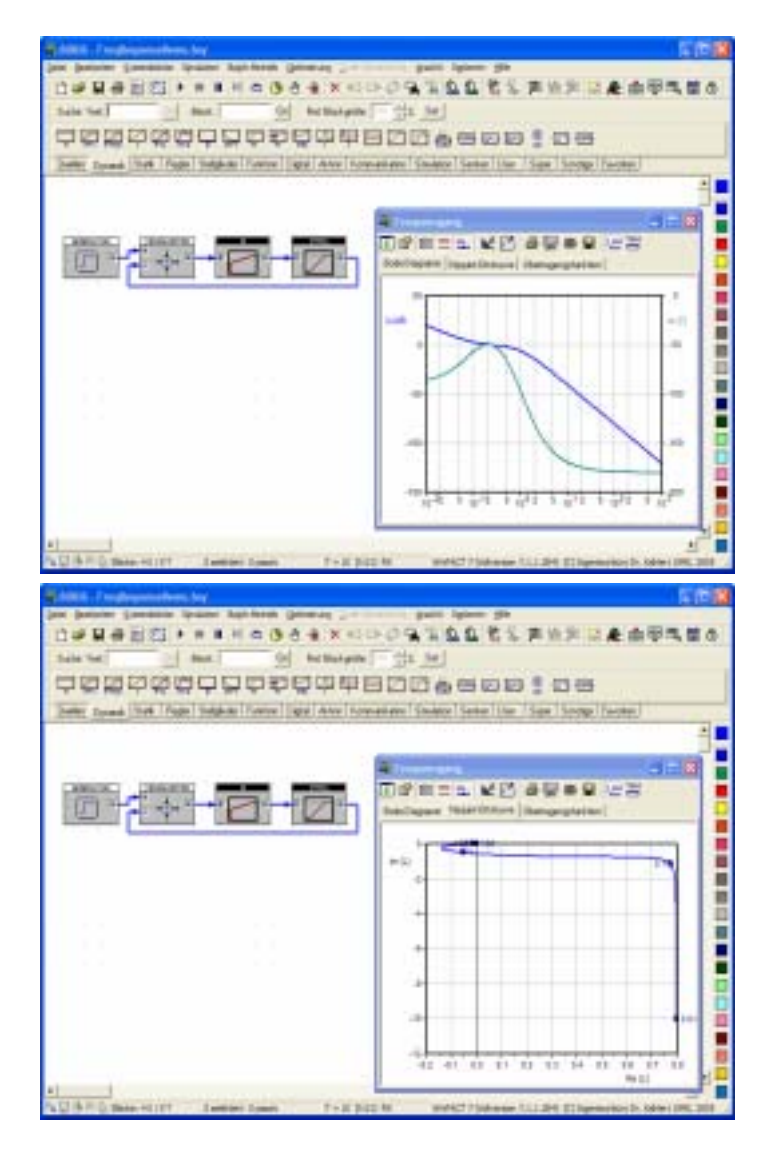

*Beispiel für Bode-Diagramm (oben) und Ortskurve (unten) eines offenen Regelkreises (Beispieldatei* FreqResponseDemo.bsy*)* 

Neben dem Frequenzgang des offenen Regelkreises (d. h. der Reihenschaltung aller selektierten Blöcke) kann auch der Frequenzgang des zugehörigen geschlossenen Regelkreises ermittelt werden; zwischen beiden Darstellungsformen wird über die Schaltflächen und des Frequenzgang-Fensters umge-

schaltet werden. Wurde eine neue Teilstruktur selektiert oder wurden Parameter einzelner Blöcke geändert, so muss der Inhalt des Frequenzgang-Fensters jeweils über die Schaltfläche  $\Box$  aktualisiert werden. Über die Schaltfläche  $\Box$ kann der dargestellte Frequenzbereich modifiziert werden. Daneben besitzt das Fenster eine Reihe weiterer Schaltflächen (z. B. zum Speichern oder Drucken von Ergebnissen), deren Funktion im Wesentlichen selbsterklärend ist.

Soll anstelle des grafischen Frequenzgangs lediglich eine Ermittlung der Übertragungsfunktion erfolgen, so kann dieses auch über die Menüoption BEARBEITEN | ÜBERTRAGUNGSFUNKTION ERMITTELN... geschehen.

**Hinweis**: Sofern der offene Regelkreis eine Totzeit aufweist, wird diese im Frequenzgang bzw. der Übertragungsfunktion des geschlossenen Regelkreises *nicht* berücksichtigt.

# **Numerische Optimierung von Systemparametern**

BORIS bietet über die reine Simulation hinaus weitreichende Möglichkeiten zur numerischen Optimierung von Systemparametern mit Hilfe von leistungsfähigen Optimierungsverfahren, sogenannten *Evolutionsstrategien* [14]. Diese sind in der Lage, das gesuchte globale Optimum auch bei sehr zerklüfteten Topologien der Gütefunktion (Zielfunktion) mit einer hohen Zuverlässigkeit zu finden.

Zur Einführung in die numerische Optimierung mit BORIS soll zunächst ein rein mathematisches Optimierungsproblem betrachtet werden. Gesucht seien die Optimierungsparameter  $x_1 \ldots x_5$ , für die die Gütefunktion

$$
Q(x_1,...,x_5) = (x_1 - 1)^2 + (x_2 - 2)^2 + (x_3 - 3)^2 + (x_4 - 4)^2 + (x_5 - 5)^2
$$

ihr Minimum annimmt. Es sei lediglich bekannt, dass alle Parameter im Bereich −1000 ≤ *xi* ≤1000 liegen müssen. Anhand dieses Beispiels lässt sich die Qualität der gefundenen Lösung leicht überprüfen, da das exakte Optimum bekannt ist; es liegt bei

 $x_1 = 1$ ,  $x_2 = 2$ ,  $x_3 = 3$ ,  $x_4 = 4$ ,  $x_5 = 5$ .

Der zugehörige Wert der Gütefunktion liegt bei null.

#### **Festlegung der Optimierungsparameter**

Optimiert werden können alle aktiven Exportparameter der aktuellen Systemebene. Da in obigem Beispiel fünf Parameter zu optimieren sind, wählt man entsprechend fünf Systemblöcke vom Typ *Konstante* und benennt diese mit  $x_1 \ldots x_5$ . Der Parameter *c* jedes Blocks wird dann als Exportparameter aktiviert. Zur Bearbeitung der Optimierungsparameter dient anschließend die Option OPTIMIERUNG | OPTIMIERUNGSPARAMETER....

|           |           | <sup>11</sup> Optimierungs-Pasaweter bearbeiten |         |           |                     |                   | FIER          |  |
|-----------|-----------|-------------------------------------------------|---------|-----------|---------------------|-------------------|---------------|--|
| Blockname | Parameter | Zalázsiger Werksbereich Untere Genge-           |         | Starfvest | <b>Obere Grenze</b> | Start-Schaltweite | akty (D/II) = |  |
| v1        |           | (4E30  1E30)                                    | $-1000$ | ÞО        | 1000                | 0.1               |               |  |
| k2        | E         | $[-11.30 - 11.30]$                              | $-1000$ | 10        | 1000                | 0.1               |               |  |
| x3        |           | (4E30 . 1E30)                                   | $-1000$ | 10        | 1000                | 0.1               |               |  |
| <b>a4</b> | E         | $[ -11.30 - 11.30]$                             | $-1000$ | 10        | 1000                | 0.1               |               |  |
| 6         | ë         | $[11E30 - 1E30]$                                | $-1000$ | 10        | 1000                | 0.1               |               |  |
|           |           |                                                 |         |           |                     |                   |               |  |
|           |           |                                                 |         |           |                     |                   |               |  |
|           |           |                                                 |         |           |                     |                   |               |  |
|           |           |                                                 |         |           |                     |                   |               |  |
|           |           |                                                 |         |           |                     |                   |               |  |
|           |           |                                                 |         |           |                     |                   |               |  |
|           |           |                                                 |         |           |                     |                   |               |  |
|           |           |                                                 |         |           |                     |                   |               |  |
|           |           |                                                 |         |           |                     |                   |               |  |
|           |           | Statyvenia auf aktuelle Parameteoverte petzen   |         |           | <b>DK</b>           | Abbrechen         | 168a          |  |

*Dialog zur Bearbeitung der Optimierungsparameter* 

Der zugehörige Dialog erlaubt nun für jeden Optimierungsparameter die Vorgabe der unteren und oberen Grenze, innerhalb der die Optimierung durchgeführt werden soll (in obigem Beispiel -1000 bzw. 1000), des Startwertes für die Optimierung (oben 10) sowie einer Start-Schrittweite (oben 0.1 für alle Parameter). Außerdem können einzelne Parameter von der Optimierung ausgeschlossen werden, indem sie durch einen Eintrag 0 in der Spalte *aktiv (0/1)* deaktiviert werden. Dies ist z. B. sinnvoll, wenn bei einem Block mit drei Exportparametern nur zwei dieser Parameter auch optimiert werden sollen. Über die Schaltfläche *Startwerte auf aktuelle Parameter setzen* ist es möglich, im Anschluss an eine bereits durchgeführte Optimierung einen neuen Lauf zu starten, der mit den Ergebnissen der vorangegangenen Optimierung als Startwerten beginnt.

## **Definition des Gütekriteriums**

BORIS versteht unter einer Optimierung grundsätzlich die *Minimierung* einer Güte- oder Zielfunktion, die innerhalb der zugrunde liegenden Systemstruktur einfach grafisch definiert werden kann. Dazu dient ein sogenannter *Güteindex-Block*, der über OPTIMIERUNG | GÜTEINDEX-BLOCK EINFÜGEN wie ein gewöhnlicher Systemblock eingefügt werden kann. Das in diesen Block einfließende Signal stellt anschließend die Gütefunktion dar. Untenstehende Grafik zeigt die Optimierungsstruktur für das Beispiel-Problem, das als OPTDEMO.BSY im Examples-Verzeichnis zu finden ist. Der Funktionsblock dient dabei zur Berechnung der eigentlichen Gütefunktion  $Q(x_1, \ldots, x_5)$ .

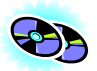

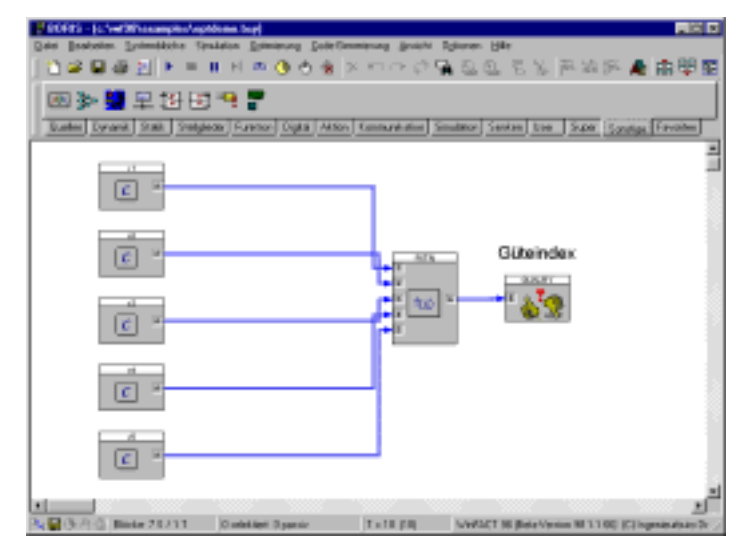

*Optimierungsstruktur für Beispiel-Problem* 

## **Steuerparameter für die Optimierung**

Das Optimierungsverfahren auf der Basis von Evolutionsstrategien (Genetischen Algorithmen) besitzt eine Reihe von Steuerparametern (Strategieparametern), über die die Optimierung beeinflusst werden kann. Diese sind über OPTIMIERUNG | STEUERPARAMETER... zugänglich. Der zugehörige Dialog ist in drei Palettenseiten aufgeteilt.

#### **Palettenseite** *Optimierung*

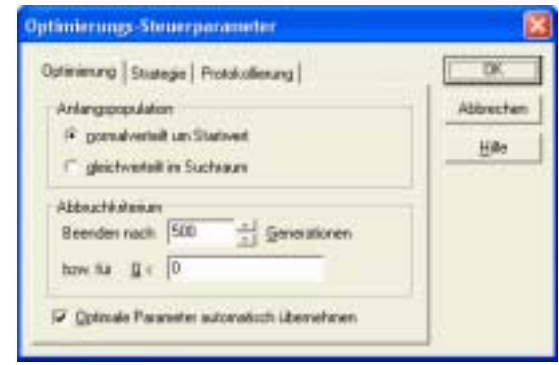

Diese Palettenseite umfasst folgende Optionen:

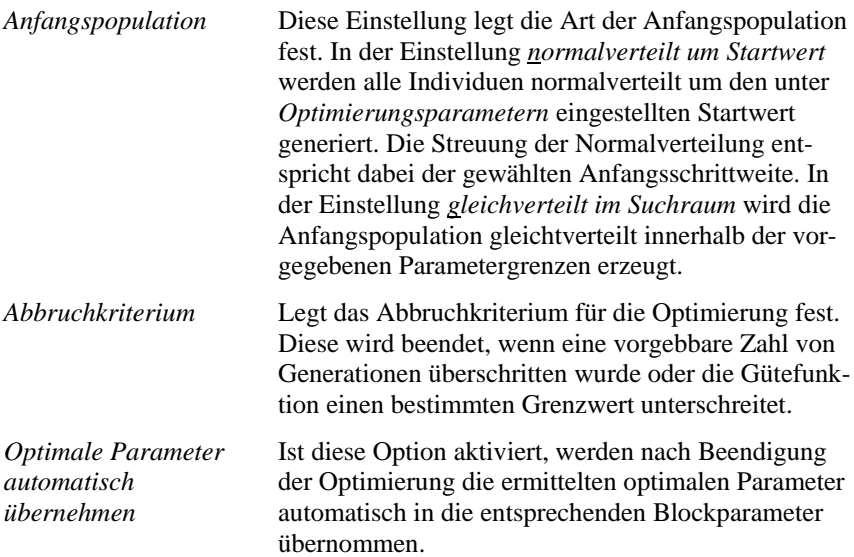

#### **Palettenseite** *Strategie*

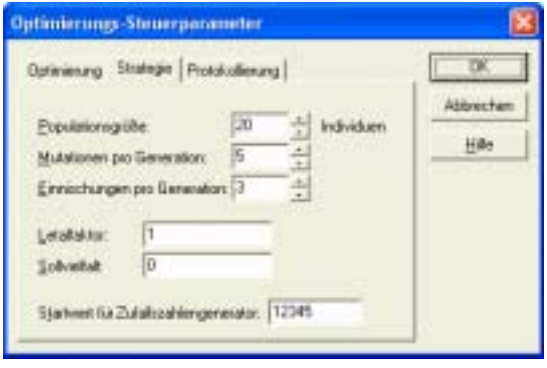

Diese Palettenseite umfasst folgende Optionen:

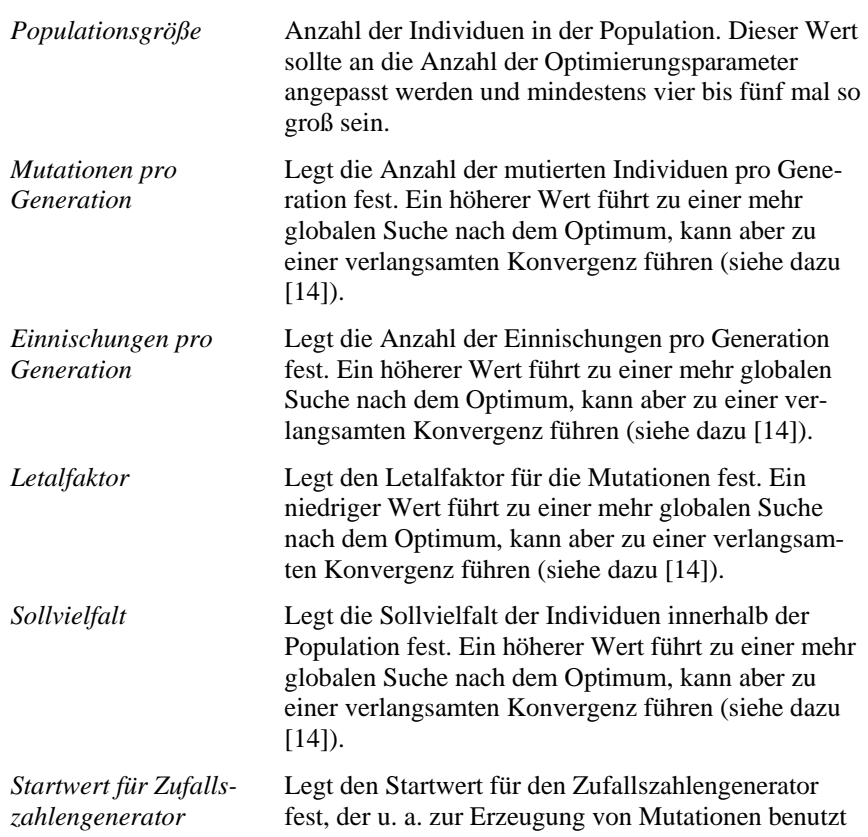

wird.

#### **Palettenseite** *Protokollierung*

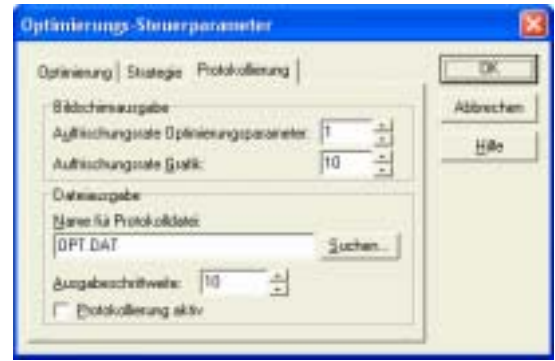

Diese Palettenseite umfasst folgende Optionen:

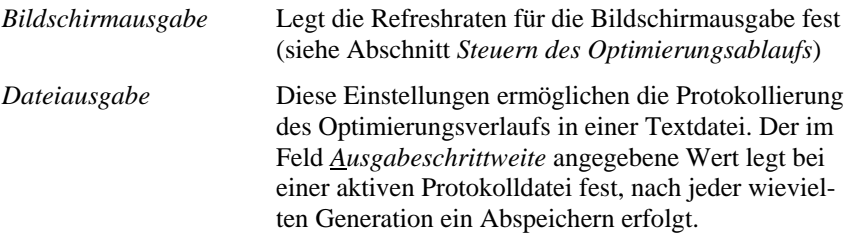

#### **Steuern des Optimierungsablaufs**

Sind alle Vorbereitungen beendet, gelangt man über OPTIMIERUNG | OPTIMIE-RUNG STARTEN... in den Dialog zur Optimierungssteuerung. Nachstehende Bildschirmgrafik zeigt den Dialog nach einem erfolgreichen Optimierungslauf für das behandelte Beispiel-Problem.

| <sup>1</sup> Optimierungsverlauf    |                                                             |                                              |                                                         | $\Box$ olx   |
|-------------------------------------|-------------------------------------------------------------|----------------------------------------------|---------------------------------------------------------|--------------|
| Blackname                           | Parameter                                                   | Aktueller Wert                               | Aktuelle Schrittweite                                   |              |
| lм                                  | ь                                                           | 1.0050604                                    | 0.011091262                                             | Sphießen     |
| k                                   | ю                                                           | 2.0019208                                    | 0.031306043                                             |              |
| Ьä                                  | ю                                                           | 2 9951 708                                   | 0.02607917                                              | <b>Hille</b> |
| юL                                  | ю                                                           | 3,9978125                                    | 0.0047515836                                            |              |
| s                                   | ю                                                           | 4,9916868                                    | 0.039173644                                             |              |
|                                     |                                                             |                                              |                                                         |              |
|                                     |                                                             |                                              |                                                         |              |
| 0.00012613824<br>$500 -$<br>O.<br>n | 50<br>100<br>150<br>200                                     | Generation: 500 von 500<br>300<br>350<br>250 | MitL Schiltweite: 0.022480141<br>ъ<br>500<br>400<br>450 |              |
| Status                              | <b>Optimierung beendet (optimale Parameter übernommen).</b> |                                              |                                                         |              |
|                                     | Keine Verbesserung mehr seit Generation [406]               |                                              | Funktionsauhute gesanit 2941                            |              |
| Staten                              | Stagen.                                                     | Optimierungsparameter anpassen               | Steuergaraneter.                                        |              |

*Dialog zur Optimierungssteuerung (hier nach einer bereits beendeten Optimierung)* 

Dieser Dialog zeigt im oberen Teil alle Optimierungsparameter mit ihren aktuellen Werten (rot) und Schrittweiten (blaugrün) an. Die Grafik im mittleren Teil zeigt während der Optimierung den zeitlichen Verlauf der Gütefunktion und der mittleren Schrittweite an. Zur weiteren Information dient die Anzeige der letzten erfolgreichen Generation und der Gesamtzahl der Funktionsaufrufe, d. h. Simulationsläufe.

Ein neuer Optimierungslauf wird über die Schaltfläche *Starten* gestartet und kann dann jederzeit über die *Stoppen*-Schaltfläche abgebrochen werden. Nach Beendigung des Laufs können über *Optimierungsparameter anpassen* die aktuellen Optimierungsparameter als neue Startwerte und die aktuellen Schrittweiten als neue Start-Schrittweiten übernommen werden, um basierend auf diesen Einstellungen einen neuen Optimierungslauf zu starten.

## **Anwendung zur Regleroptimierung**

Eine wesentliche Anwendung der numerischen Parameteroptimierung liegt in der automatischen Optimierung von Reglerparametern, beispielsweise nach dem ITAE-Kriterium oder beliebigen Gütekriterien. Dabei kann auf einfache Weise z. B. auch der maximale Stellgrößenbedarf des Reglers im Gütekriterium berücksichtigt werden. Ebenso können mehrere Regler simultan, d. h. par-

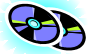

allel optimiert werden. Zwei Anwendungsbeispiele hierzu finden Sie im Examples-Verzeichnis in den Dateien ITAEOPT.BSY und ITAEOPT2.BSY.

## **Dokumentation von Systemen**

BORIS ermöglicht über seinen integrierten Dokumentgenerator die komfortable Dokumentation einer kompletten Systemstruktur sowohl in grafischer Form als auch in Textform. Dabei kann die Ausgabe sowohl direkt auf dem Drucker als auch in einer Vielzahl von Ausgabeformaten erfolgen, so dass eine Weiterverarbeitung mit anderen Standardanwendungen möglich ist.

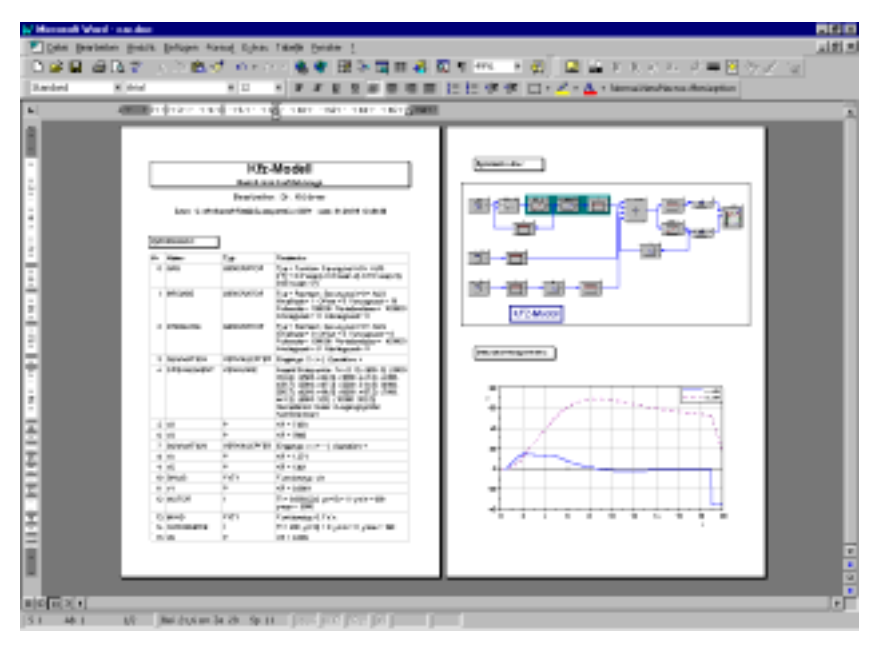

*Dokumentation eines Systems mit dem integrierten BORIS-Dokumentgenerator* 

## **Erzeugung der Dokumentdatei**

Sobald eine BORIS-Systemdatei bzw. Superblockdatei einmal gespeichert wurde, kann für diese Datei eine Dokumentdatei generiert werden. Dies ist eine Textdatei im RTF-Format (*Rich Text Format*), die von praktisch jedem Textverarbeitsprogramm gelesen und weiterverarbeitet werden kann. Steht ein solches Textverarbeitungprogramm nicht zur Verfügung, kann auch der integrierte RTF-Viewer benutzt werden. Dieser ist allerdings von seinem Leistungsumfang her gegenüber Standard-Textverarbeitungsprogrammen stark eingeschränkt.

Zur Generierung der Dokumentation wählen Sie DATEI | DOKUMENTDATEI GENERIEREN... bzw. die Schaltfläche **der System-Toolbar.** Es folgt ein in mehrere Paletten aufgeteilter Dialog, über den die Dokumentdatei-Generierung gesteuert werden kann.

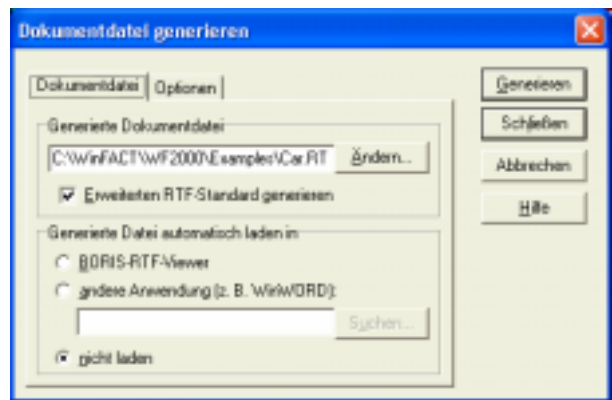

*Dialog zur Steuerung der Dokumentgenerierung (Palette* Dokumentdatei*)* 

Im Eingabefeld *Generierte Dokumentdatei* kann der Name der generierten RTF-Datei angegeben werden. Dieser entspricht per Voreinstellung dem Namen der aktuellen Systemdatei, jedoch mit der Extension RTF. Ist das Optionsfeld *Erweiterten RTF-Standard generieren* ausgewählt, so wird die Datei in Tabellenform dargestellt, was zu einer wesentlich übersichtlicheren Darstellung führt. Der integrierte RTF-Viewer sowie einige einfache Texteditoren beherrschen diesen erweiterten Standard jedoch nicht, so dass die Option in diesen Fällen deaktiviert werden sollte.

Auf Wunsch kann die generierte Datei direkt in den entsprechenden RTF-Editor bzw. das Textverarbeitungsprogramm geladen werden. Dazu ist die zugehörige Option im Gruppenfenster *Generierte Datei automatisch laden in* zu aktivieren.

Über die Palette *Optionen* des Dialogs können zunächst die in der Dokumentdatei abzuspeichernden Größen ausgewählt werden (Gruppenfenster *Zu speichernde Größen*). Im Gruppenfenster *Tabellen-Spaltenbreite optimieren für* wird das zugrundeliegende Papierformat für die Datei festgelegt. Über die Schaltfläche *Standardschrift wählen* kann schließlich der Schrifttyp für die Ausgabe festgelegt werden.

Die eigentliche Dokumentgenerierung wird über die Schaltfläche *Generieren* eingeleitet. Im Anschluss daran wird – sofern diese Option nicht zuvor deaktiviert wurde – die generierte Datei automatisch in die gewählte Textverarbeitung geladen.

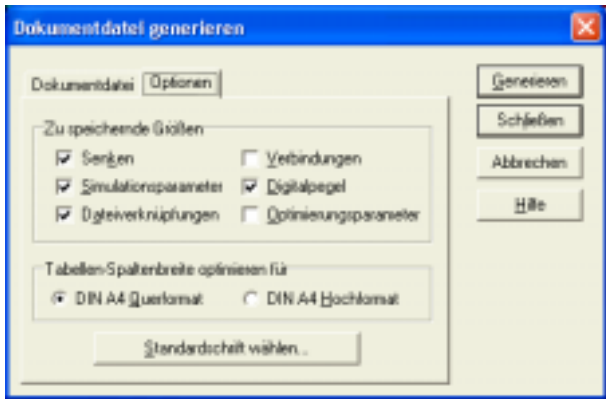

*Palette* Optionen

## **Exportieren der Systemstruktur**

Die Systemstruktur kann wahlweise in zwei Formaten exportiert werden:

- Als Bitmap-Grafik im BMP-Format
- Als Vektorgrafik im WMF-Format

Beide Formate können sowohl farbig als auch im s/w-Format exportiert werden und sind praktisch von allen Windows-Anwendungen (Textverarbeitung, Grafikprogramm, Präsentationsprogramm usw.) weiterverarbeitbar. Zum Export dient die Menüoption DATEI | EXPORTIEREN.... Im Anschluss daran erscheint ein Windows-Dateiauswahldialog, über den das gewünschte Exportformat und
der Dateiname festgelegt werden können. Abhängig vom gewählten Format kann nachfolgend die Exportgrafik genauer spezifiziert werden.

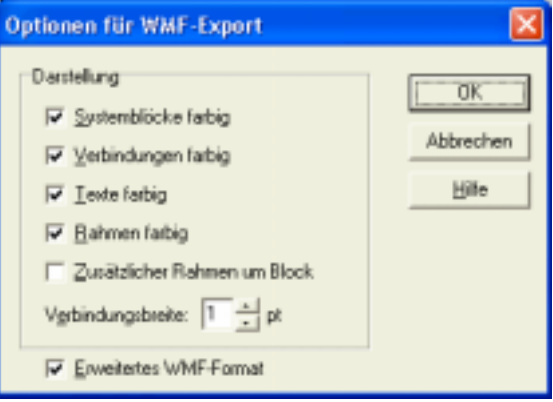

*Export-Optionen für WMF-Format* 

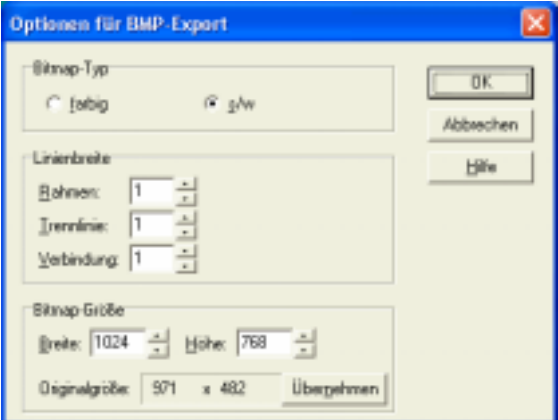

*Export-Optionen für BMP-Format* 

## **Drucken der Systemstruktur**

Alternativ zum Export der Systemstruktur kann diese auch direkt aus BORIS heraus gedruckt werden. Dazu dient die Menüoption DATEI | DRUCKEN... bzw. die Schaltfläche der System-Toolbar. Der Ausdruck kann durch eine Reihe von Optionen gesteuert werden, die über einen entsprechenden Dialog vorgegeben werden können.

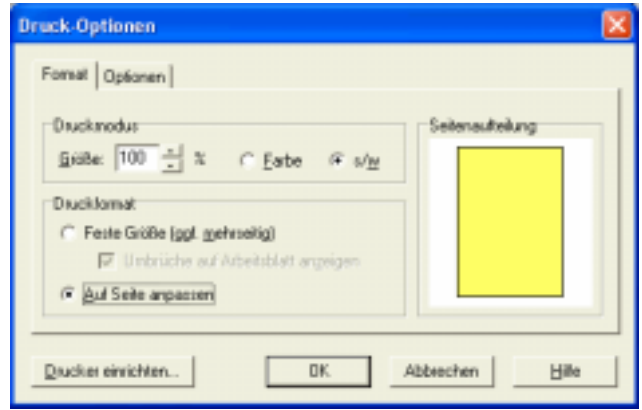

*Druck-Optionen-Dialog, Palette* Format

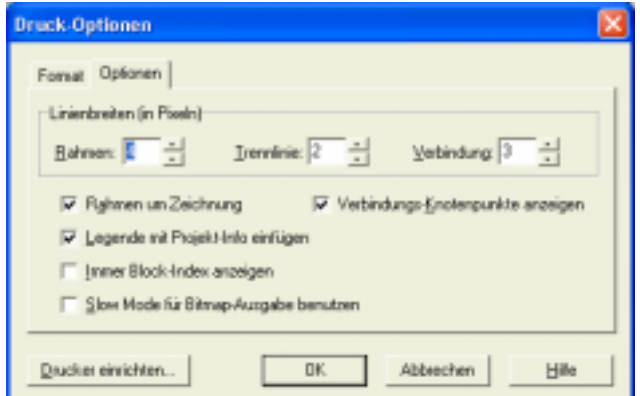

*Druck-Optionen-Dialog, Palette* Optionen

Die einzelnen Optionen haben folgende Bedeutungen:

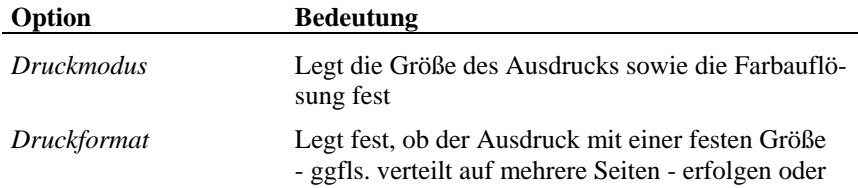

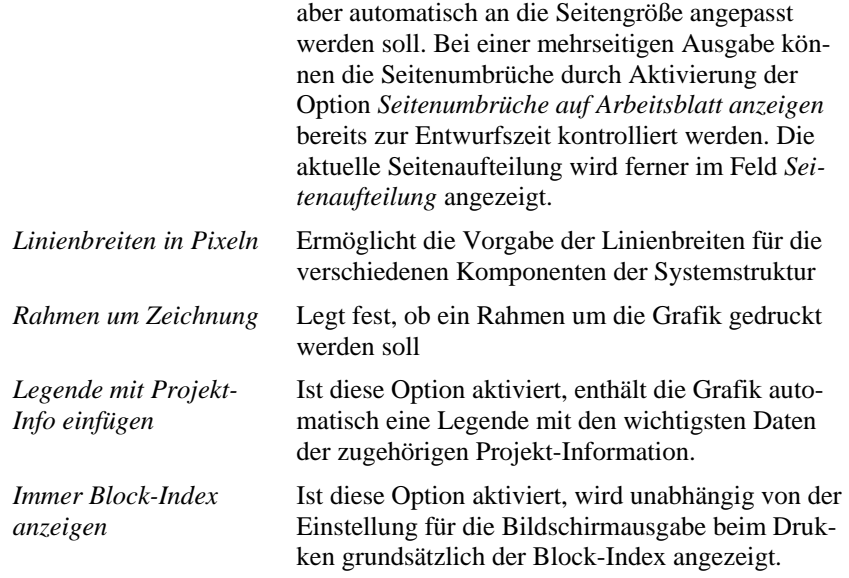